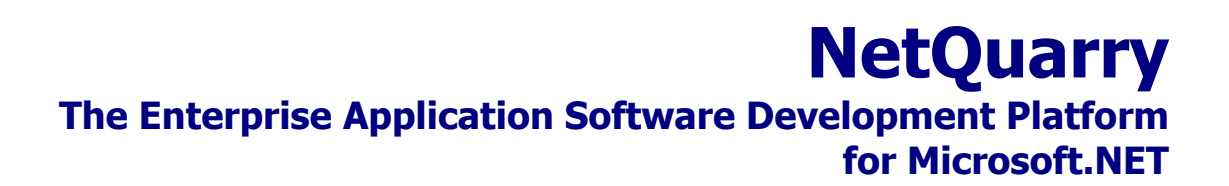

**IssueTrak Tutorial –2 – Create IssueTrak** 

# **Table of Contents**

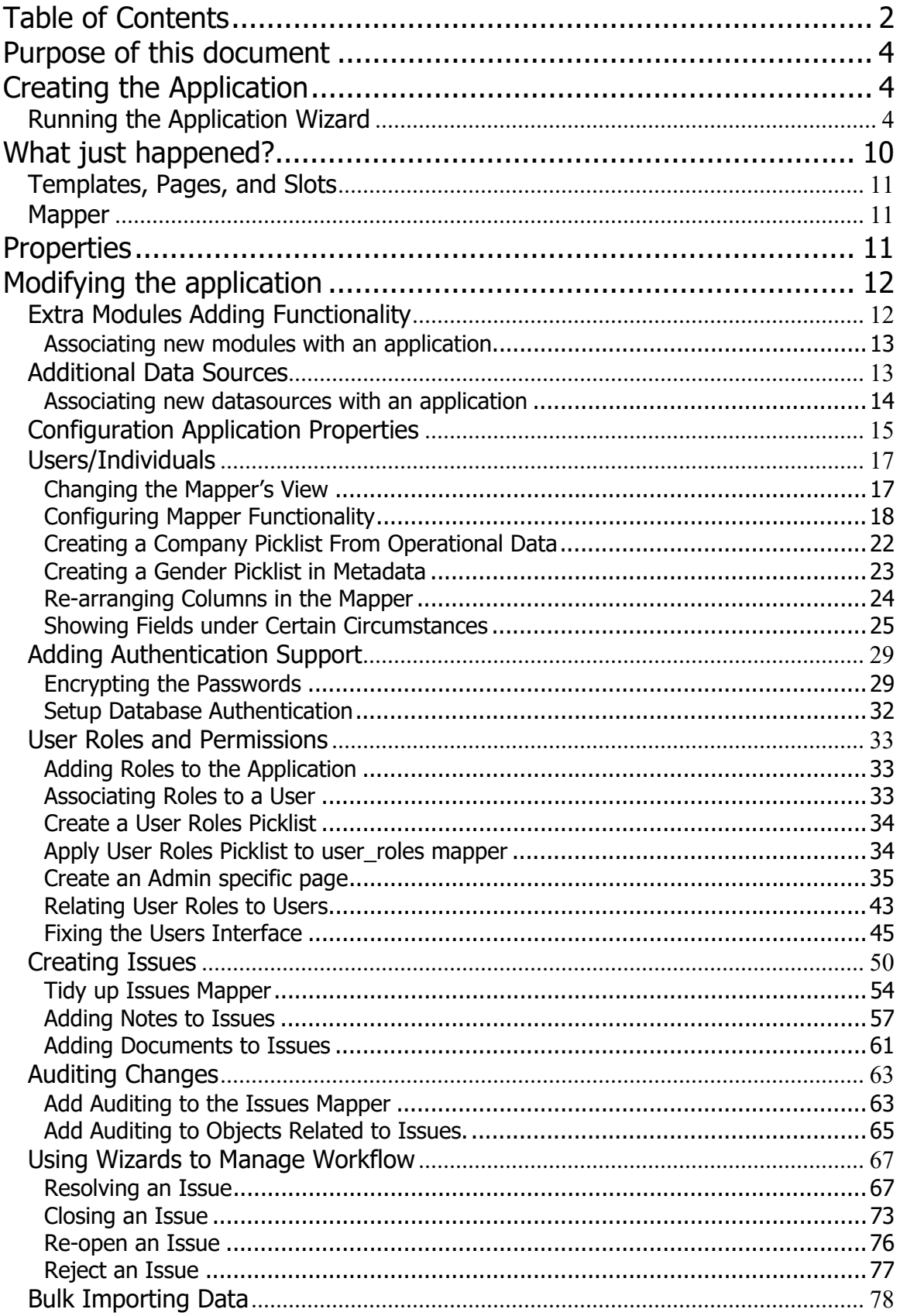

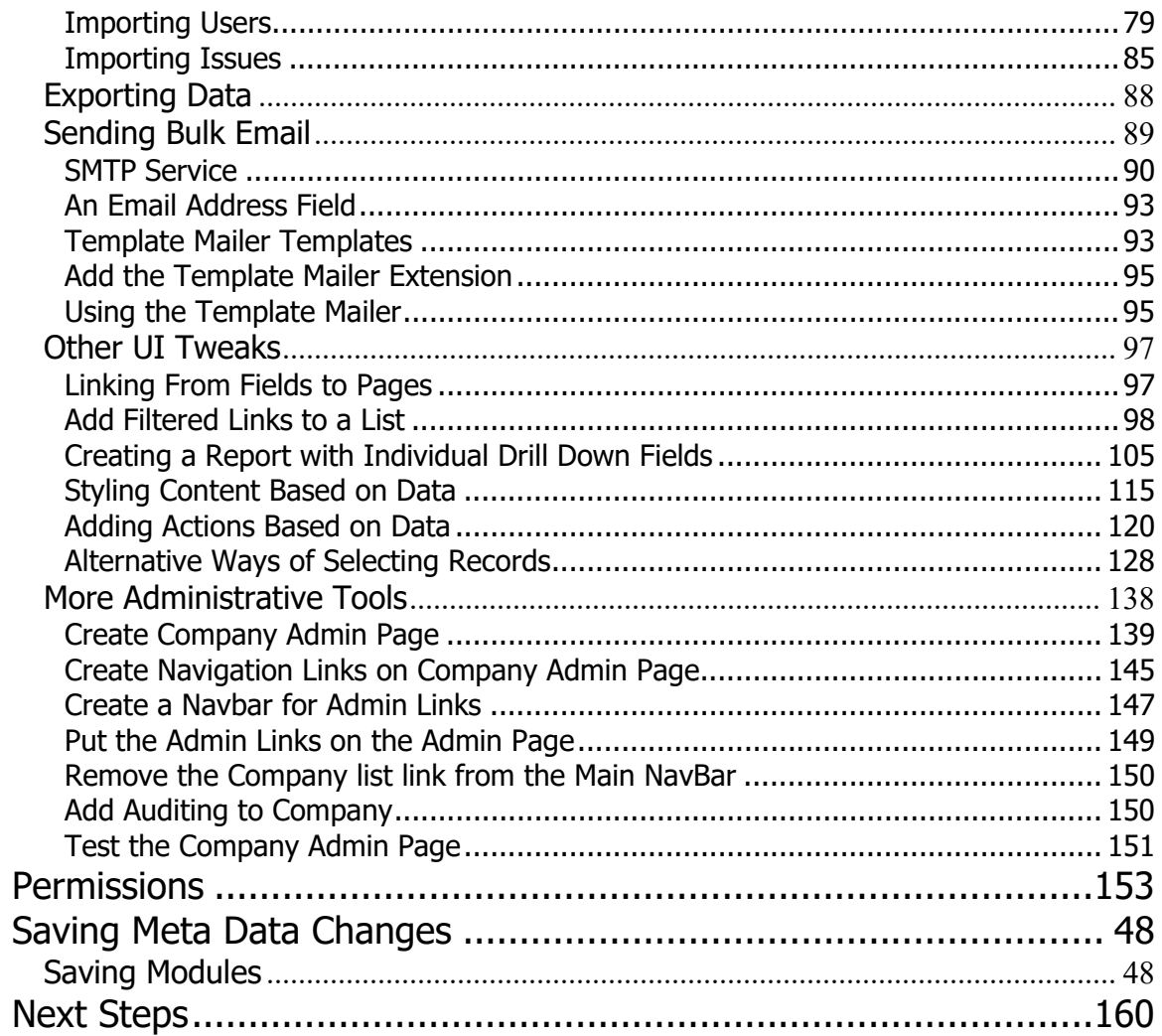

## **Purpose of this document**

This document is a tutorial that explains how to build an application using the NetQuarry Enterprise Application Platform. The document is split into three parts.

Part 1 – Explains how the NetQuarry Platform works and how the platform should be installed and configured.

Part 2 – Takes you through a set of steps to create a functional bug tracking application. The steps will be deal entirely with manipulating metadata to create the IssueTrak application.

Part 3 – Enhances the basic functionality of the IssueTrak application by adding complex business rules with C# extensions, creating scheduled tasks and debugging.

## **Creating the Application**

The center of the metadata is an application object. (Represented at runtime by the IAppContext interface.) In general, you create only one application object per metadata, but there is future support planned for multiple application support.

The Application (or Context) holds some important information at runtime about the application. First, it holds global properties that apply to all users of the application. These are set in the application's property sheet using the NetQuarry Studio.

Second, the application object specifies which datasources should be loaded and made available at runtime by name. A data source must have its connection specified in the web.config file. It is NEVER specified in metadata. (Note that at this time, e.g. Version 1.0, connection strings are stored as plain text in the web.config file. For this reason, it is recommended that you use integrated security to connect to the data sources.)

Third, you must specify at the application level which modules are associated with the application. In general, you should add ALL modules into your application. (Note that the wizards, both application and page, do this automatically).

### **Running the Application Wizard**

After your database is initially designed, or already exists as in this example, you should run the application wizard to rapidly create your application's starting metadata. If you don't have all of the tables, views, or columns defined, don't worry, you can always add them later!

Using the QuickLinks toolbar, go to NQ Apps, NQ Studio link to start the NQ Studio. You are prompted to connect to a database. The database you are connecting is the metadata repository database. In this case issues\_meta.

Step 1 – Specify your metadata database in the connection dialog:

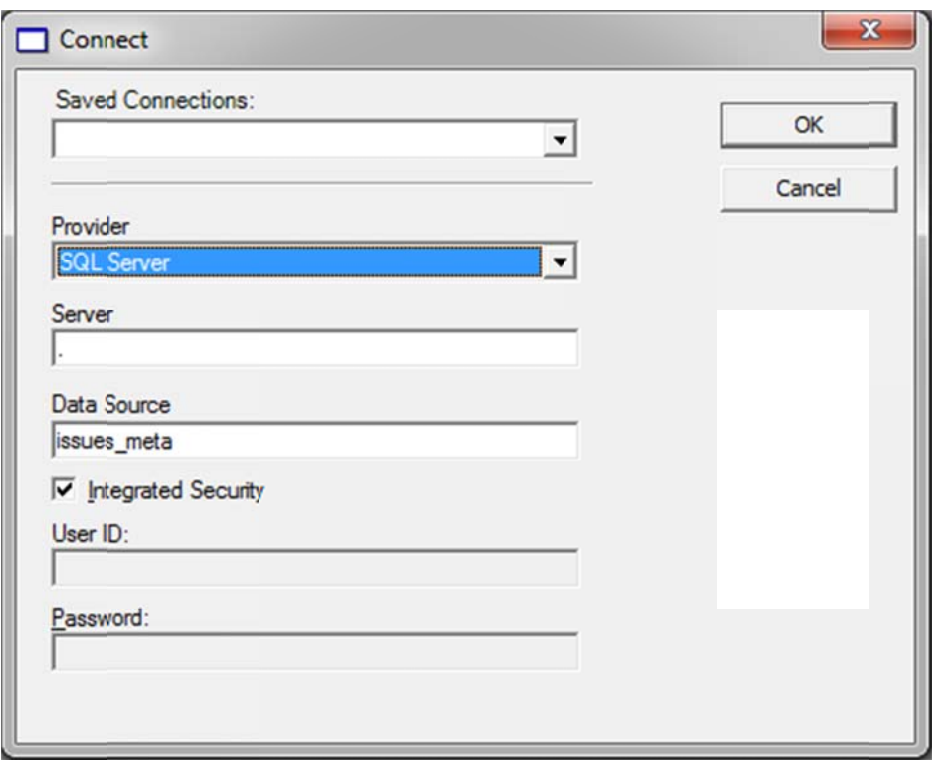

NetQuarry Studio Connection Dialog

Step  $2$  - click on the "New Application" link under Wizards on the Home Page of the Studio:

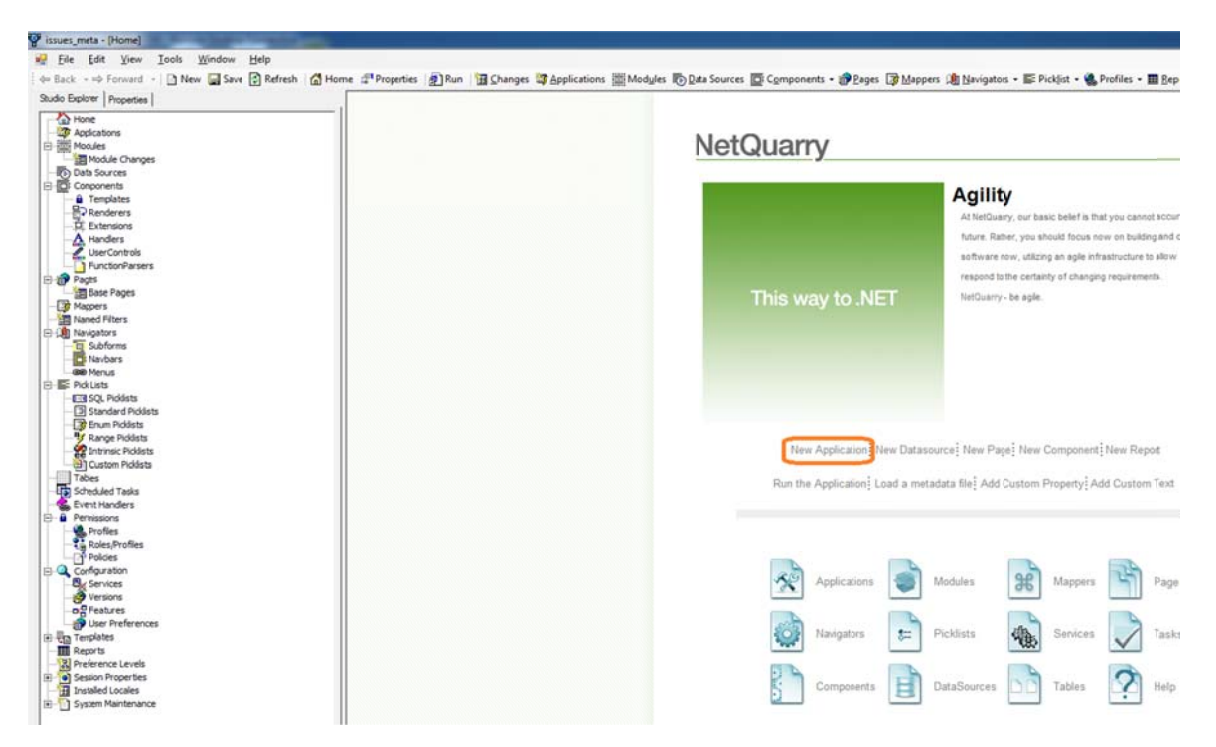

Launch New Application Wizard

Step 3 - Click Next on the Wizard and type "IssueTrak" as the name of the application. For the "RootURL" property, you need to enter the machine name and virtual folder (if you installed with a virtual folder) of the NetQuarry application.

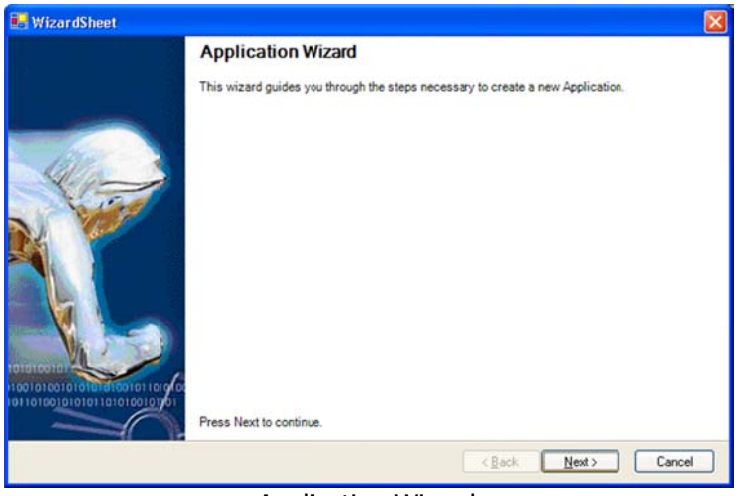

**Application Wizard** 

Step 3 – Click Next on the Wizard and type "IssueTrak" as the name of the application. For the "RootURL" property, you need to enter the machine name and virtual folder (if you installed with a virtual folder) of the NetQuarry application. Following this example, the Root URL should be http://<your machine name>/apps/IssueTrak.

In this tutorial, we've mapped the name "tutorial" to 127.0.0.1 in the hosts file of the development computer. (C:\windows\system32\drivers\etc\hosts). If you wish to do this. There is a shortcut to open the hosts file in the Tools folder of NQ Links.

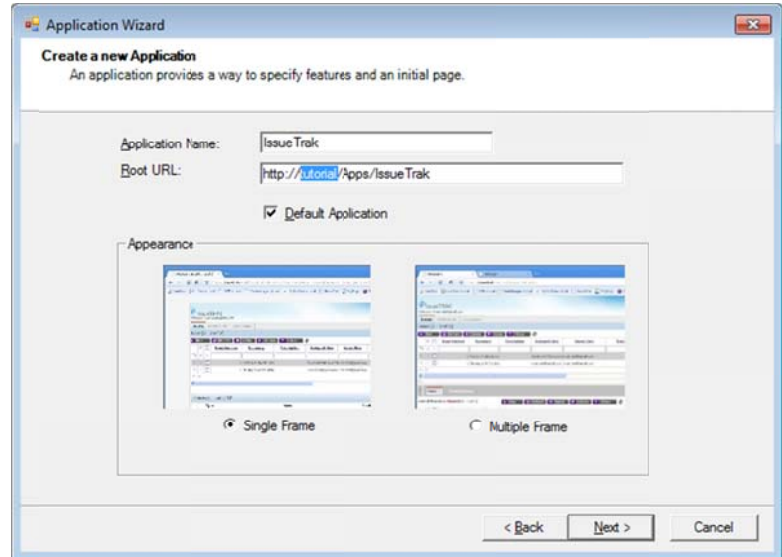

**Application Options** 

Next, you need to identify the "main" data source for the application where the operational data is located. While there is support for more than one data source in all NetQuarry applications, for the purposes of the wizard you only need to specify one. To specify a data source, click on the "Connect" button to launch the Studio Connect dialog.

You should connect to the database named "issues\_data" that has been installed by the database scripts. Test the connection settings before continuing.

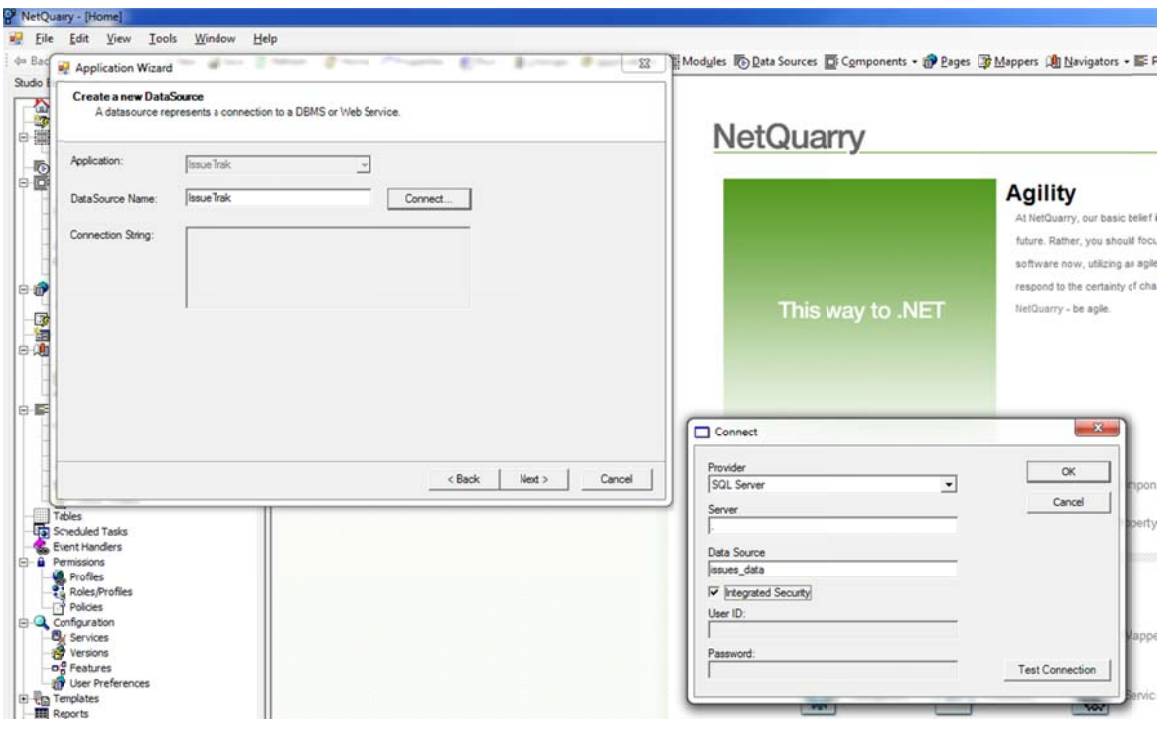

Data Source Page

Next, you will select that tables and views that should be used to create the initial data mapping objects. This page presents a grid that allows you to include or exclude a table mapping objects. This page presents a grid that allows you to include or exclude a table<br>and specify basic options about the object. For the IssueTrak application, only the tables named "company", "individual", "issues should be set to be on the "Main Navbar". There should be no pages with "Has Subform". The table schema\_upgrade\_versioning should be completely excluded from selection. Ultimately, your selected options should match as shown in the figure below. When you are done, press Next.

|                         | <b>Select Tables</b><br>Select all of the tables you wish b create pages for. |                         |                         |                                        |   |                      |         |             |  |
|-------------------------|-------------------------------------------------------------------------------|-------------------------|-------------------------|----------------------------------------|---|----------------------|---------|-------------|--|
|                         | Table                                                                         | List Page               |                         | Detail Page Console Page   Has Subform |   | Main Navbar          | New Bar | Type        |  |
| $\overline{\mathbf{v}}$ | company                                                                       | $\overline{\mathbf{v}}$ | ▽                       | ☑                                      |   | $\blacktriangledown$ | □       | TABLE       |  |
| $\overline{\mathbf{v}}$ | component                                                                     | $\overline{\mathbf{v}}$ | $\overline{\mathbf{v}}$ | ▽                                      |   |                      | п       | TABLE       |  |
| $\overline{\mathbf{v}}$ | document_types                                                                | $\overline{\mathbf{v}}$ | $\overline{\mathbf{v}}$ | $\overline{\mathbf{v}}$                | □ | П                    | п       | TABLE       |  |
| $\overline{\mathbf{v}}$ | individual                                                                    | $\overline{\mathbf{v}}$ | $\blacktriangledown$    | $\blacktriangledown$                   |   | $\blacktriangledown$ |         | TABLE       |  |
| $\overline{\mathbf{v}}$ | issue                                                                         | $\overline{\mathbf{v}}$ | $\overline{\mathbf{v}}$ | $\overline{\mathbf{v}}$                | □ | $\blacktriangledown$ | п       | TABLE       |  |
| $\overline{\mathbf{v}}$ | issue rel                                                                     | $\overline{\mathbf{v}}$ | $\overline{\mathbf{v}}$ | $\overline{\mathbf{v}}$                |   | п                    |         | TABLE       |  |
| $\overline{\mathbf{v}}$ | milestone                                                                     | $\overline{\mathbf{v}}$ | $\overline{\mathbf{v}}$ | $\overline{\mathbf{v}}$                |   |                      |         | TABLE       |  |
| $\overline{\mathbf{v}}$ | note                                                                          | $\overline{\mathbf{v}}$ | $\overline{\mathbf{v}}$ | $\overline{\mathbf{v}}$                | о | П                    | П       | TABLE       |  |
| $\overline{\mathbf{v}}$ | project                                                                       | $\overline{\mathbf{v}}$ | $\overline{\mathbf{v}}$ | $\overline{\mathbf{v}}$                | □ | о                    |         | TABLE       |  |
| $\overline{\mathbf{v}}$ | related_documents                                                             | $\overline{\mathbf{v}}$ | $\overline{\mathbf{v}}$ | ▽                                      |   | п                    | п       | TABLE       |  |
| Г                       | schema upgrade versioning                                                     | □                       | с                       |                                        |   | L                    |         | TABLE       |  |
| $\overline{\mathbf{v}}$ | user_roles                                                                    | $\blacktriangledown$    | $\overline{\mathbf{v}}$ | $\overline{\mathbf{v}}$                |   |                      |         | TABLE       |  |
| $\overline{\mathbf{v}}$ | users                                                                         | $\overline{\mathbf{v}}$ | $\overline{\mathbf{v}}$ | $\overline{\mathbf{v}}$                | □ | о                    | п       | TABLE       |  |
| □                       | component_owner_view                                                          | □                       | с                       | Ć                                      |   | о                    |         | <b>VIEW</b> |  |
| П                       | component view                                                                | □                       | П                       | Е                                      | о | П                    | П       | <b>VIEW</b> |  |
| п                       | individual_milestone_notify_view                                              | Ω                       |                         |                                        |   |                      |         | <b>VIEW</b> |  |
| □                       | individual users import view                                                  | □                       | D                       | c                                      |   | П                    |         | <b>VIEW</b> |  |
| п                       | individual users view                                                         | п                       | П                       | Щ                                      | п | т                    | п       | <b>VIEW</b> |  |

Tab S Selection Page e

The next screen of the wizard allows you to select names of fields that have special meanings. The screen allows you to specify the fields that store

- Logical delete field  $\bullet$
- Row revision field
- Created UserID field  $\bullet$
- Modified UserID field
- Created date field
- Modified date field
- Owner UserID field  $\bullet$

As the wizard "slurps" the schema information from the database and creates the mapper and field metadata, the wizard will compare the names of the fields in each mapper with those specified in the wizard dialog. When a name match is found, specific properties are applied to those mapper fields. For example, a field specified as a "Created UserID" field, will be assigned a default value. This step is entirely optional, but if the fields are populated as shown, will save time configuring the mapper fields later.

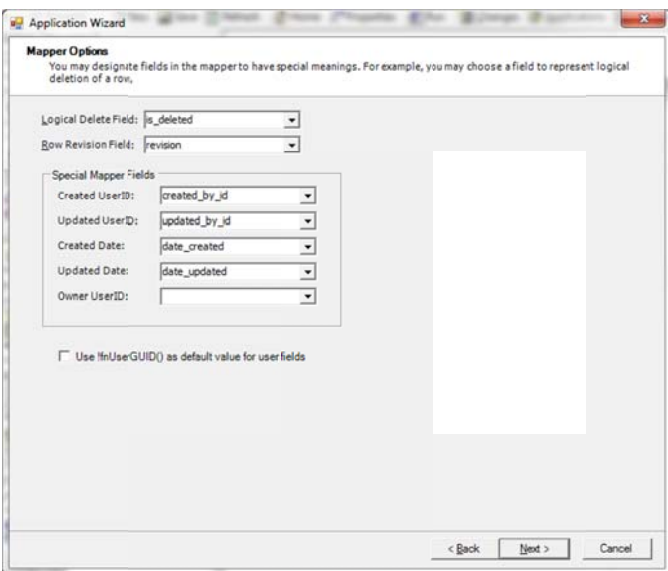

Mapper Options Page

At this point you are done with the wizard options. If you are satisfied with your choices, click the Next, then Finish button. The application's initial metadata will be created.

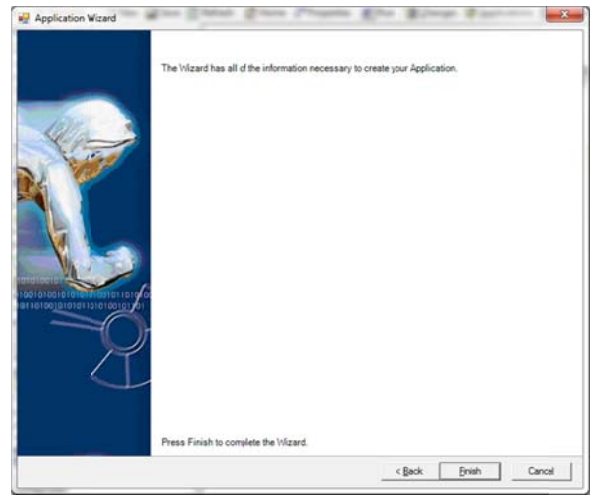

F inish Page

#### **Main Navbar, NewBar, and Has Subform explained**

In the Table page of the wizard, you are asked to select options that make the pages you are creating behave and look a certain way. If you select "Main Navbar" next to the you are creating behave and look a certain way. If you select "Main Navbar" next to the<br>table, it will cause the page's list version (pages have both a detail and list by default) to show up as a tab across the top of the application. If you select "Newbar" a link to the page's detail version will be displayed on the bar directly below the main tab navigation bar. If you select "Has Subform" the wizard will create a navigator (type subform) and connect it to both the detail and list versions of the page.

#### **About Views**

You will notice that you didn't select any views as top-level objects in the wizard. Views are fully supported by the data mapping layer, but occasionally will require additional metadata configuration.

First, you need to understand how a NetQuarry Mapper object interacts with a DBMS. When a NetQuarry Mapper object needs to update, insert, or delete data, it does so by building a DBMS specific SQL statement against the underlying *tables.* For example, if you join the users table with the individual table in this tutorial on the user\_id column, you would expect that there would be 2 insert, update, or delete statements for each transaction; one against table individual and one against table users.

In order to determine what the underlying tables are, the NetQuarry Studio asks the DBMS for each column's source table. However, and this is why views are a little tricky, some of the supported DBMS (SQL Server being an unfortunate example) don't provide accurate information on columns that have been aliased. So, when the tools ask for the underlying table, the result is that the view is returned by the DBMS. n sy beer or

Each field in a Mapper has a property called "Table." If you use a view as the source for your Mapper (as we will in this tutorial), you will have to update the columns that have been aliased in the view with the proper table name.

## **What just happened?**

You now have a somewhat functional application. You have 3 top level objects on the main navigation tabs (company, individual, users), and all of these objects can be inserted into, deleted from, and updated. You can also search using the filter by form row.

What the wizard has done is create a metadata definition of some basic NetQuarry objects. The metadata and the NetQuarry runtime will work together to produce your application. To better understand what you have, it is helpful to start with what you see when you run the application. To run the application, Open your favorite browser and navigate to http://tutorial/apps/issuetrak/default.htm

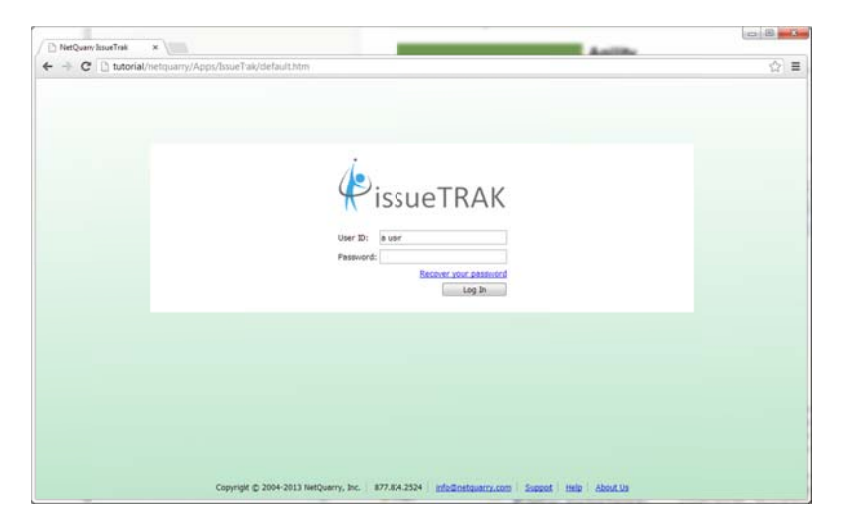

To login to the application you can use any user name you like with or without a password. (We will add an authentication layer later). You should see something like this:

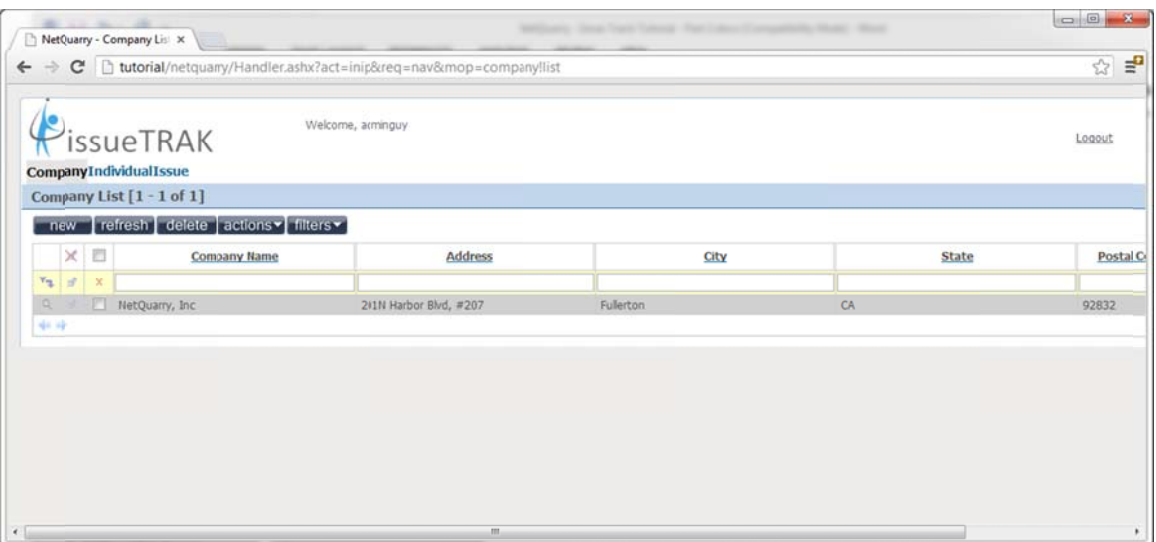

## **Templates, Pages, and Slots**

In this example, the page that is displayed is the company list page. The page is identified by its module/page (MOP) which is the module and name concatenated together with a "!" character—like this: "**company!list"** The MOP serves a couple of important purposes. First, it allows NetQuarry to have multiple pages with the same basic purpose, but different behavior or looks based on the particular set of permissions that the current user has. Second, it is a human-readable name and not an opaque identifier. You can use a MOP in a link, for example, and not have to know that the page you are referring to has an ID of 7843, for example.

Since the MOP isn't required to be unique (for example, you may have multiple pages with the same MOP but assigned different user permissions), there is an additional name called a "moniker" that is defined by the developer and normally used only in the Studio.

Each page is based on a template. A template has a set of regions, called Slots (with associated behaviours), hosting Page Elements. Different templates may support different sets of slots. Each slot in the template hosts "renderer" that renders its contents into HTML. A renderer is specified as a field on the slot. A number of standard renderers are supplied with the Platform and you may write your own.

The template used in the above picture is called the "Expanded Subform" template. This template support 2 slots: the "Main" slot and the "Side" slot. However for single frame applications, the side slot is not typically used.

While all this may sound a little confusing, it may be helpful to think of it in terms of function. A slot is simply a place on the template; its function is to hold a control. A renderer is a control (ASCX UserControl) that renders some interesting HTML. A template is the glue that holds all of this together.

#### **Mapper**

As mentioned above, a Mapper is the primary means of mapping object-oriented programming objects to data sources managed by relational databases or other sources of data. The simplest way to think of a Mapper is to imagine a super charged .NET DataTable that is created programmatically.

Mappers are incredibly important objects in the Platform. They allow you to define behaviors, provide look and feel hints to the renderer, change column mappings, and set permissions (access control) on its fields. Mappers also support a rich set of events that you can program against.

## **Properties**

As much as possible, NetQuarry has been defined as a declarative programming Platform. Much in the same way that managed classes use attributes, NetQuarry uses properties on objects to modify many aspects of behavior. Most of this is fairly discoverable. Click on an object in the list and look at the properties in the property sheet; most of the time you will see the property that controls the behavior you want to change. In some cases, the attribute is  $\dot{m}$  the list or specified as an attribute instead.

## **Modifying the application**

Now that the application has been started, you need to make a few changes to adjust the layout and styling of the application and glue some objects together. Most of these changes are simple changes made using the NetQuarry Studio. The other few business rules will be written using standard .NET code.

## **Extra Modules Adding Functionality**

The tutorial comes with a set of additional modules that we should now load from the metadata files into the studio (and metadata repository database, issues meta).

On the home page of studio, click on the link to "Load a metadata file".

In the file dialog that opens, navigate to the C:\NetQuarry\Customers\IssueTrak\Database\Metadata folder.

The file open dialog supports multiple selections, so select all the .meta files and click on the "Open" button.

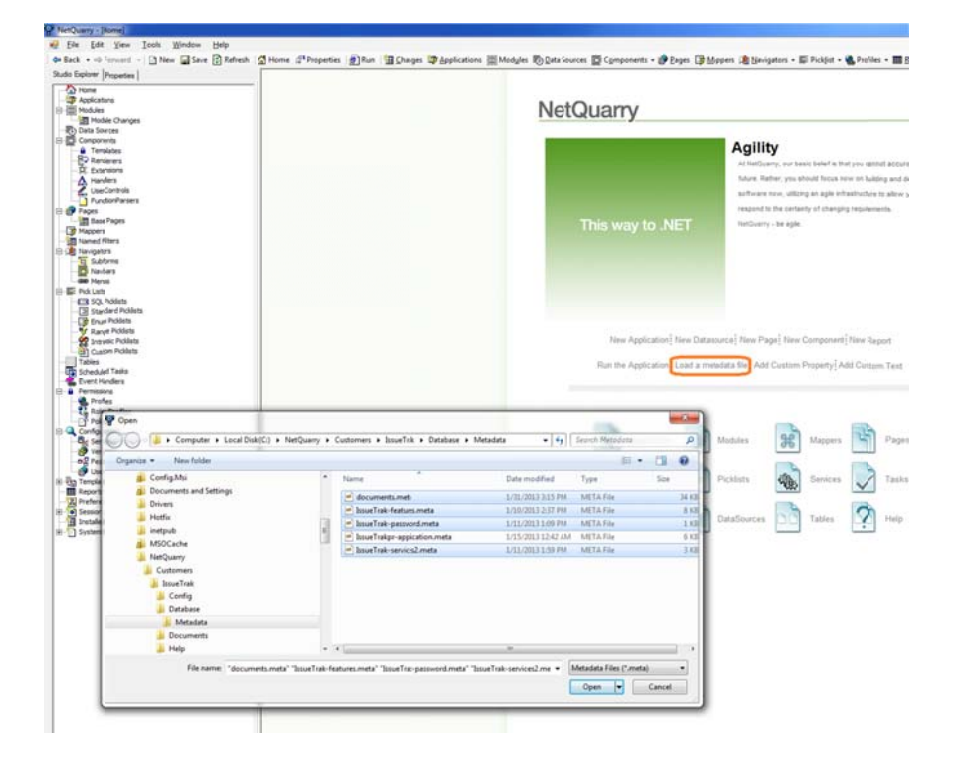

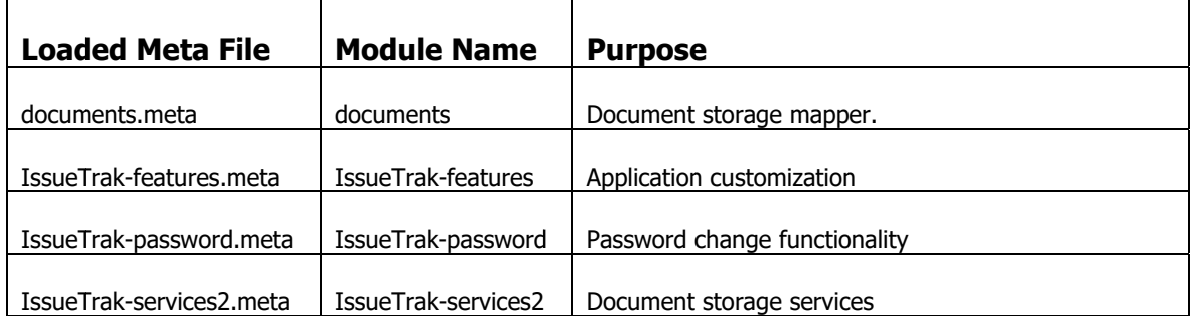

#### Associating new modules with an application

On the Studio Explorer, click on the Applications link (or type Alt+A shortcut).

We have to associate the newly loaded modules with the application container. Ensure that in the parent list, the IssueTrak application is selected. In the Modules subform, on the new insert row, select and add each of the modules we added.

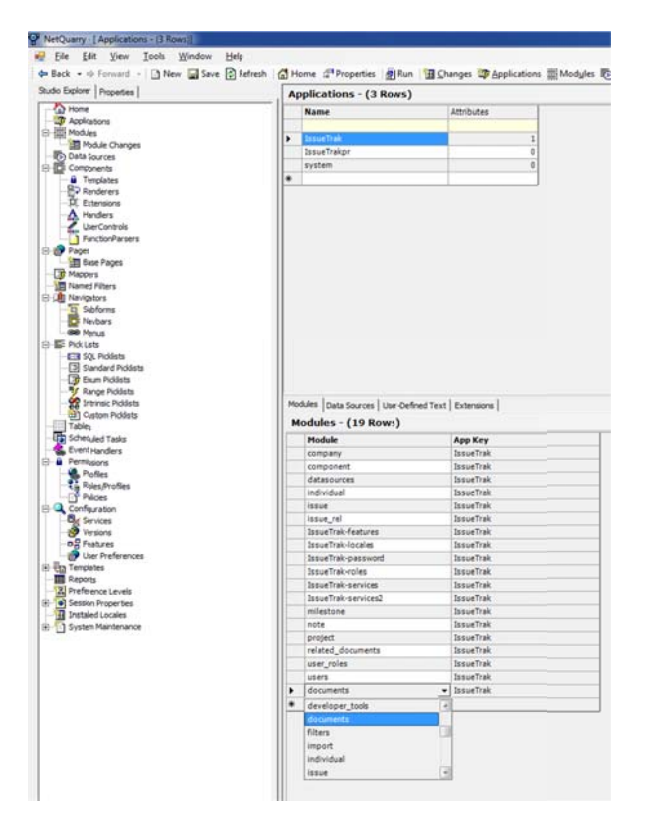

### **Additional Data Sources**

On the Studio Explorer, click on the Datasources link (or type Alt+D shortcut).

Currently there is one datasource, IssueTrak, that was generated during the application wizard. To support additional features, we need to add two more datasources.

So on the insert row of the datasources list, add IssueTrakdoc and then IssueTraklog.

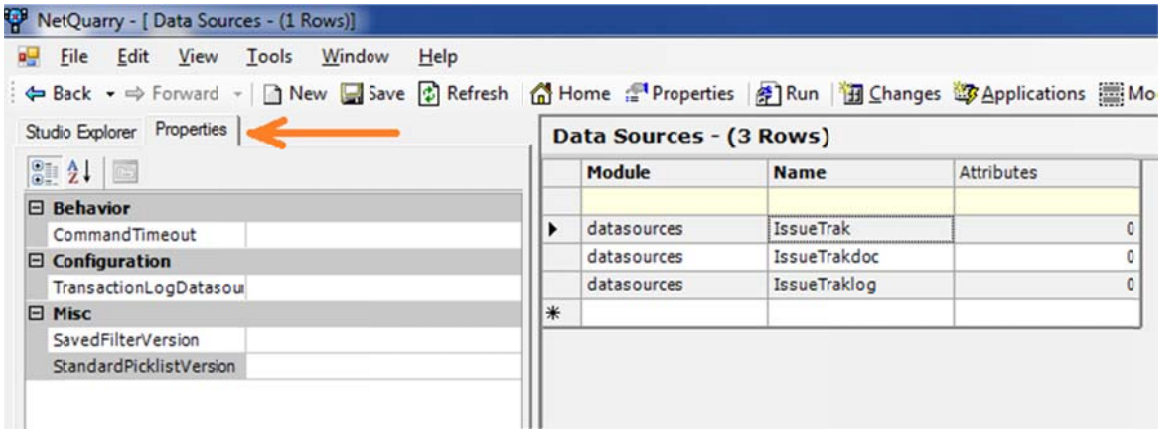

Once they are added we have to set some properties and attributes for these datasources. Attributes for a datasource are on the right of the studio window. Properties are in the tab next to the Studio Explorer.

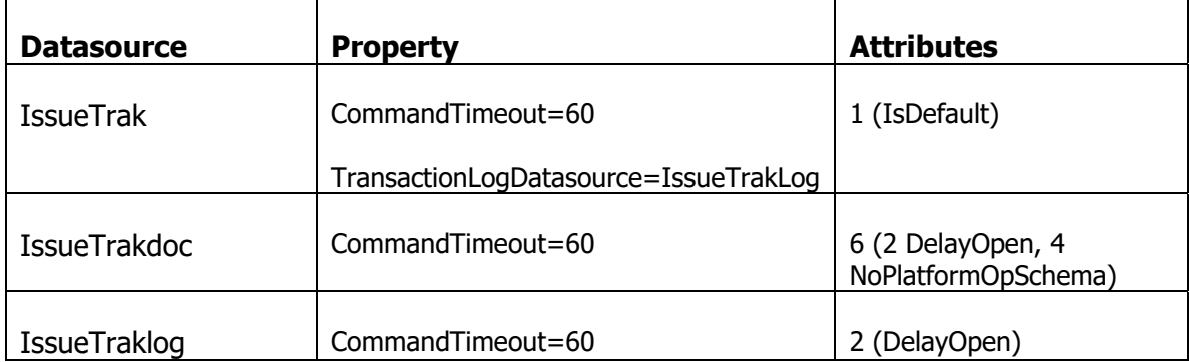

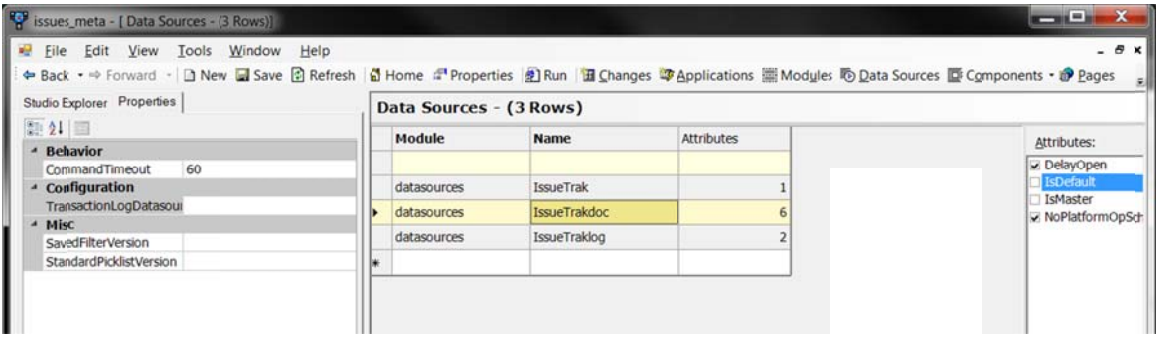

#### Associating new datasources with an application

On the Studio Explorer, click on the Applications link (or type Alt+A shortcut).

We have to associate the newly created datasources with the application container. Ensure that in the parent list, the IssueTrak application is selected. In the Datasources subform, on the new insert row, select and add each of the datasources we added.

If the Data Sources are not displayed in the drop down, click in the drop down cell and press F9 to refresh the drop down picklist.

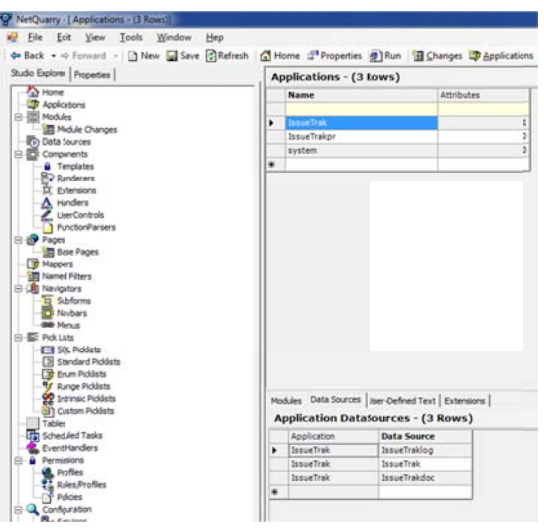

## **Configuration Application Properties**

On the Studio Explorer, click on the Applications link (or type Alt+A shortcut). Ensure that in the parent list, the IssueTrak application is selected.

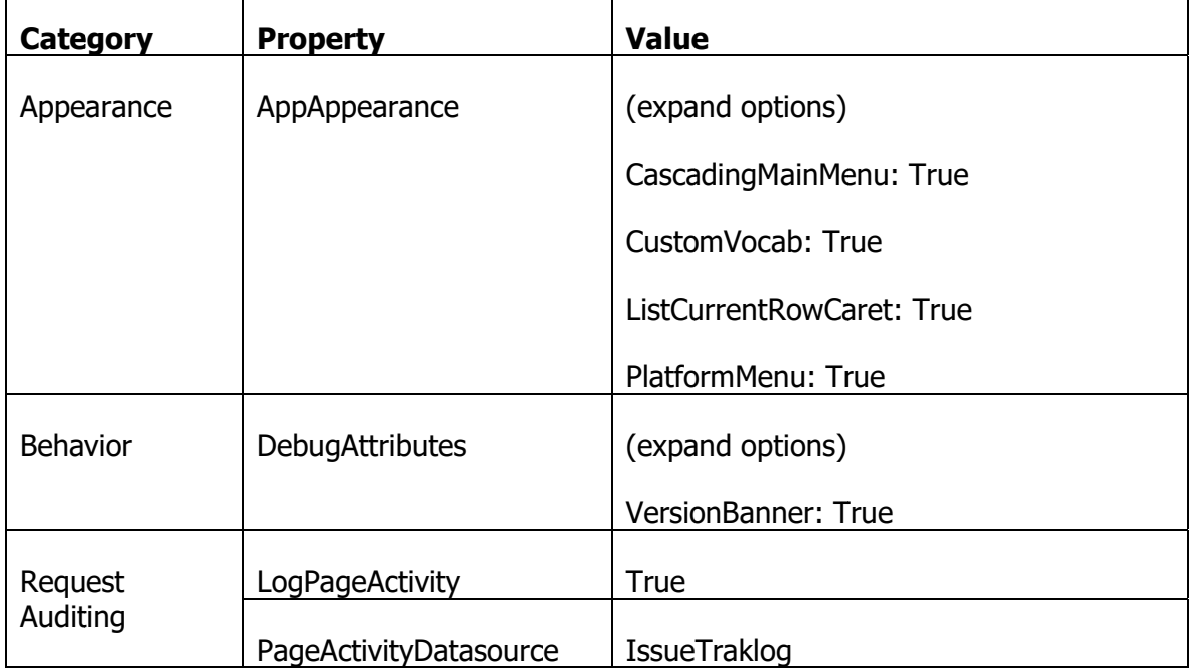

Make sure the Properties window is open and make the following property changes

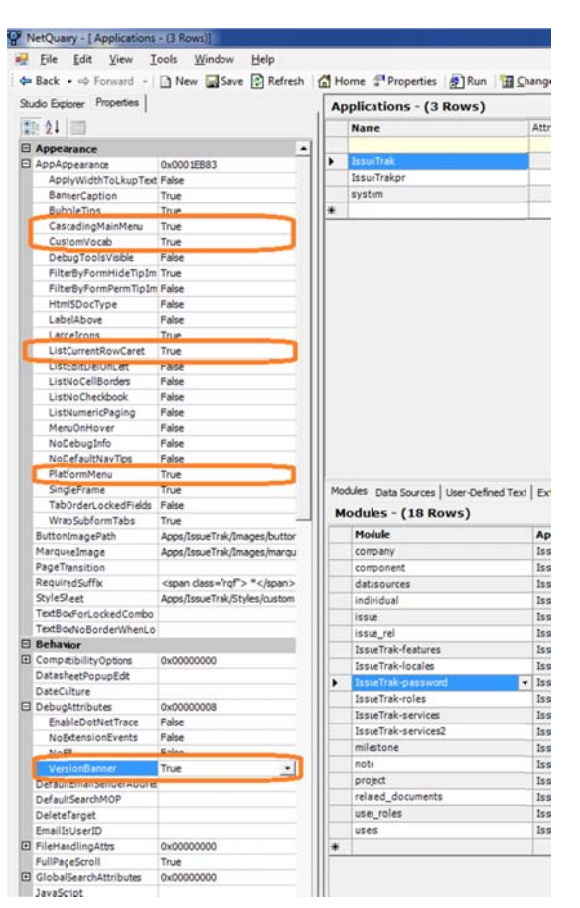

Having made these changes you can log out of the application and log in again. You will notice the user interface is a little cleaner and contains a couple of new items.'

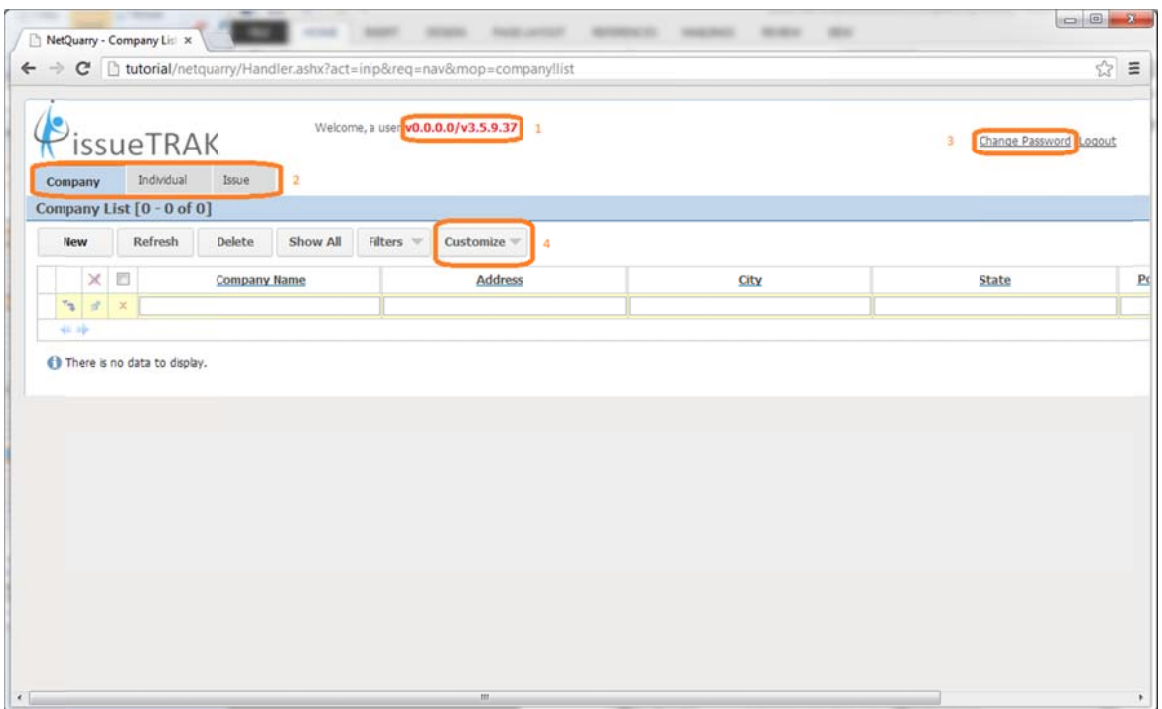

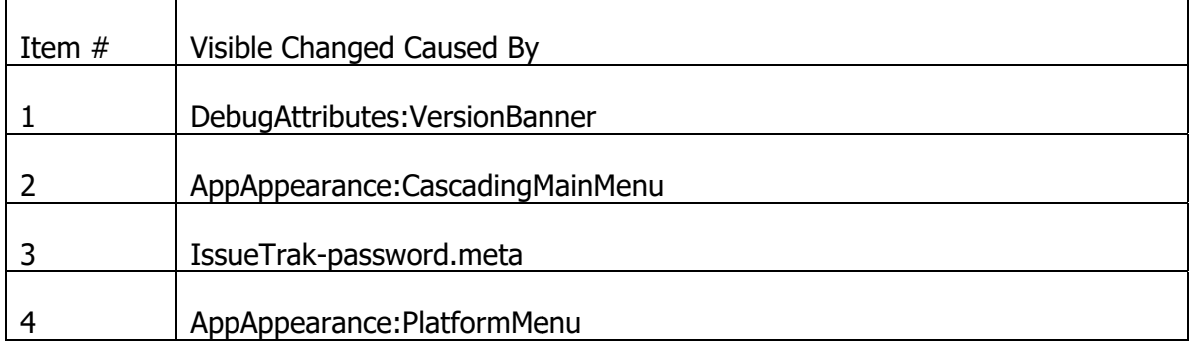

## **Users/Individuals**

In this application we are modeling a user in two tables. The reason for this is that the users table is used by the database authentication provider and is referred to by name. While you can add columns to the users table, we consider it a best practice to build another table and refer to the users table via a foreign key.

To accomplish this, we have created the view called "individual\_users\_view." This view joins the tables individual and users on the user id column. If you look at the design of the view, you will notice that the foreign key column user id in the individual table has been aliased.

#### **Changing the Mapper's View**

Follow these steps to change the underlying view for the individual Mapper:

- Open the Home Page.
- Click on the Mappers link on the Home Page (or press Alt+M)
- Select the individual mapper in the list.
- In the View Name column, change the name of the view from individual to individual users view.
- Move to the next row to save your changes (or click the Save button on the toolbar).
- Select the individual mapper again in the list.
- Right click and choose "Create Fields..." In the create fields dialog, click  $\bullet$ the Select All button and then click OK. The additional fields from the users table joined into the view will be added to the mapper.

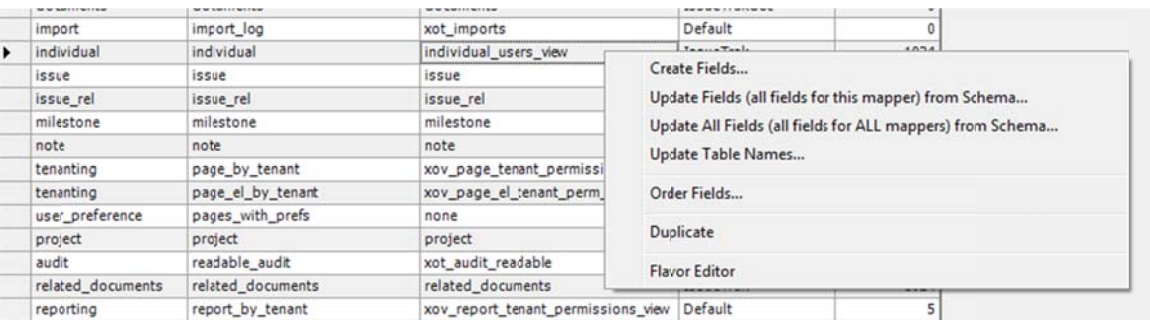

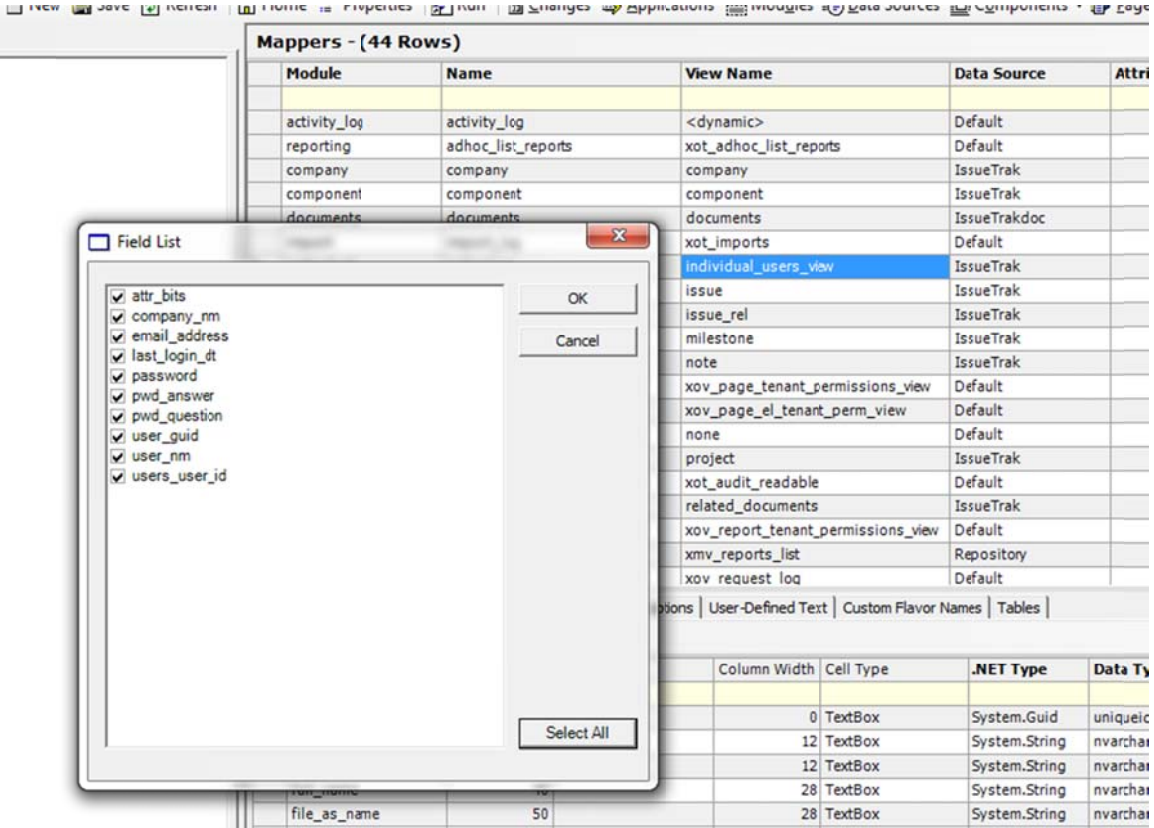

#### **Configuring Mapper Functionality**

In order to make the mapper function correctly, we need to define how the data will be In order to make the mapper function correctly, we need to define how the data will be<br>saved into the database. Although the mapper selects the data from a view, the save of data back to the database takes place through each table in the underlying view. In order to save data through a table, that table must have a primary key defined for it. Once the primary key is defined, then the fields in the mapper from that table can be saved d.

The mapper is based on the following schema structure.

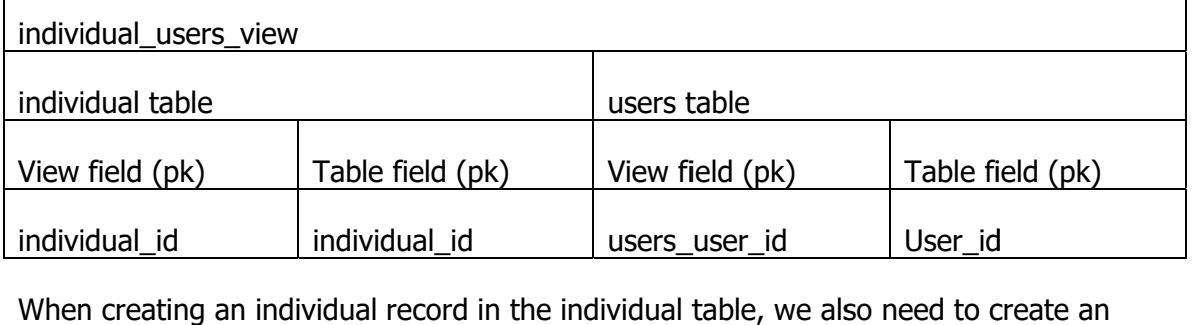

equiv valent user r ecord.

Looking at the fields in the individual table, there is a user\_id field which is used as the join field to users. But there is also a user\_id field on the users table which is the primary key of that table. For the user interface, we don't want to specify the user\_id value twice, so we have to set up the mapper to have field values copied from one 'side' (table) of the mapper to the other.

#### Here's a table of the likely mappings

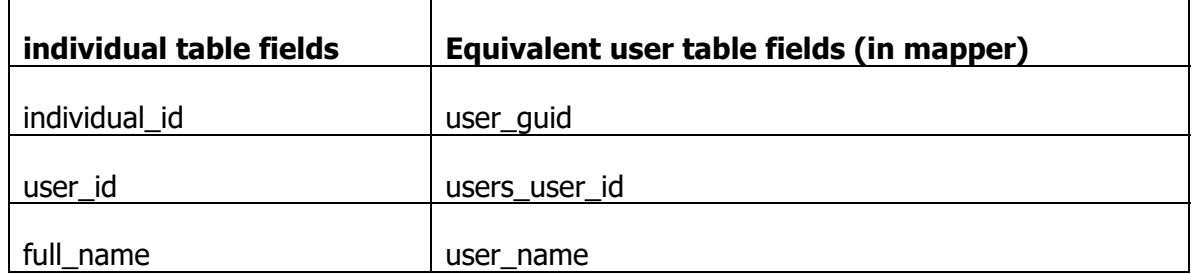

Also, there are some fields that contain concatenations of two other fields. E.g. full\_name which is the concatenation of "first\_name last\_name", and the file\_as\_name field which is a concatenation of the "last\_name, first\_name" fields

We strongly discourage the use of database integrity rules to control whether certain fields are required (non nullable) or whether there are default value constraints. These concepts can easily be handled through the platform metadata.

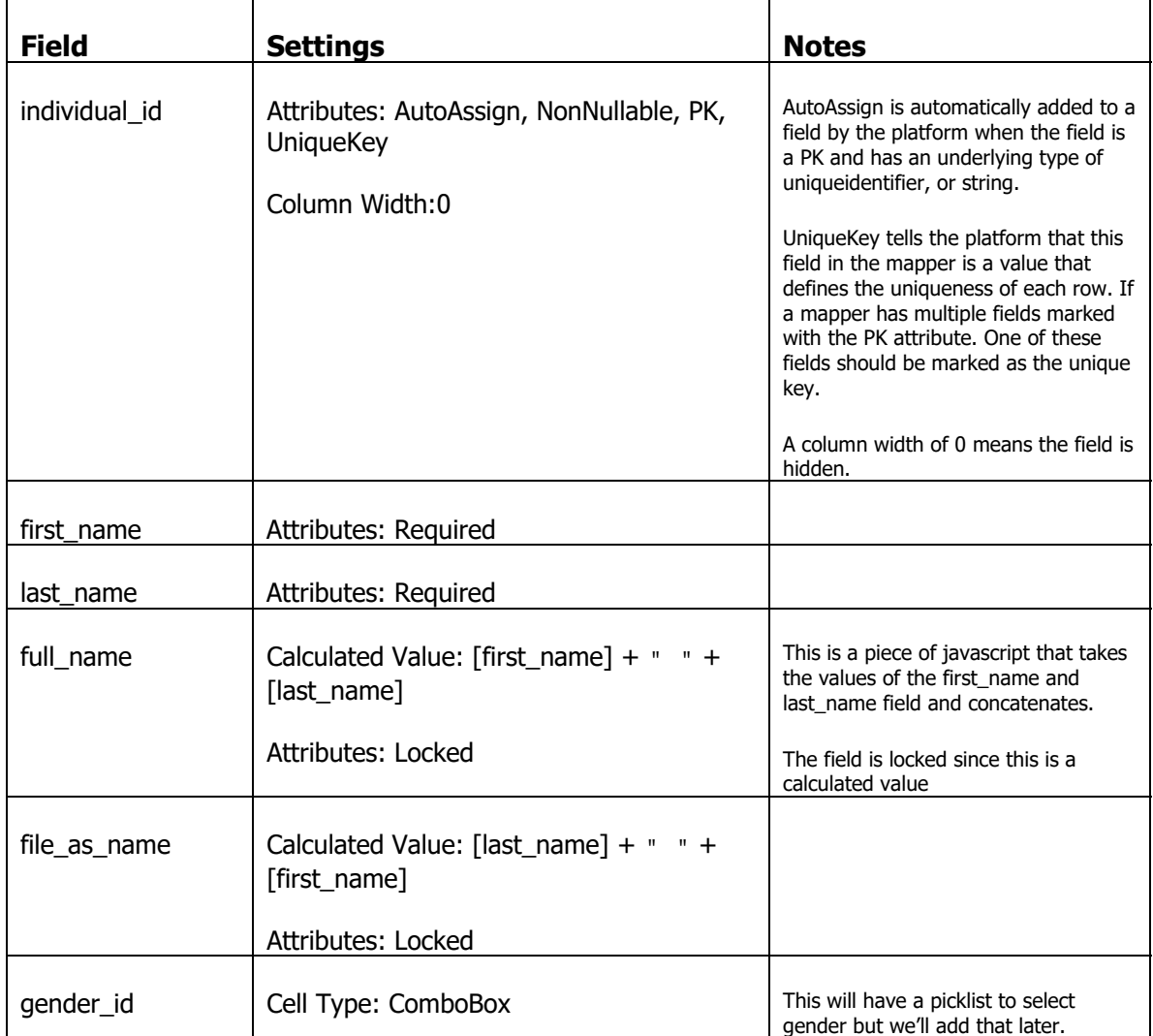

Use the following table to set up the individual mapper fields to ensure when an individual record is created, an equivalent user record is created.

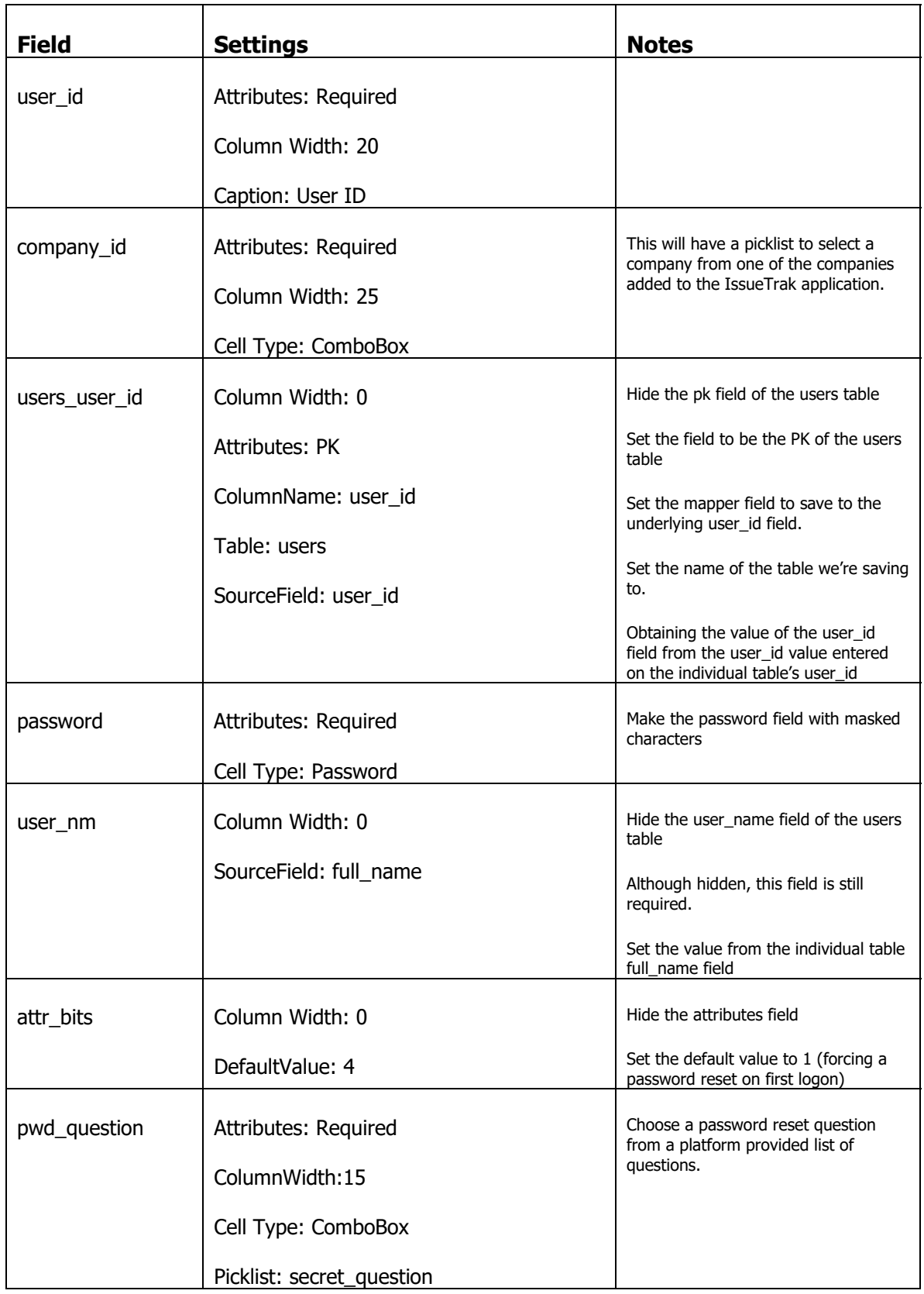

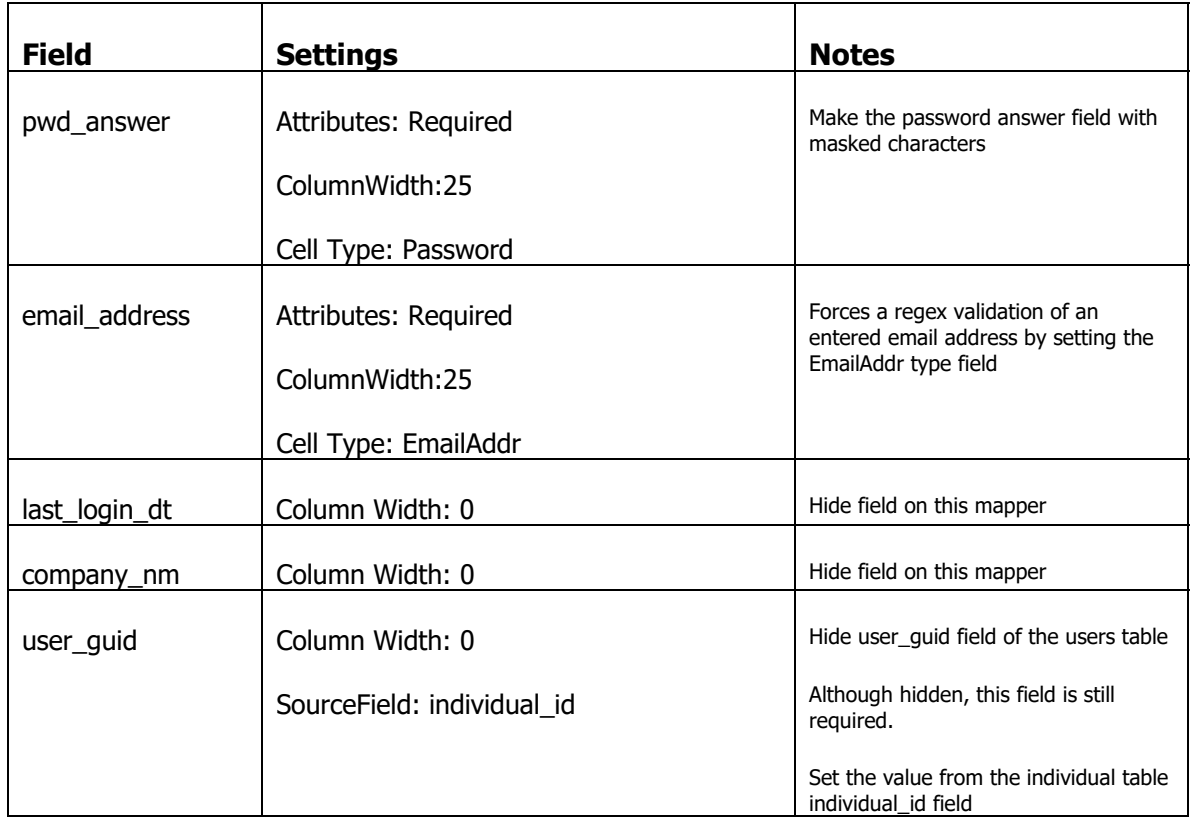

Before we can create a new individual, remember we have forced (by setting the company\_id field to be required) an individual/user to be associated with an existing company.

## **Creating a Company Picklist From Operational Data**

In the Studio Explorer click on the SQL Picklist Link (or Alt+L, Q)

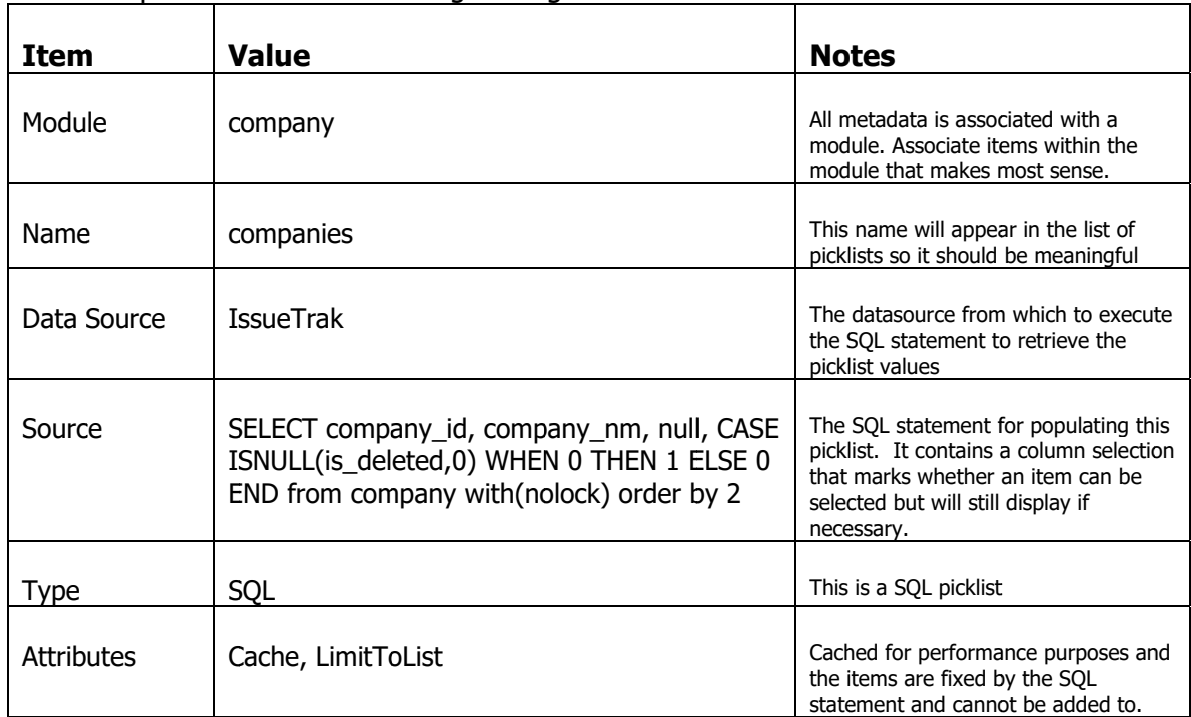

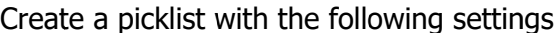

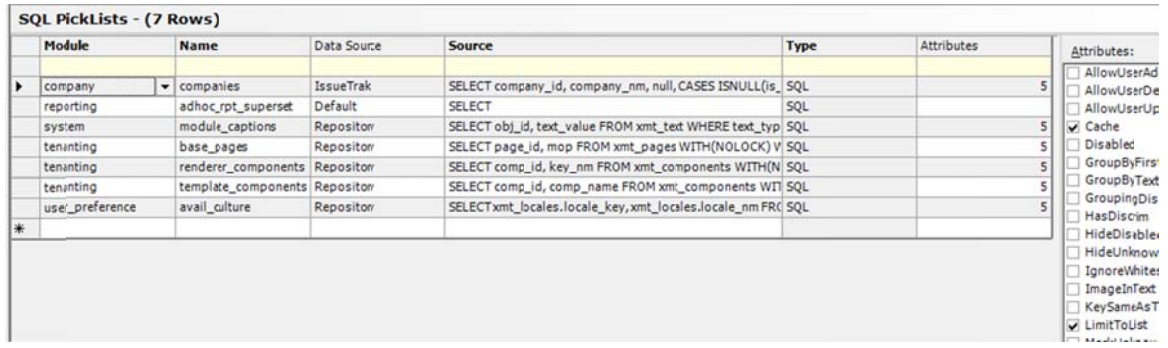

### **Creating a Gender Picklist in Metadata**

In the Studio Explorer, click on the Standard Picklist Link (or Alt+L, S)

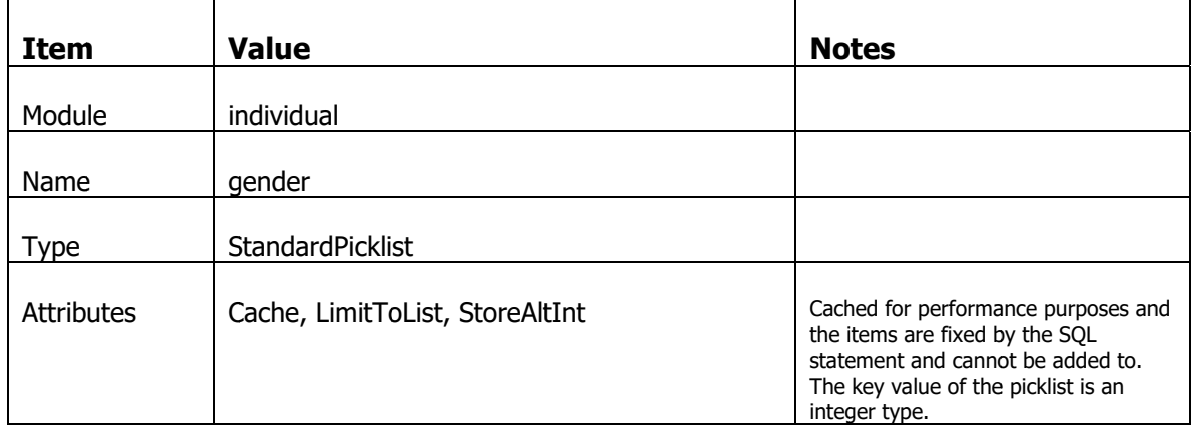

Create a picklist with the following settings

And then in the Items subform add these items

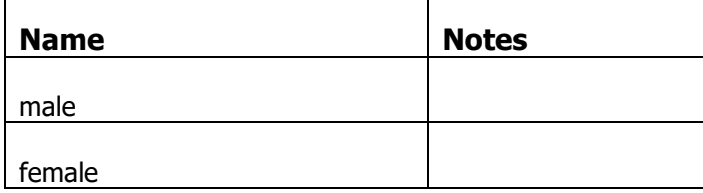

- 1) Note that the remaining data items are populated automatically by the studio, but you can override those
- 2) The display value of the picklist items are from the value in the Caption property.

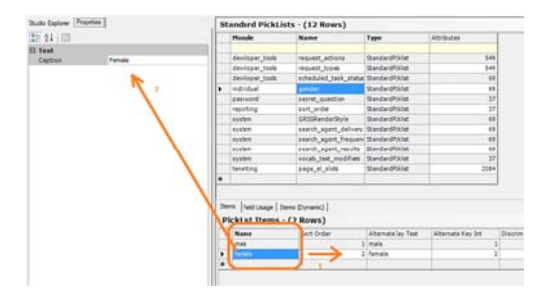

Now go back to the mappers list (Alt+M). Select the Individual Mapper, and for the gender\_id field, select the picklist to be "gender" and on the company\_id field, set the picklist to be "companies"

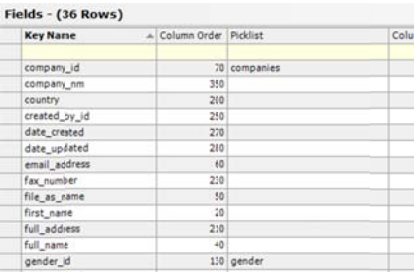

#### **Re-arranging Columns in the Mapper**

The column order defines the order in which a mapper's fields are displayed in the list view pages and the default 'flow' layout of detail pages. You can re-arrange the order of columns by manually modifying the column order values. However there is a visual tool in the studio to assist this process.

In the list of mappers (Alt+M), select the individual mapper and right click. Select the "Order Fields..." option.

In the dialog window that pops up you can drag and drop the fields to any position you would like.

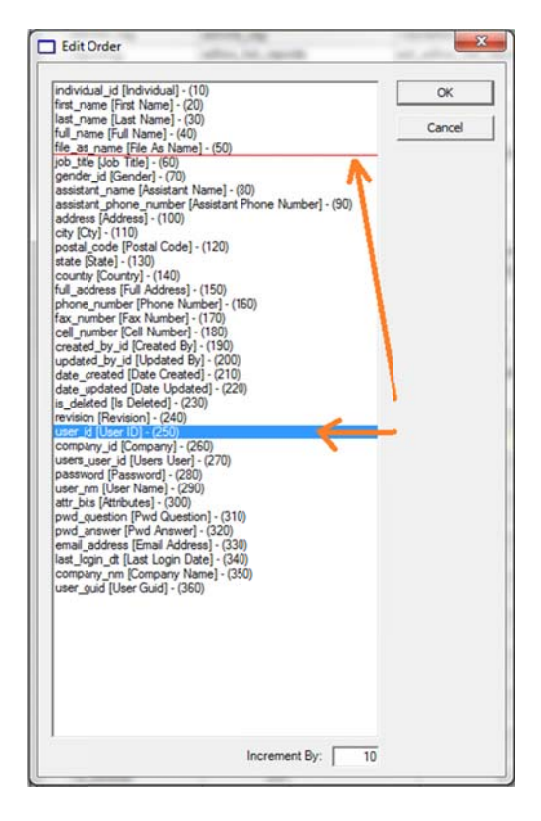

You can see the effects of the changes by logging into the application. This example the fields have been rearranged with required fields at the top of the details.

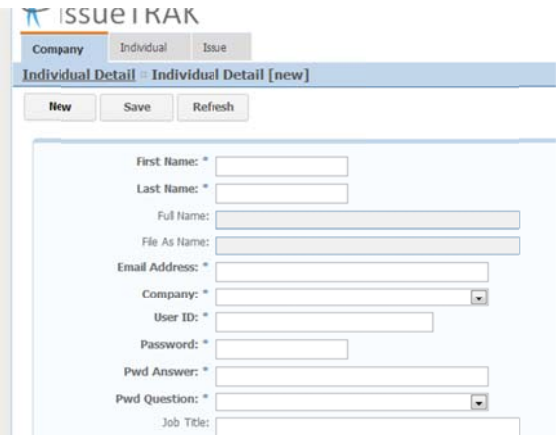

#### **Showing Fields under Certain Circumstances**

For every page displayed, the platform applies a set of one or more "Flavors" to a mapper which can be used to modify the way Fields are presented to the user. If you remember back to the application wizard. We selected a set of fields that represented specific pieces of information. For example. created\_by\_id represents who created a speci fic record.

The wizard applied certain modifying behaviors to the field.

The field is hidden when creating a NEW record, but is visible on an existing record.

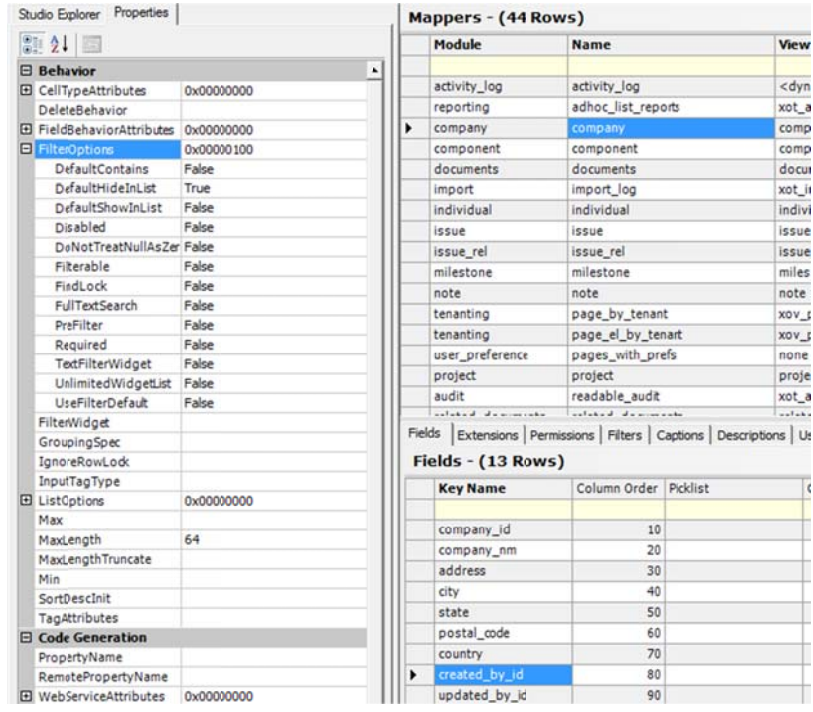

The field is hidden by default on a list, but can be made visible on the list.

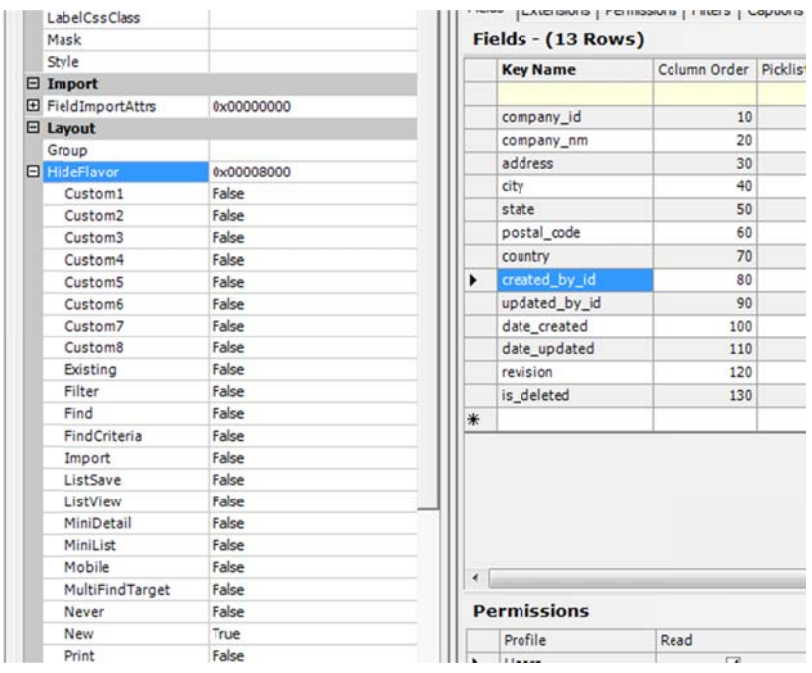

You can individually make changes to the fields behavior with respect to flavoring and visibility on the list. However, there is a tool that allows you to make bulk changes to these properties.

In the list of mappers (Alt+M), select the individual mapper and right click. Select the "Flavor Editor" option.

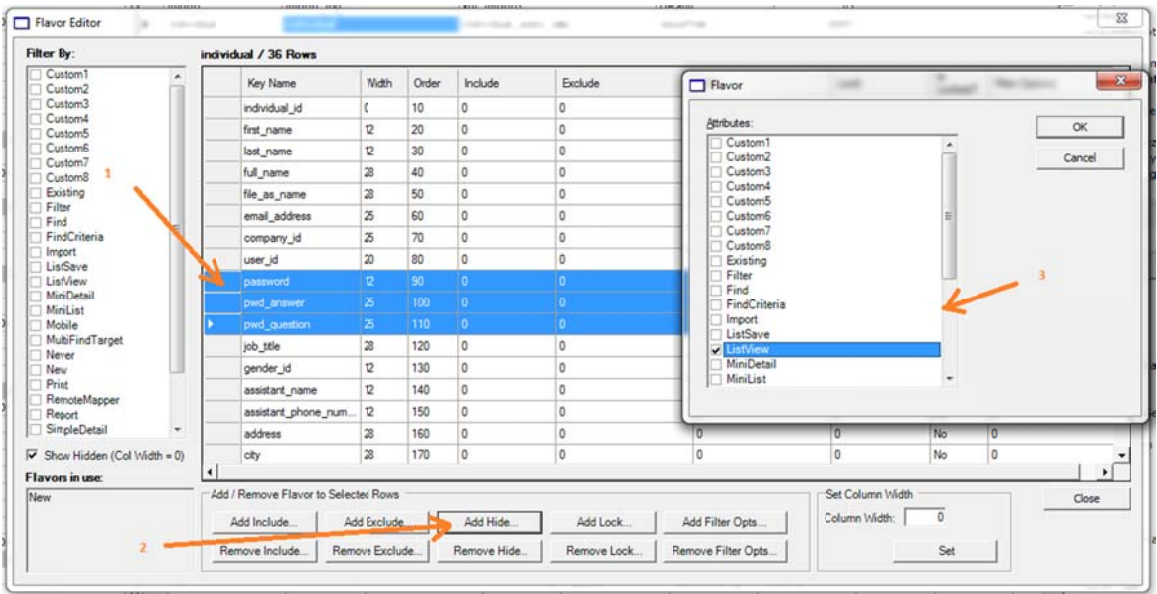

- 1) Select one or more rows from the list of fields in the mapper by clicking on the header row of the grid. This enables the Add/Remove buttons
- 2) Choose one of the types of Flavor behavior to select. This example is selecting a "Hide" flavor which means when the mapper has that flavor applied by the platform, the selected d fields will b be hidden.
- 3) Choose one or more Flavor attributes.

To make a field optionally hidden on the list (but can be displayed), you select the field(s) in question and click on the Add Filter Opts... button. Presenting a different set of options. Select "DefaultHideInList"

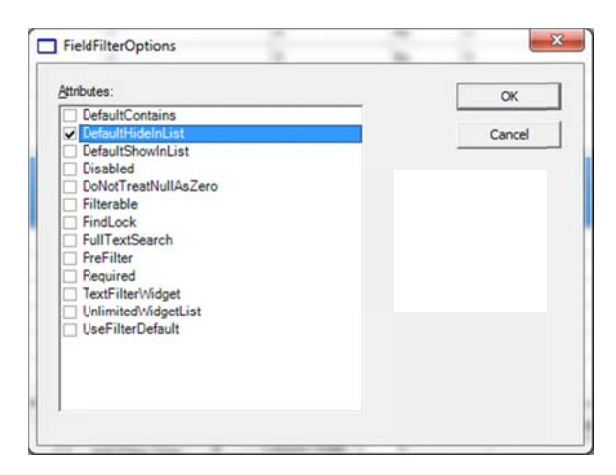

Use the Flavor Editor to make the following changes

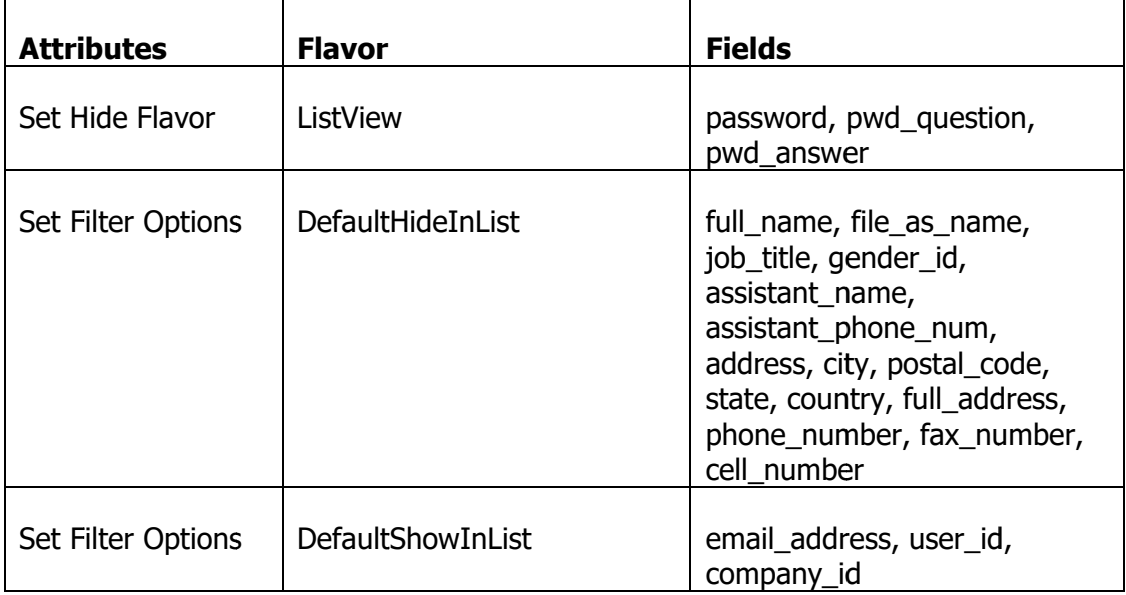

Logon to the application and see the effects of these changes.

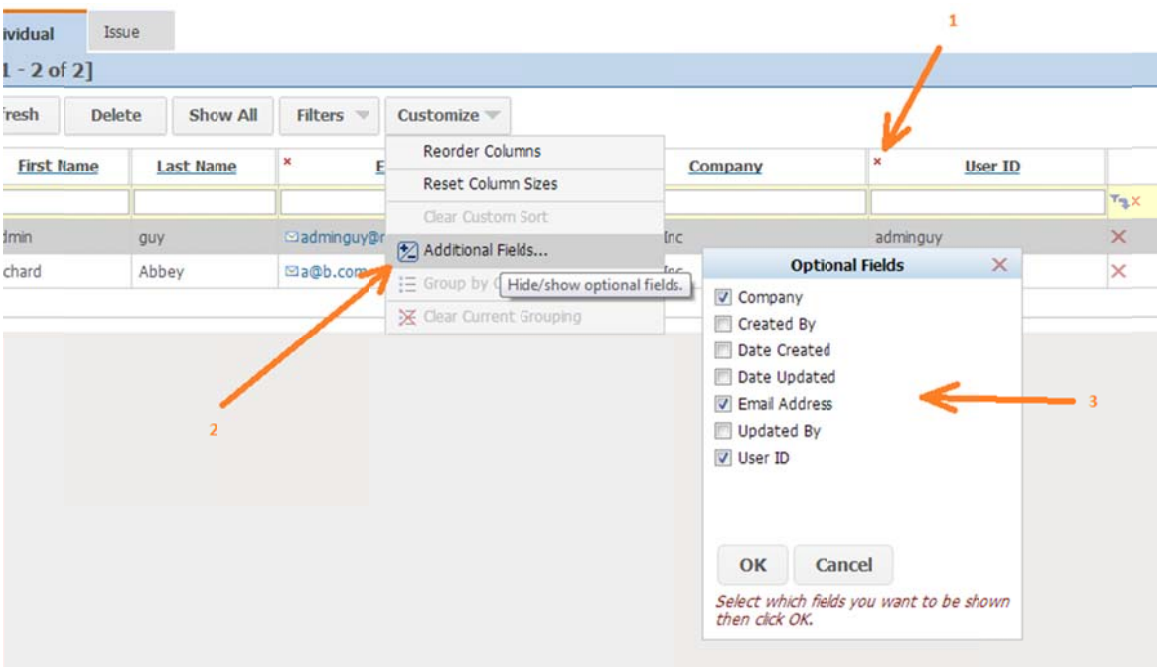

- 1) Fields that are "optional" have a small red 'x' that you can click on to hide the column
- 2) Optionally visible fields are managed through the Customize button, Additional Fields.
- 3) This pops up a window to check (visible) or uncheck (hide) fields from the list.

## **Adding Authentication Support**

The application currently allows you to logon by providing any user name and any password (even blank). Now, however, you can create individuals/users with a password so we should now take advantage of this functionality.

One important piece of functionality we need to add is the encryption of user's passwords because they are currently stored in plain text in the database even though the values are masked by the platform.

#### **Encrypting the Passwords**

The platform comes with an extension for user administration that can perform the encryption of passwords. This extension works because it expects to see certain fields in the mapper it is attached to. These fields are provided by the users table.

An extension is an object that responds to one or more commands fired by the mapper, or other platform objects where you can perform custom actions. Typically business rules that cannot easily be handled through metadata settings.

You need to attach a platform provided extension to your individual mapper. The name of the extension is EAP.Extensions.UserAdmin.dll. Before you can attach the extension to a mapper, it has to be registered as a component in the metadata repository. To do this, follow these steps:

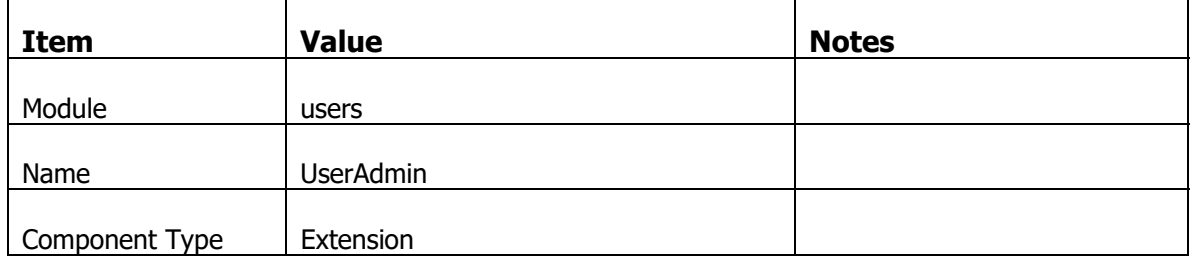

In the studio go to the Extensions list under Components and add the following item

Move off the row to save, and then click on the same row to select it. Referring to the screenshot below,

- 1) Click on the small button on the right side of the Assembly Name cell to open the "Browse For Classes" dialog.
- 2) Then click on the button to the right of the Assembly field, to open the File Open window.
- 3) In the File Name box, enter %NQBIN% and hit enter, then browse down the list of assemblies, selecting the assembly "EAP.Extensions.UserAdmin.dll"

| Lingworker 1                                                             | <b>EALCIDIVID - (JU NUW!)</b>                                                                                    |  |                                                                   |                                |                                    |                                                                    |                                   |                                   |
|--------------------------------------------------------------------------|----------------------------------------------------------------------------------------------------|--|-------------------------------------------------------------------|--------------------------------|------------------------------------|--------------------------------------------------------------------|-----------------------------------|-----------------------------------|
|                                                                          | Module                                                                                                    |  | Nane                                                              | <b>Component Type</b>          | Component Name                     | Assembly Name                                                      | Assembly Path<br>$\sim$           | Attributes:                       |
|                                                                          | $\frac{1}{2} \left( \frac{1}{2} \right) \left( \frac{1}{2} \right) \left( \frac{1}{2} \right)$<br><b>COMPANY</b> |  | <b>SHOW</b>                                                       | Extension                      |                                    |                                                                    |                                   | WizardAutoReference               |
| Classes                                                                  |                                                                                                    |  | $\Sigma$                                                          | Extension                      | ActivityLog.Audit                  | EAP.Extensions.ActivityLog.dl                                      | %NQBIN%                           |                                   |
|                                                                          |                                                                                                    |  |                                                                   | Extension                      | Alerts.AlertExt                    | EAP.Extensions.Alerts.dl                                           | %NQBIN%                           |                                   |
| Assembly:                                                                |                                                                                                    |  | ок                                                                | Extension                      | BulkEmailer,EmailerExt             | EAP.Extensions.BulkEmaller.dll %NQBIN%                             |                                   |                                   |
|                                                                          |                                                                                                    |  |                                                                   | Extension                      | BulkEmailer.TemplateMailer         | EAP.Extensions.BulkEmaler.dll %NQBIN%                              |                                   |                                   |
|                                                                          |                                                                                                    |  | Cancel                                                            | Extension                      | EAP.Extensions.ExportToSQL         | EAP.Extensions.ExportTvExten: %NQBIN%                              |                                   |                                   |
| Classes:                                                                 |                                                                                                    |  |                                                                   | Extension                      | EAP.Extensions.RequestErrors       | EAP.Extensions.Request.og.dl %NQBIN%                               |                                   |                                   |
|                                                                          |                                                                                                    |  |                                                                   | Extension                      | EAP.Extensions.XFaverites          | EAP.Extensions.Reporting.dl %NQBIN%                                |                                   |                                   |
|                                                                          |                                                                                                    |  |                                                                   | Extension                      | ExcelExport.Export                 | EAP.Extensions.ExcelExport.dll %NQBIN%                             |                                   |                                   |
|                                                                          |                                                                                                    |  |                                                                   | Extension                      | Export.ExportCalendar              | EAP.Extensions.ExportTvExten: %NQBIN%                              |                                   |                                   |
|                                                                          |                                                                                                    |  |                                                                   | Extension                      | Export.ExportToVCard               | EAP.Extensions.ExportTvExten: %NQBIN%                              |                                   |                                   |
|                                                                          |                                                                                                    |  |                                                                   | Extension                      | FilterManager.XExt                 | EAP.Extensions.FilterMarager.i %NQBIN%                             |                                   |                                   |
|                                                                          |                                                                                                    |  |                                                                   | Extension                      | Import.XExt                        | EAP.Edensions.Import.cll                                           | %NQBIN%                           |                                   |
|                                                                          |                                                                                                    |  |                                                                   | Extension                      |                                    | NetQuarry.Extensions.XEmailM EAP.Extensions.BulkEmaler.dll %NQBIN% |                                   |                                   |
|                                                                          |                                                                                                    |  |                                                                   | Extension                      |                                    | NetQuarry.Extensions.XEmailN EAP.Extensions.BulkEmaler.dll %NQBIN% |                                   |                                   |
|                                                                          |                                                                                                    |  |                                                                   | Extension                      |                                    | NetQuarry.Extension:JXEmailN EAP.Extensions.BulkEmaler.dll %NQBIN% |                                   |                                   |
|                                                                          |                                                                                                    |  |                                                                   | Extension                      | Post It XPvt                       | EAP.Extensions.PostIt.dl                                           | C:\NetQuarry\Source\MapperExts\Po |                                   |
| <b>Je Pická</b><br>۰<br>tsic Pidi<br>om Pick<br>New folder<br>Croanize - | > Computer > Local Disk (C:) > inetpub > wwwroot > netquarry > bin >                                             |  |                                                                   |                                | $-4$ Search bin                    | FR<br>后 -                                                          | ø<br>Đ                            |                                   |
| inetpub<br>d Tasks                                                       |                                                                                                    |  |                                                                   |                                |                                    |                                                                    |                                   |                                   |
| AdminScripts                                                             |                                                                                                    |  | Name<br>[%] EAP.Extensions.Preferences.cll                        |                                | Date modified<br>1/31/2013 //03 AM | Size<br>Type.<br>Application extens                                | 24                                | Attributes:                       |
|                                                                          |                                                                                                    |  | <sup>6</sup> EAP.Extensions.ReadableAudit.dll                     |                                | 1/31/2013 7:03 AM                  | Application extens                                                 | 15                                | FromStorage<br>IsDirty<br>Literal |
| custern                                                                  |                                                                                                    |  |                                                                   |                                | 1/31/2013 7:03 AM                  | Application extens                                                 | 44                                |                                   |
| history                                                                  |                                                                                                    |  | 6 EAP Extensions Reporting dll<br>6 EAP.Extensions.RequestLog.dll |                                |                                    |                                                                    |                                   | NoProductionLad                   |
| <b>Li</b> logs                                                           |                                                                                                    |  |                                                                   |                                | 1/31/2013 7:03 AM                  | Application extens                                                 | 6                                 | Persist                           |
| Li temp                                                                  |                                                                                                    |  | <sup>6</sup> EAP.Extensions.SimpleAudit.dll                       |                                | 1/31/2013 7:03 AM                  | Application extens                                                 | $16 -$                            | ToRemove                          |
| www.root                                                                 |                                                                                                    |  | 6 EAP.Extensions.SummaryView.dll                                  |                                | 1/31/2013 7:03 AM                  | Application extens                                                 | 24                                | Translated                        |
| aspnet_client                                                            |                                                                                                    |  |                                                                   | EAP.Extensions.TenantPerms.dll | 1/31/2013 7:03 AM                  | Application extens                                                 | 28                                |                                   |
| netquarry                                                                |                                                                                                    |  | <sup>6</sup> EAP.Extensions.TestBed.dll                           |                                | 1/31/2013 7:03 AM                  | Application extens                                                 |                                   |                                   |
| App Browsers                                                             |                                                                                                    |  | EAP.Extensions.UserAdmin.dl                                       |                                | 1/31/2013 7:03 AM                  | Application extens                                                 | 28                                |                                   |
| Apps                                                                     |                                                                                                    |  | <sup>6</sup> EAP.Extensions.UserPrefs.dll                         |                                | 1/31/2013 7:03 AM                  | Application extens                                                 | 28                                |                                   |
| bin                                                                      |                                                                                                    |  | & EAPJO.CSV.dll                                                   |                                | 1/31/2013 7:03 AM                  | Application extens                                                 | 28                                |                                   |
| Controls                                                                 |                                                                                                    |  | & EAP.Mapper.DLL                                                  |                                | 1/31/2013 7:02 AM                  | 524<br>Application extens                                          |                                   |                                   |
| Database                                                                 |                                                                                                    |  |                                                                   |                                | m                                  |                                                                    |                                   |                                   |
|                                                                          | File name: EAP.Extensions.UserAdmin.dll                                                                          |  |                                                                   |                                | ٠                                  | Assembly Files (".dll)                                             |                                   |                                   |
|                                                                          |                                                                                                    |  |                                                                   |                                |                                    | H<br>Open<br>Cancel                                                |                                   |                                   |
|                                                                          |                                                                                                    |  |                                                                   |                                |                                    |                                                                    |                                   |                                   |
|                                                                          |                                                                                                    |  |                                                                   |                                |                                    |                                                                    |                                   |                                   |
|                                                                          |                                                                                                    |  |                                                                   |                                |                                    |                                                                    |                                   |                                   |

• In the list that is returned, select the class "UserAdmin.XExt.

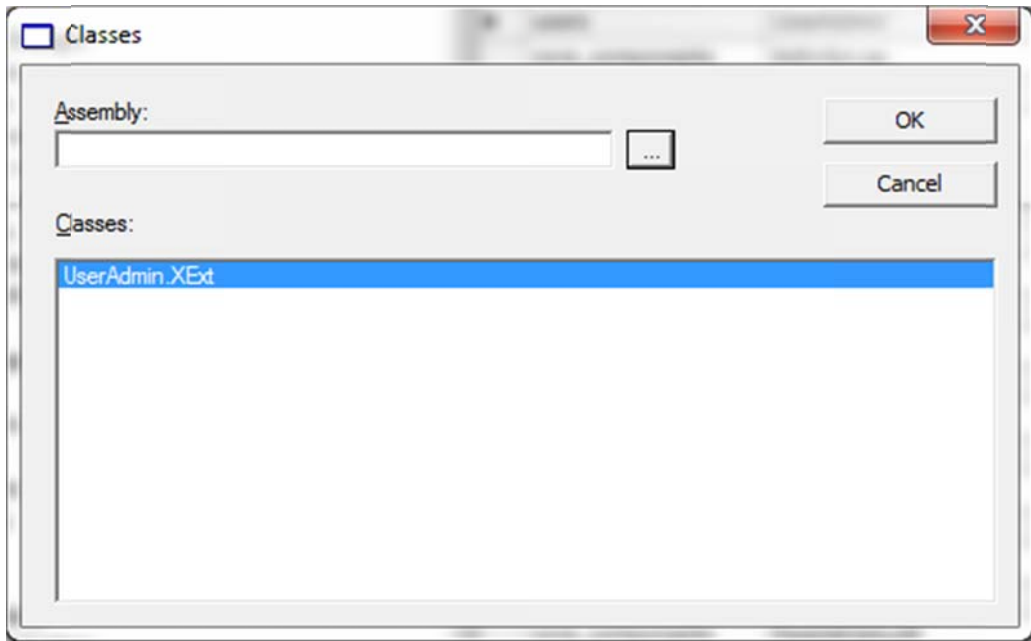

If the extension contains multiple classes, then each class will be listed in the classes window.

Alternatively, you can use the New Component wizard available from the Home Page.

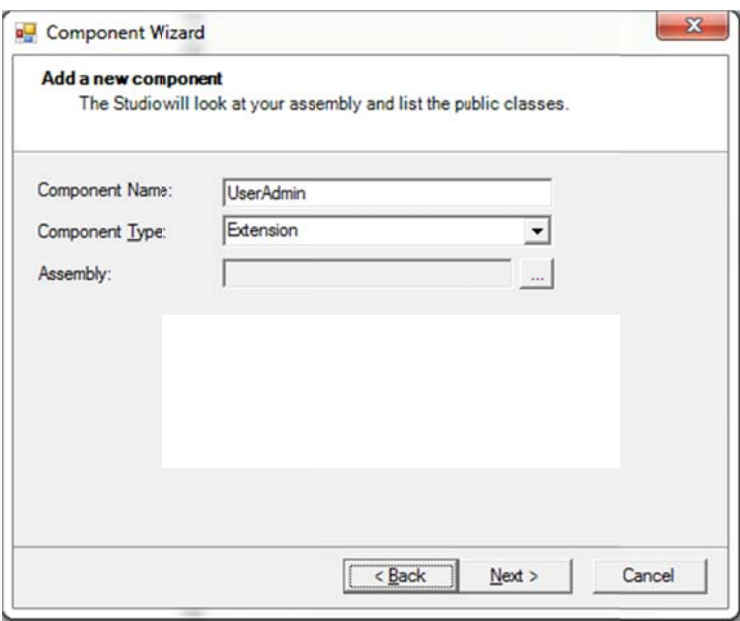

New Component Wizard

Now that the component is loaded, you need to add it to the list of extensions that will handle events for the individual mapper. To do this, follow these steps:

- Open the Home Page
- $\bullet$  In the list of mappers (Alt+M), select the individual mapper
- Select the Extensions tab on the subform.
- Click on the cell of the Component column and press F9 to refresh the pick list to include the newly added extension. • Click on the cell of the Component column and press F9 to refresh the pick<br>list to include the newly added extension.<br>• Add the extension called UserAdmin.XExt to the list and move down to save
- the row.

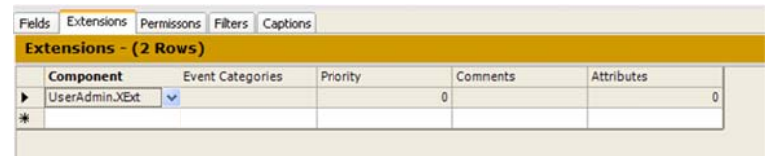

Add Extension to individual mapper

• Now add the same extension to the users mapper.

#### **Setup Database Authentication**

In the list of Applications (Alt+A), select the IssueTrak application. Then click on the Properties sheet

| <b>Property</b>         | <b>Value</b>                   | <b>Notes</b>                                                                                      |
|-------------------------|--------------------------------|---------------------------------------------------------------------------------------------------|
| AuthenticationProvider  | DatabaseAuthenticationProvider | Tells the platform to use the built<br>in authentication against the<br>users table               |
| AutoLogout              | True                           | Will auto logout a users session<br>when the user's token has<br>expired (set by TokenValidHours) |
| MaxFailedLogons         | 6                              | Maximum number of failed logon<br>attempt before account is locked<br>out                         |
| ResetPasswordPage       | IssueTrak-password!reset       |                                                                                                   |
| <b>TokenValidHours</b>  | 1                              | Hours for validity of the user's<br>session                                                       |
| <b>UserAuthDatabase</b> | <b>IssueTrak</b>               | Which datasource is to be used<br>to lookup the authentication<br>information                     |

We're going to set the properties associated with the Security category.

Now log back into the application with the following user credentials

UserID: adminguy

Do not provide a password.

You will be forced to reset the password and then asked to login again.

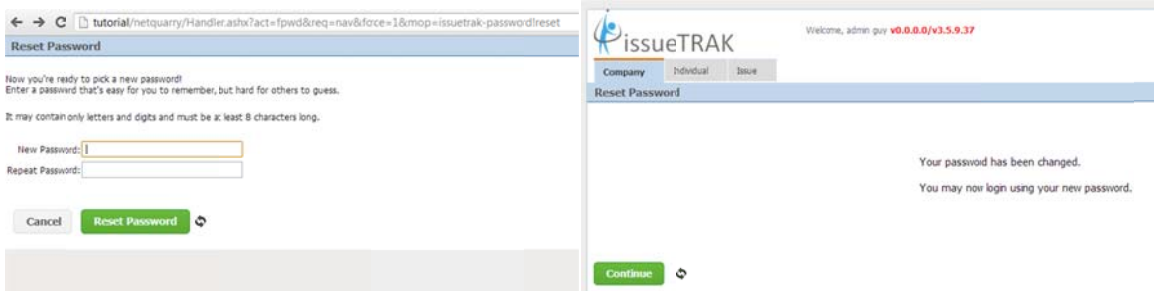

The adminguy user was seeded into the database when you ran the database scripts to create the IssueTrak schema.

## **User Roles and Permissions**

We have nearly completed the initial set up of the application. Getting the basic infrastructure in place. The last step is to setup the application to associate users with roles. Roles are used as a way to assign permissions to a user. The permissions associated with the roles are controlled at the level of an object. E.g. Whether a page is visible, or a mapper allows new records to be created..

Before we consider permissions, we have to add roles to the metadata and provide a way to assign roles to a user. Without an associated role, a user cannot login.

#### **Adding Roles to the Application**

In the Studio Explorer, click on the Profiles link under Permissions.

Add the following records

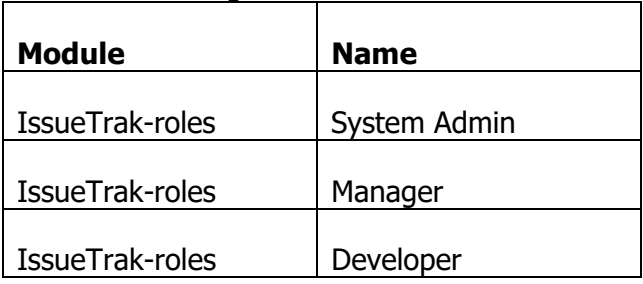

You should now have four profiles including the Users profile that was already there.

#### **Associating Roles to a User**

We will create a new page for administering application data and create a new navigation target on the main bar, to get to that page. The first item on this admin page will present a list of users. From that list we navigate to a user detail page where we can assign roles to a user.

### **Create a User Roles Picklist**

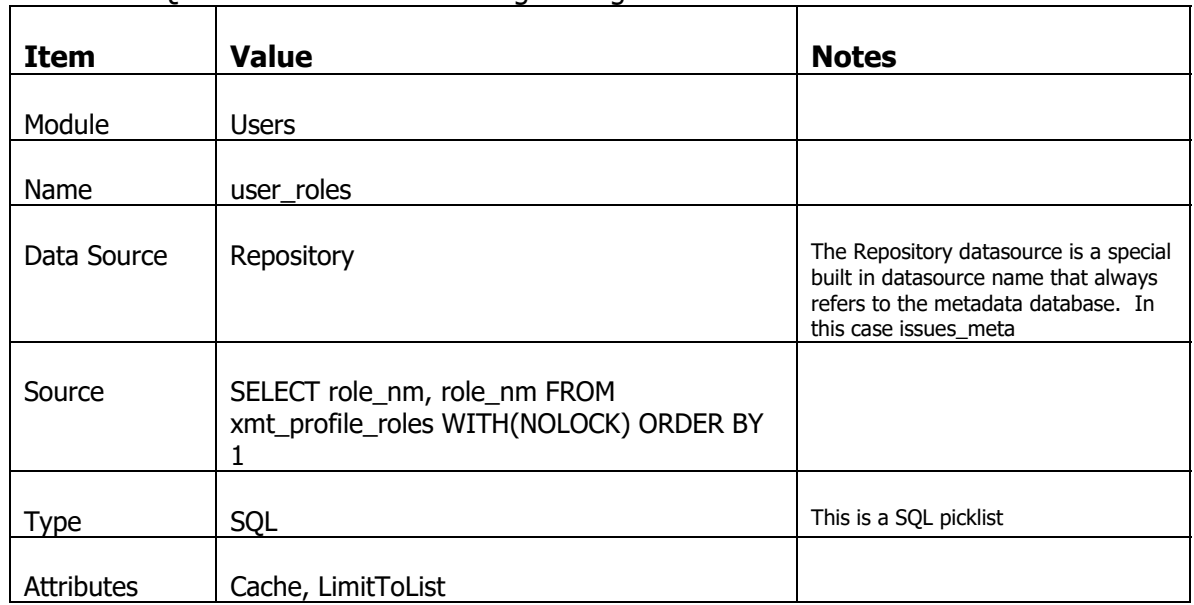

Create a SQL Picklist with the following settings

#### **Apply User Roles Picklist to user\_roles mapper**

Now go to the mappers list and select the user\_roles mapper.

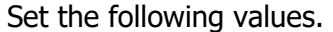

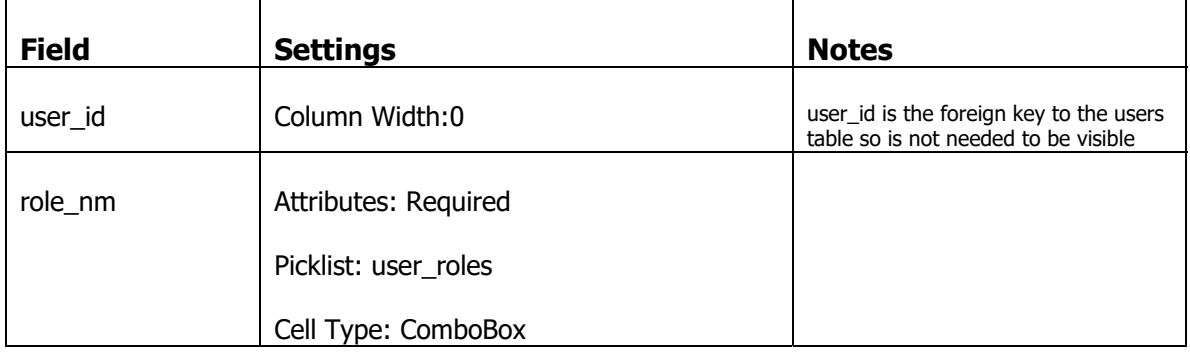

#### **Crea ate an Adm in specific page**

The pages we have created so far are based on an ExpandedSubformTemplate. Which presents either a list, or an editable detail. This new admin page will be presenting an array of disparate administrative information. For this we will use a page that is based off a ConsoleTemplate. You may have already seen an example of this type of page after saving records in the application. The save navigates you to a screen with static inform mation.

#### **Create a New Module**

We are going to associate the page and some of its elements with a brand new module, called "IssueTrak-admin". Associating the page with an existing module would not quite work because this page will be hosting more than one category of data.

In the Studio, click on the Module link (or type Alt+U).

On the new row create a module with the name "IssueTrak-admin" and move off the row to save.

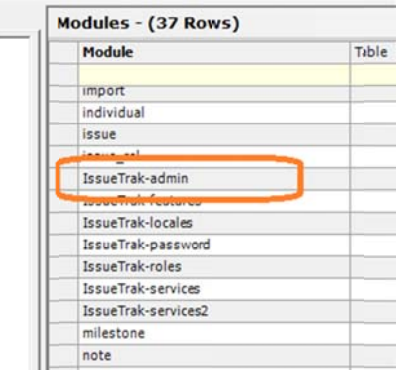

Now go to the Applications list (Alt+A). Select the IssueTrak application and click on the Modules subform. You should see that the module you just added has automatically been associated with the default application of IssueTrak (you may need to refresh the subform to see it, pressing F5)

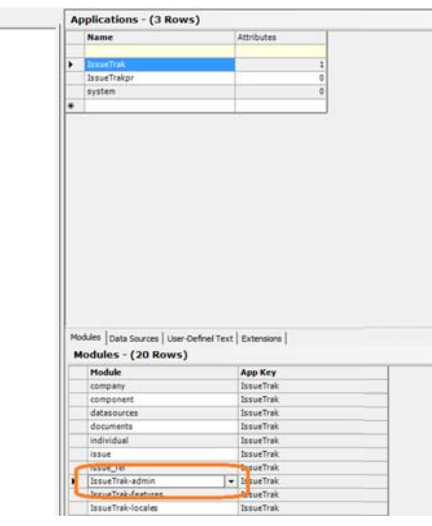

### **Create an Admin Page**

In the Studio, click on the Pages link (or type Alt+P).

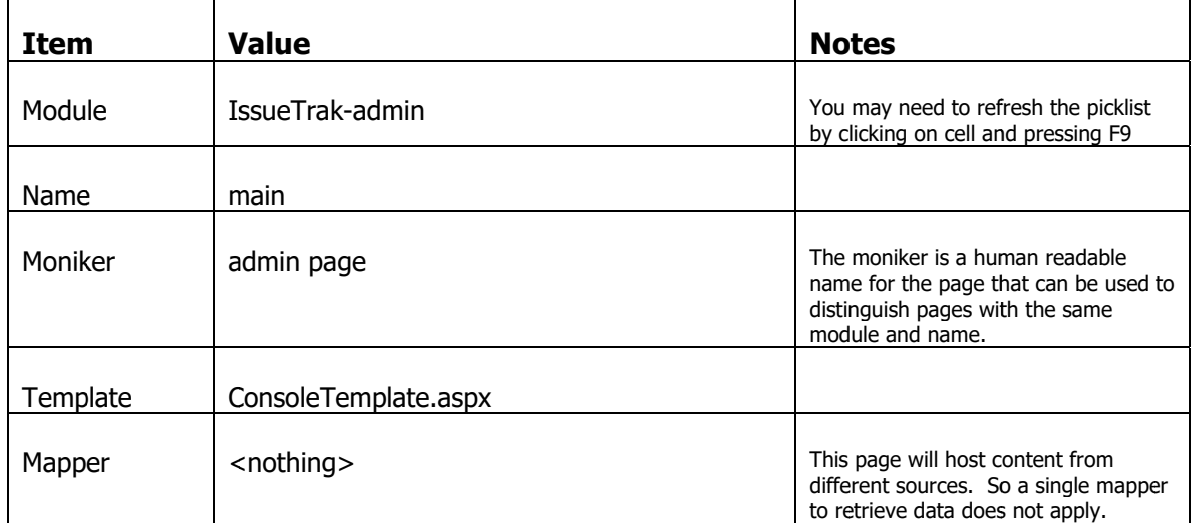

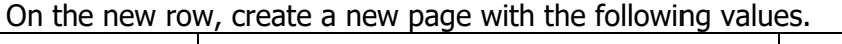

With that page selected, set the following properties

The next screenshot shows a couple things

- n that page selected, set the following properties<br>next screenshot shows a couple things<br>1) Using the filter by form row to restrict the list of pages in a list
- 2) how we restrict access to a page based on permissions. You give read access to System Admin and Developer role and deny read access to all other roles.

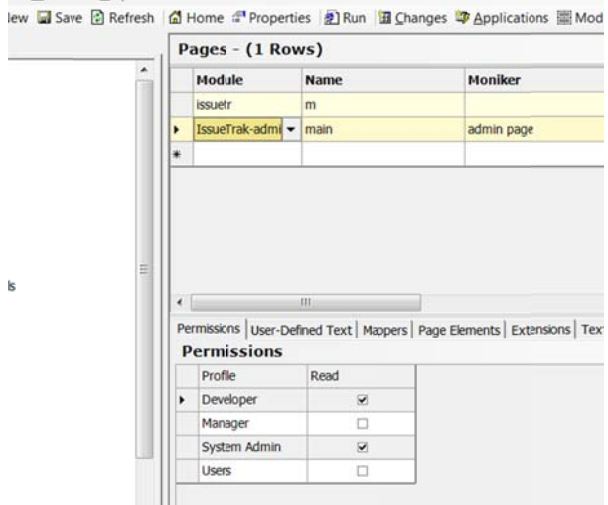

With that new Page selected, click on the Property sheet and set the following properties.
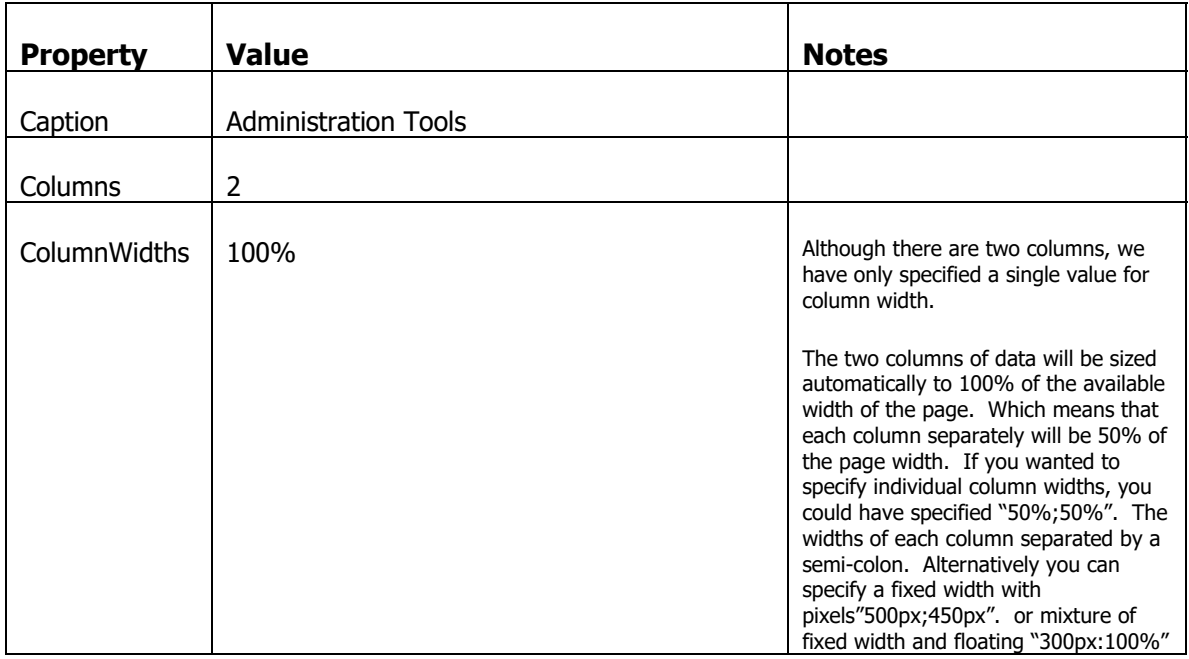

Now we add a page element to the console page to display the list of users.

Click on the Page Elements subform.

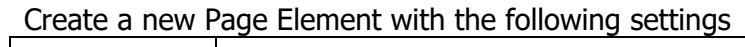

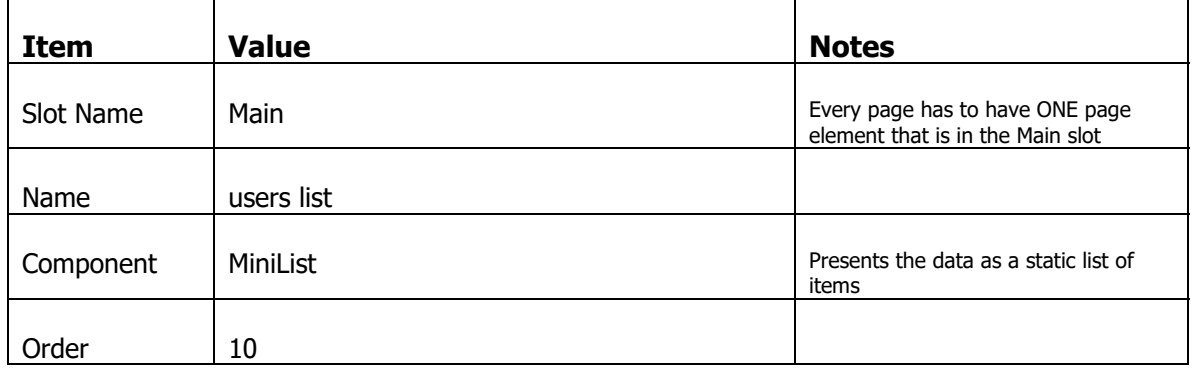

When you move off the row to save, the Order value may change. Just change it back to 10.

With that new Page Element selected, click on the Property sheet and set the following properties.

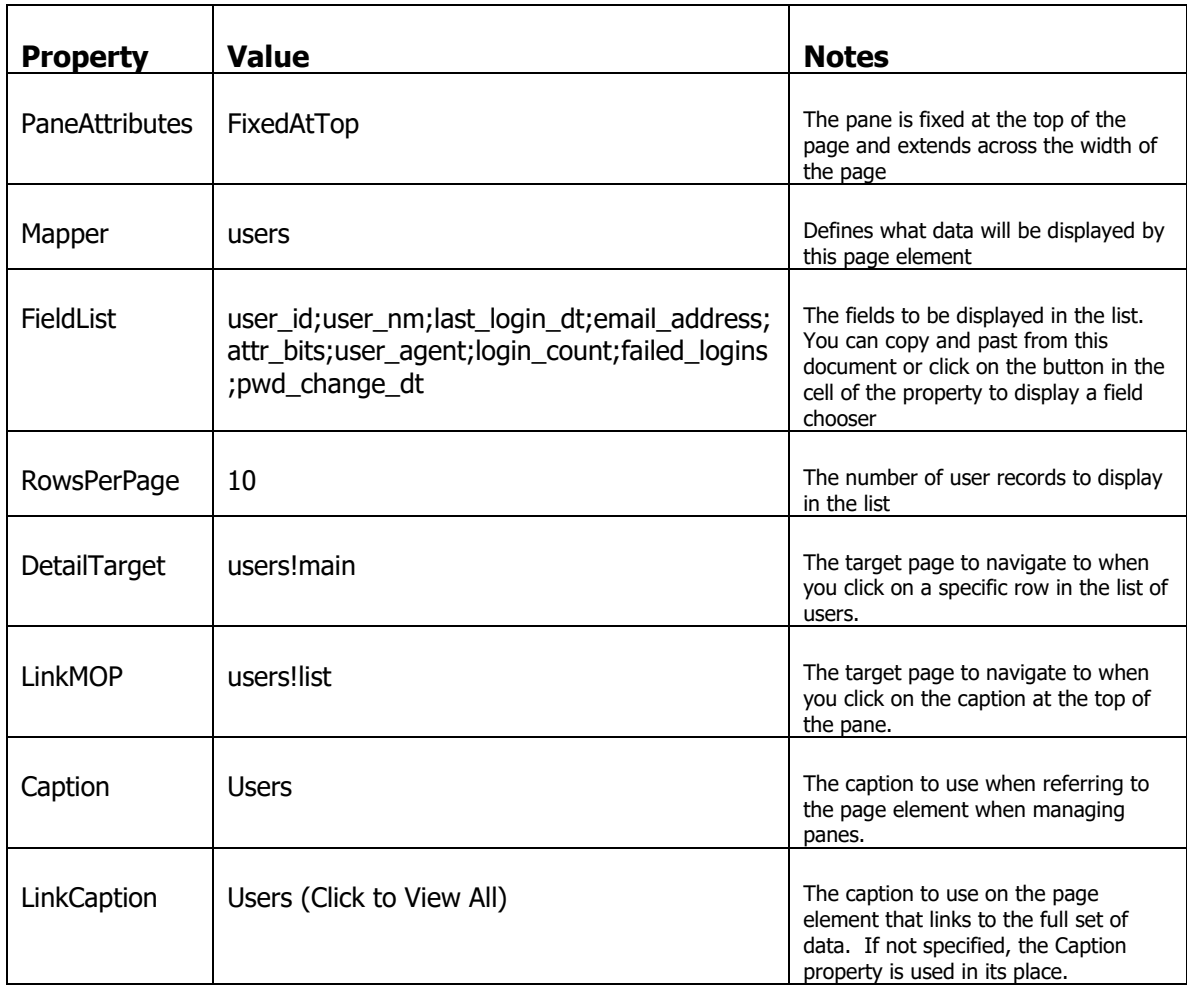

We will now add a way to get to this page via a new navigation target.

### **Create a Navigation Target**

Go to the Navbars link under Navigators and then click on the System Navbars link, below that.

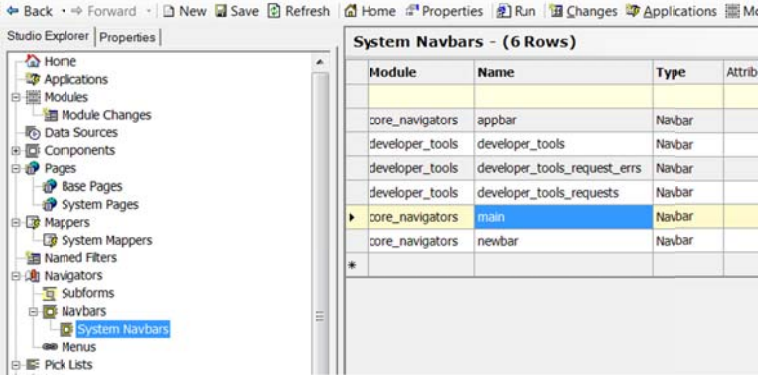

Select the "main" navbar and then in the Targets subform below, add a new Target with the following settings.

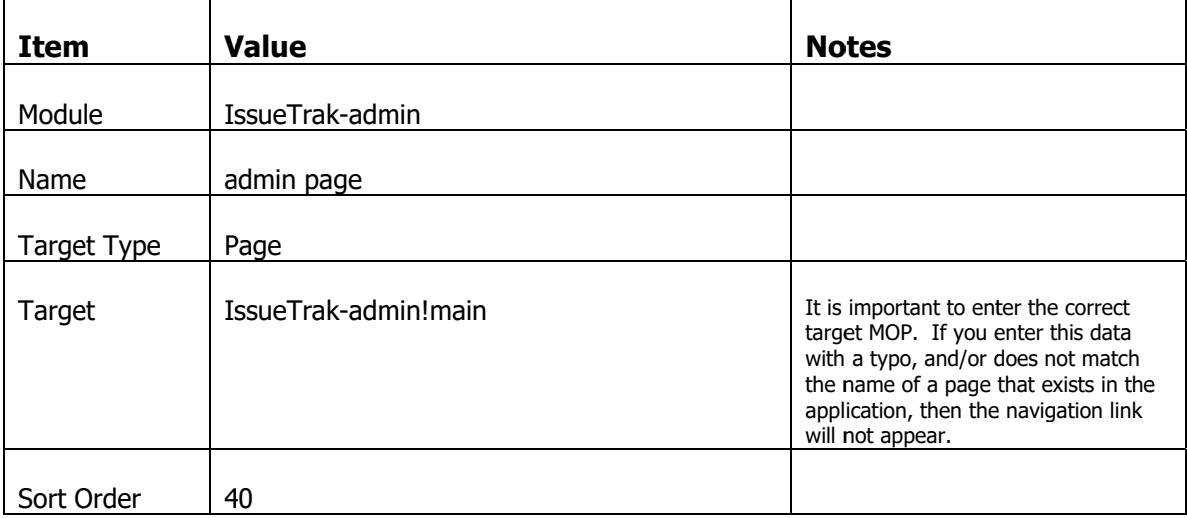

With that new Target selected, click on the Property sheet and set the following properties.

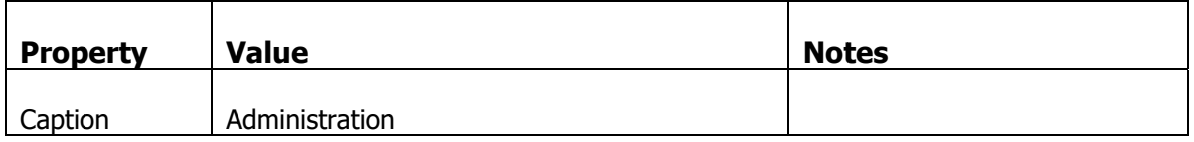

Now log out of the application and login again.

You should see the Administration link on the main bar and when you click on it, it will take you to the page you just created.

You can click on

1) The pane caption to take you to the full list

# 2) The detail of a particular user

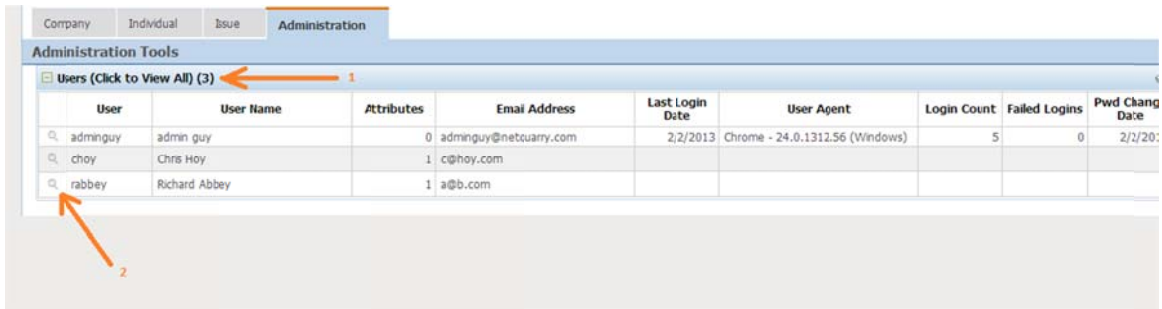

#### **Adding Developer Tools**

Let's go back to the admin page and create a new pane with access to developer tools. This set of tools will only be available to a user with a developer role.

In the Studio, click on the Pages link (or type Alt+P). Make sure the IssueTrakadmin!main page is selected, then click on the Page Elements subform.

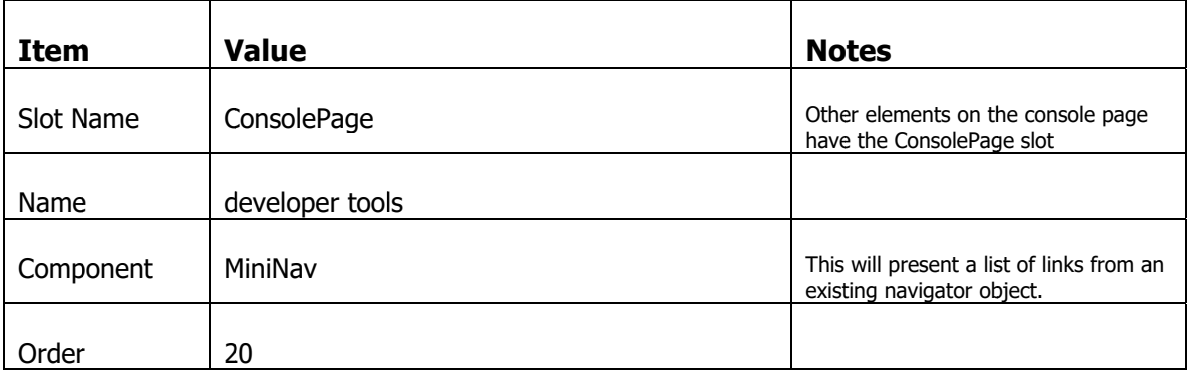

Create a new Page Element with the following settings

With that new Page Element selected, click on the Property sheet and set the following properties.

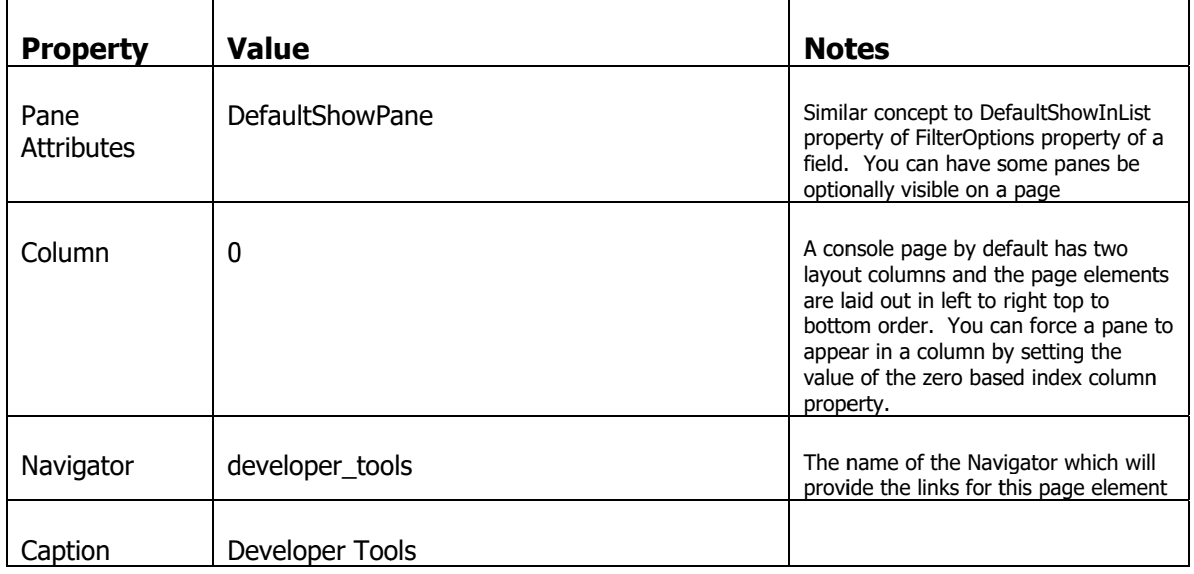

The next step is to set the permissions specifically for the Developer Tool page element.

In the subform below Page Elements, uncheck Read permissions for all profiles except Developer.

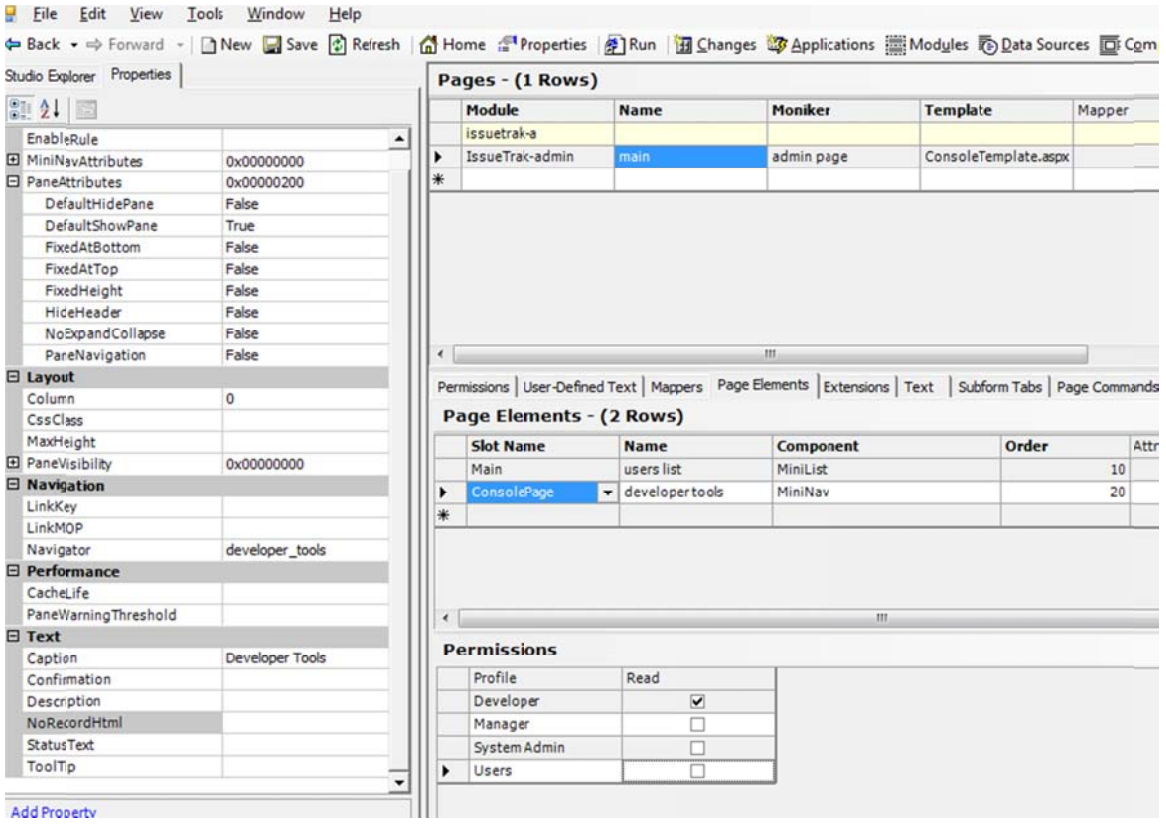

### **Adding a Policy**

The last step to take, which is a developer tool specific requirement, is to add a Policy to allow certain roles to see the developer tools.

You can restrict access to the entire contents of a module by setting a RequiredPolicy property on the Module itself. To see this, go to the Modules list (Alt+U). Select the developer\_tools module and click on the property sheet. You will see the RequiredPolicy property set to "DeveloperTools"

We have to add a policy with this name and grant access to that policy for certain roles.

Click on the Policies link under Permissions.

| <b>Item</b> | <b>Value</b>                    | <b>Notes</b>                                                               |
|-------------|---------------------------------|----------------------------------------------------------------------------|
| Module      | IssueTrak-features              |                                                                            |
| Name        | <b>DeveloperTools</b>           | This has to match the name in the<br>RequiredPolicy property of the module |
| Description | Allow access to developer tools |                                                                            |

Add a policy with the following settings

In the Permissions subform, uncheck all roles except for Developer. Then click the Save button.

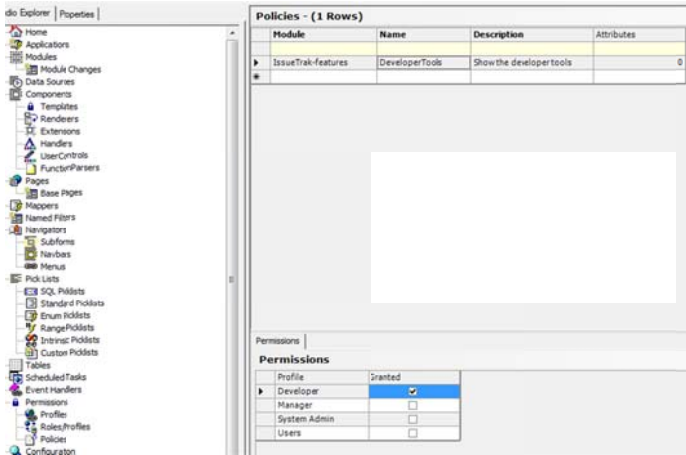

If you logout and login and navigate to the Administration page, you will NOT see the Developer Tools pane because the "adminguy" user does not have the Developer role.

We will now add the necessary UI to the users page to manage the user roles

### **Relating User Roles to Users**

j.

In the Studio, click on the Pages link (or type Alt+P). Make sure the users!main page is selected, then click on the Page Elements subform.

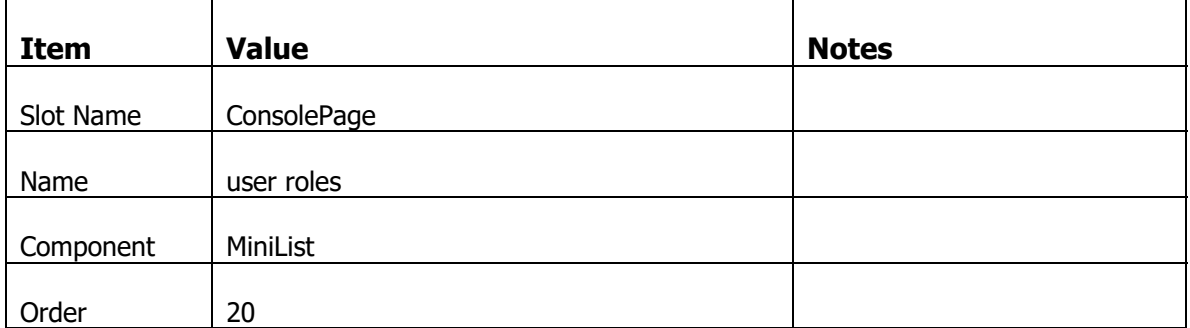

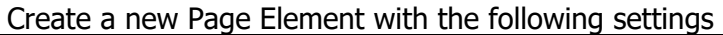

With that new Page Element selected, click on the Property sheet and set the following properties.

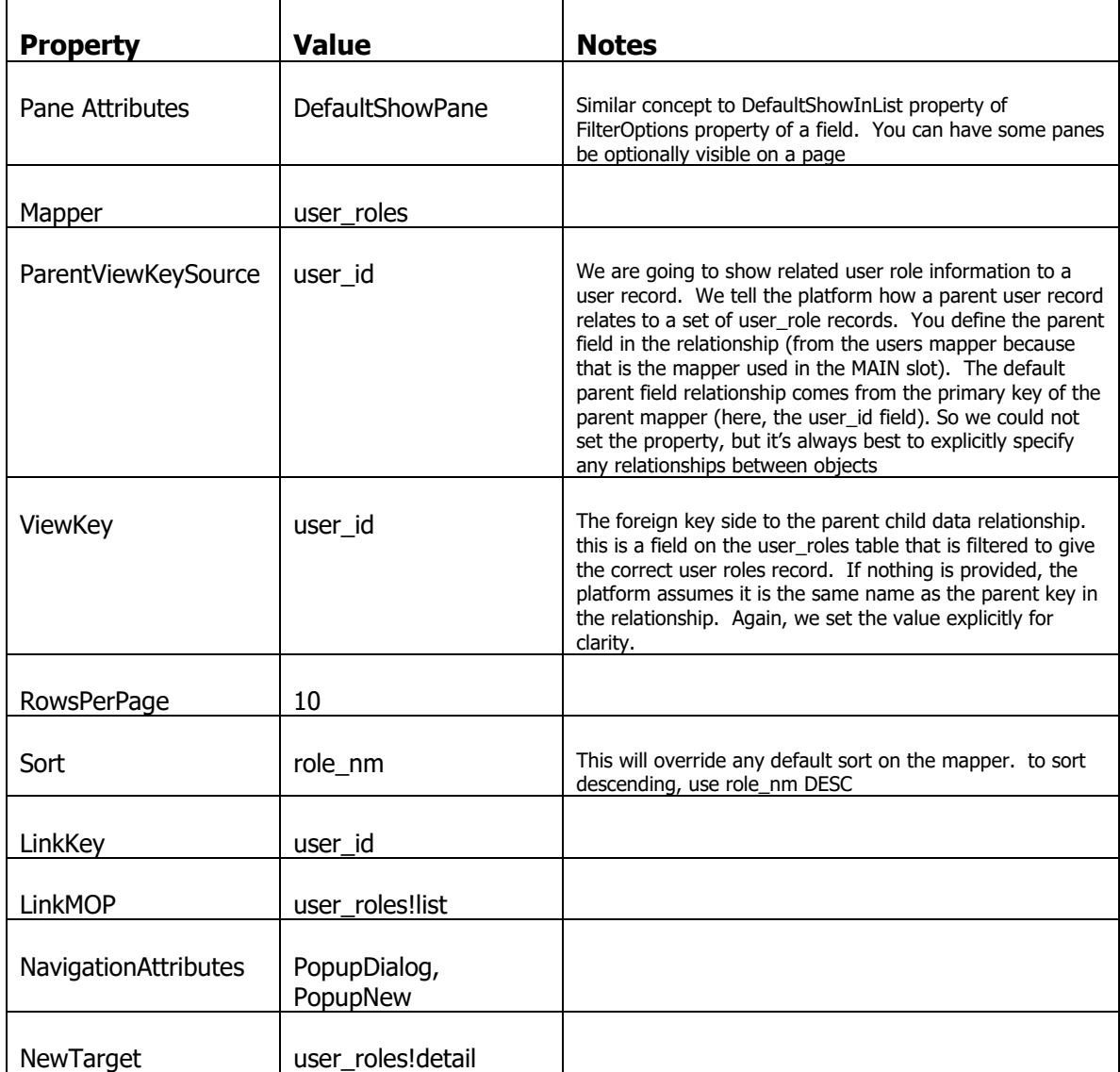

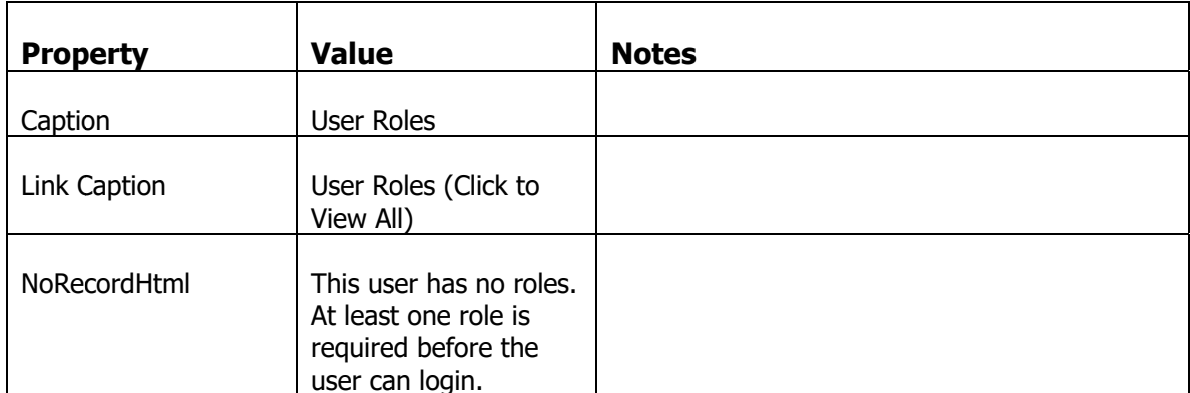

Logout of the application and login again.

Go to the Administration page, and drill down onto the "adminguy" user.

You now see the detailed user information and next to it a list of user roles which currently lists System Admin and Users.

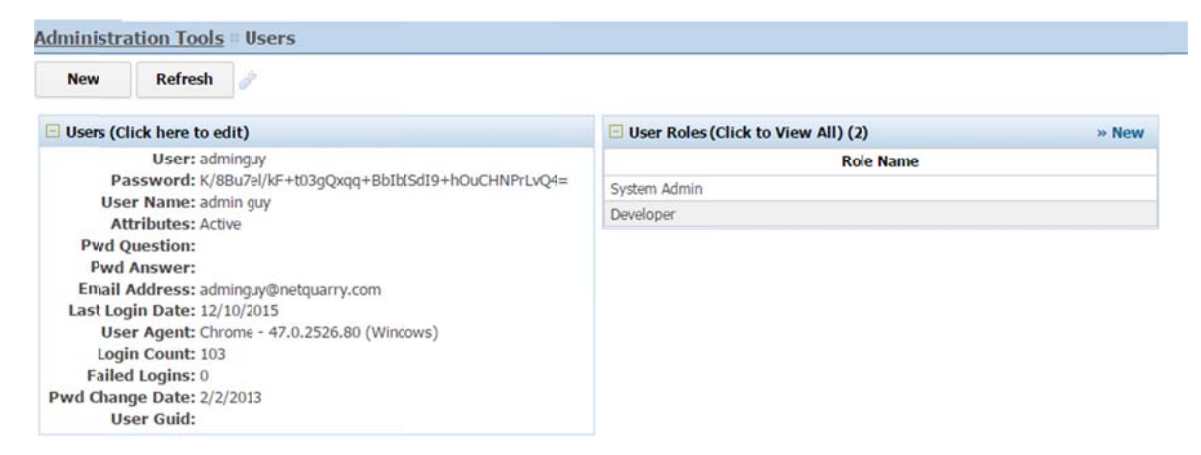

To add a new role, click on the "New" link on the right of the pane. In the popup, select the Developer role and Save.

Once saved. Logout and login again. Navigate to the Administration tab. You will now see the Developer Tools links.

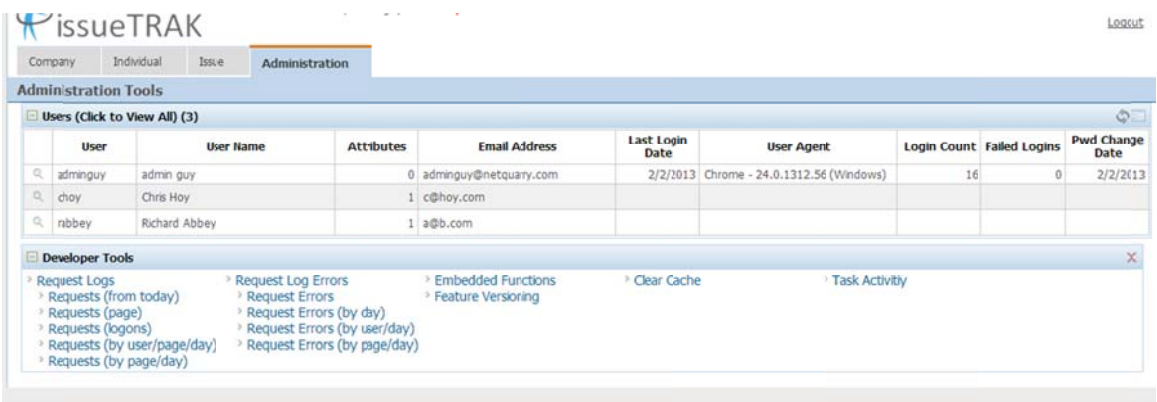

### **Fixing the Users Interface**

You may have noticed that the users interface displayed the encrypted password and secret question answers plus some other unnecessary fields or unformatted fields.

#### **Modifying Templates**

The UI for the user main screen (and all of the main object screens) is based on an HTML template file. When the Application wizard was executed, it saved a set of templates into the %NQROOT%\Templates\Issuetrak folder. These can be customized and modified to suit your own requirements.

To find the template used for a particular page you can either look in the studio at the Page, then page element properties. Find the right pane, look at the Template property. Then go to the Templates list in the studio, find the template and look at the FileName property of the template.

A quicker way to find out the template in use is to take advantage of the built in debugging tools. Click on a area of white space on the users!main page. Then press the F8 key. A popup of debug information appears. (you may need to disable popup blocking)

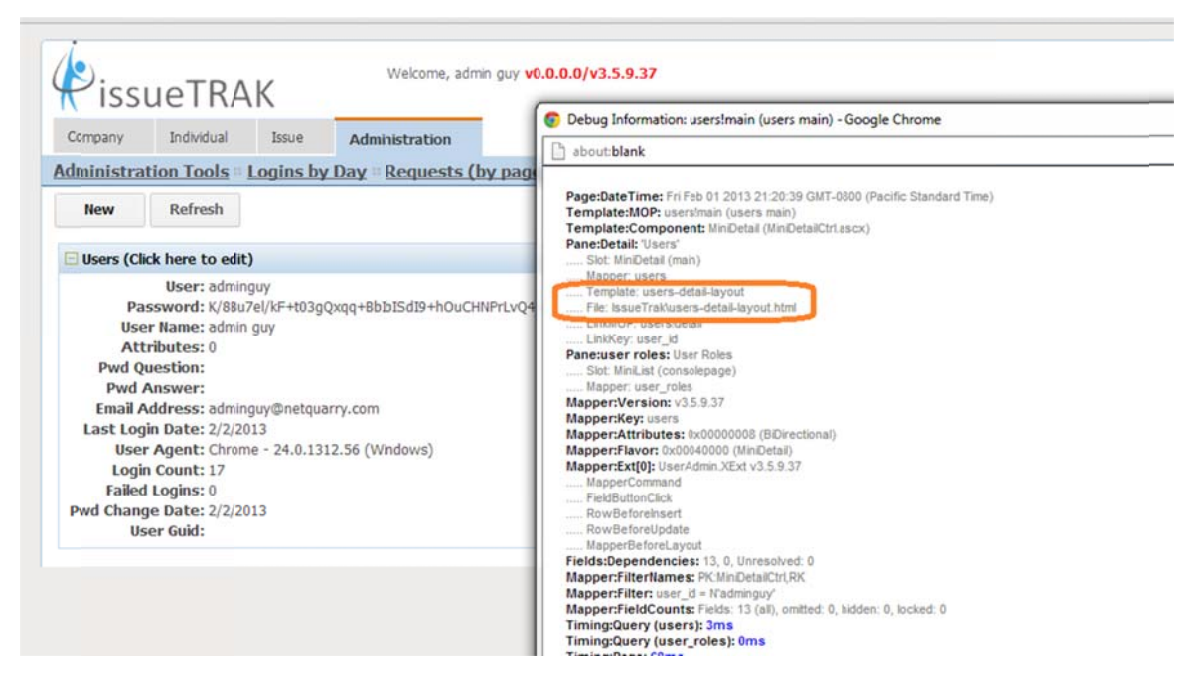

This instantly shows the name of the template object and the name of the template file.

Open the template file %NQROOT%\Templates\Issuetrak\users\users-detail-layout.html in an application you feel comfortable editing html content.

You will see that the content of the template is just a simple tabular layout with token strings representing the fields in the mapper. These tokens are called fields references and for templates, references to fields are enclosed with  $\{\{\text{ and }\}\}.$ 

The  $\{\{8...\}\}\$  syntax uses the special '&' modifier to change the meaning of the token. Instead of meaning replace the token with the display text of the field. It means replace the token with string representing the caption of the field. With this syntax we can create template files that dynamically pay attention to changes in field captions.

Delete the elements for password, pwd\_question, pwd\_answer and user\_guid

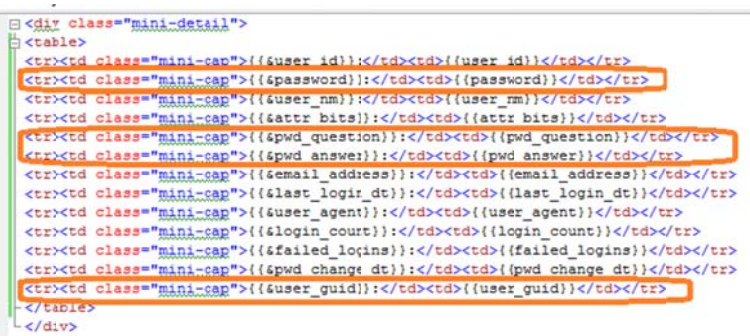

Make any pretty layout changes to your template

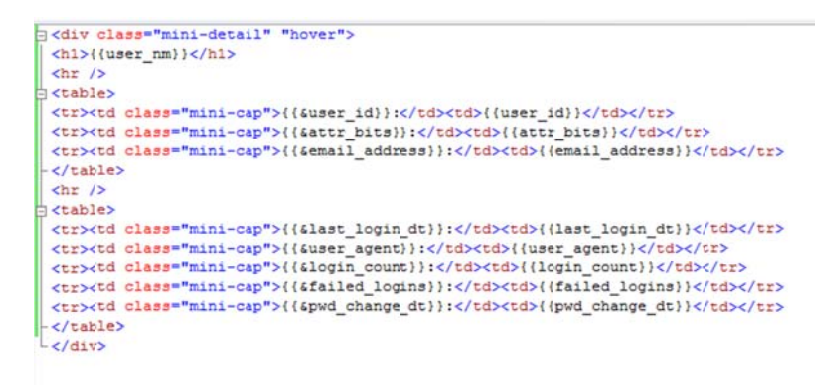

And view the results by logging out and back into the application. Navigating to a user detai l.

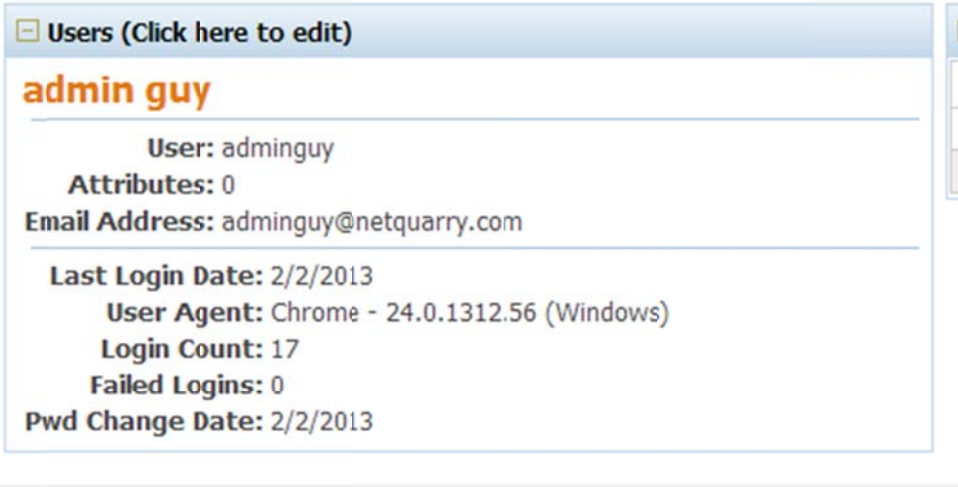

Create a user\_attrs Standard Picklist with the following items, and associate the picklist to the attr\_bits field on the users mapper.

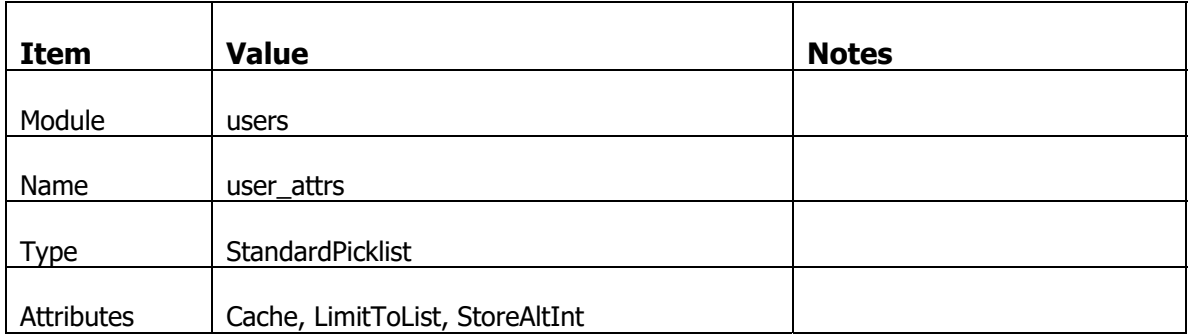

And then in the Items subform add these items

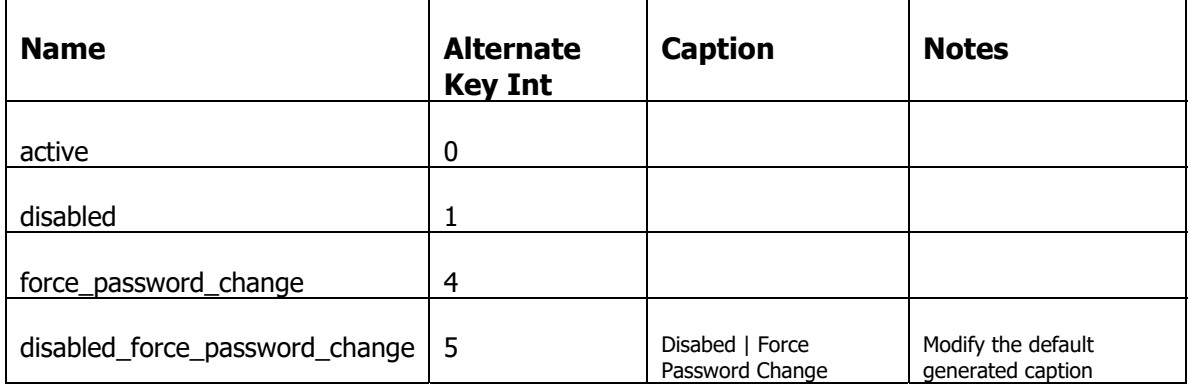

# **Saving Meta Data Changes**

Now that we have started to add some real functionality, it would be a good time to save the metadata we have been adding and modifying. The metadata modules in the Studio are saved to XML files. One file per module. These files are checked in to source control and shared across your development team.

After saving the metadata and checking in the files, your colleagues will download the latest files from source control and run the Update IssueTrak DB batch file to execute the latest schema scripts against the operational database and load the metadata from the fi les into the metadata da atabase.

It's always a good idea to make meatdata changes in small but discreet changes (meaning that they work and don't break other functionality). That way if you do make a mistake, you can go back to a previous state without losing too much work.

### **Saving Modules**

The NetQuarry Studio keeps a track of which modules have been loaded since the last time the metadata was reloaded. It's not a rich set of history. It just records which modules were touched and when they were first touched.

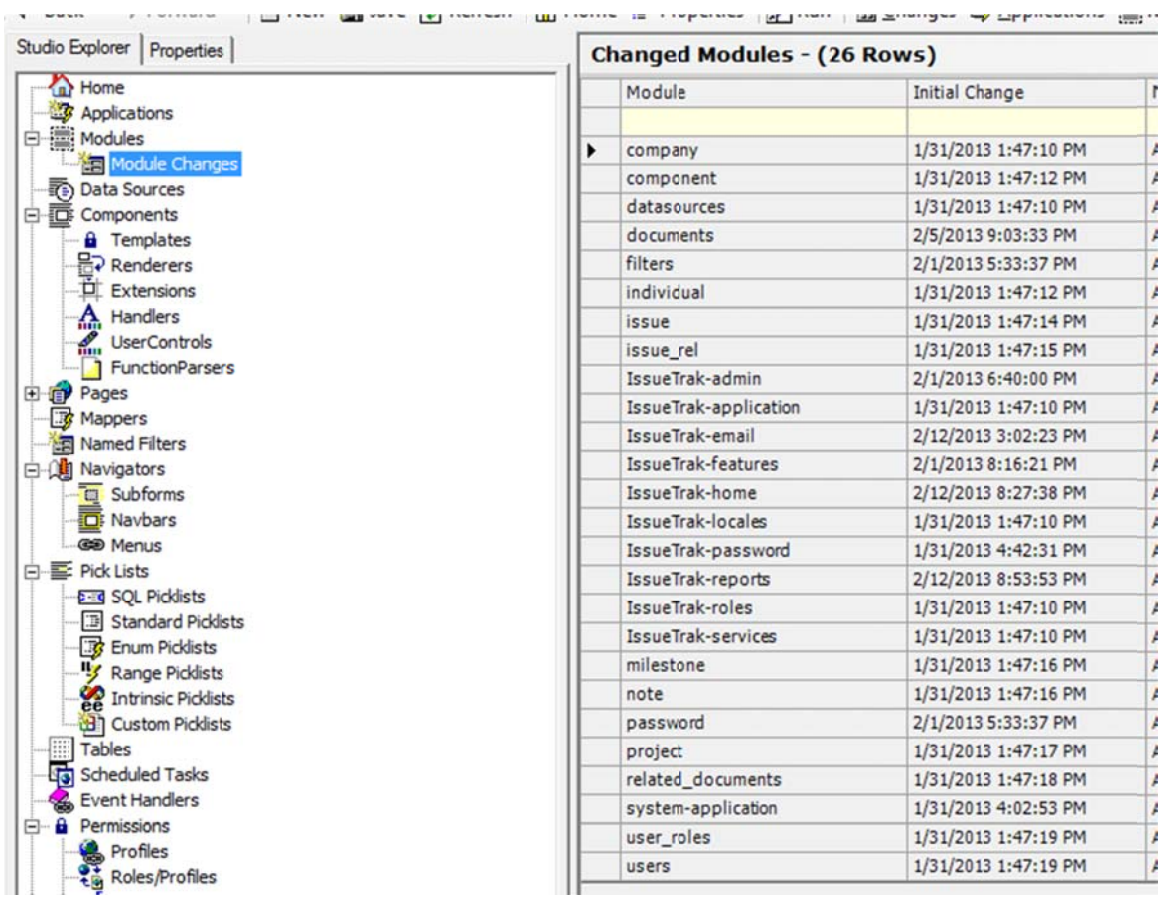

This list is available from the Module Changes link under Modules

By now, your list will likely be as large as this one. However, this is NOT the ideal approach to creating content in the Studio. It's recommended that you work on a small subset of modules at a time and if possible regularly save your changes and check in.

From this list, you can individually save each module, by selecting a module, then right clicking on it and choosing "Save Module". You will be prompted for a location to save your metadata. Y You should c choose the f folder

C:\Netquarry\Customer\IssueTrak\Database\Metadata

Once saved, the module drops out of the changed Module list.

To save all the modules in one pass, click on the Applications link (above Modules).

Then select the IssueTrak application. Right click and choose "Save All Changed Modules". You are again asked to select the save location. If you did that for one of the modules already, then the save folder location is remembered. Just click OK.

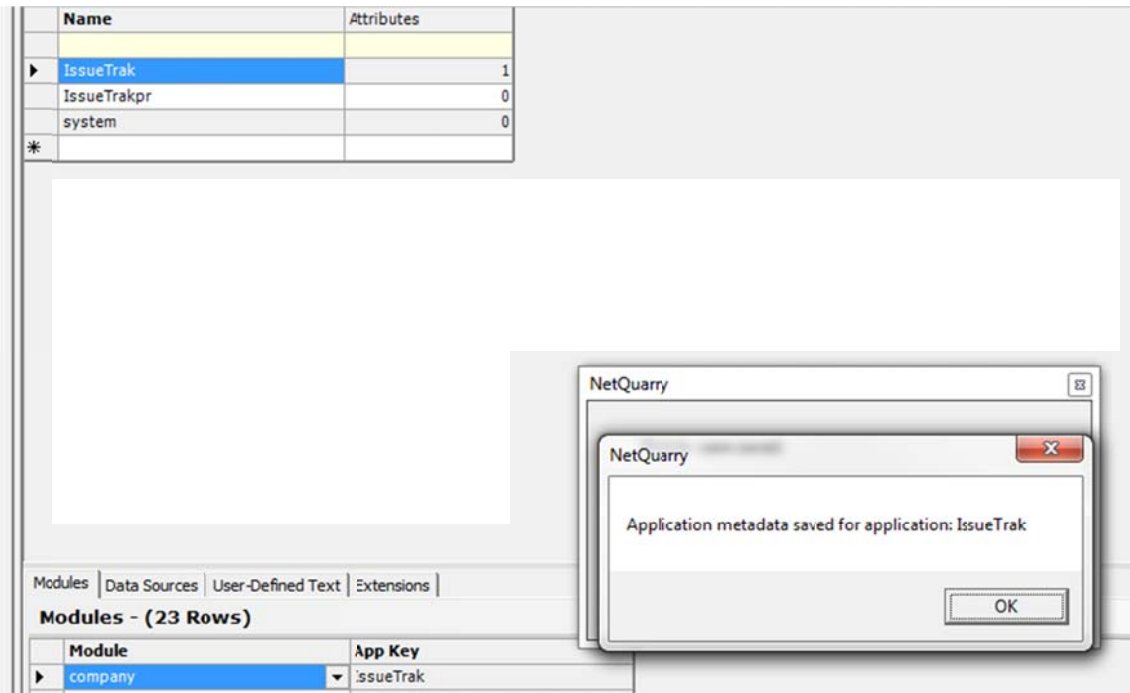

Having saved all the modules for your application, you may find that you still have some unsaved modules in the Changed Modules list.

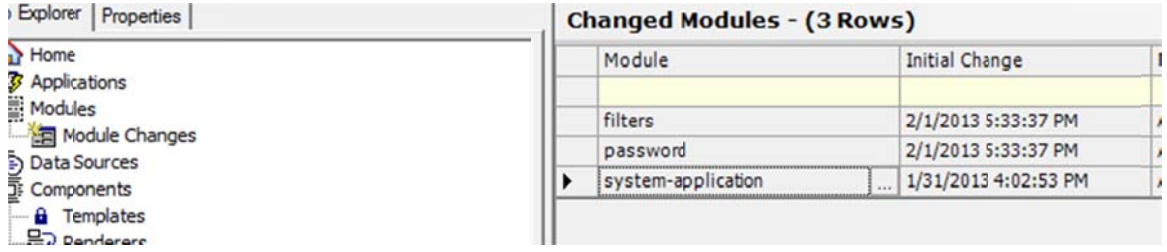

If you have any modules in this list. It means you have modified metadata for system modules over which you have no control. The next time you reload the metadata, the system modules will be reverted back to their original state.

# **Creating Issues**

We can now look at the task of creating isseus. To get issues created, we need to create some picklists and adjust some of the properties of the fields to force them to be required.

The database creation process seeded some data into the database to set up pickilsts used for selecting projects, components and milestones. This data will provide the content for SQL picklists.

Create SQL picklists with the following settings

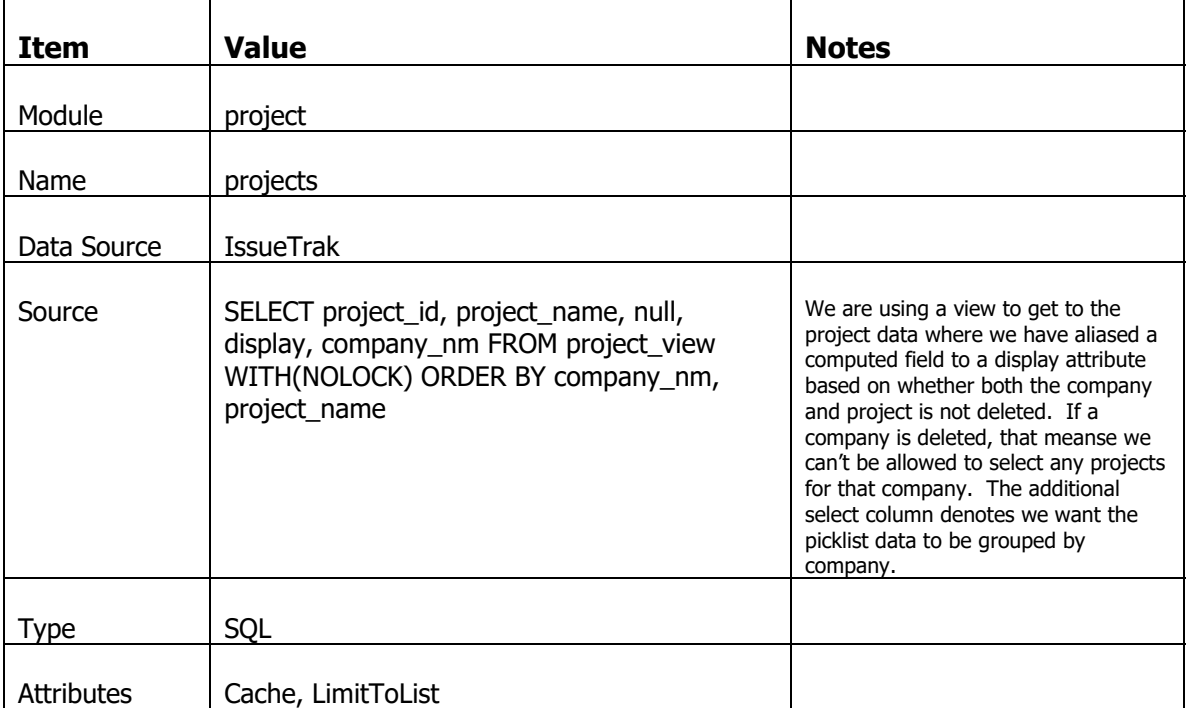

The projects pickilst is an example of a 'grouped' picklist

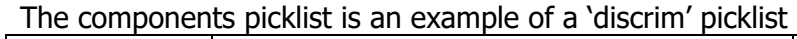

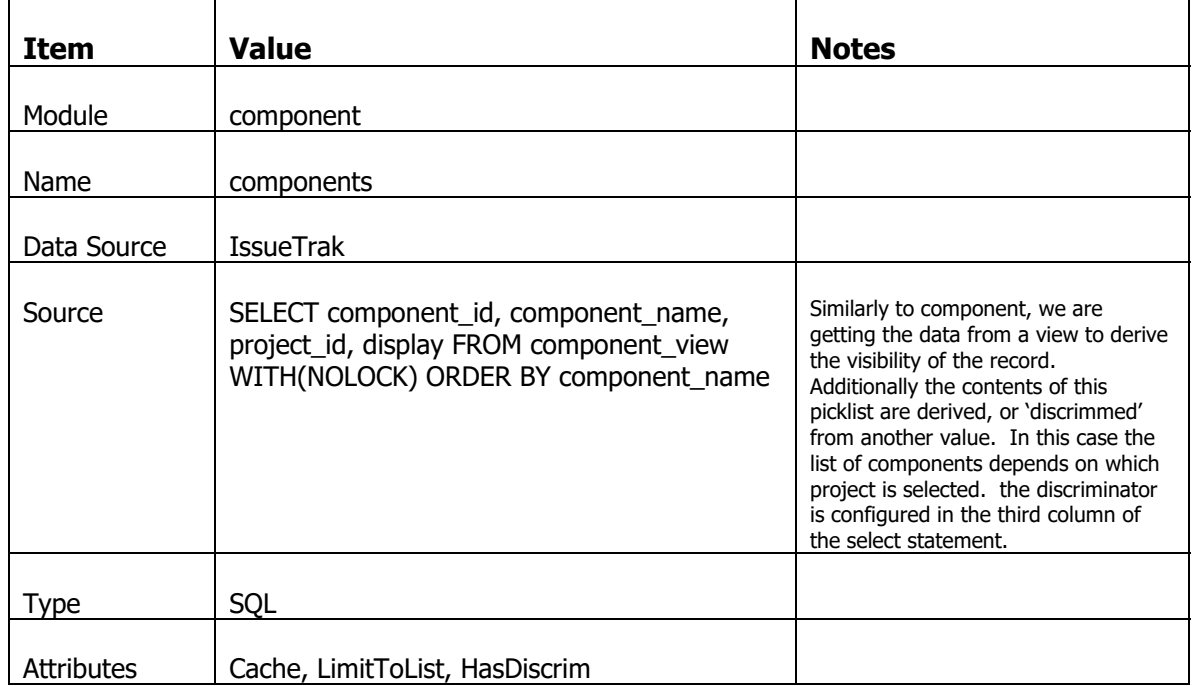

The milestones picklist is an example of a 'discrim' picklist

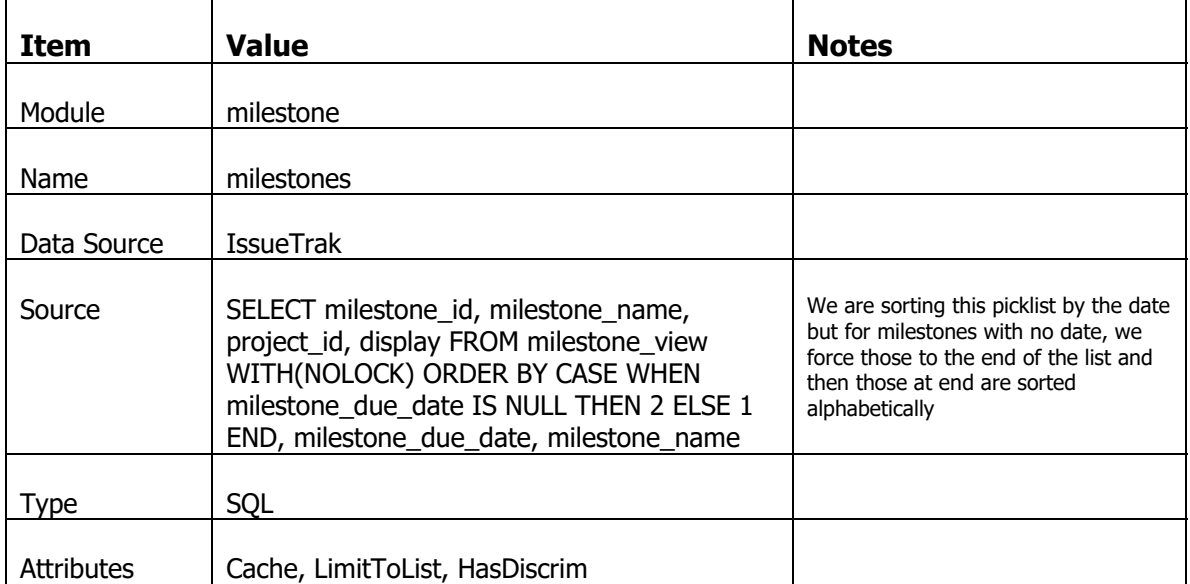

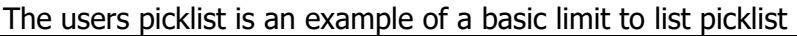

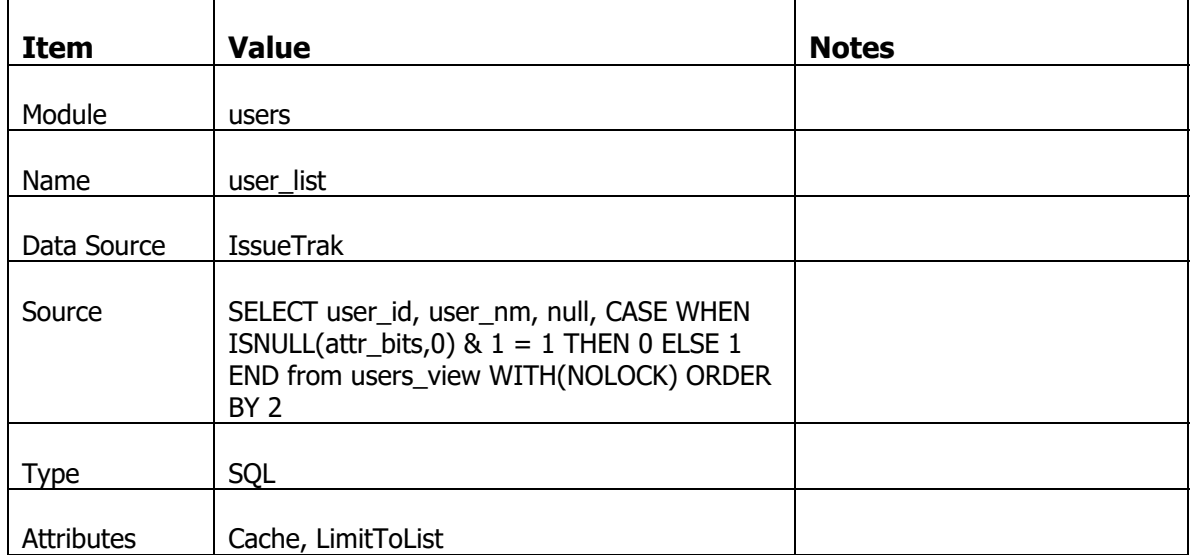

# Create Standard Picklists with the following settings

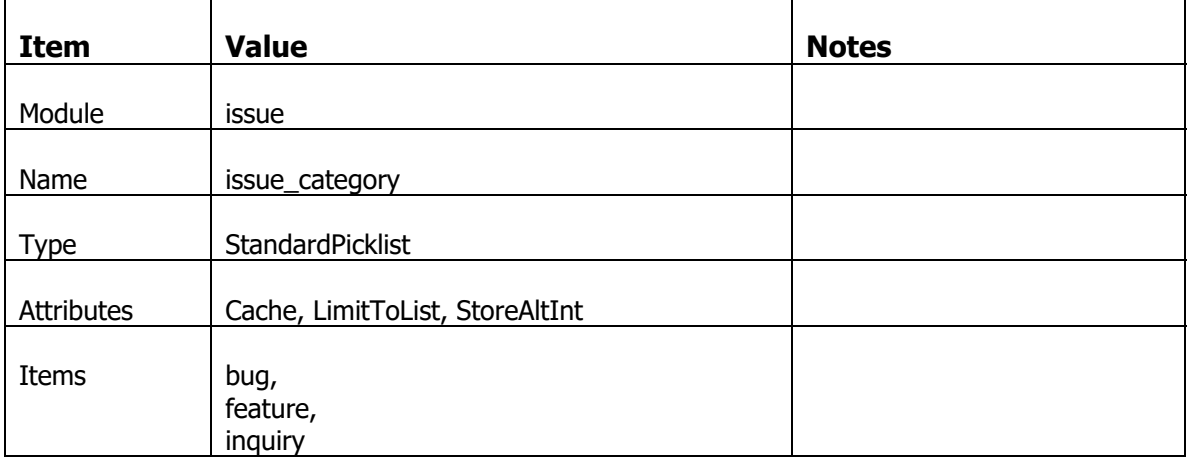

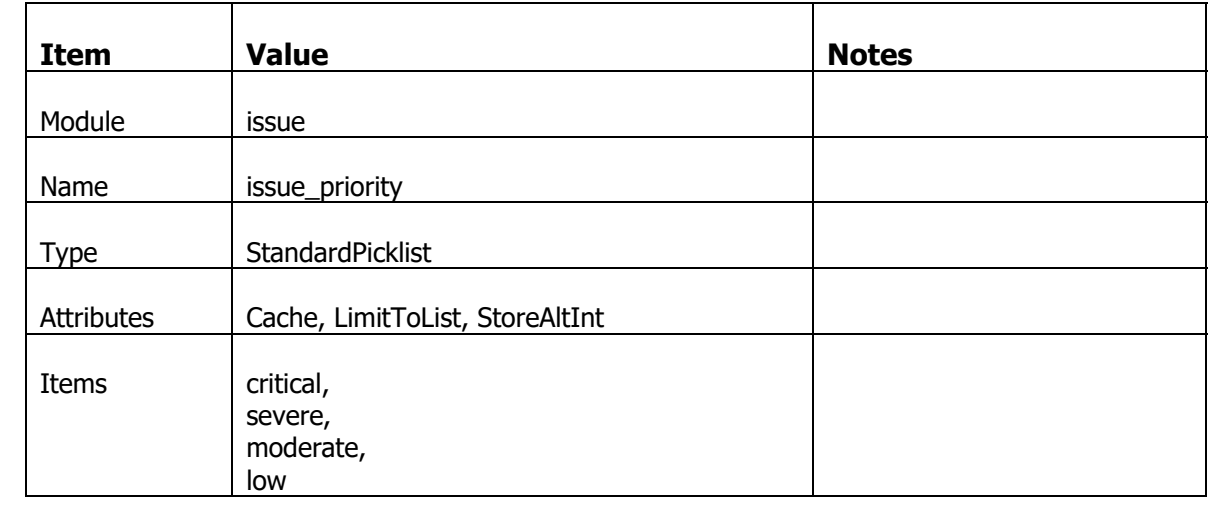

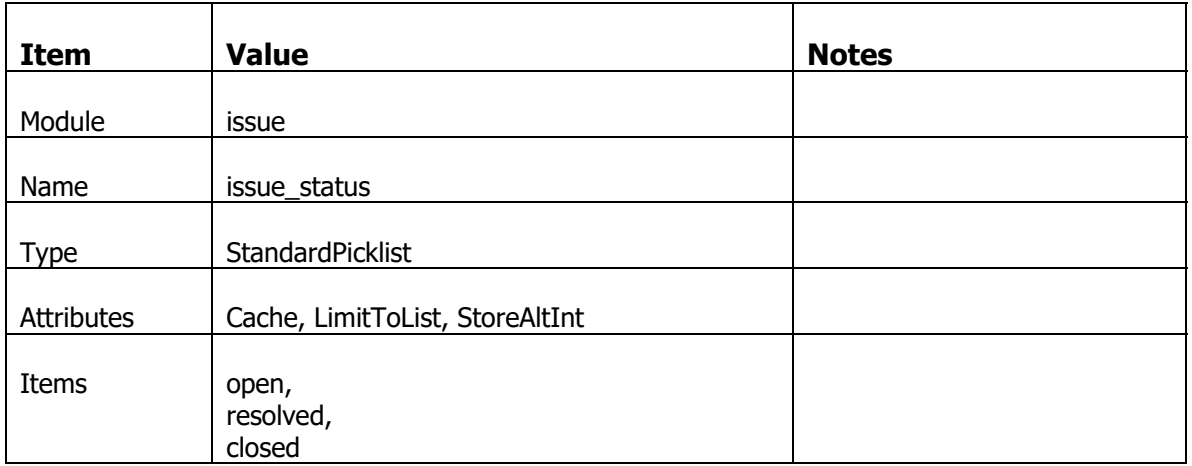

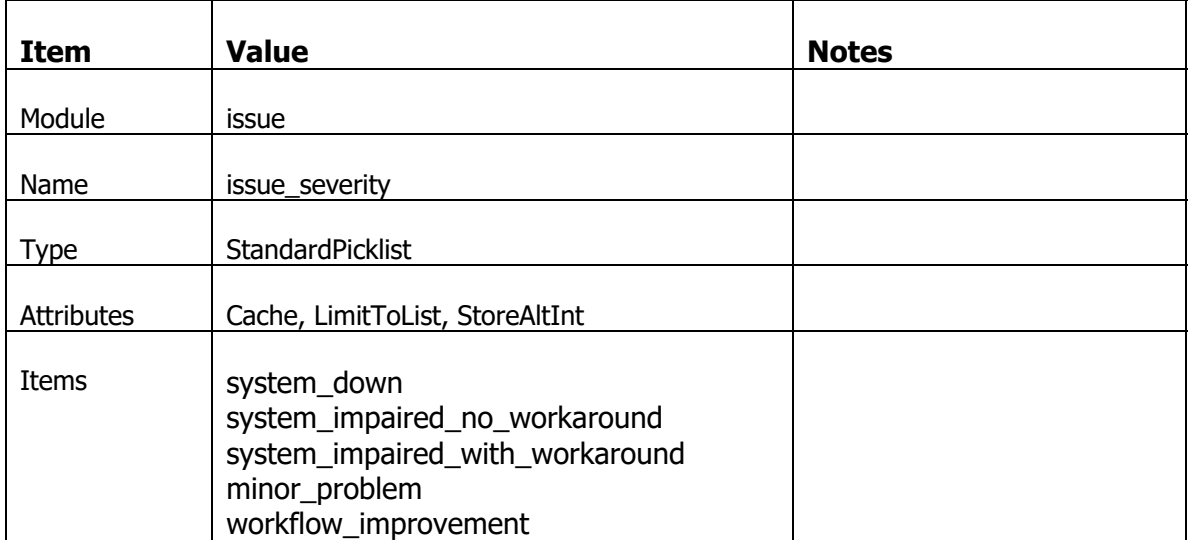

## **Tidy up Issues Mapper**

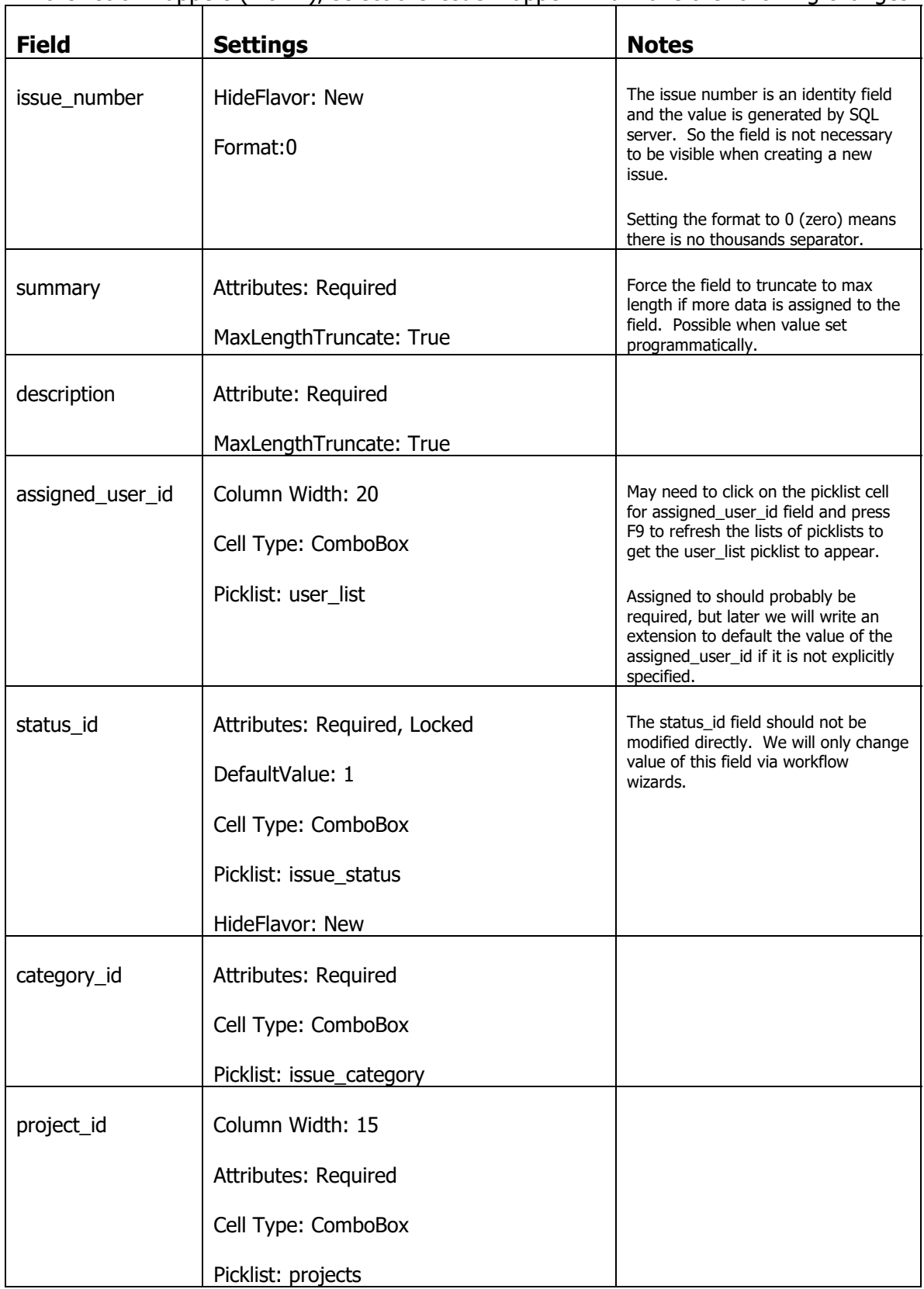

In the list of mappers (Alt+M), select the issue mapper. And make the following changes

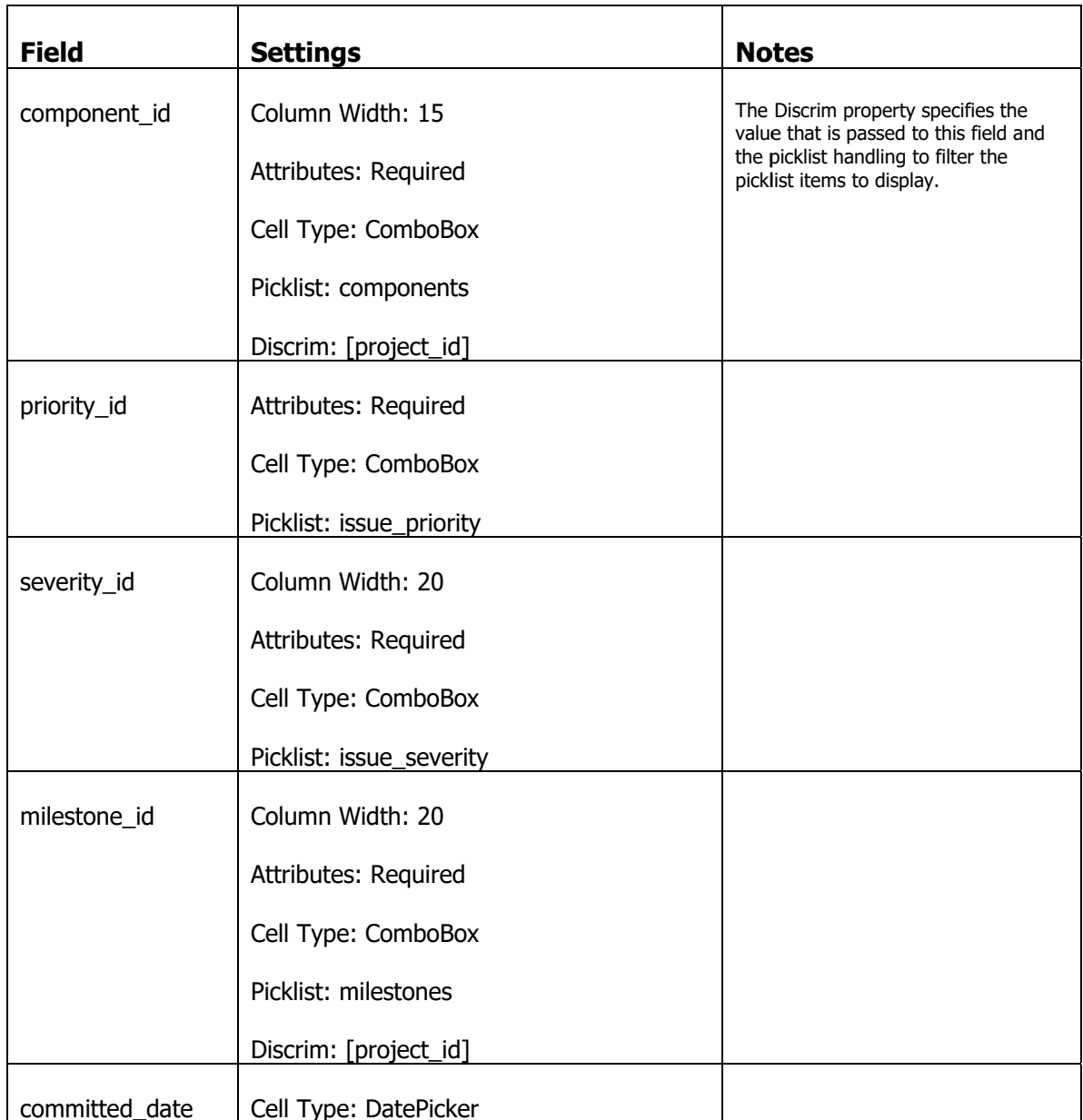

Having made these changes, you can log into the application, navigate to the Issues list and click on the New Button

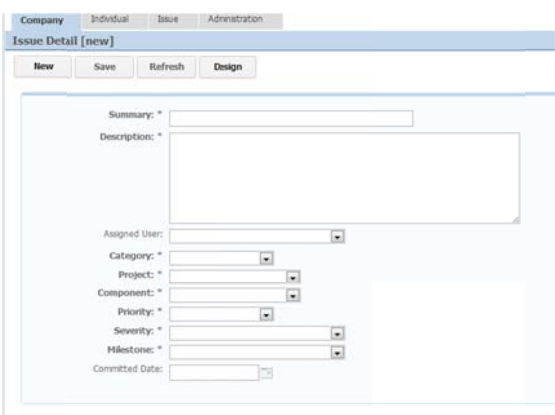

Enter some data and save. This takes you to the issue main screen

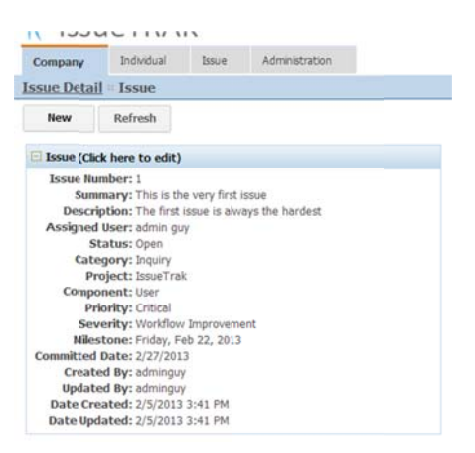

Feel free to edit the html layout template of the issue screen to make the layout more presentable.

We are going to add more panes to this page to provide additional functionality. Such as adding notes, documents and managing the workflow (status) of the issue

### **Adding Notes to Issues**

# **Tidy up Notes Mapper**

Ť

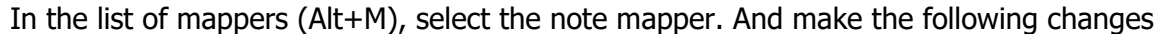

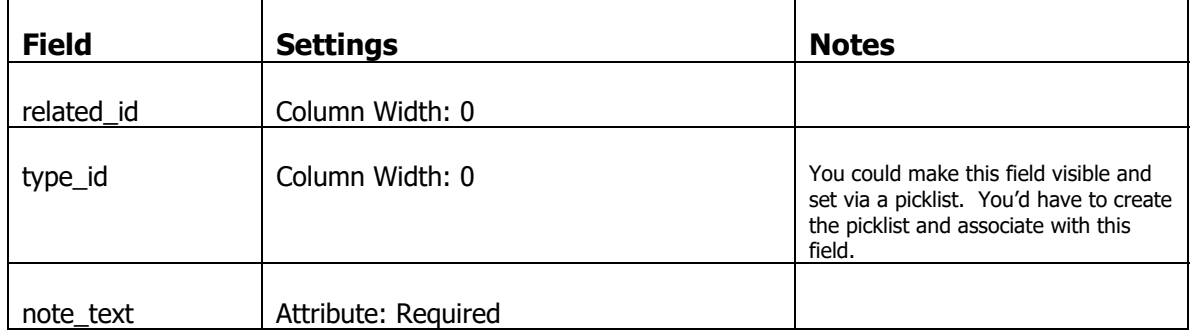

### **Creating Notes UI**

This process is similar to how we added user roles to the users page.

In the Studio, click on the Pages link (or type Alt+P). Make sure the issue!main page is selected, then click on the Page Elements subform.

| Item      | <b>Value</b> | <b>Notes</b> |
|-----------|--------------|--------------|
| Slot Name | ConsolePage  |              |
| Name      | notes        |              |
| Component | MiniList     |              |
| Order     | 20           |              |

Create a new Page Element with the following settings

With that new Page Element selected, click on the Property sheet and set the following properties.

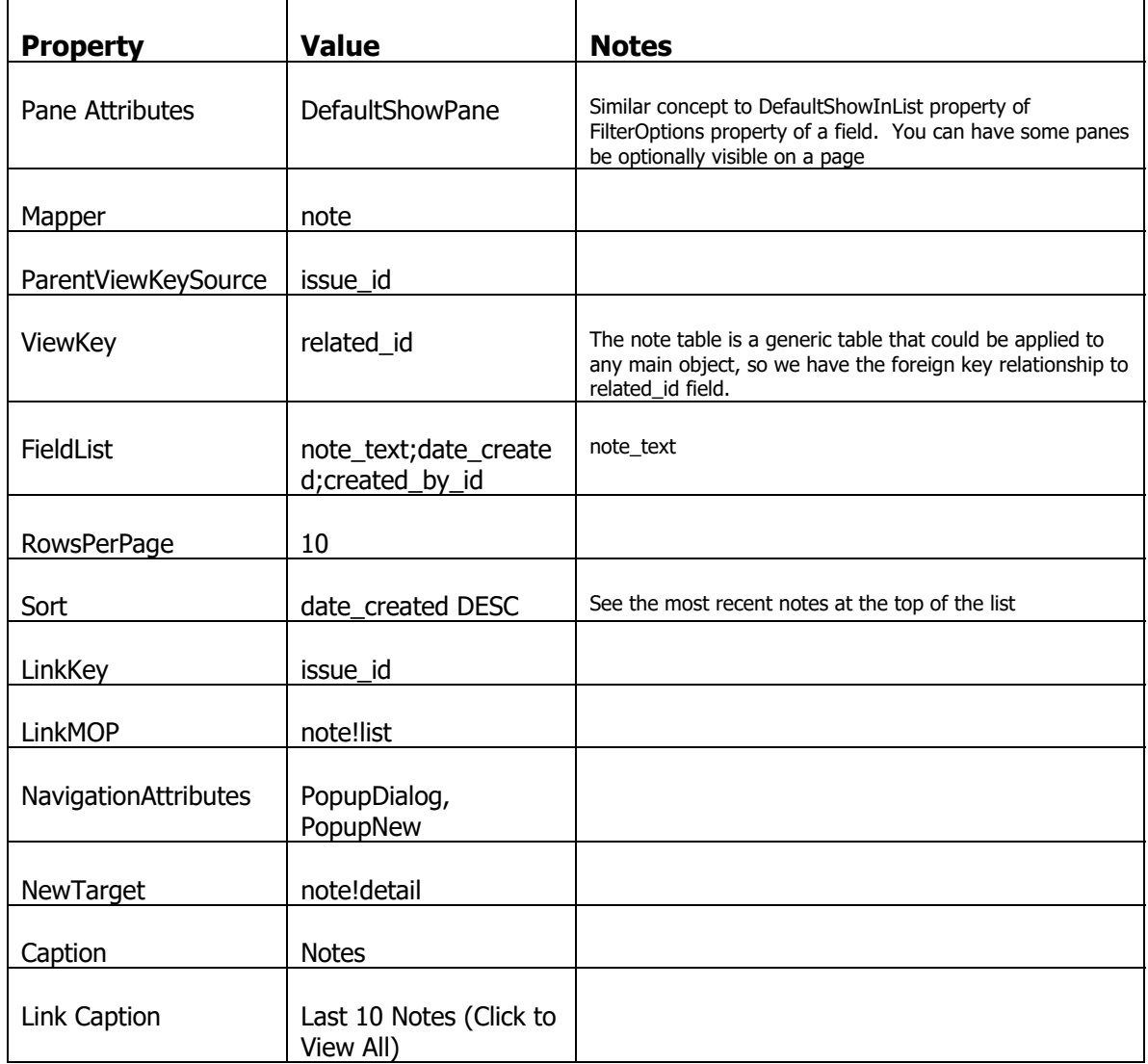

Log out and log into the application. Go to the issues you created (or create a new one). Then, from the issue!main page, you'll see the note pane. Click on ">> New" link and create a new note. When saved, you should see this...

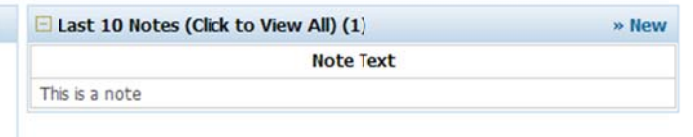

If you remember, we actually wanted to see the date\_created and created\_by\_id fields but they do not appear. This is because those fields were marked as DefaultHideInList on their FilterOptions property (by the Application creation wizard). The "List" meaning regular list, or mini list. There is no UI element to individually manage field visibility on different mini list panes. hk<br>s<br>g<br>en

You could simply take that attribute off the two fields, to see it here, but you would the see it on the regular list. So what we can do here is to add the same fields to the mapper but make it behave differently based on the Flavor applied by the platform to the mapper when it is rendered.

On the header of the Note pane, click on the link to 'View All'. This is what you will see

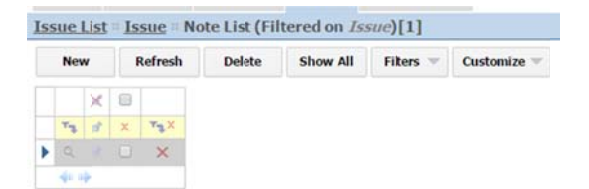

No Fields! The note field is

In the list of mappers (Alt+M), select the note mapper.

In the list of fields for the note mapper, click on the created\_by\_id field, then right click and choose "Duplicate". The list will refresh immediately to show the newly duplicated field. There is no obvious indication which field was the original and which was the duplicate. However, the original field is the one that still has the selected row indicator next to it.

On that field with the selector, click on the button in the Exclude Flavor cell and choose "Mini List"

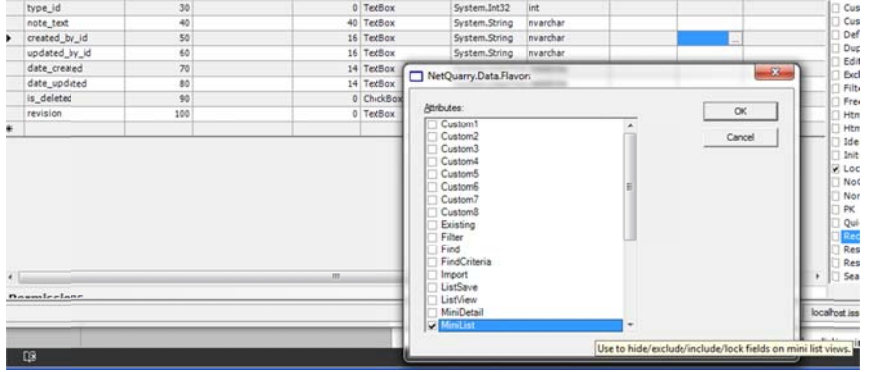

And click OK.

Then select the date\_created field, then right click and choose "Duplicate". On that same field set the Exclude Flavor to MiniList.

You will now see two created\_by\_id fields and two date\_created fields. The order in which the fields appear in your Studio may not be the same as in this screenshot .

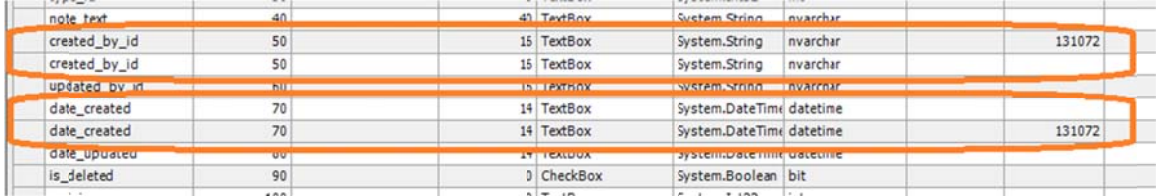

In the fields that are duplicated that have no attributes in the Exclude Flavor cell, enter the following settings

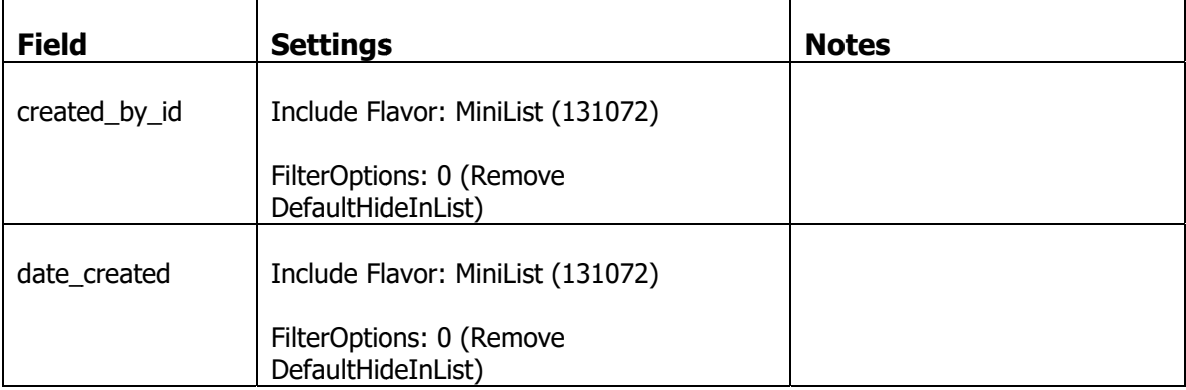

Logout and login to the application to confirm the date\_created and created\_by\_id fields are visible on the issue main page and still (default) hidden on full notes list.

### **Adding Documents to Issues**

### **Set up the Related Documents Mapper**

In the Studio, click on the Mappers link (or Type Alt+M). Select the related\_documents mapper.

| <b>Field</b>     | <b>Settings</b>                   | <b>Notes</b>                                                                                                    |
|------------------|-----------------------------------|----------------------------------------------------------------------------------------------------|
| file_name        | Attributes: Required              |                                                                                                    |
|                  | CellType: FileUploader            | The cell type is changed to a file<br>upload type which gives you the<br>necessary UI to attach a file either<br>from disk, or from a physical scanner. |
|                  | FileContentField: document_id     | The FileContentField in this case<br>stores the document id of the<br>document from the document storiage<br>service                                    |
|                  | FileUploadSource: Browse, Scanner | The types of document upload source<br>available                                                                                                    |
|                  | StorageService: DocStorage        |                                                                                                    |
| document_type_id | Attributes: Required              |                                                                                                    |
|                  | Picklist: document_types          |                                                                                                    |
|                  | CellType: ComboBox                |                                                                                                    |

Make the following changes to the fields.

### **Add Documents UI**

In the Studio, click on the Pages link (or type Alt+P). Make sure the issue!main page is selected, then click on the Page Elements subform.

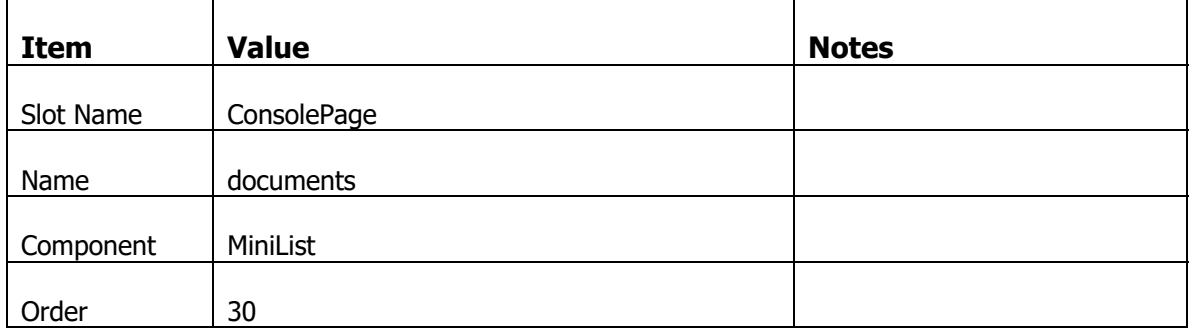

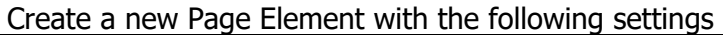

With that new Page Element selected, click on the Property sheet and set the following properties.

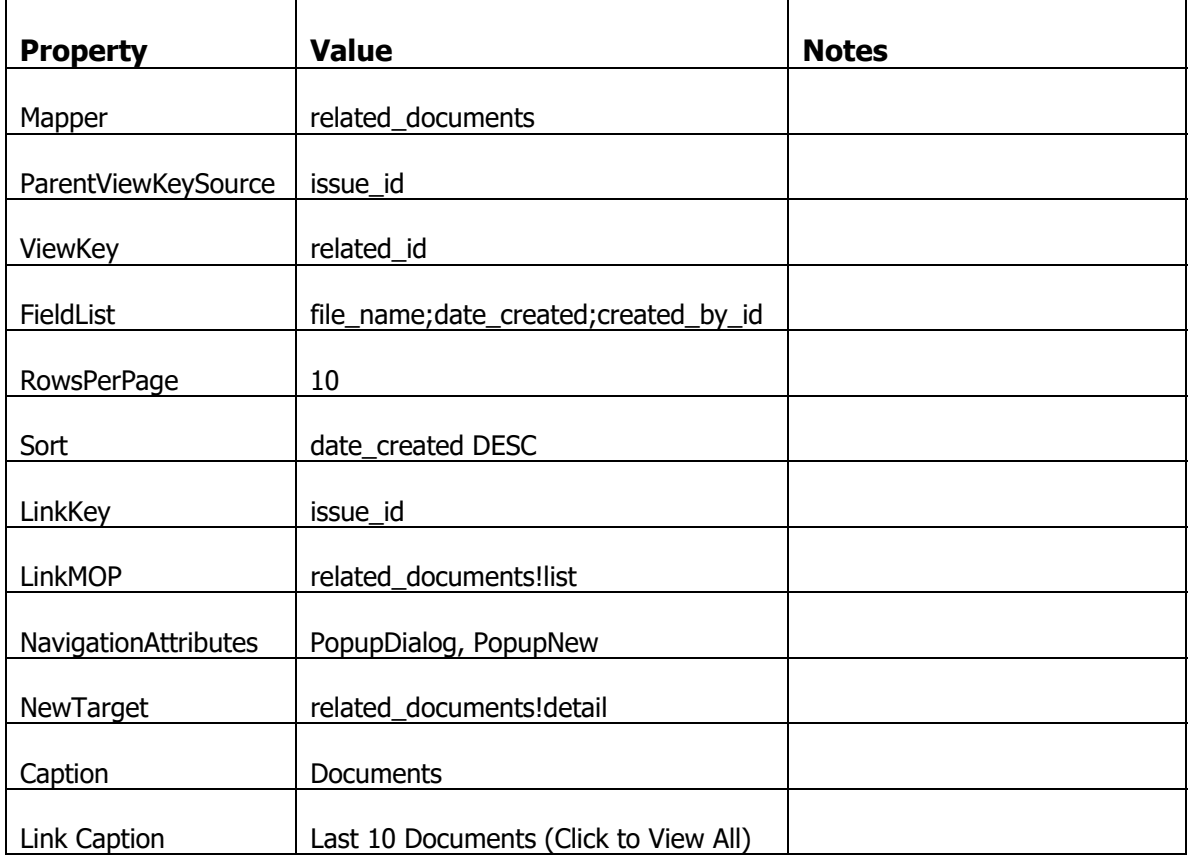

You now have the ability to attach documents to your issue.

## **Auditing Changes**

On many occasions you are required to keep a track of who change what and when. A simple form of that tracking is via the date created, date\_updated, created\_by\_id and updated\_by\_id fields. However, the platform comes with a more refined set of auditing functionality.

To add auditing, you add the platform extension, ReadableAudit.Audit to a mapper. Then on the fields for that mapper, set the Audit attribute.

Then provide a UI element to display the audited information.

#### **Add Auditing to the Issues Mapper**

In the list of mappers (Alt+M), select the issue mapper. Click on the Extensions subform. In the new row, choose the ReadableAudit.Audit extension from the picklist. Move off the row to save.

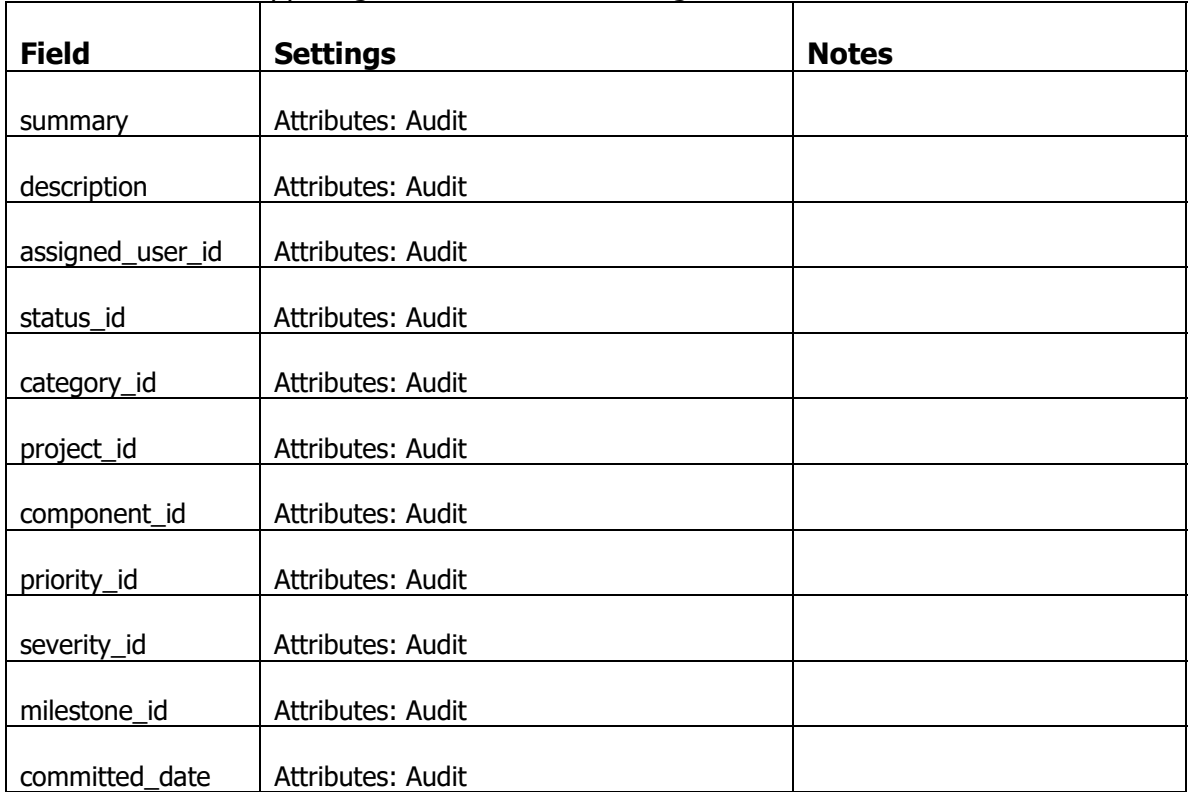

Select the issue mapper again and set the following field attributes.

Now create the UI on the issues main page for the audit information.

In the Studio, click on the Pages link (or type Alt+P). Make sure the issue!main page is selected, then click on the Page Elements subform.

Create a new Page Element with the following settings

| <b>Item</b> | <b>Value</b> | <b>Notes</b> |
|-------------|--------------|--------------|
| Slot Name   | ConsolePage  |              |
| Name        | audit        |              |
| Component   | MiniList     |              |
| Order       | 40           |              |

With that new Page Element selected, click on the Property sheet and set the following properties.

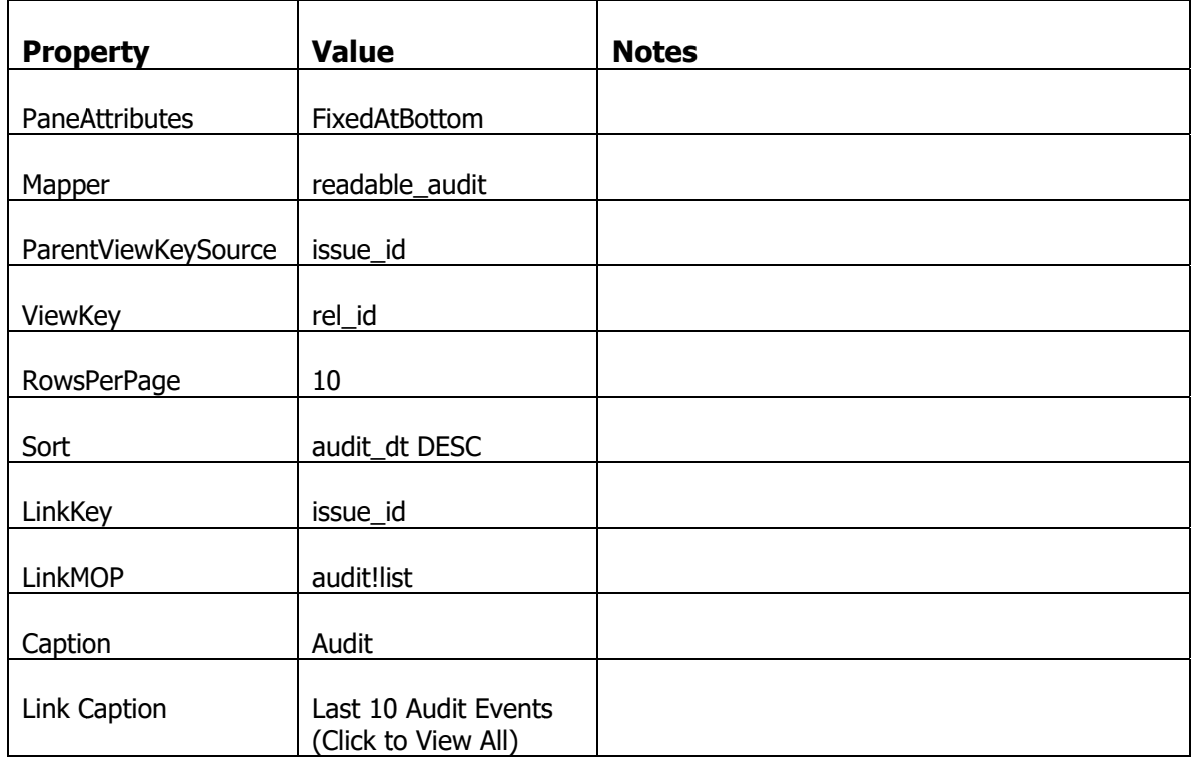

Now go to the issue main page. Click on the Issue (Click Here to Edit) link on the caption of the issue pane. Make one or more changes to the issue information. Then save. When the page navigates back to the issue main page, the changes you made are recorded in the auditing information.

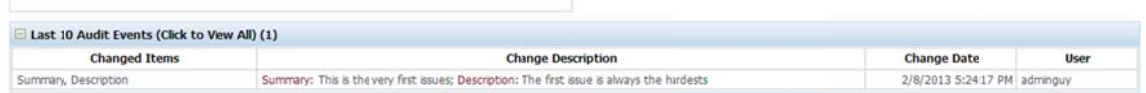

#### **Add Auditing to Objects Related to Issues.**

If you add/modify or delete items related to the issue. Like Notes and Documents, you want those also to be audited. But audited with respect to the issue.

So add the ReadableAudit.Audit extension to the note mapper and the related documents mapper. After adding the extension to these mappers, remember to go to the list of fields on these mappers and set the "Audit" attribute on the fields you wish to be audited.

E.g., on note mapper, set audit attribute on fields: note\_text, is\_deleted

on related documents, set audit attribute on fields: document type id, file name, description, is deleted.

By default the audit logic looks at the field on the audited mapper that is the UniqueKey for that mapper. So when we make changes to issues, the audit record is related to the parent issue\_id. Making changes to note, the audit record is related to the parent note id. However, for auditing notes, we want the audit to be associated with the parent issue of the note. If you remember, we know the relationship between an issue and its notes. The foreign/parent key for a note is stored in the related id field of a note. So we have to tell the auditing logic to use the related\_id field of the note to associate to the audit record.

Go to the notes mapper, and click on the Extensions subform. Select the ReadableAudit.Audit extension and view the property sheet.

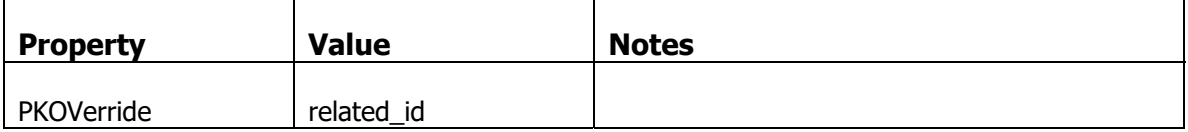

Set the following properties to modify the behavior of the auditing

Go to the related documents mapper, and click on the Extensions subform. Select the ReadableAudit.Audit extension and view the property sheet.

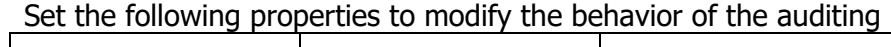

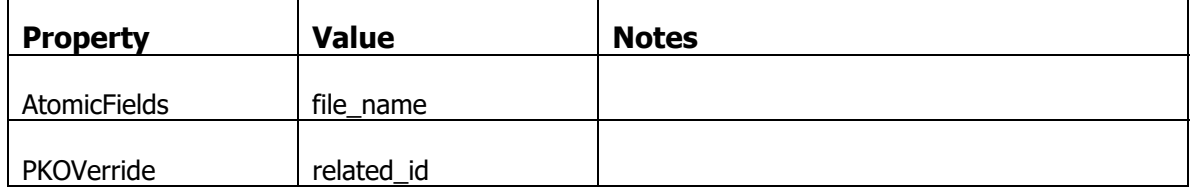

Now when you create notes, or add documents to an issue, those modifications will be audited on the parent note.

Ť.

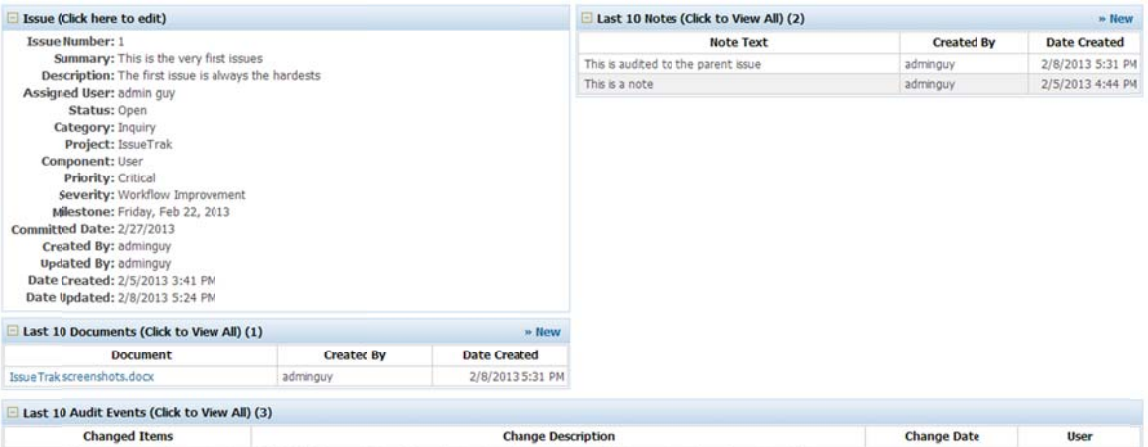

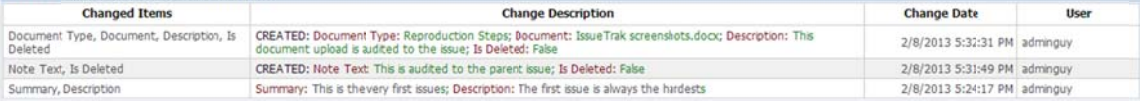

## **Using Wizards to Manage Workflow**

At the moment, all we can do is create an issue. There is no way to resolve, or close an issue, since we have locked the editing of the status\_id field. So we will create simple wizards to resolve and close an issue.

To resolve an issue, we want to allow a user to modify a small subset of issue fields. Then force a user to provide a detail resolution note and then upload a "Solution" document.

To close an issue, we want to allow a user to modify a small subset of issue fields. Then force a user to provide a detail closure note and then upload a "Release Note" document.

#### **Resolving an Issue**

In the Studio, click on the Pages link (or type Alt+P). On the new row of Pages, create a new page with the following settings

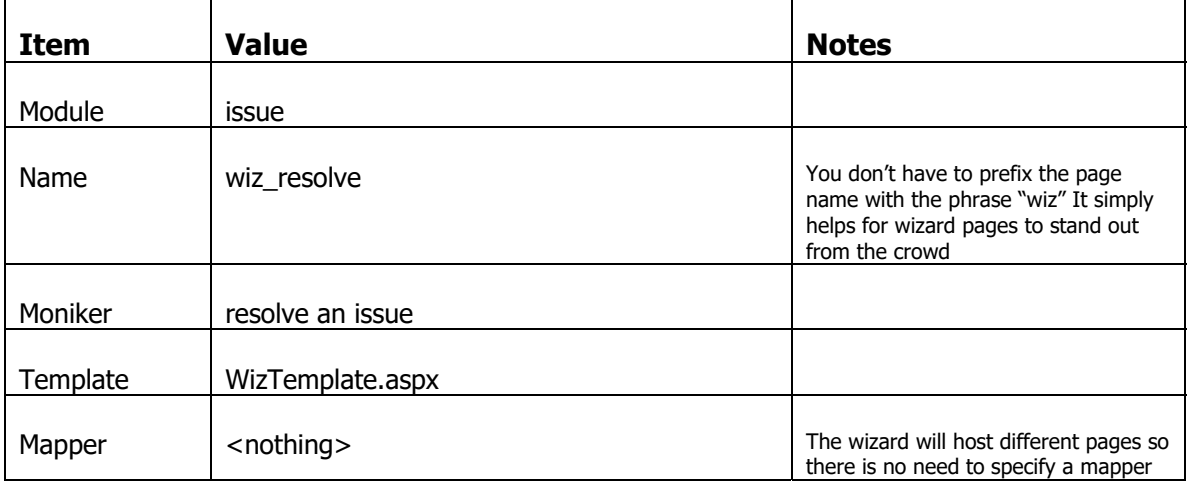

With that new Page selected, click on the Property sheet and set the following properties.

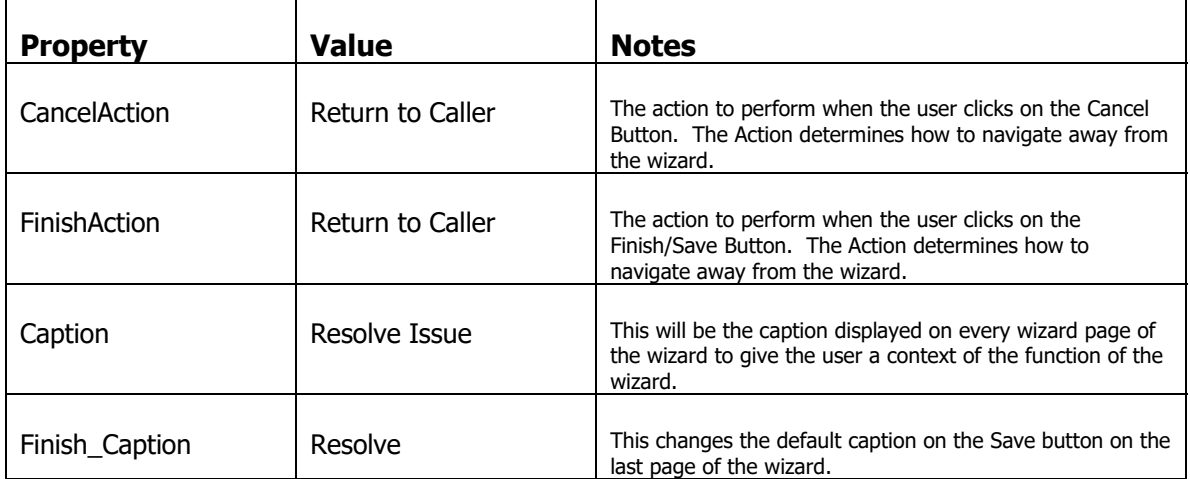

You've created Console pages with multiple page elements, where each page element is displayed on the same single page. Wizards provide a way to proceed through a set of steps where each step is represented by a page element on the wizard page.

We will create a three page wizard for resolving an issue.

Make sure the issue!wiz\_resolve page is selected, then click on the Page Elements subform.

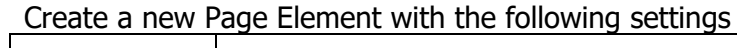

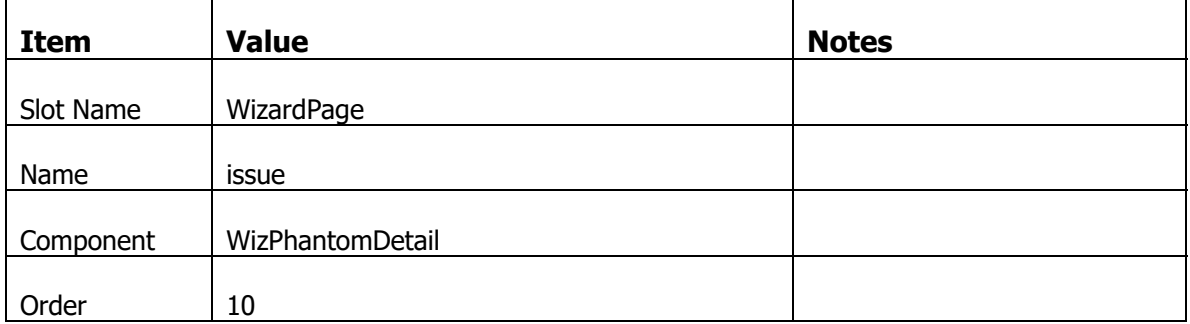

With that new Page Element selected, click on the Property sheet and set the following properties.

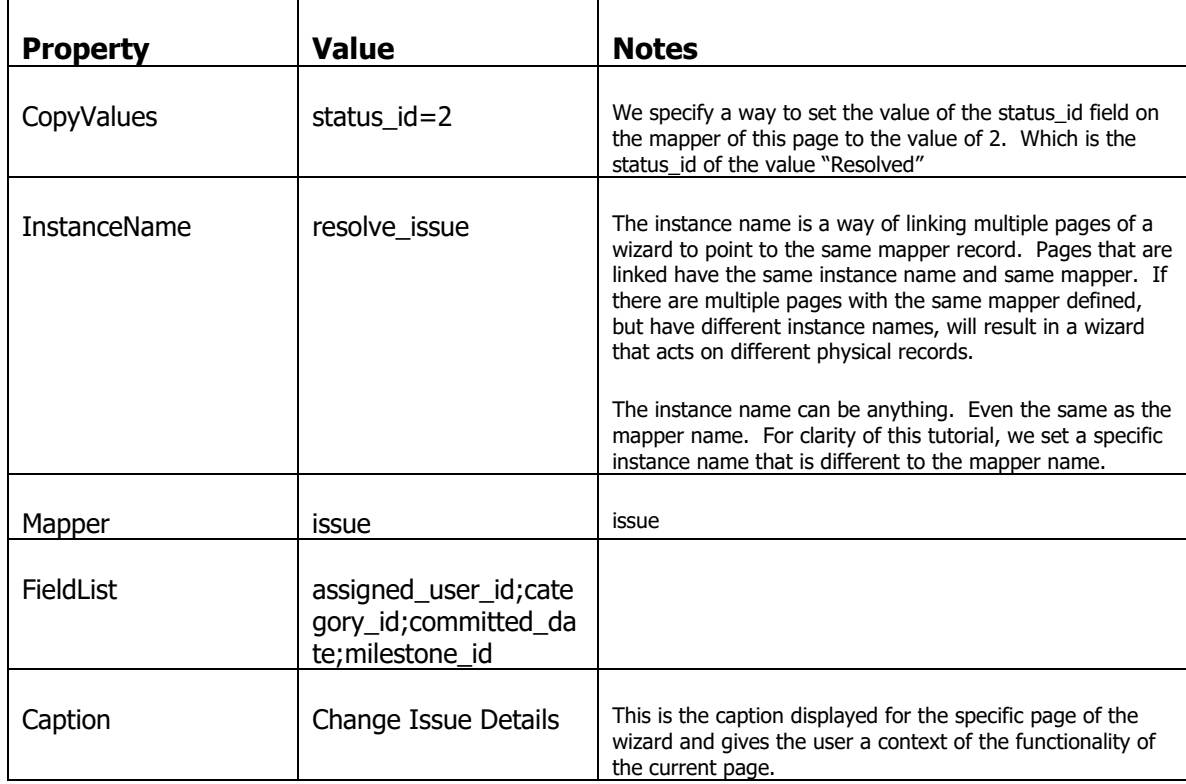

### Create the next Page Element for adding a note

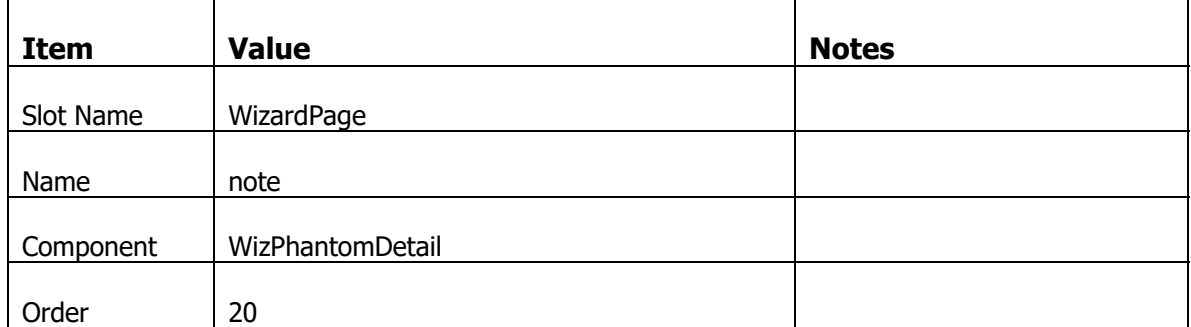

With that new Page Element selected, click on the Property sheet and set the following properties.

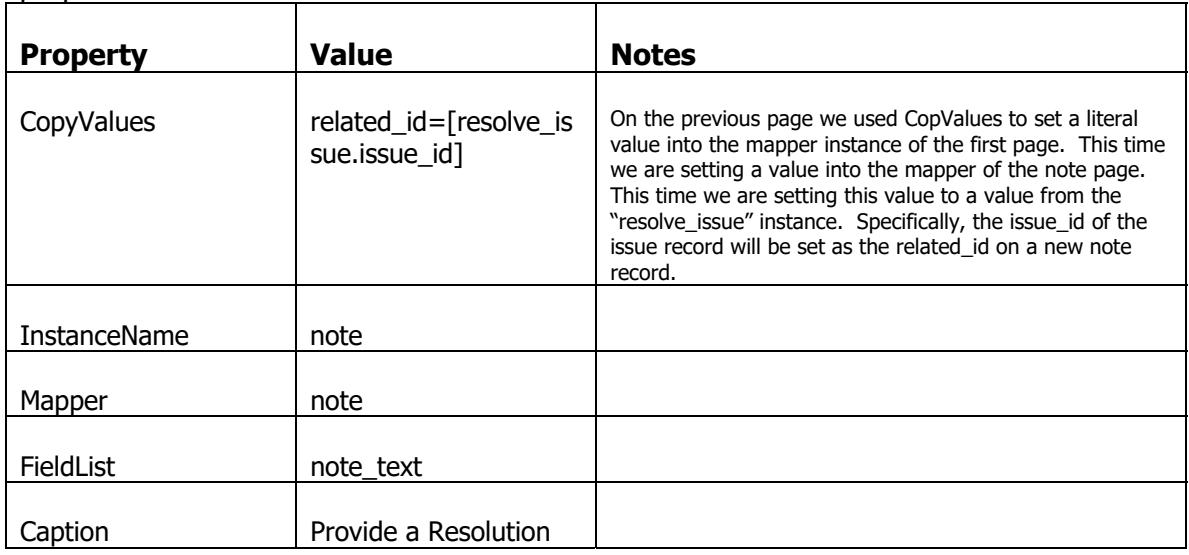

Create the next Page Element for adding a document

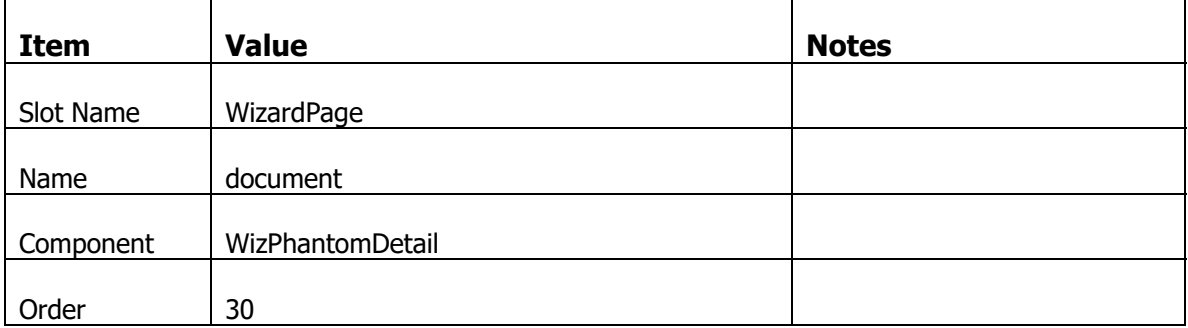

With that new Page Element selected, click on the Property sheet and set the following properties.

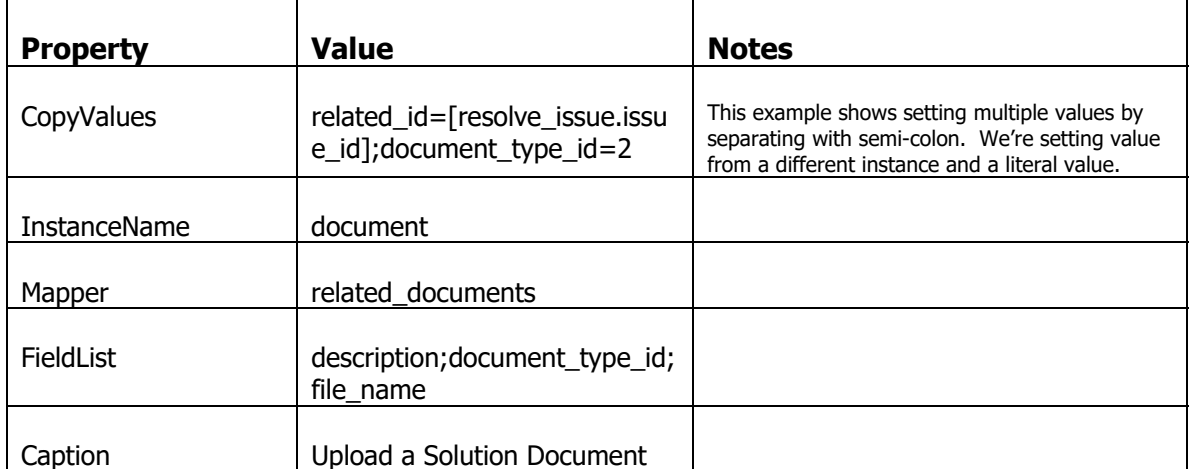

We now need a way to navigate to the Resolve Wizard.

In the Studio, click on the Navigators, NavBars link. On the new row of Navbars, create a new navbar with the following settings.

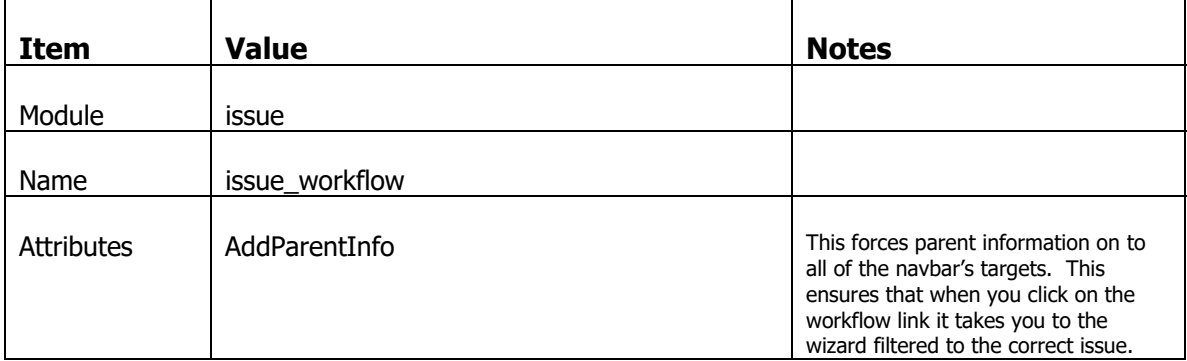

Select the "issue\_workflow" navbar and then in the Targets subform below, add a new Target with the following settings.

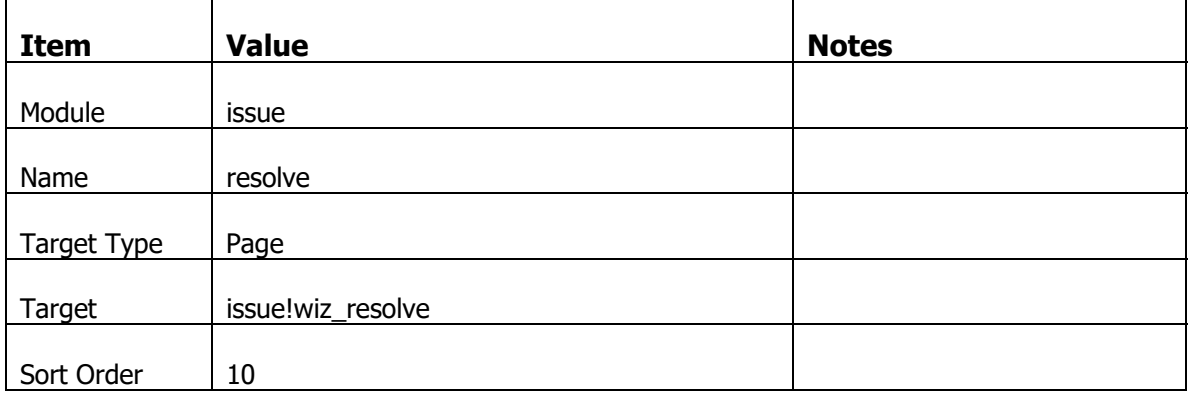

With that new Target selected, click on the Property sheet and set the following properties.

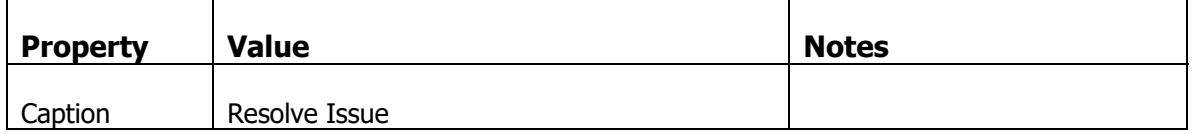

Click on the Pages link (or type Alt+P). Make sure the issue!main page is selected, then click on the Page Elements subform.

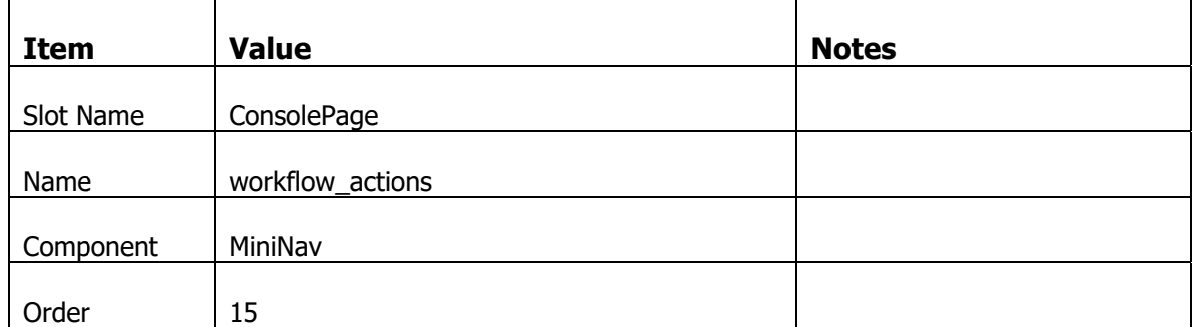

### Create a new Page Element with the following settings

With that new Page Element selected, click on the Property sheet and set the following properties.

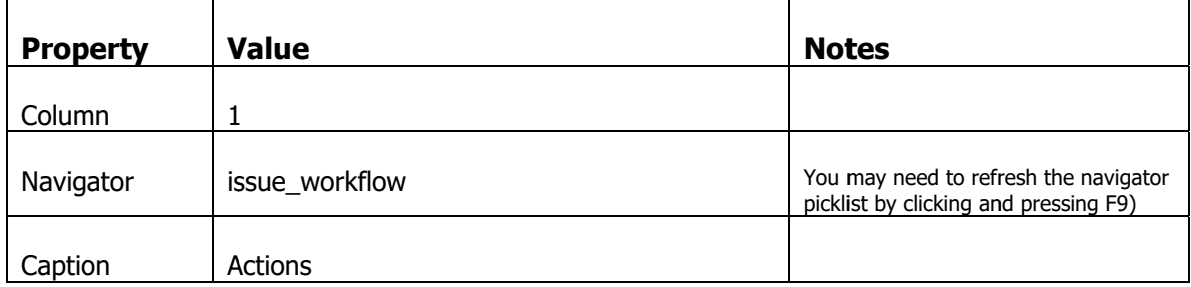

Log out of the application and log in. Navigate to an issue detail. The actions menu will be visible with the "Resolve Issue" link

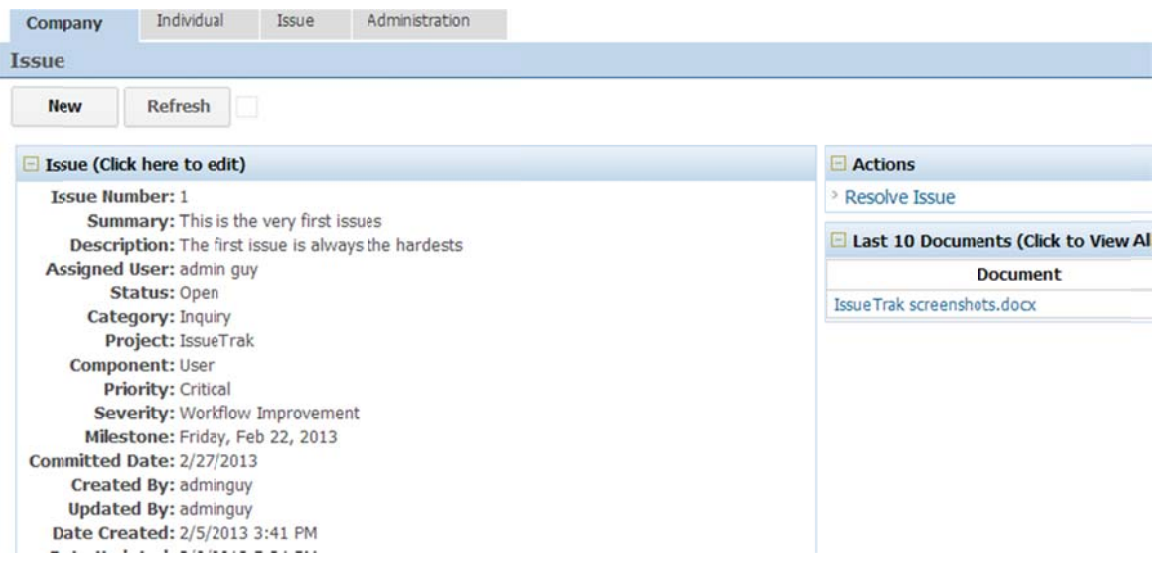

Click on the link to resolve an issue.

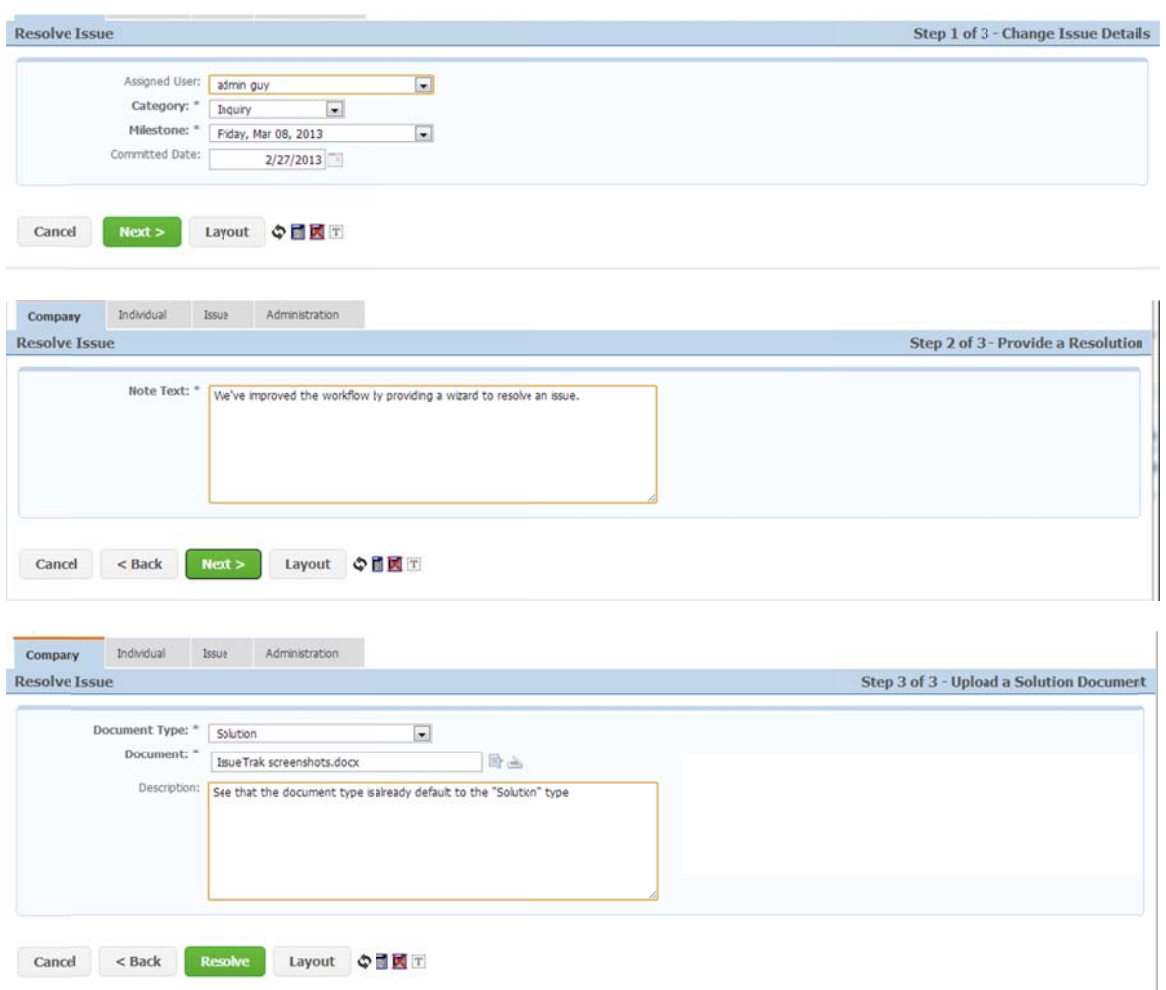

Log out and log into the application. Go to the issue you created (or create a new one). Then, from the issue!main page, you'll see the note pane. click on new and create a new note. When saved, you should see this...

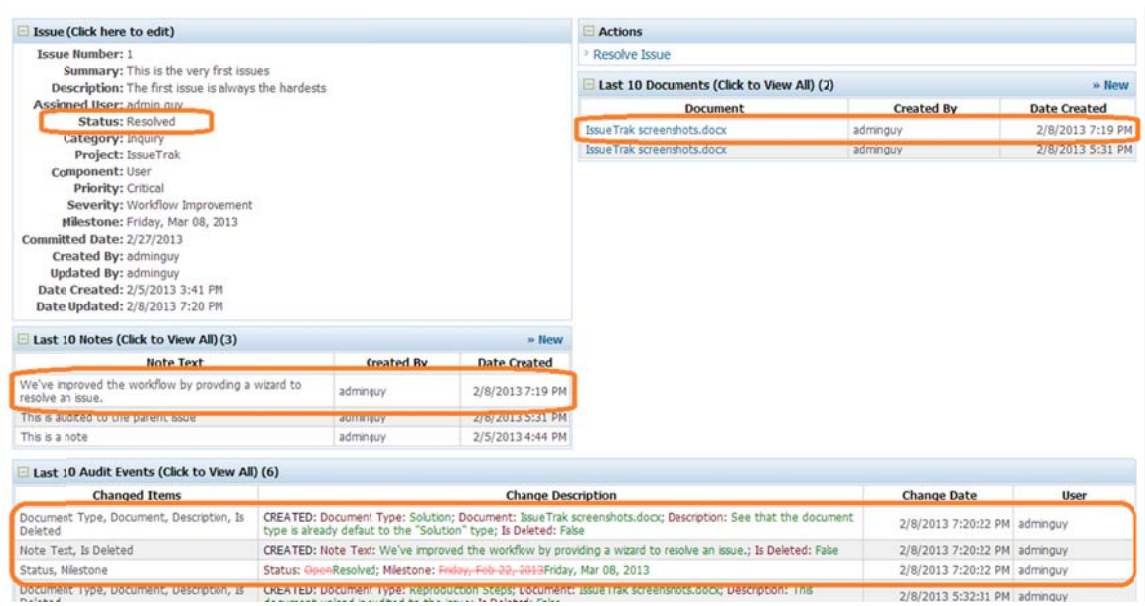
### **Closing an Issue**

Closing an issue requires an almost identical set of steps to resolving an issue. Provide a way to change a few of the issue fields, provide a note and upload a document (for a release note)

You can manually create the page and navigation target, but this time we'll use the duplicate shortcuts.

In the Studio, click on the Pages link (or type Alt+P). Select the page issue!wiz\_resolve. Right click and choose "Duplicate". Then press the F5 key to refresh the list. You'll see another record with the same page name, but a modified Moniker. The copied record will be Copy of resolve issue wizard.

|   | Module            | <b>Name</b> | Moniker                                              | <b>Template</b>                 | Mapper |
|---|-------------------|-------------|------------------------------------------------------|---------------------------------|--------|
|   |                   | w or m      |                                                      |                                 |        |
|   | ISSUE rel         | main        | issue rei main                                       | Console lemplate.aspx issue rel |        |
|   | related documents | main        | related_documents ma ConsoleTemplate.aspx related_do |                                 |        |
|   | individual        | main        | individual main                                      | ConsoleTemplate.aspx individual |        |
|   | milantana         | and a fact  | and a substant model                                 | Connectements acry milestone    |        |
|   | issue             | wiz resolve | resolve issue wizard                                 | WizTemplate.aspx                |        |
|   | issue             | wiz_resolve | Copy of resolve issue v WizTemplate.aspx             |                                 |        |
|   | <i>import</i>     | wizard      | import wizard                                        | Wizlemplate.aspx                |        |
|   | reporting         | wizard      | default reporting wizar WizTemplate.aspx             |                                 |        |
| ₩ |                   |             |                                                      |                                 |        |
| ٠ |                   | m           |                                                      |                                 |        |

Pernissions | User-Defined Text | Mappers Page Elements | Extensions | Text | Subform Tabs | Page Comman

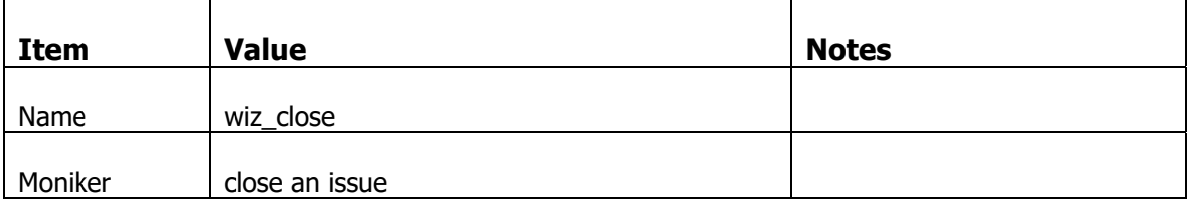

### For this duplicate record. Make the following changes

With that new Page selected, click on the Property sheet and set the following properties.

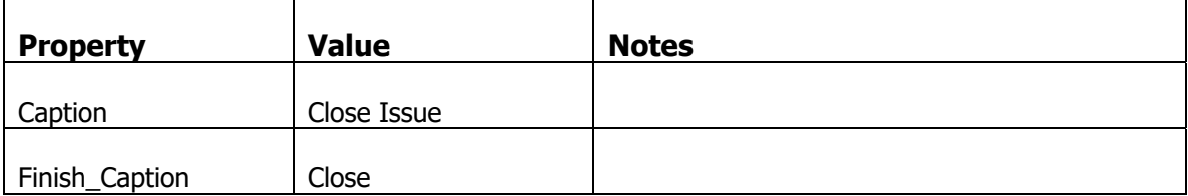

With the issue!wiz\_close page selected, now make modifications to the Page Elements properties. There is no need to change any of the actual main page element data.

With the issues Page Element selected, click on the Property sheet and set the following properties.

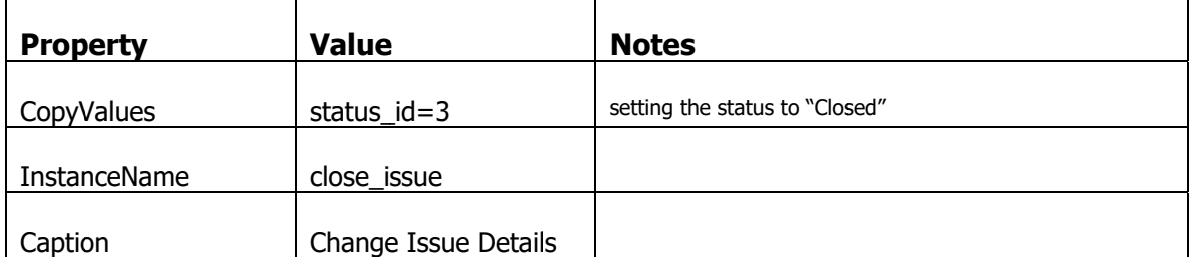

With the note Page Element selected, click on the Property sheet and set the following properties. <u> 1989 - Johann Stoff, deutscher Stoffen und der Stoffen und der Stoffen und der Stoffen und der Stoffen und der</u>

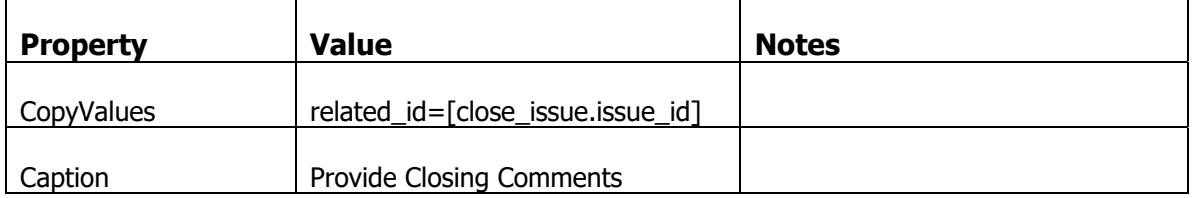

With the document Page Element selected, click on the Property sheet and set the following properties.

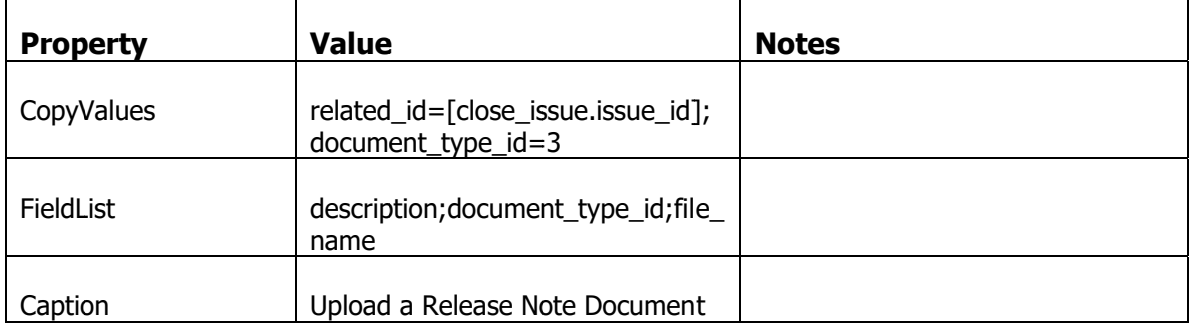

Now we have to create a link to get to the Close Issue Wizard that is available on the issue workflow navigator.

In the Studio, click on the Navigators, NavBars link. Select the issue\_workflow navigator. In the Targets subform, select the "resolve" item. Right click on the row and choose "Duplicate". Press F5 to refresh the screen.

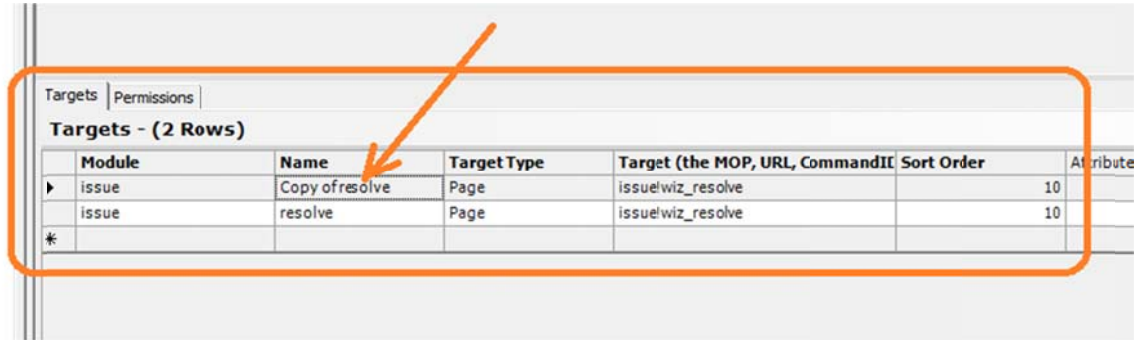

Make the following changes to the duplicated record "Copy of resolve"

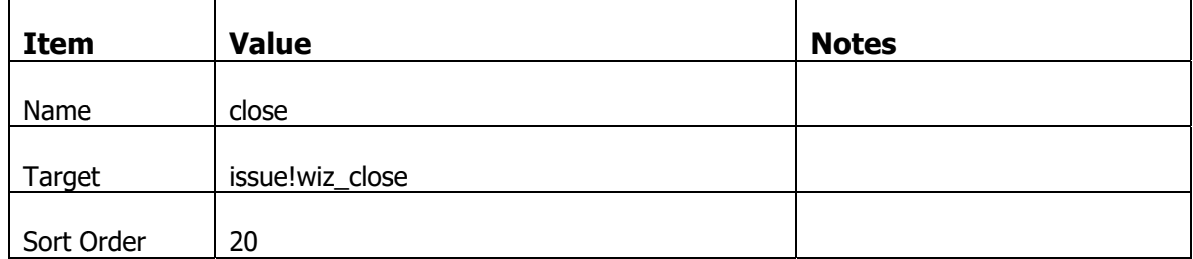

With that new Target selected, click on the Property sheet and set the following properties.

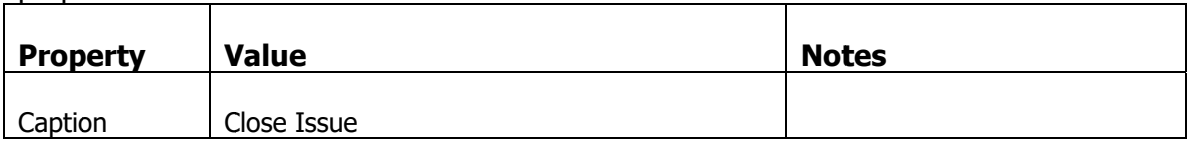

Log into the application and navigate to an issue main screen. You will now see an additional option to close an issue. Test the wizard to ensure you can close an issue.

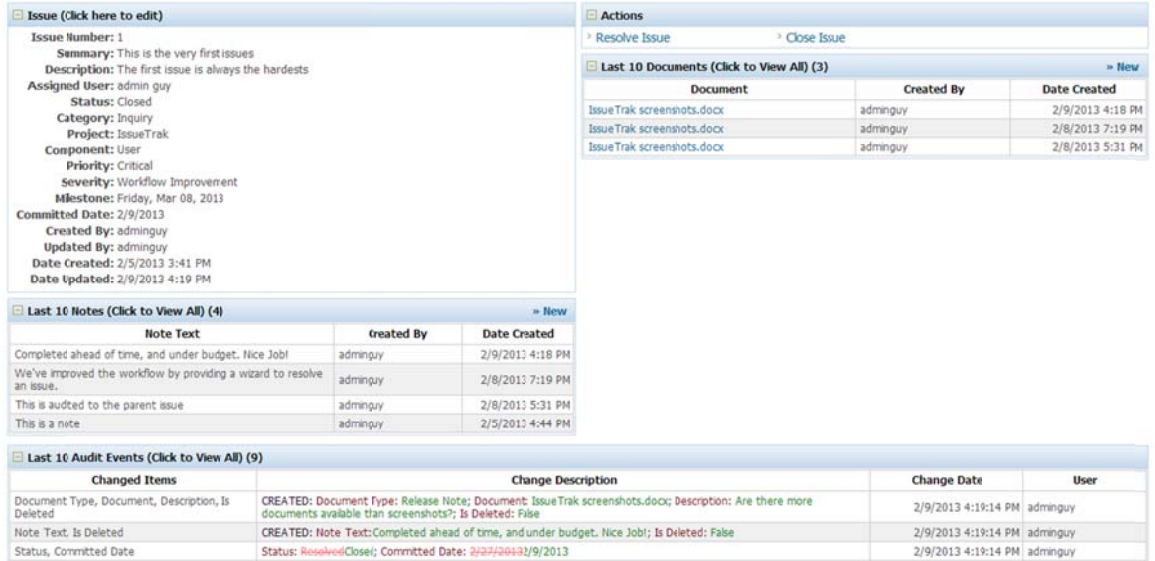

### **Re-open an Issue**

Now you should provide an additional wizard page to re-open an issue. This wizard is slightly different to the previous two wizards in that there will be only two pages. A page to edit the issue information, and a page to provide additional notes.

You can create the new pages and navigation links in the same way using the Duplicate right click menu option.

Hints:

An open issue has a status of 1

If you duplicate another page, you can select the document page element and delete that row.

# **Reject an Issue**

Now create a wizard to reject an issue. This can be a duplicate of the Re-open Issue wizard requiring only two pages. For modifying issue data and providing a note.

Hints:

An open issue has a status of 1

Once you have completed the creation of the Re-open and Reject issue wizards, you will find the Actions Pane always has four actions available regardless of the status of the issue. Only some actions are relevant for an issue in a particular state. Which are…

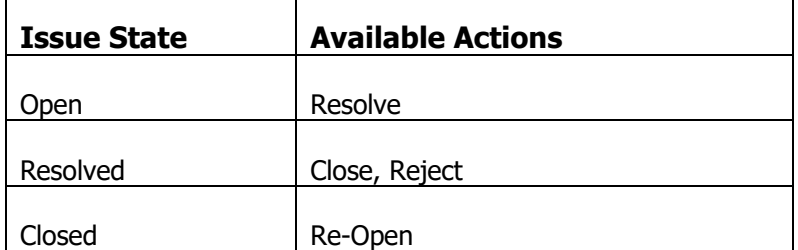

This type of state/workflow management is handled in code. We will come back to this problem and solve it when we look at the extension model of the NetQuarry platform.

# **Save Your Metadata**

Now would be a good time to save your metadata changes.

# **Bulk Importing Data**

The platform comes with the ability to import large amounts of data from spreadsheets or text files. Providing the ability to import data is as simple as adding an extension to a mapper. However, for a full feature rich import process, you will likely have to write code to support such additional functionality.

For this tutorial we are going to describe how to import a set of users into the application (with passwords and roles). And import a set of issues assigned to some of those users.

### **Importing Users**

We have already modified the individual mapper to use a view that joins individual to a user. Although creating an individual automatically creates a user record. It does not create a user role record. At least one user role record is required to allow a user to login.

Using the same idea. We could add user roles into the individual user view and create a new user role record when creating a new user. However, this will have an unwanted side effect when a user has more than one role. If a user has three roles, then the individual list would display three duplicate individual records (one for each user role).

To solve this, we will create an additional mapper based off the individual mapper, with the user roles joined in. But ONLY use this for individual/user import.

### **Create the Individual Import mapper**

In the studio go to the mappers list (Alt+M) and select the Individual Mapper.

Right click on the individual mapper and choose "Duplicate". Hit F5 to refresh the list.

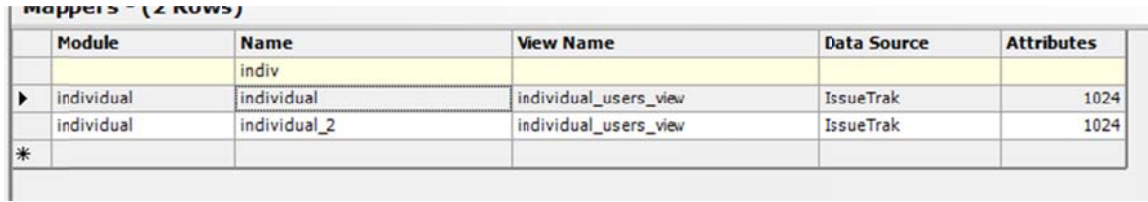

#### Make the following changes to the individual\_2 mapper

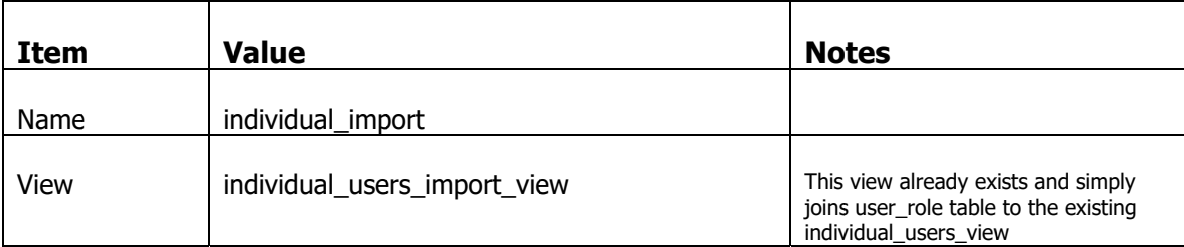

Now move off the row and back to the individual\_import mapper. Right click and choose "Create Fields...".

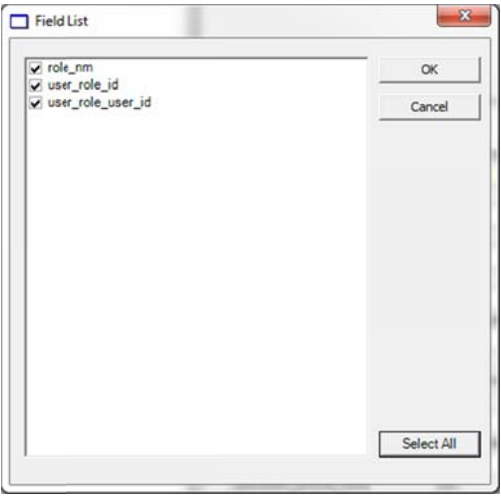

Select the three additional fields and click OK.

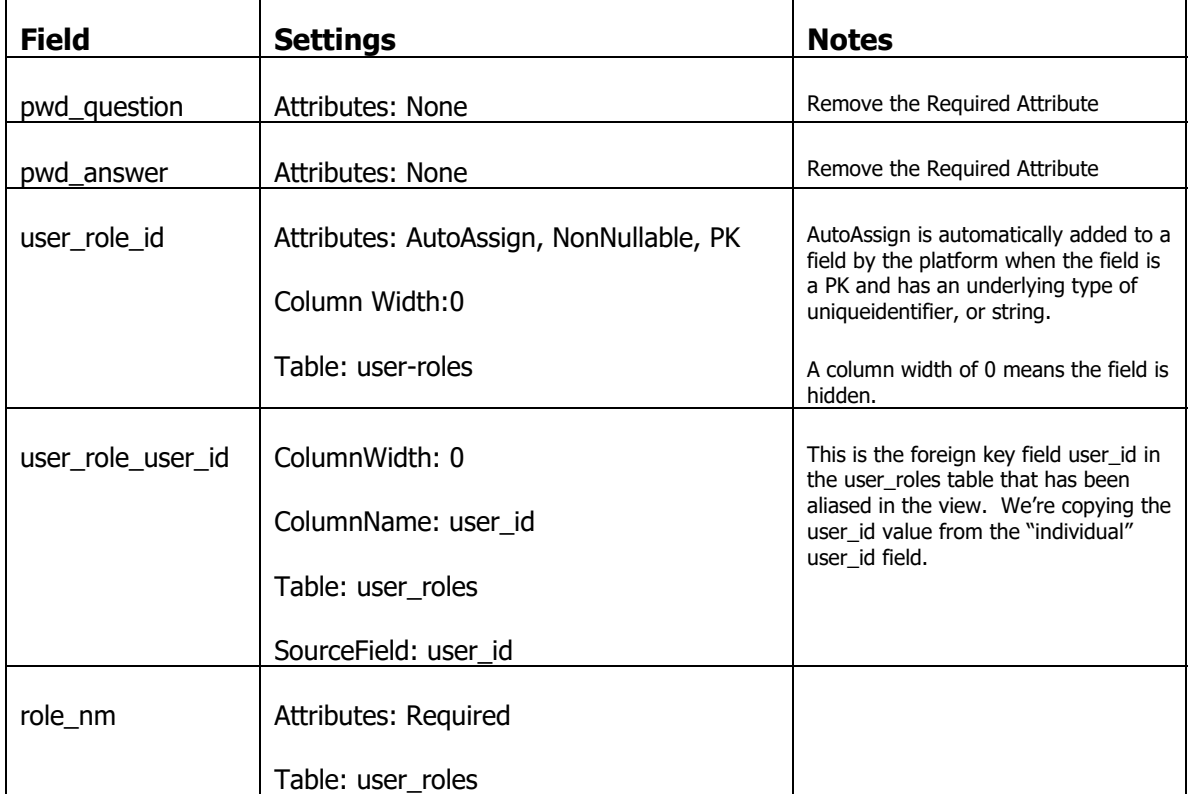

On the individual\_import mapper. Make sure these fields have the following settings

Now use the Flavor Editor on the individual\_import mapper to hide the following set of fields from appearing on the list of fields to import. (Check "Import" Attribute on hide flavor

pwd\_question, pwd\_answer, created\_by\_id, updated\_by\_id, date\_created, date\_updated, is\_deleted, revision, users\_user\_id, user\_nm, attr\_bits, last\_login\_dt, company\_nm, user\_guid, user\_role\_id, user\_role\_user\_id

Finally. Click on the Extensions and add the UserAdmin.XExt extension. This will ensure the imported passwords are encrypted during the import.

Now select the individual mapper (not the individual\_import mapper) and click on the Extensions subform.

Add the Import.XExt extension to the mapper. Then, with the Import.XExt extension selected, click on the Property sheet and set the following properties.

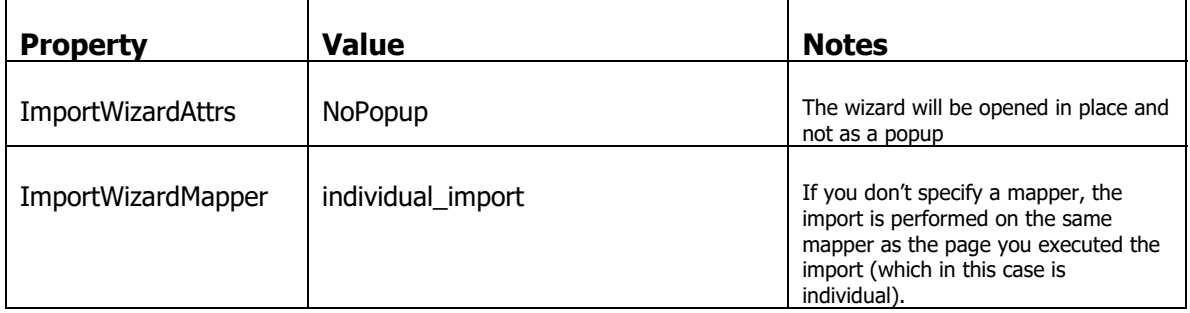

Now log in to the application and navigate to the Individual mapper. Click on the "Actions" Menu. You will see the Import option has been added.

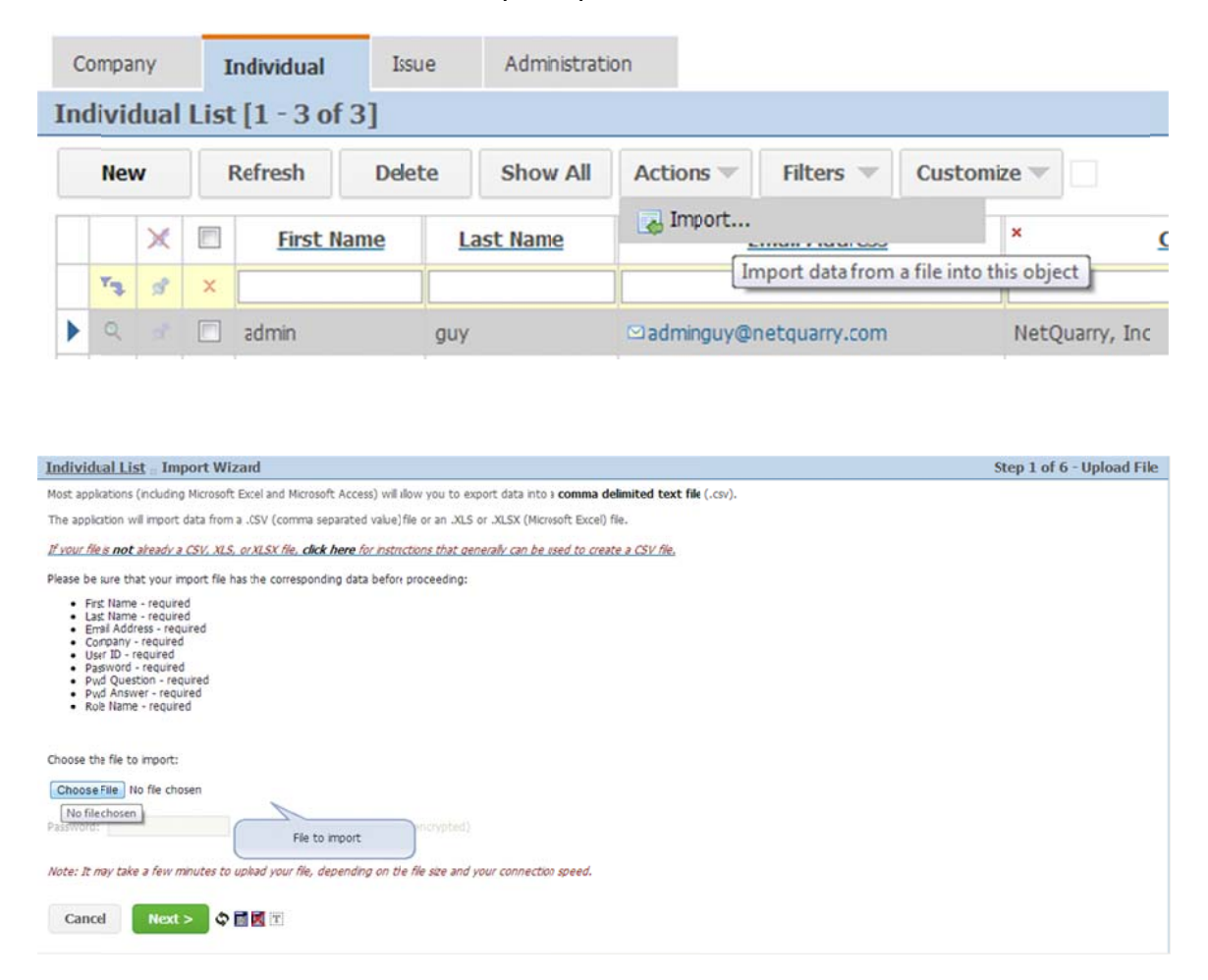

The installation came with a spreadsheet of users to import. You can find the spreadsheet by navigating to %NQROOT%\Documents\Tutorials\IssueTrak\Imports\Users.xlsx or C:\NetQuarry\Customers\IssueTrak\Imports\Users.xlsx

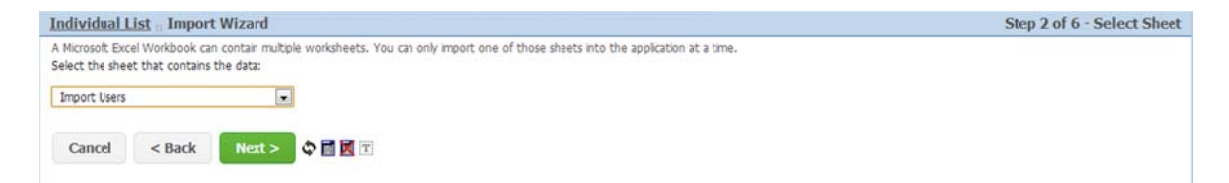

The data is located in "Import Users" sheet.

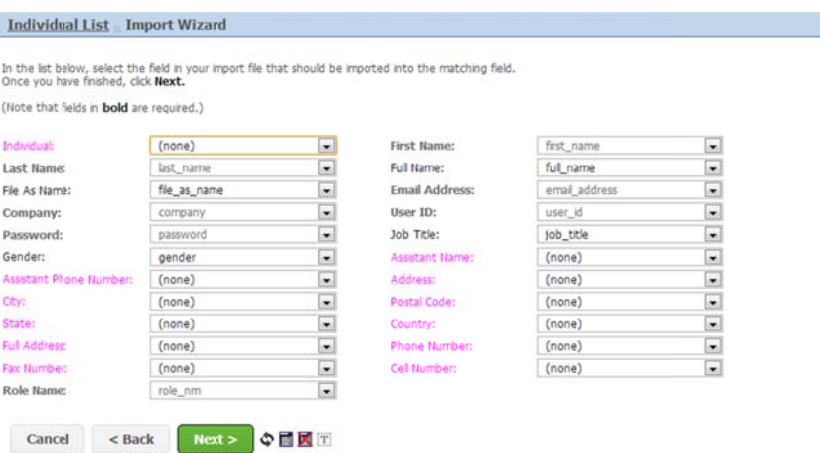

This page is where the mapping from spreadsheet columns to mapper columns is made. Required mapper fields are Bold and HAVE to be mapped to an equivalent spreadsheet field (from the dropdowns).

Fields not matched are in pink!

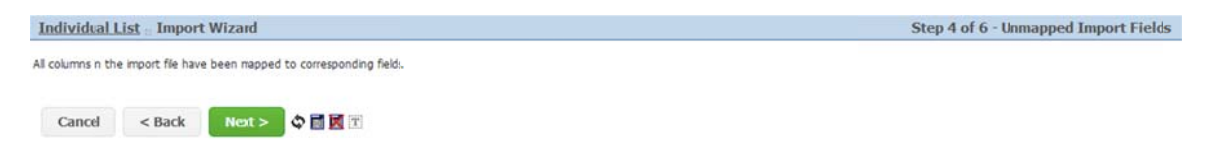

This page is just a status indication if any of the fields of the spreadsheet are not mapped to mapper fields. In this case there are no unmapped fields. But it's OK to have some fields listed here as some spreadsheet data may not be relevant to the import.

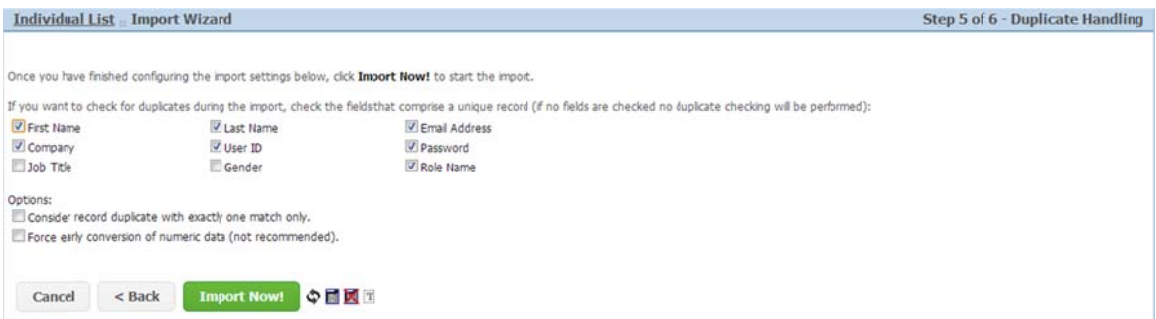

This page lets you configure how you want to detect any potential duplicate records. The list of fields presented is based on

Click on the "Import Now" button.

Step 3 of 6 - Map Fields

Import completed.<br>A total of 27 records were successfully imported.<br>There were 0 varial errors.<br>There were 0 variangs.<br>There were 0 duplicate records.<br>Any errors with corresponding line numbers are listed in the table belo Row  $\#$ Error Message

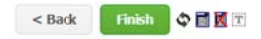

You will be given a summary of the results. There should be no failed import records. Click on the Finish button and you will be navigated back to the individual list with all of the users now visible. Go to the Administration tab and verify the imported users have been imported with a role.

# **Importing Issues**

We'll now set up import on the issues page. It won't require as much work as for individual import. Additionally we will navigate to the import wizard as a popup window, rather than navigating in place.

In the list of mappers (Alt+M), select the issue mapper. In the list of Fields, we have to change an attribute of the status id field specifically for supporting import. This is because the status id field has been specified with the "Locked" attribute. We did that because we wanted to prevent a user from manually changing the issue status. But a locked field cannot be mapped when importing.

To change the behavior of fields depending on certain situations, or usages, we rely on responding to flavors. In this type of requirement we can have two versions of the field on a mapper, with different attributes that are "mutually exclusive" due to flavoring.

Select the status id field and right click and choose "Duplicate". On the field you just duplicated, set the following value.

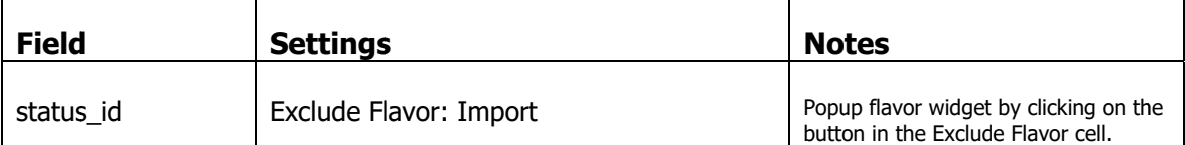

Now press F5, which will refresh the list of fields. You will now see the duplicate field. Select the status id field which does not have the Exclude Flavor specified and set the following values.

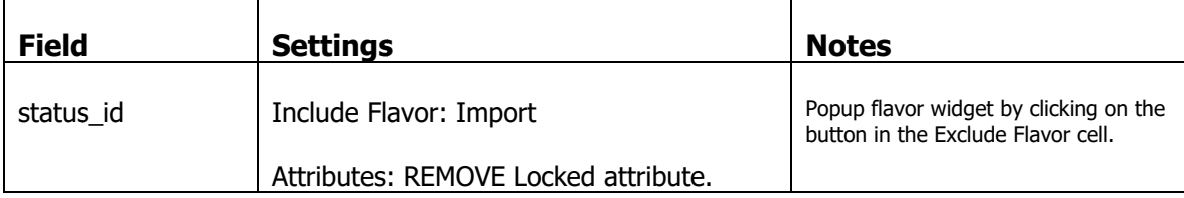

Your should field list should look like this.

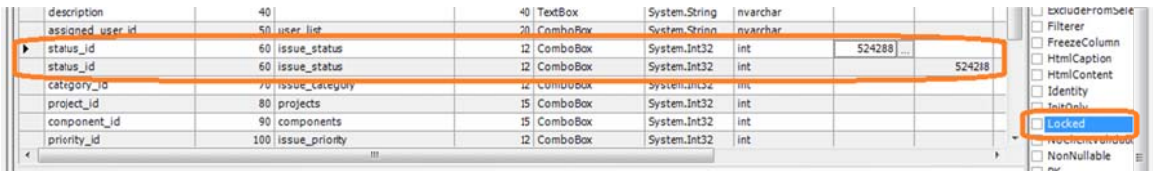

Similarly, the milestone id field has been marked as required. But the imported data does not contain any milestone information. So we need to have a version of the milestone field that is not required for importing.

Select the milestone id field and right click and choose "Duplicate". On the field you just duplicated, set the following value.

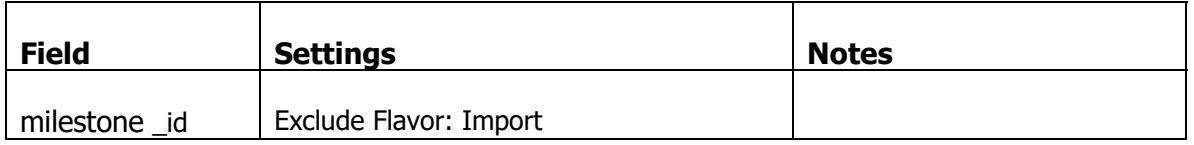

Now press F5, which will refresh the list of fields. You will now see the duplicate field. Select the milestone id field which does not have the Exclude Flavor specified and set the following values.

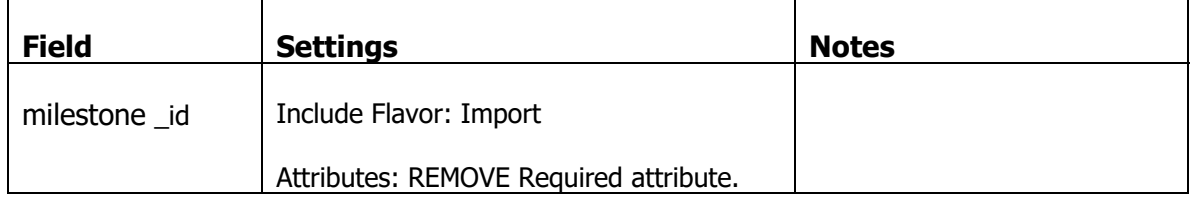

One further modification to the mapper is required to ensure the assigned user information is imported correctly.

The excel spreadsheet contains user id's associated with a user, rather than a resolved name. However, we are mapping those user id's to the assigned user id field of the mapper. If we try and import like this, the import tool will generate an error for each row imported because it could not resolve a user\_id value to one of the user name.

There are a couple of ways to solve this. We could duplicate the assigned user id field with the import version of the field not having a picklist. Or, we can use a field property specifically for manipulating import behavior.

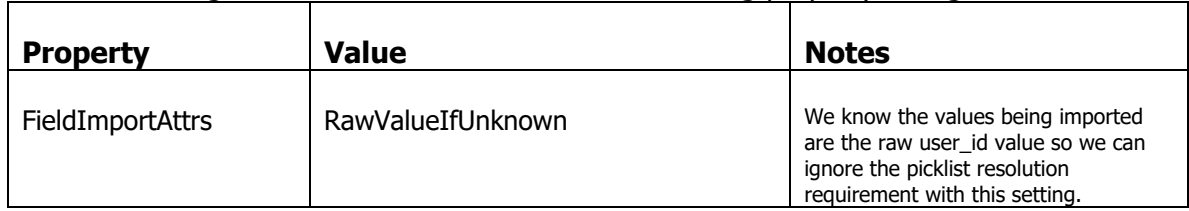

Select the assigned\_user\_id field and make the following property change.

Now click on the Extensions subform.

Add the Import.XExt extension to the mapper. Then, with the Import.XExt extension selected, click on the Property sheet and set the following properties.

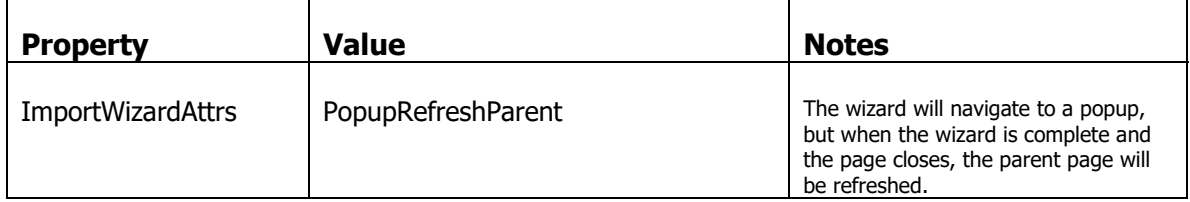

Now log into the application and navigate to the Issue list. Click on the "Actions" Menu. You will see the Import option has been added.

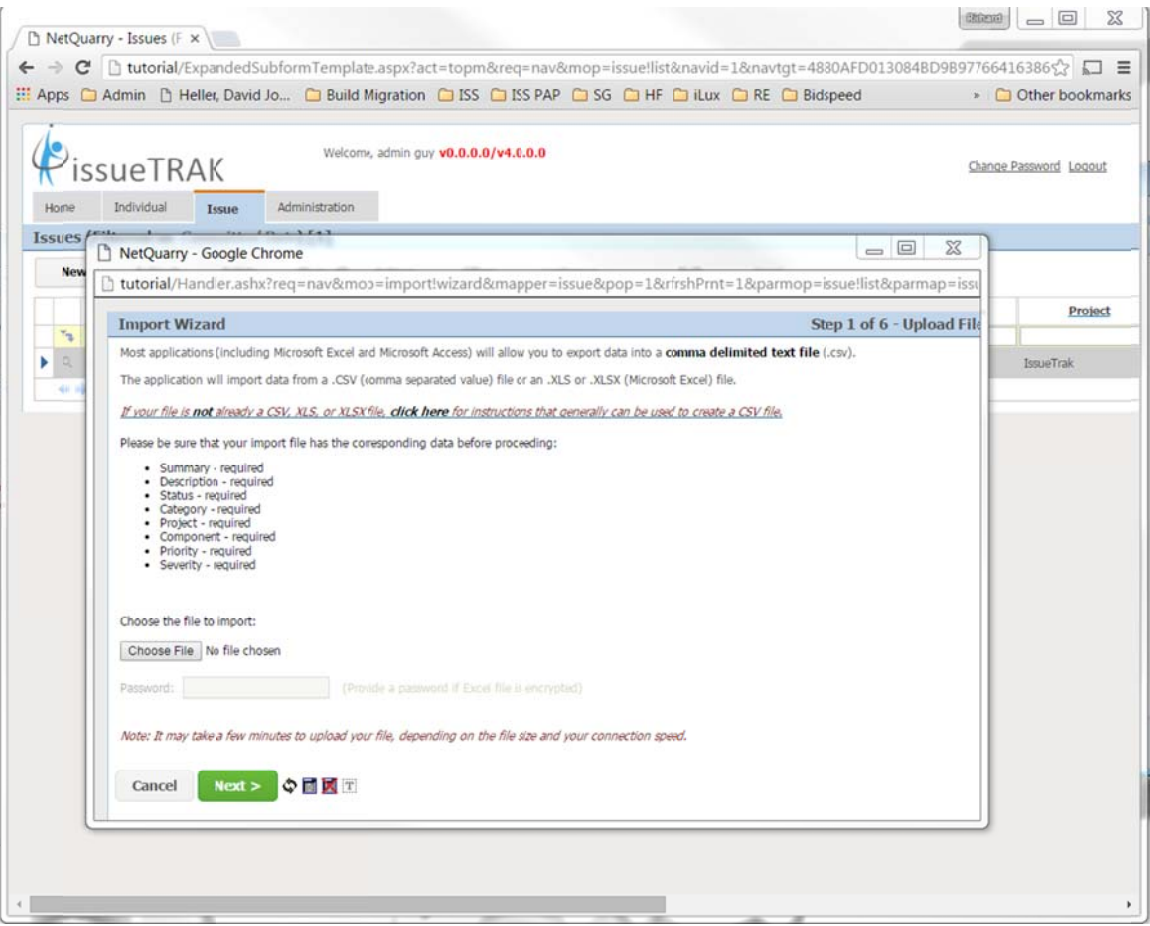

Note this time the import wizard is hosted in a popup window. The installation came with a spreadsheet of issues to import that are assigned to one or more of the users you have just imported. You can find the spreadsheet by navigating to %NQROOT%\Documents\Tutorials\IssueTrak\Imports\Issues.xlsx or C:\NetQuarry\Customers\IssueTrak\Imports\Issues.xlsx

Proceed through the wizard to completion. Once finished, the Popup import wizard should close and the list of issues should be automatically refreshed.

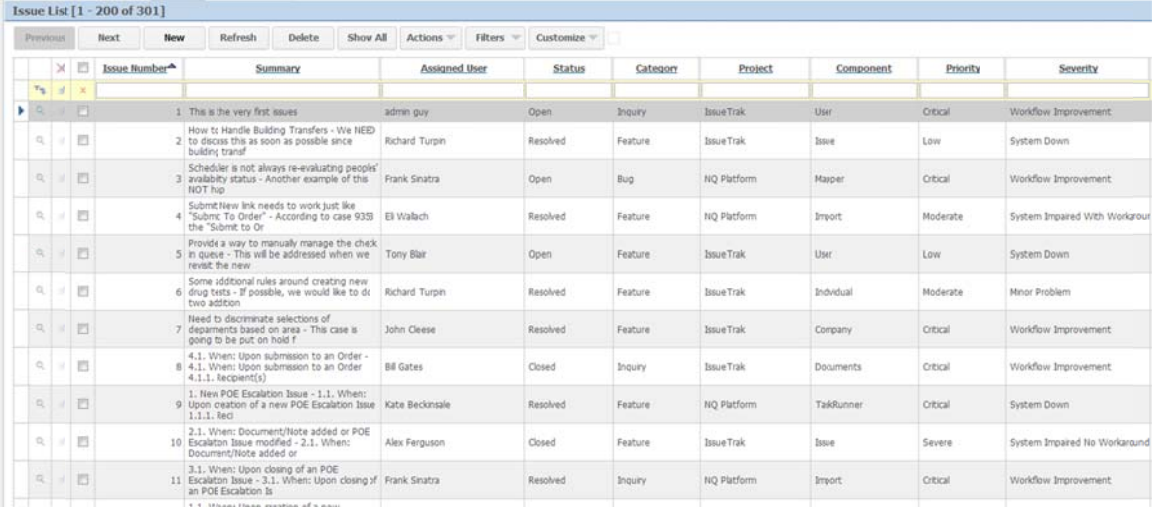

# **Exporting Data**

To export data from the application, all you have to do is add the ExcelExport. Export extension to any mapper (and therefore page) that you wish to support export.

Adding this extension, adds the "Export" option to the "Actions" menu.

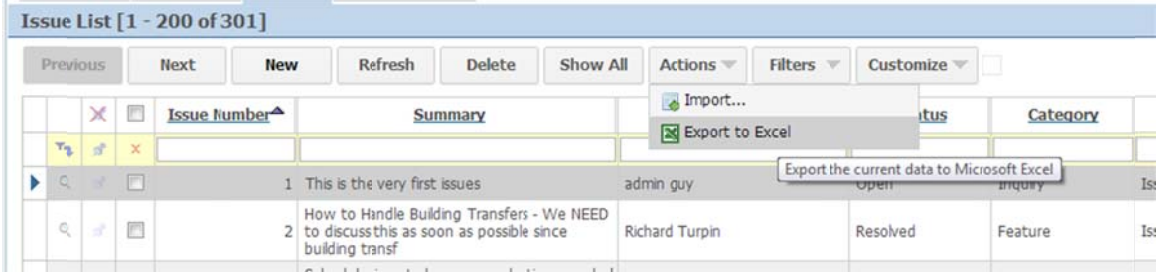

Add the ExcelExport. Export extension to the issue mapper, and then log into the application. Navigate to the issues list and export the data.

The data exported will match on any filtering criteria that has been applied to the mapper/page. E.g. security filtering, user filters.

You can also manually select a subset of the list items to export, by checking one or more of the selection check boxes on the right of the list. If you select 4 issues from the list, and "Export" the spreadsheet will only contain those items that were selected.

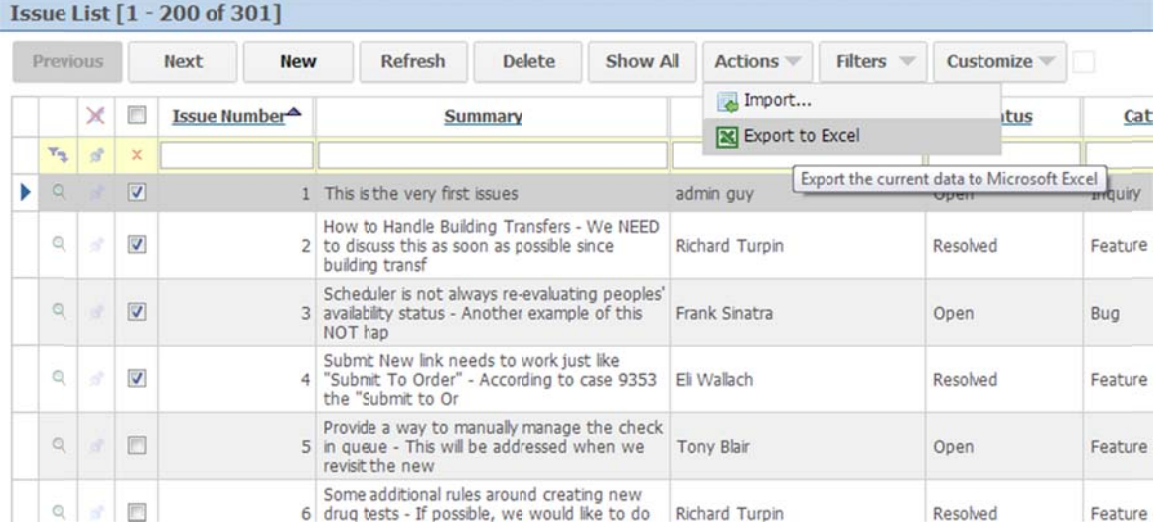

Generates this output...

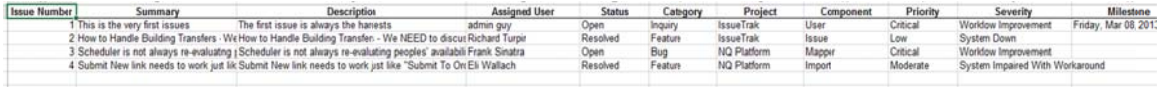

# **Save Your Metadata**

Now would be a good time to save your metadata changes.

# **Sending Bulk Email**

The platform comes with functionality that allows you to bulk email one or more recipients. There are a couple of requirements you need to meet before being able to send email in bulk. You need to configure the provided SMTP relay service to relay emails to the recipients. You need a mapper that contains a field of Cell Type "EmailAddr". You need one or more templates to select from, to provide the email content.

### **SMTP Service**

You must have configured an SMTP service on your application. This tutorial comes with an SMTP service, but it is not configured to relay emails. That is something you have to provide.

The recommended approach to setting up the SMTP service for testing email delivery in development is to configure the service to relay email to either a local or remote spam trap application/service.

A useful local smtp listener service installed on your computer is the SMTP4DEV tool (http://smtp4dev.codeplex.com/)

Alternatively you can set up an account at Mailtrap (http://mailtrap.io/). This service provides a way to have your email delivered to a safe non-relaying location. You can inspect the content and headers of the email to confirm/debug requirements. It even allows emails to be relayed to recipients.

# **Setting up SMTP Service for local SMTP4DEV**

In the Studio, click on the "Services" link under "Configuration"

Make sure the service using the NetQuarry.Services.MailService component is selected.

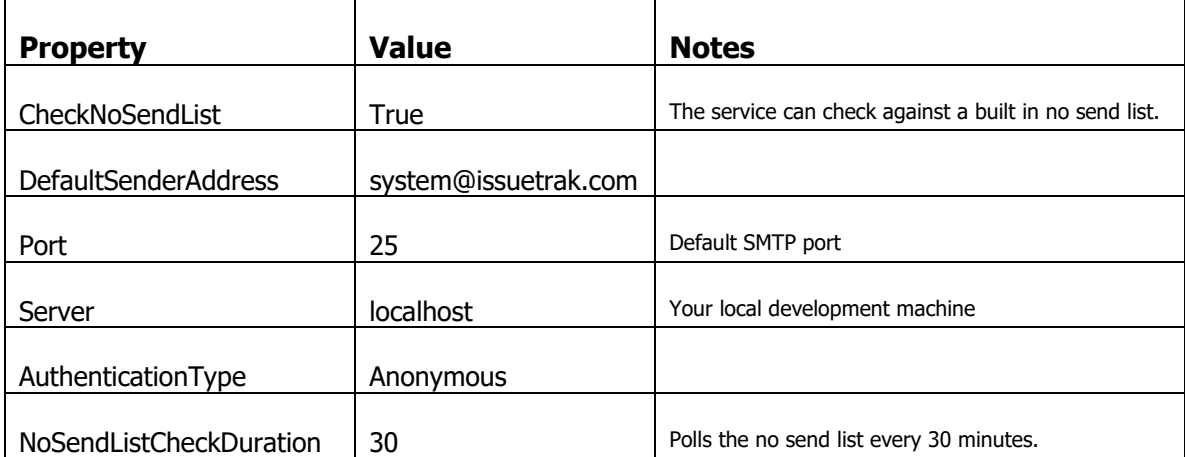

Click on the property sheet and make the following changes.

# **Setting up SMTP Service for Mailtrap**

In the Studio, click on the "Services" link under "Configuration"

Make sure the service using the NetQuarry.Services.MailService component is selected.

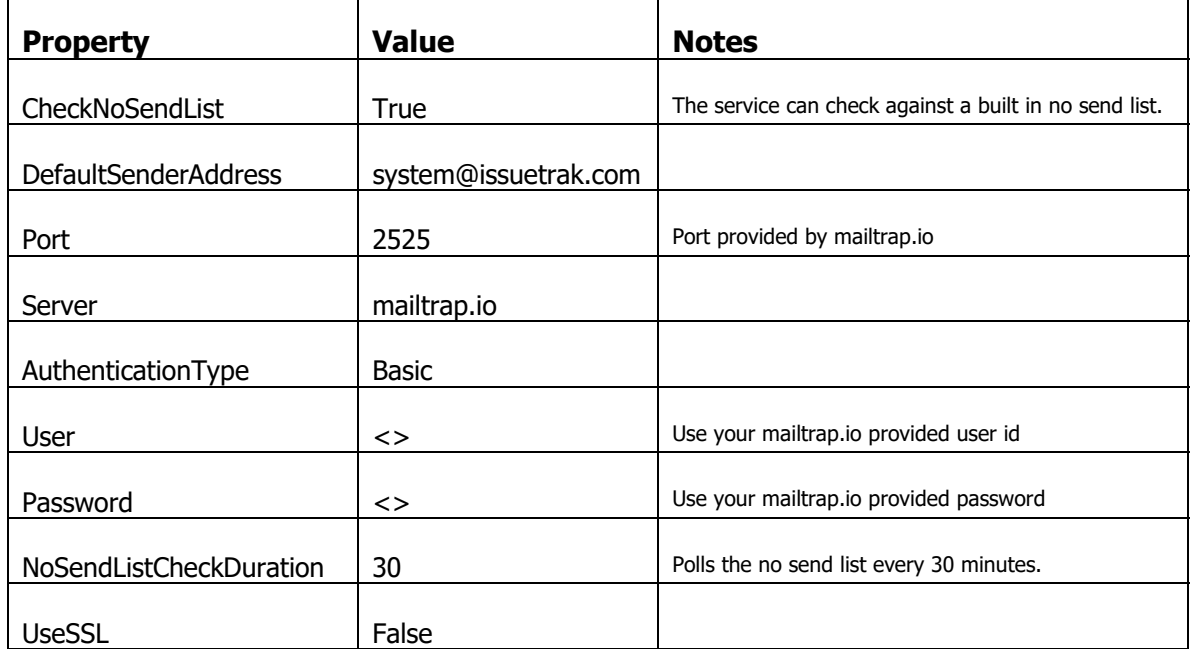

Click on the property sheet and make the following changes.

### **An Email Address Field**

The mapper you wish to send bulk email from must have at least one field that has the Cell Type of "EmailAddr"

### **Template Mailer Templates**

We've already touched on templates for rendering data in console pages. Now, we're going add two templates for use in the template mailer.

Two template files for email have been pre-installed into the tutorial for use by the Template Mailer. Ultimately the files should be located in the following folder %NQROOT%\Templates\IssueTrak\email. However, they may need to be copied from one of two locations…

C:\NetQuarry\Customers\IssueTrak\Templates, or %NQROOT%\Documents\Tutorials\IssueTrak\Templates

First create a new module called IssueTrak-email.

In the Studio, click on the Templates link (not Templates under Components). In the new row create a template with the following settings

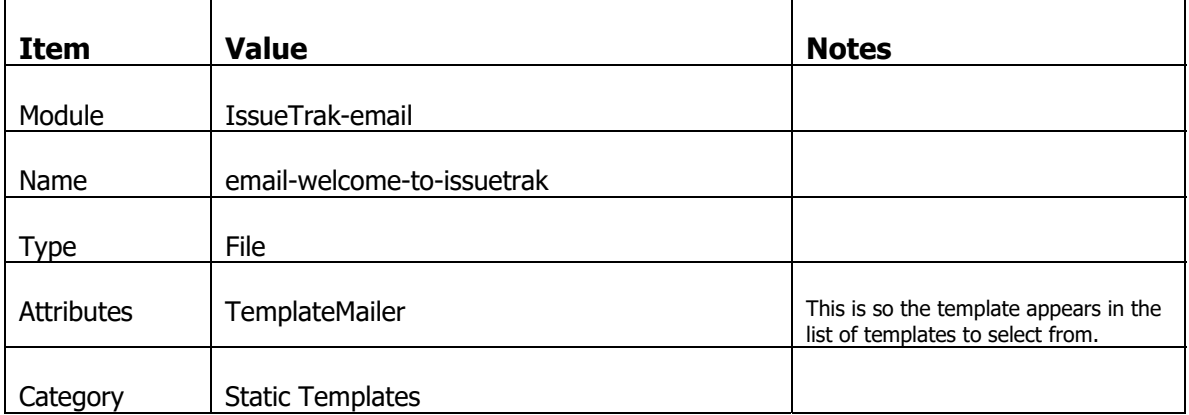

With this template selected, click on the Property Sheet and set the following properties

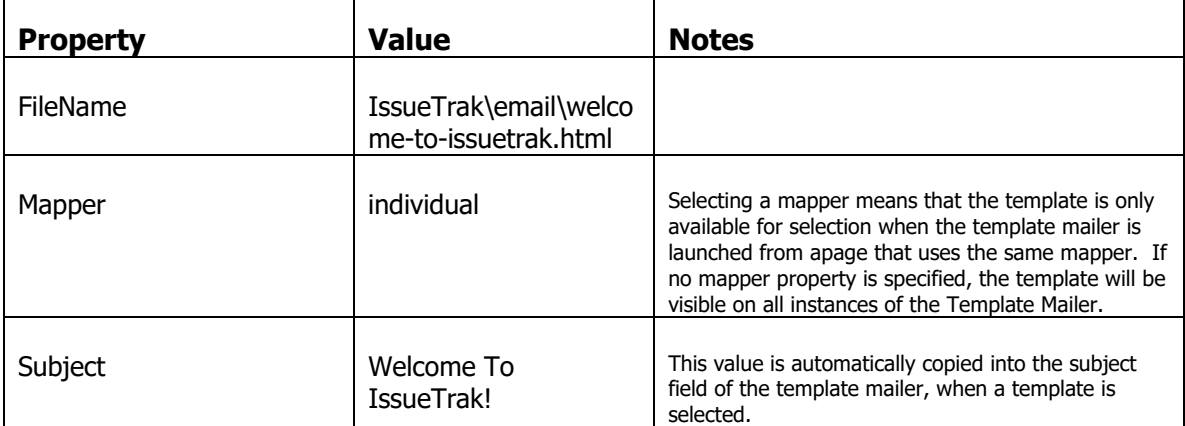

Create an additional template with the following settings

In the Studio, click on the Templates link. In the new row create a template with the following settings

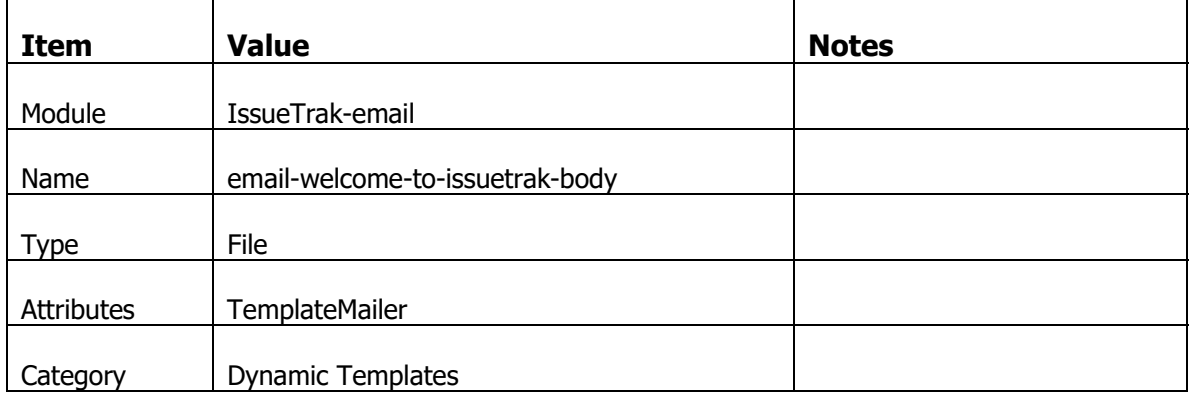

With this template selected, click on the Property Sheet and set the following properties

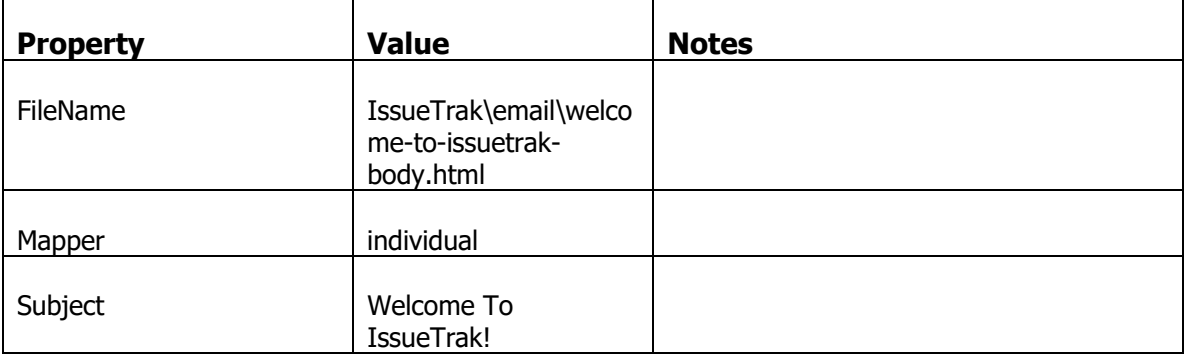

### **Add the Template Mailer Extension**

Once you have satisfied the minimum requirements, you simply add the BulkEmailer.TemplateMailer extension to your mapper. In this case the individual mapper.

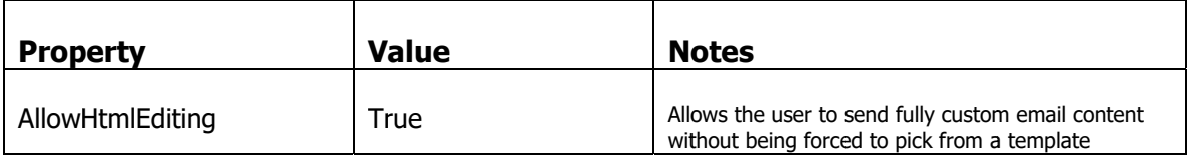

Once done, click on the property sheet and set these properties

### **Using the Template Mailer**

Log in to the application and navigate to the Individual list.

- 1) The Template Mailer extension has added a new "Send"button to the toolbar
- 2) Click on the Send button, you can choose from either of the two categorized templates.

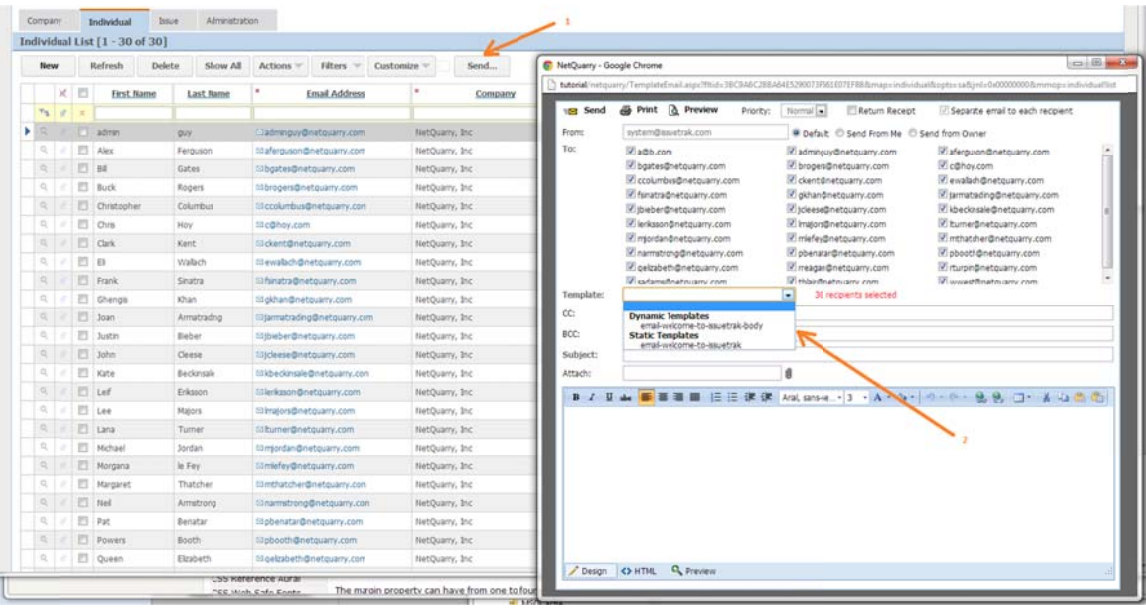

If you do not choose a template, you are free to provide your own subject and body content. As well as attaching a document.

If you select the "email-welcome-to-issuetrak" template. You will see that the subject is copied over from the template data and the body editor of the template mailer is locked.

If you select the "email-welcome-to-issuetrak-body" template, you will see that the subject is copied over from the template data and the body editor of the template mailer is editable.

When you choose a template. If you want the body content to be editable, you have to include a special replacement token into the body of your template. If you inspect the

"templates\email\email-welcome-to-issuetrak-body.html" template you can see the addit ional token.

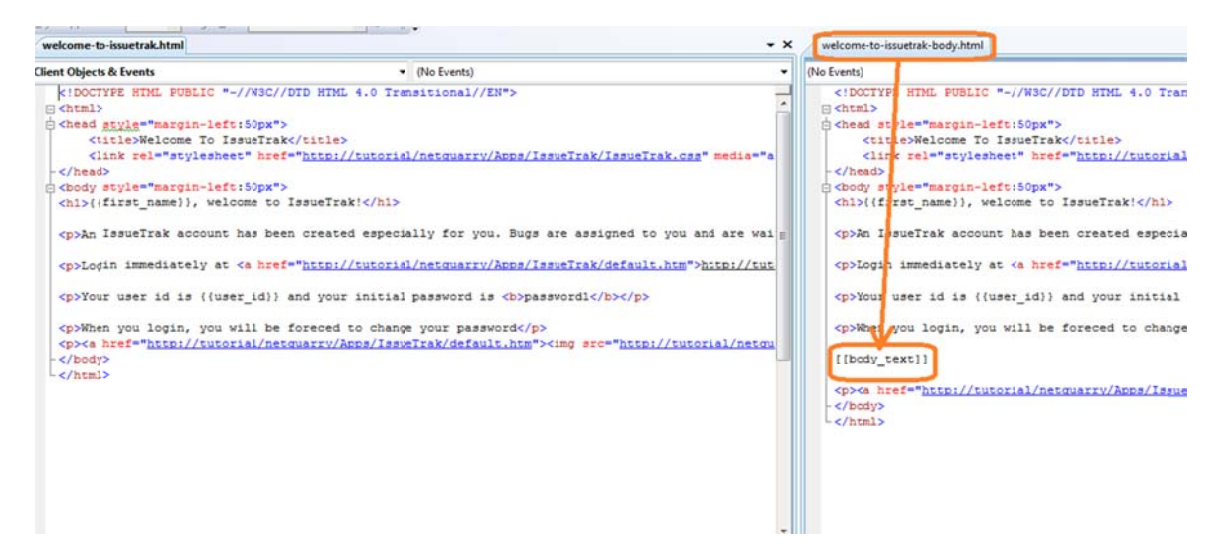

One thing to note is that the replacement token is enclosed in [[]] brackets, rather than the expected  $\{\{\}\}$  brackets that you've already been introduced to. Content replaced within [[]] brackets is not HTML escaped by the platform during the rendering.

Here's an example of an email sent to MailTrap.io (apologies for the custom content).

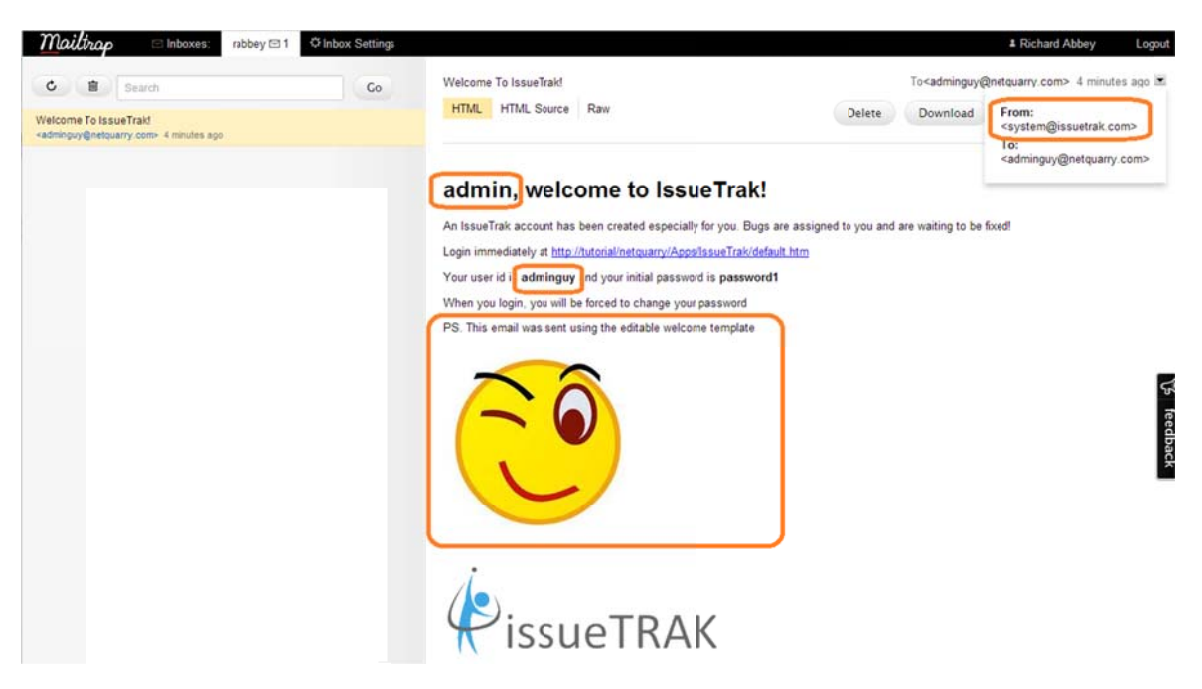

# **Other UI Tweaks**

### **Linking From Fields to Pages**

We've shown how to create navigation targets to open lists of pages. We also have a way to directly link to specific records, via field properties. To set up links from a field to a record, you specify values for just two properties. A "LinkMOP" which tells the platform which page to navigate to and a "LinkKey" which tells the platform which specific record to display on the target page. You may remember setting these properties on console page elements earlier in the tutorial.

#### **Add links to the Individual List**

In the studio, go the list of mappers and select the individual mapper. In the list of fields, set the following properties on the given fields.

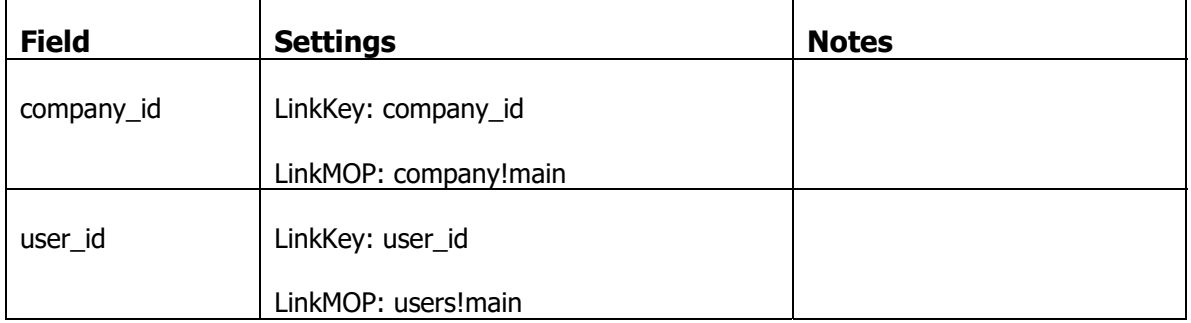

On the issue mapper, we have to make a slight tweak to the mapper.

Select the issue mapper and change the "View Name" to issue\_view. Then move off the row and back on to save the change. Then right click on the issue mapper and click "Create Fields…". Select and add the "assigned\_user\_guid" field. Set the Column Width of the field to 0. Then make the following property changes on listed fields

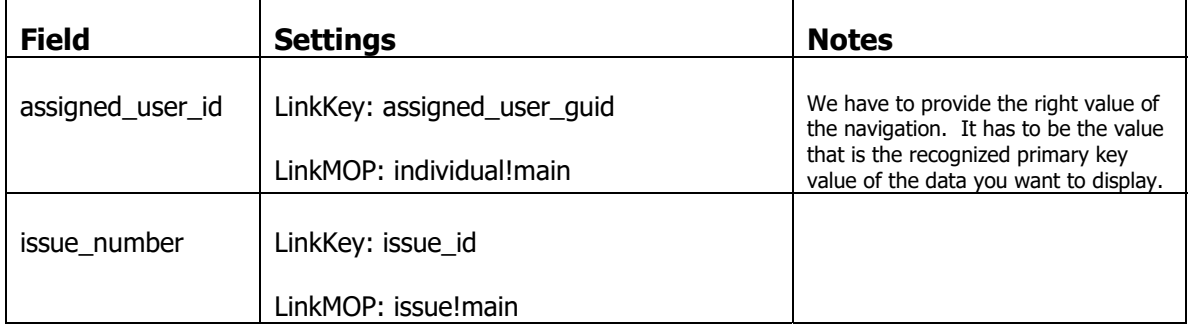

Log into the application and navigate to the individual and issue lists. You will see the fields have now link decorations and navigate to the specific detail pages.

# **Add Filtered Links to a List**

### **Use "Alpha" Filtering**

The platform provides a way to automatically filter the contents of a list by an "alpha" filter.

Go to the list of Pages (Alt+P). Select the page individual!list and then click on the Page Element subform.

There is only one page element listed, for the Main slot, with a control type of "dsctrl".

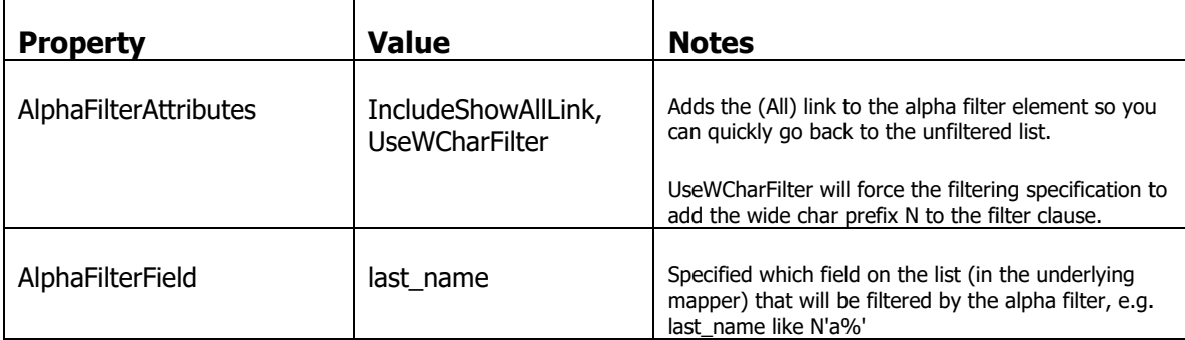

Select that page element and open the property sheet and set the following options.

Log out and login to the application and navigate to the Individual list page. Click on a letter to filter by Last Name.

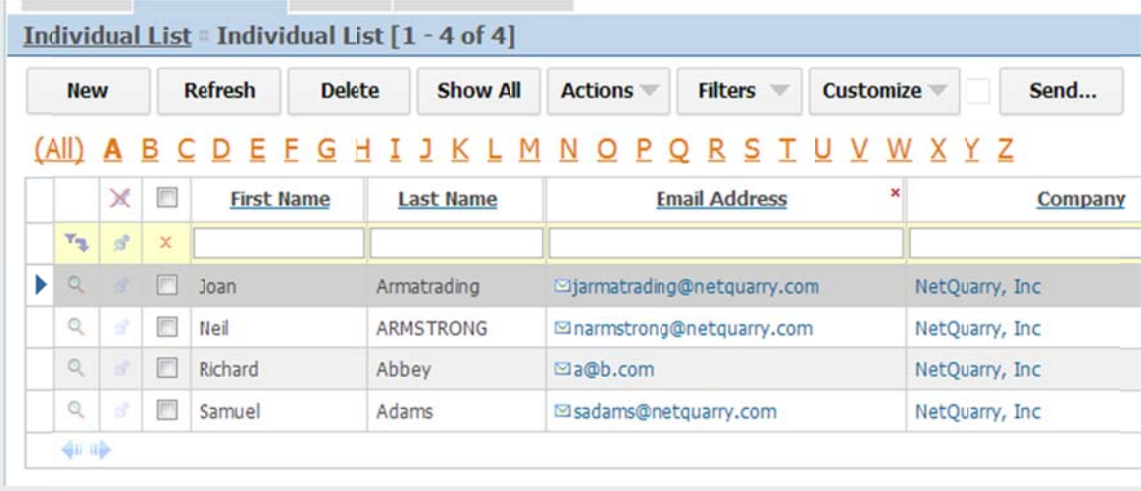

### **Provide a Set of Specific Filtering Links**

We can also provide a set of links that take you to the same lists but filtered by some static criteria. For example, All Issues, Issues assigned to me, Open Issues assigned to me, Resolved Issues assigned to me.

Adding this capability can be achieved by assigning a Navbar to "dsctrl" Page Elements.

For each of links we'll need to create a specific page that is a list page, with a filter applied on the page.

Go to the list of Pages (Alt+P). Select the page issue!list and then right click on the page and select "Duplicate". Press F5 to refresh the list.

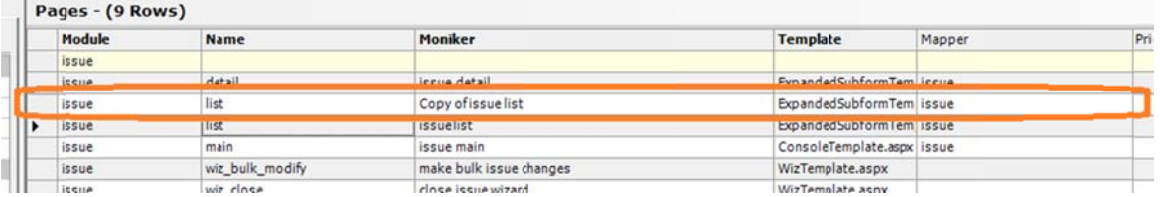

Select the duplicate page (the Moniker says "Copy of issue list")

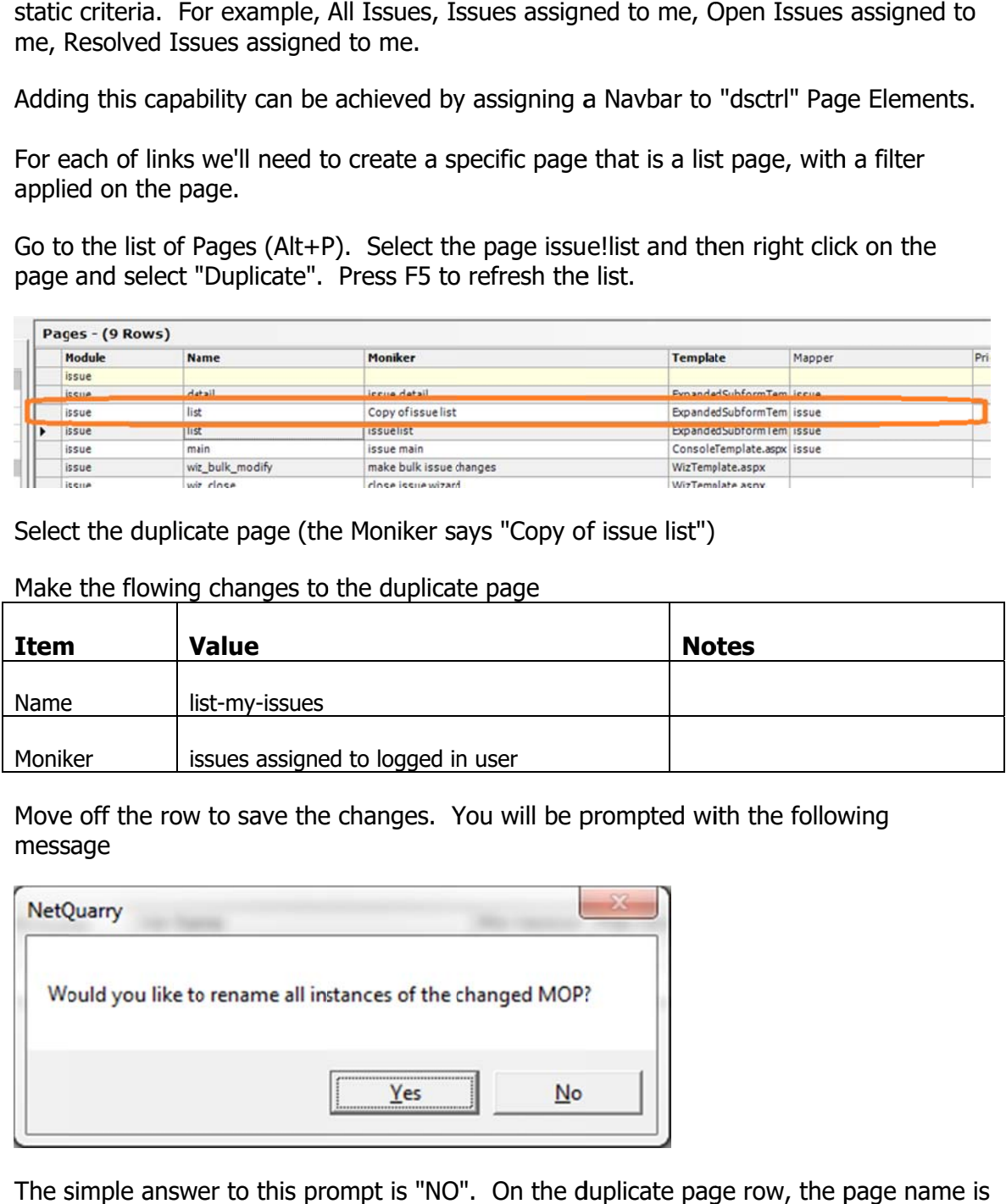

Make the flowing changes to the duplicate page

Move off the row to save the changes. You will be prompted with the following mess sage

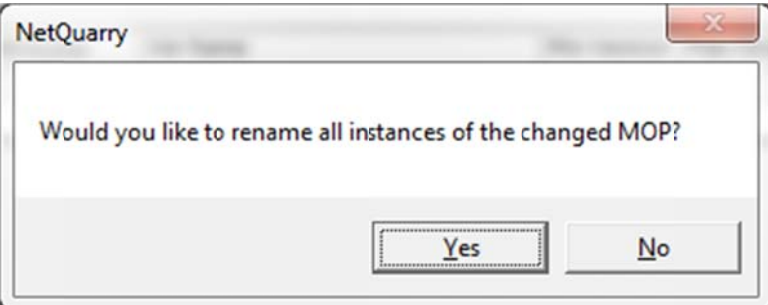

The simple answer to this prompt is "NO". On the duplicate page row, the page name still issue!list. We do clearly want to change the name of this page, but not to have the name issue!list be changed to issue!-my-issue-list everywhere it is referenced. The issue! list page is still needed as it is. It is only appropriate to say yes to this prompt when you want to change a page name due to a legitimate name change. Not a duplication and renaming when you want to quickly create a new page similar to an existi ng page.

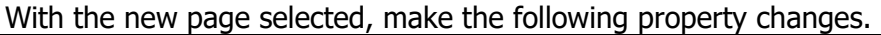

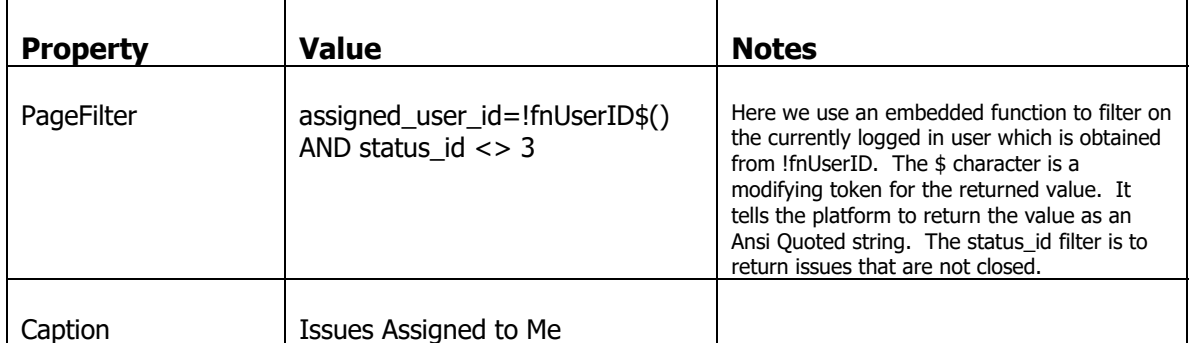

Now repeat this process, duplicating the issue list page two more times and on each duplicated page, make the following changes. (Remember not to rename instances of the MOP).

### First duplicate page

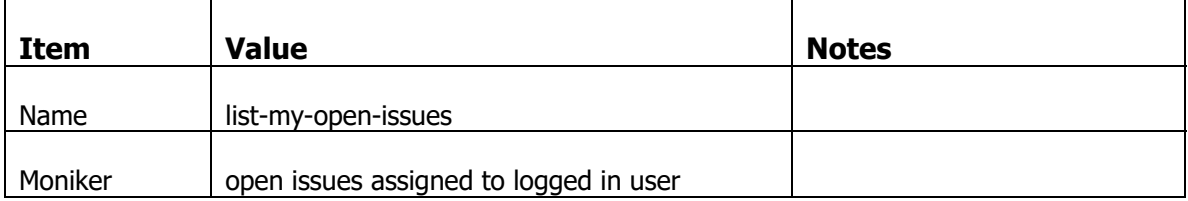

Move off the row to save the changes

### With the new page selected, make the following property changes.

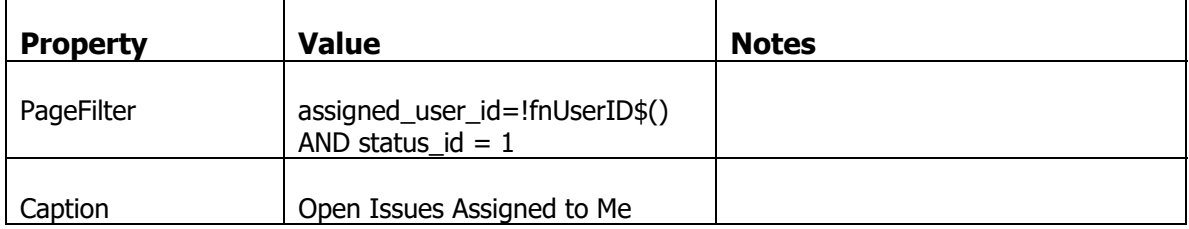

# Second duplicate page

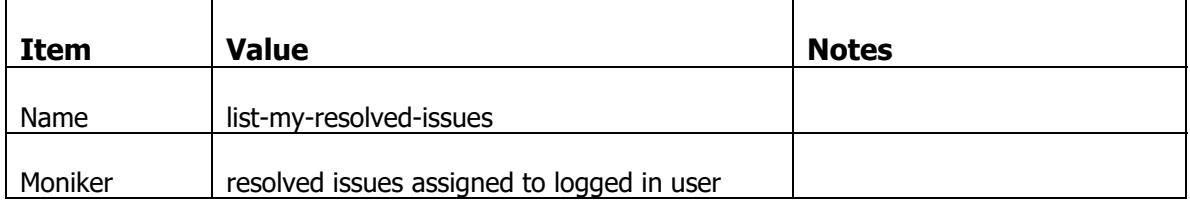

### Move off the row to save the changes

# With the new page selected, make the following property changes.

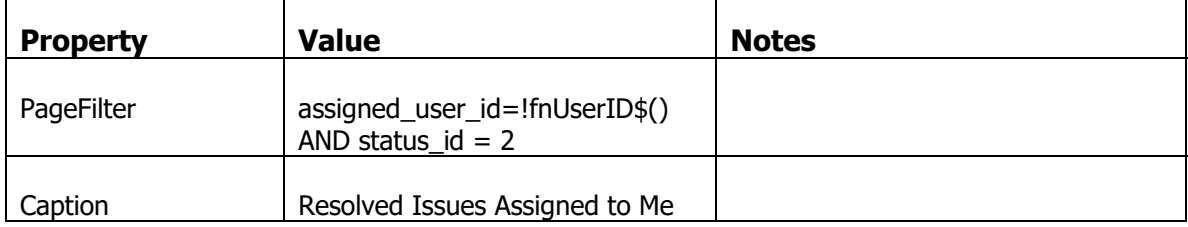

Your list of pages should look something like this

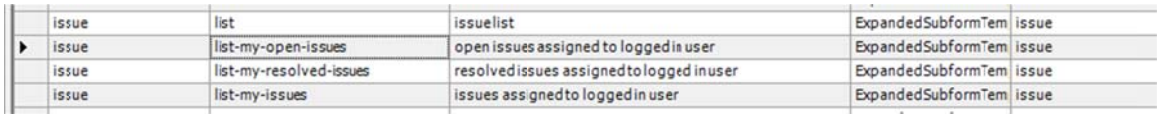

We now have to create a Navbar that links to these pages.

# Go to the list of NavBar's under Navigators and create the following Navbar

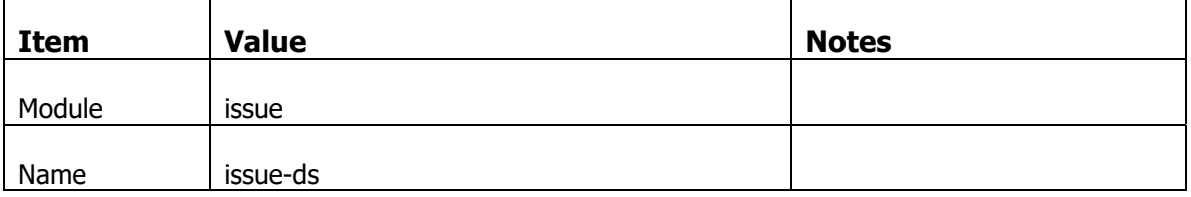

There are no properties to set.

Move off the row to save the changes and select the issue-ds Navbar

In the Targets subform, create the following four Nav Targets.

1) For viewing all issues...

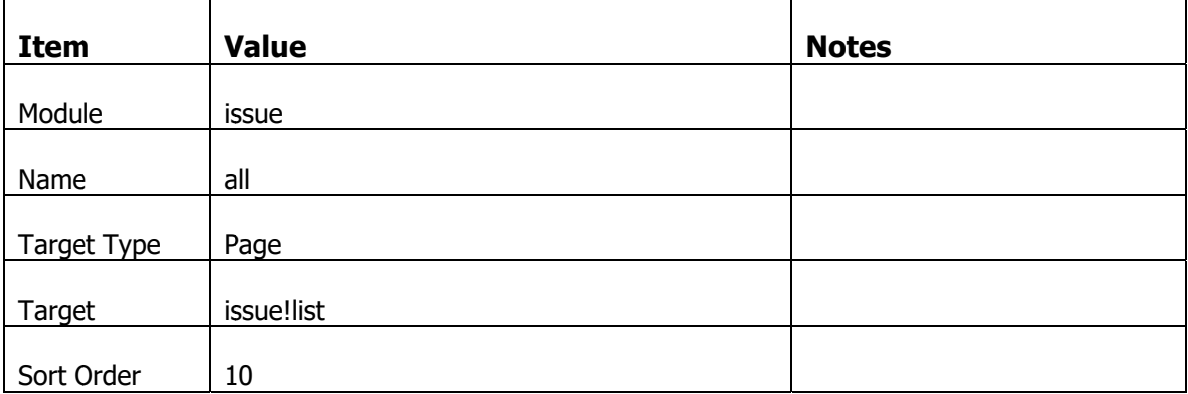

With that new Target selected, click on the Property sheet and set the following properties.

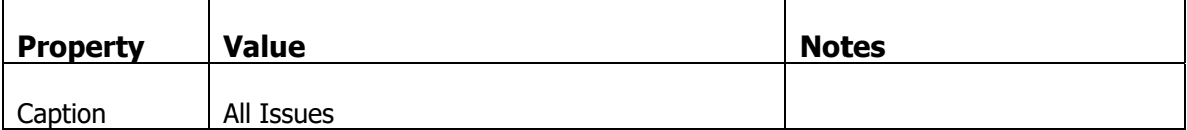

2) For viewing "my" issues…

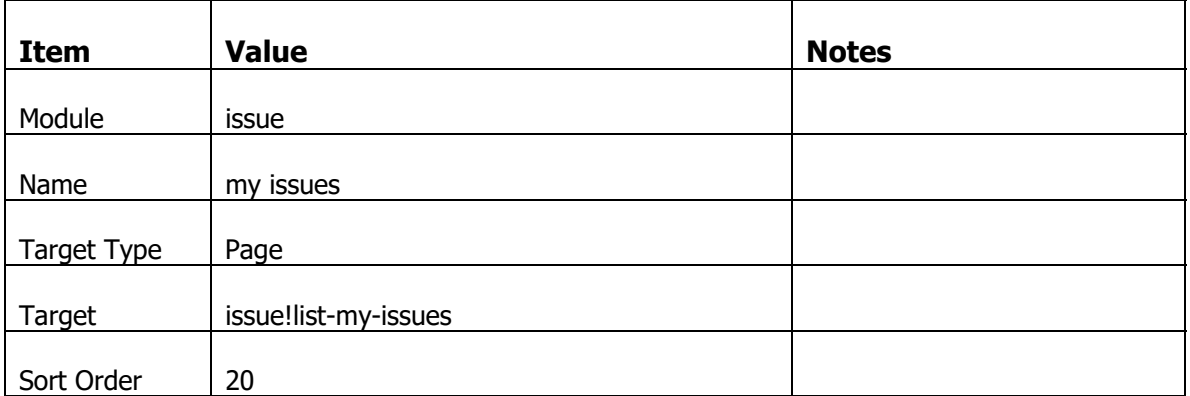

With that new Target selected, click on the Property sheet and set the following properties.

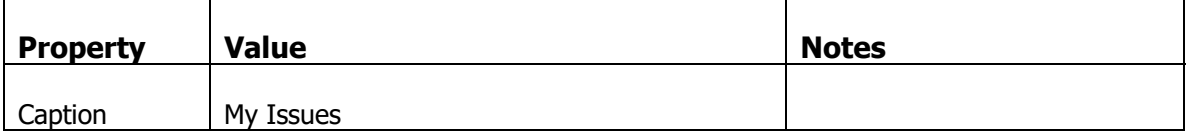

3) For viewing "my open" issues…

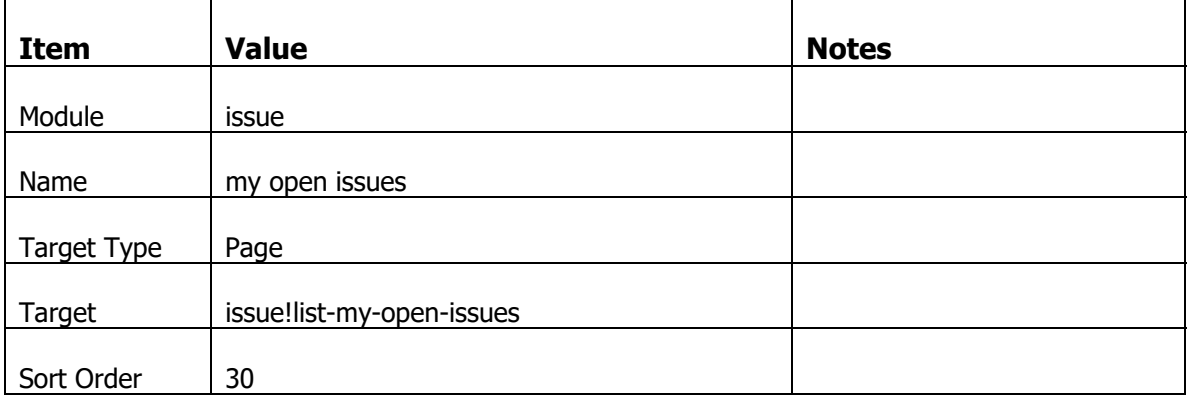

With that new Target selected, click on the Property sheet and set the following properties.

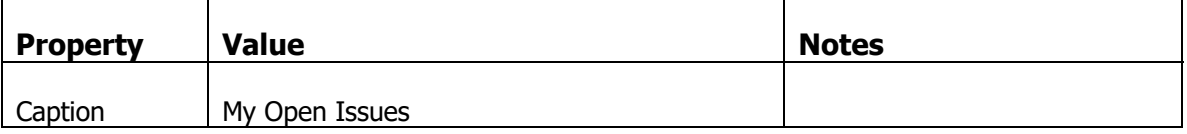

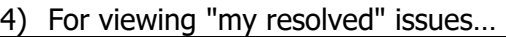

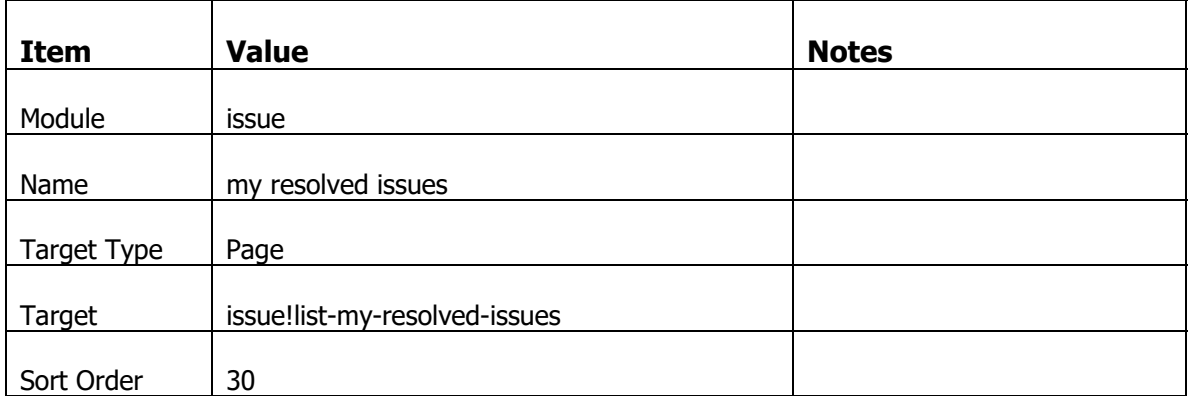

With that new Target selected, click on the Property sheet and set the following properties.

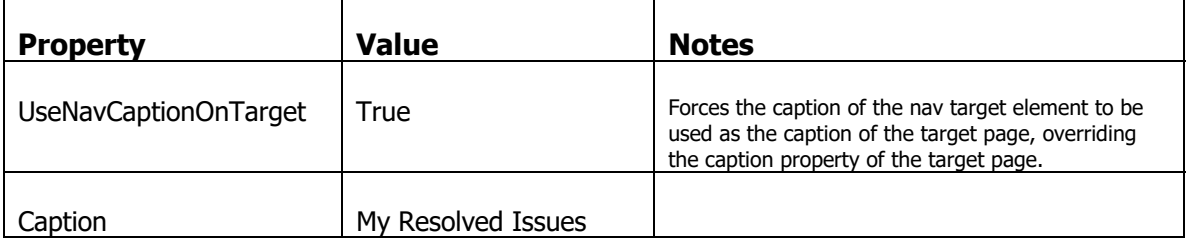

Now go back to the list of pages (Alt+P). We have to associate this navbar with each of the pages the navbar target link to.

Select the "issue!list" page and click on the Page Element tab. Select the single "Main" slot record which is a dsctrl and set the following property.

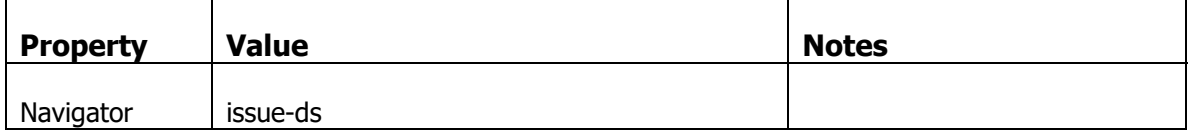

Select the "issue!list-my-issues" page and click on the Page Element tab. Select the single "Main" slot record which is a dsctrl and set the following property.

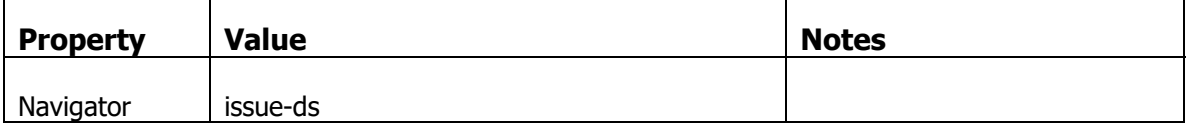

Select the "issue!list-my-open-issues" page and click on the Page Element tab. Select the single "Main" slot record which is a dsctrl and set the following property.

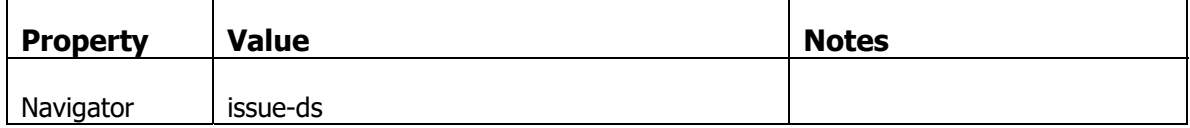

Select the "issue!list-my-resolved-issues" page and click on the Page Element tab. Select the single "Main" slot record which is a dsctrl and set the following property.

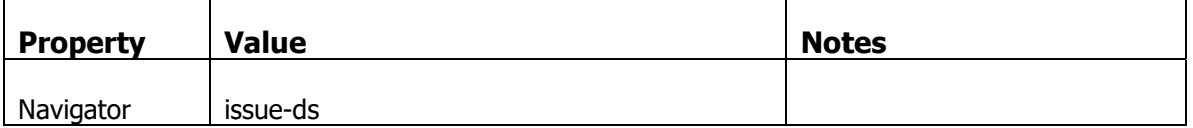

Log out of the application and log in. Navigate to the issue list to see the effects of this change. You may need to login as a user that is not the "adminguy" to better see the behavior of these links

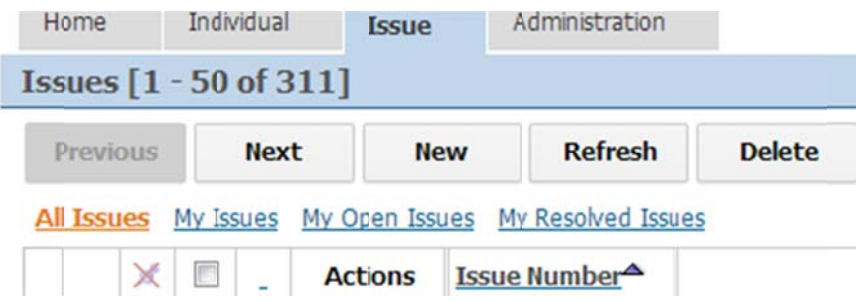

If you click on a link, see how the Caption of the page matches with the caption property of the page. However, if you click on the "My Resolved Issues" link, the page caption is "My Resolved Issues" instead of "Resolved Issues Assigned to Me". All due to the "UseNavCaptionOnTarget" property of the nav target.

# **Creating a Report with Individual Drill Down Fields**

We will now create a dashboard page that acts as the landing page for all users. On the dashboard will be a set of metrics reports that summarize issue information. The dashboard will be based on a console page template. The cells of the report fields will navigate to filtered lists matching the criteria of the values being represented.

### **Create a Dashboard Page**

Create a new module, called "IssueTrak-home" and create a new Page based on the ConsoleTemplate with the following settings

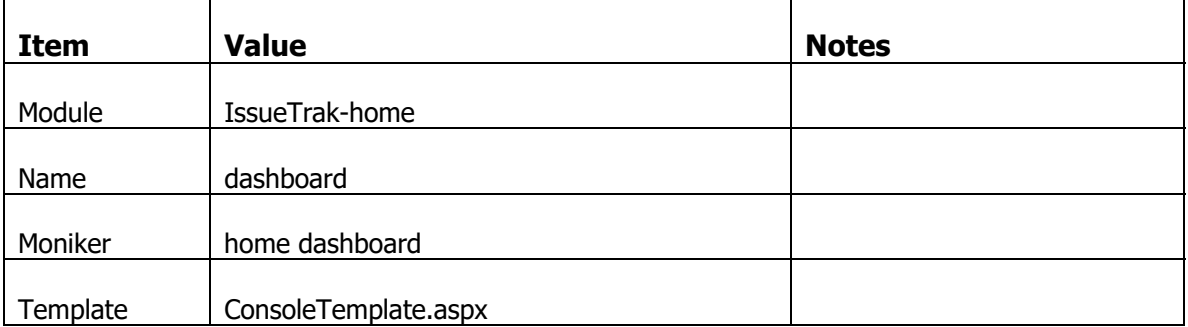

Set the following properties

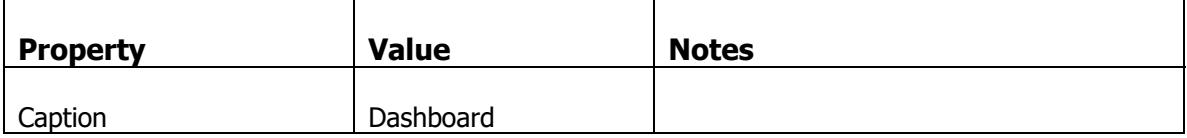

Add a new NavTarget on the "main" bar (under System Navbars), making sure it will be the first target.

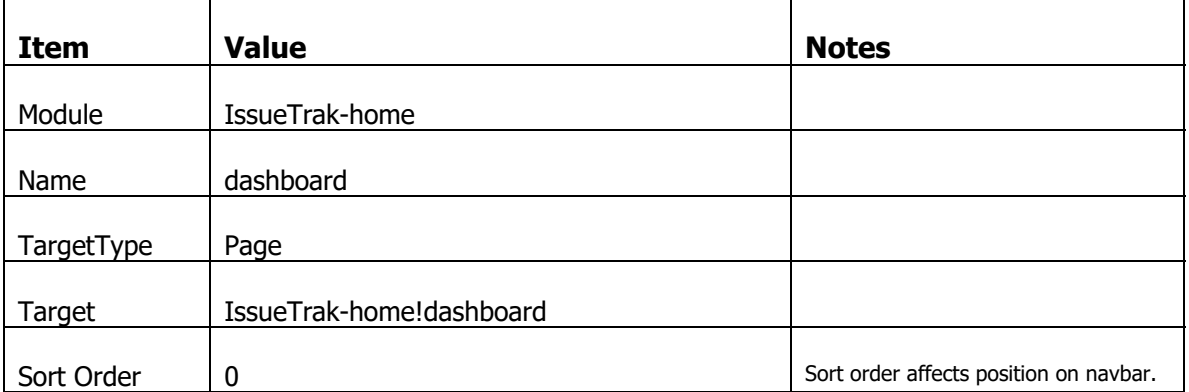

### Set the following properties

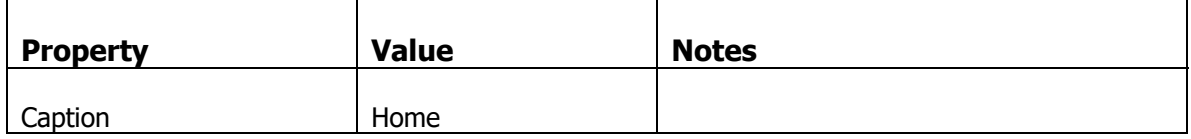

### **Create the Summary Contents and Pages**

There are some summary views already created in the issues\_data database. We need to slurp those in via the page creation wizard to quickly create the necessary content.

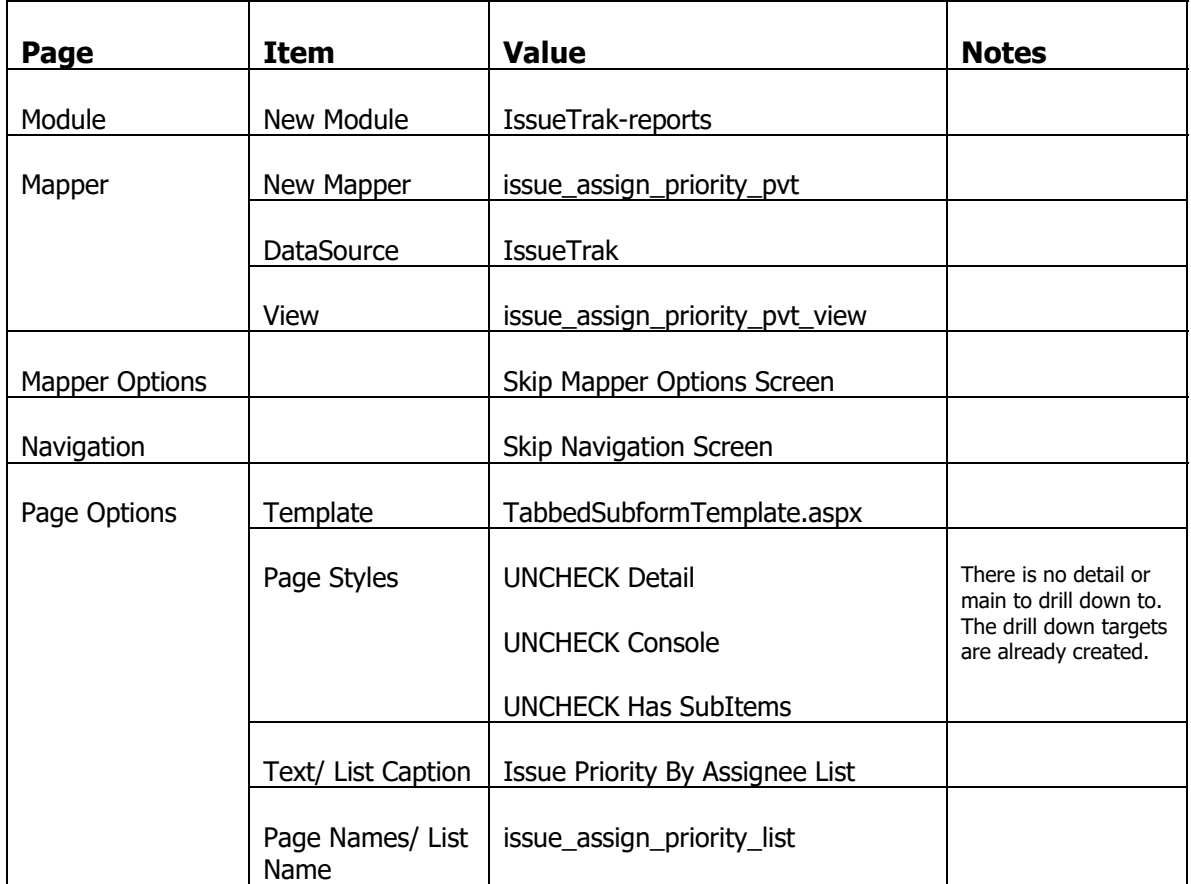

In the Studio, on the Home page, click on the New Page link. Run through the page wizard setting the following values

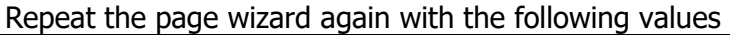

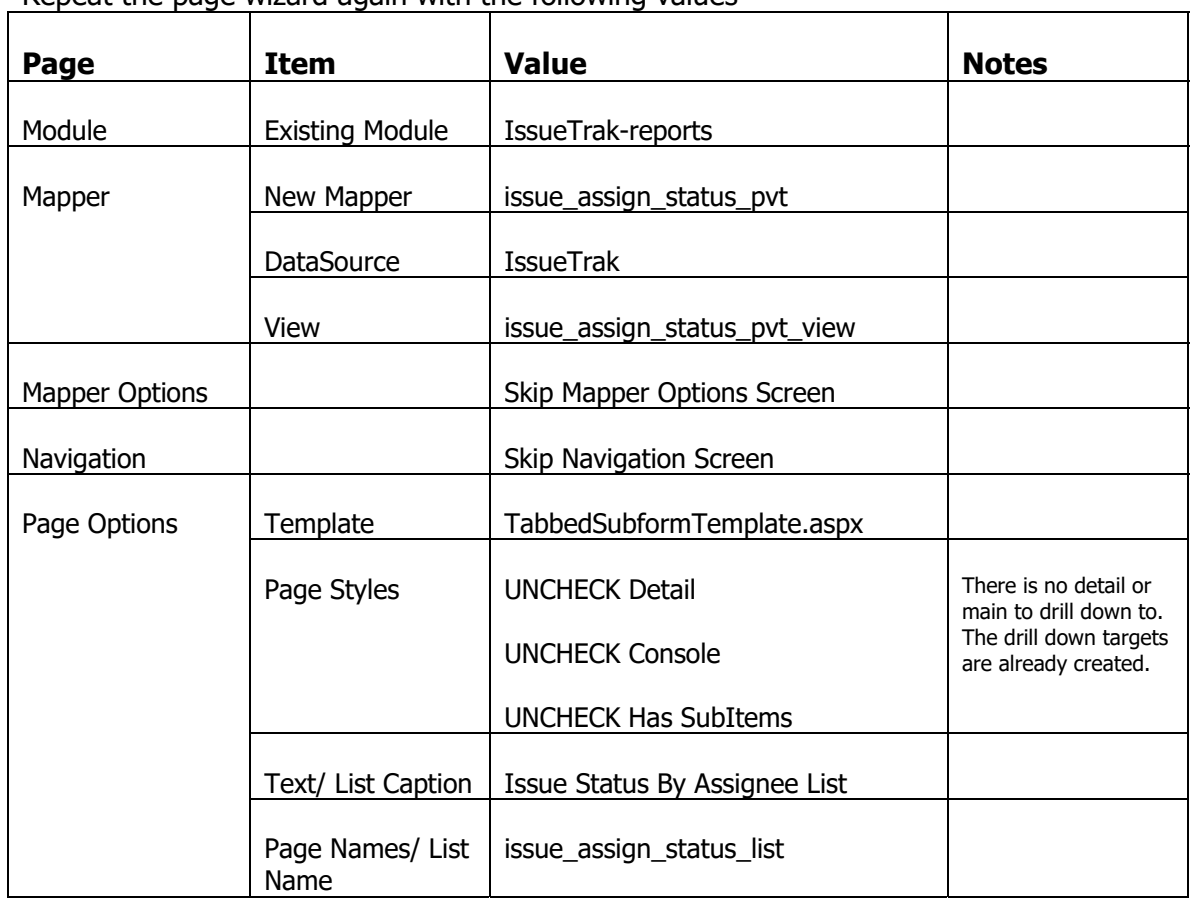

# **Add Contents to the Dasboard**

In the Studio, go to the Pages list and select the IssueTrak-home!dashboard page. In the Page Elements subform add two page elements as follows

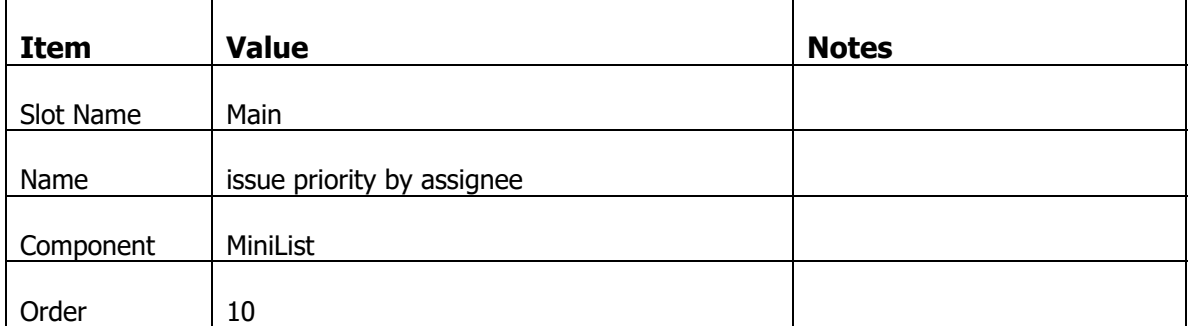

With that new Page Element selected, click on the Property sheet and set the following properties.

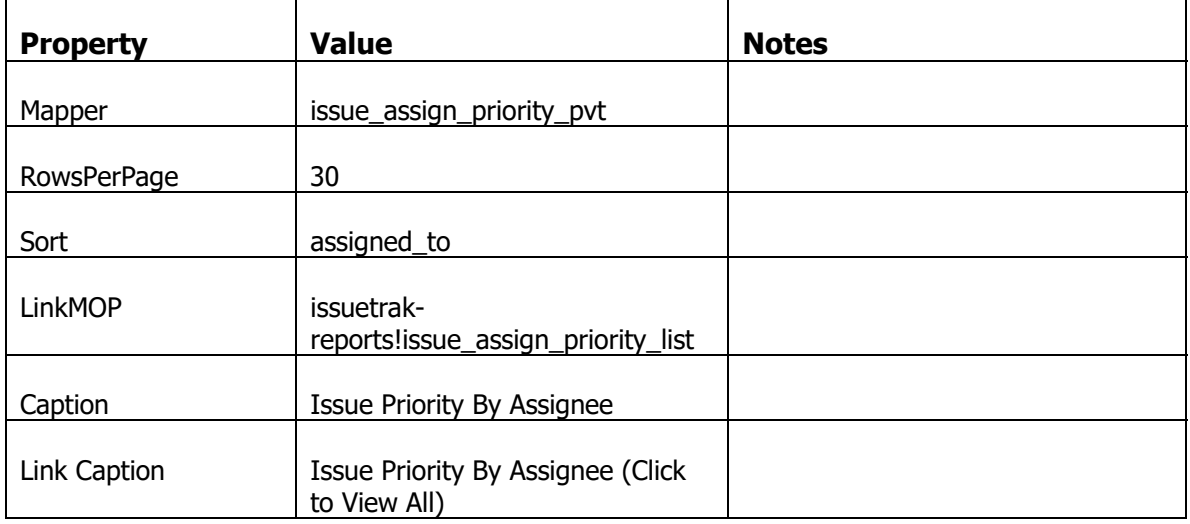

And…

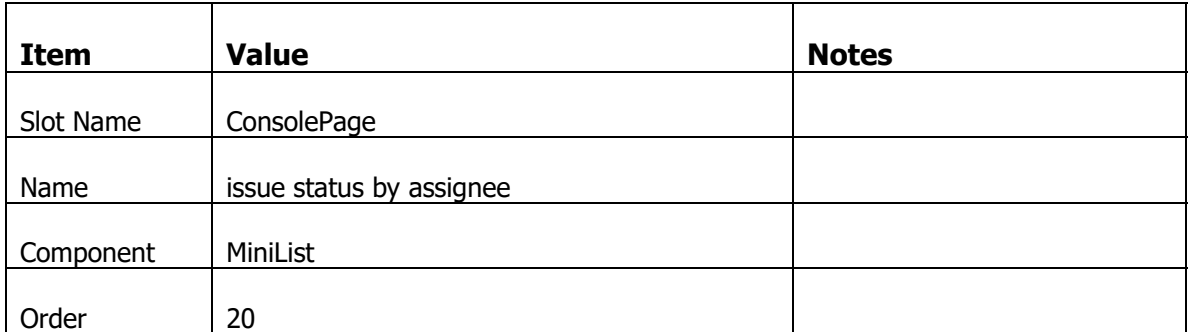

With that new Page Element selected, click on the Property sheet and set the following properties.
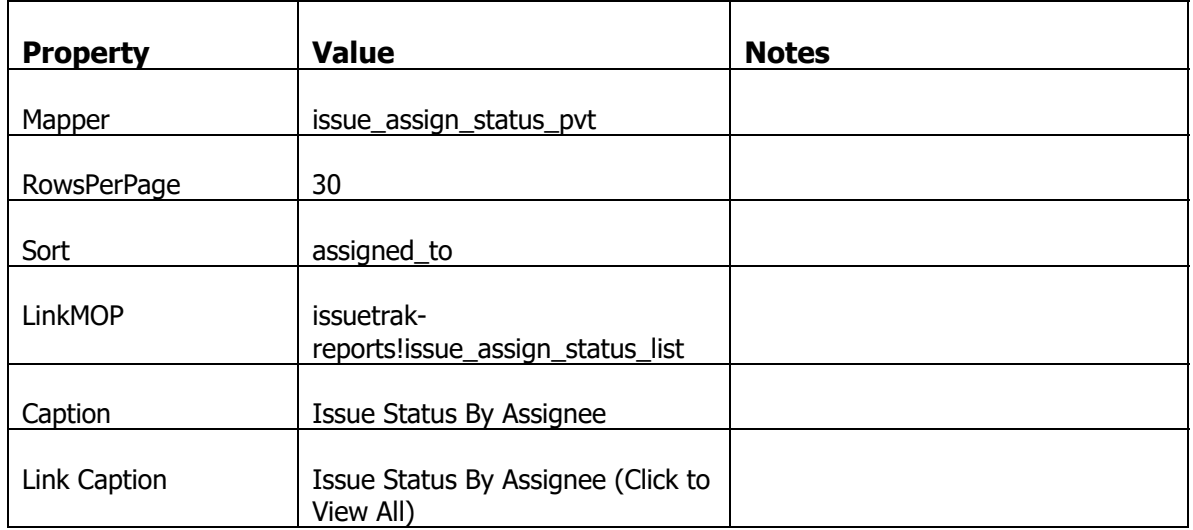

### **Add Filtered Drill Down Links to Priority Report**

Now go to the list of Mappers. We will need to make some UI changes to the fields to add the necessary drill down features.

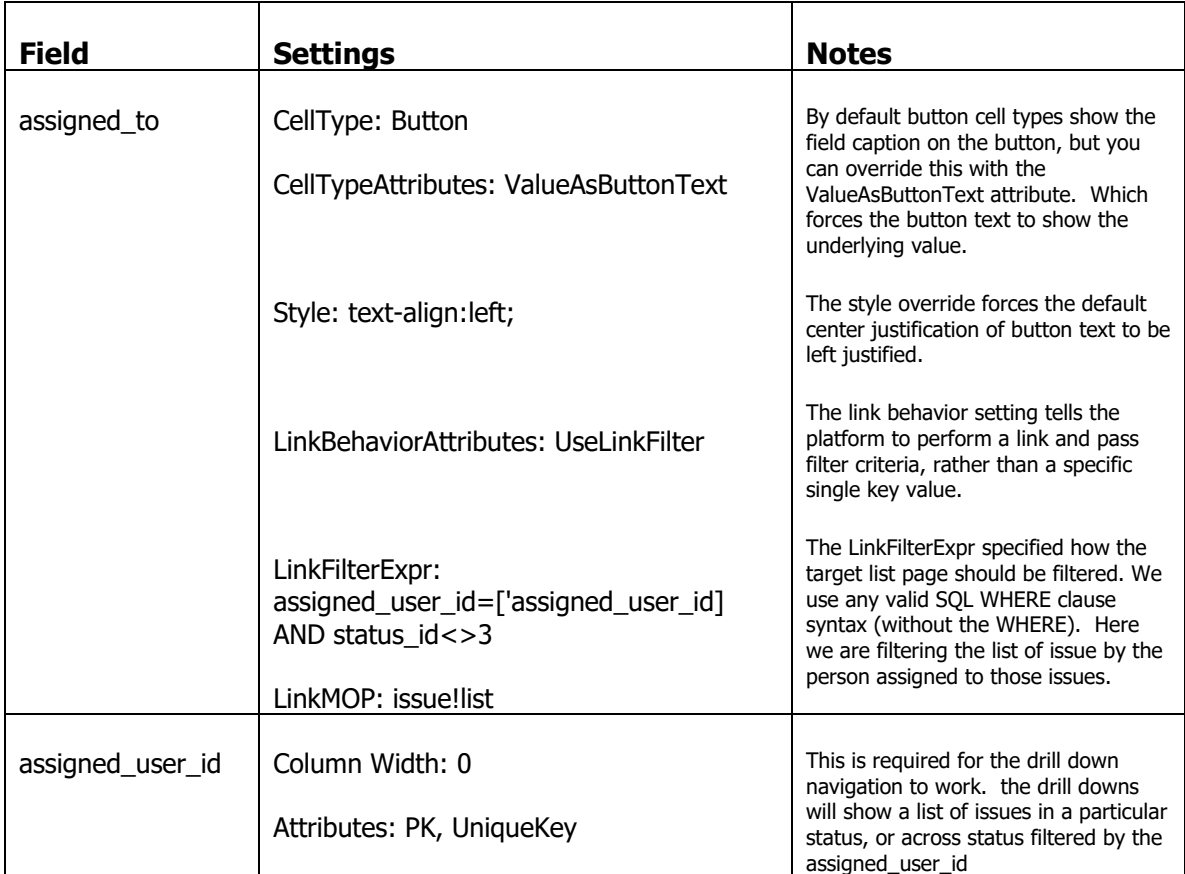

Select the issue\_assign\_priority\_pvt mapper and make the following changes to the Fields

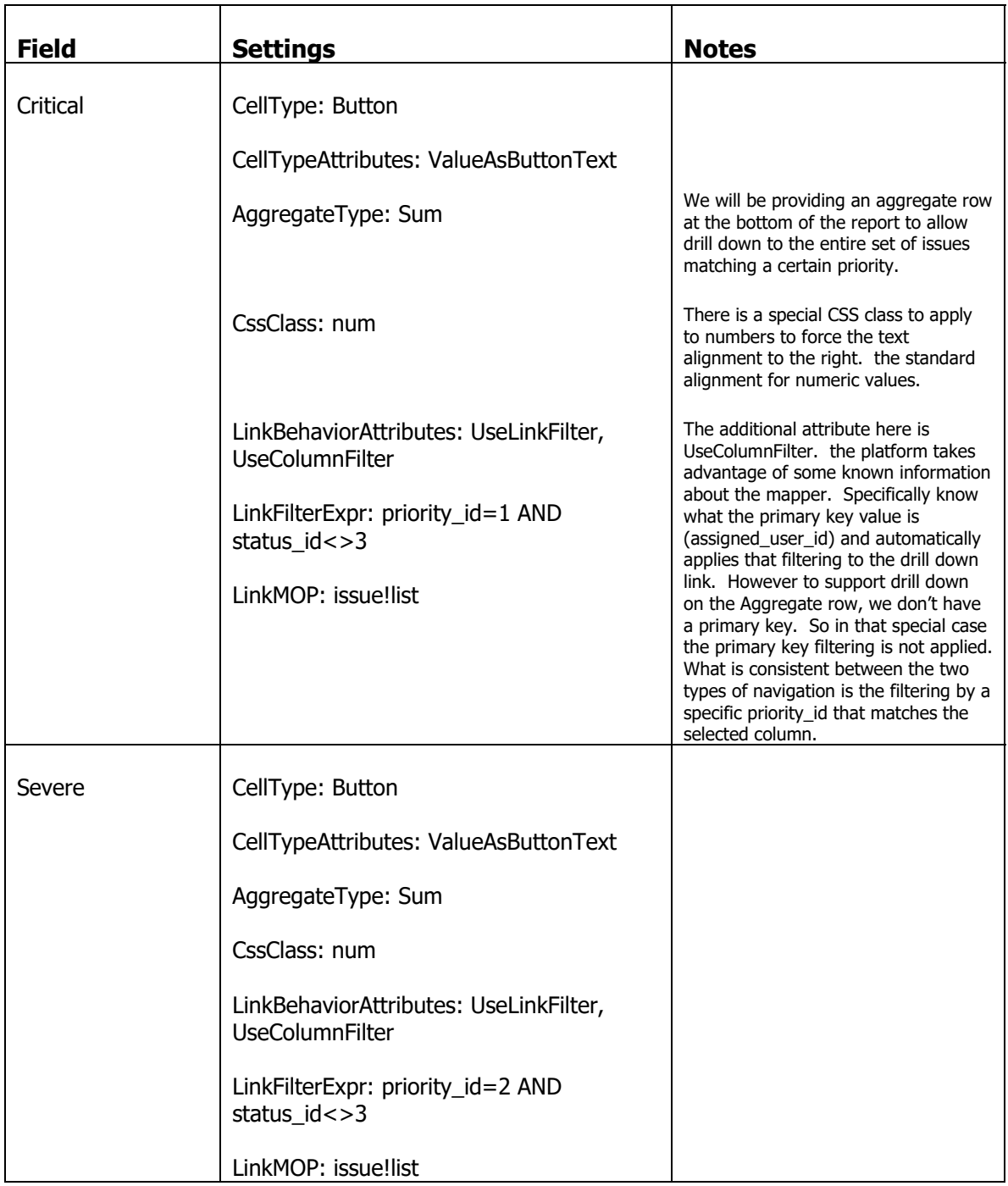

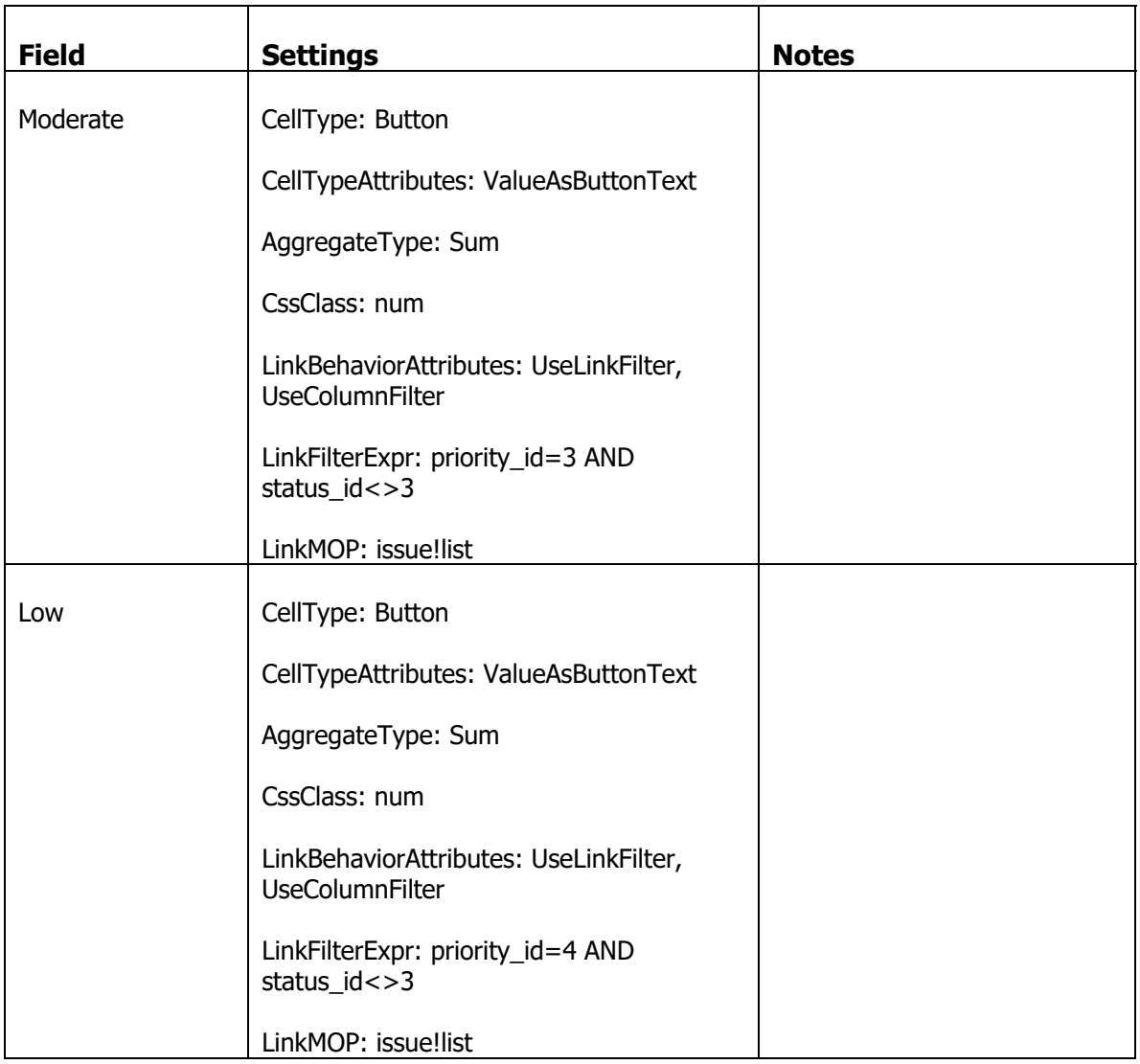

# **Add Filtered Drill Down Links to Status Report**

Now select the issue\_assign\_status\_pvt mapper and make the following changes to the Fields

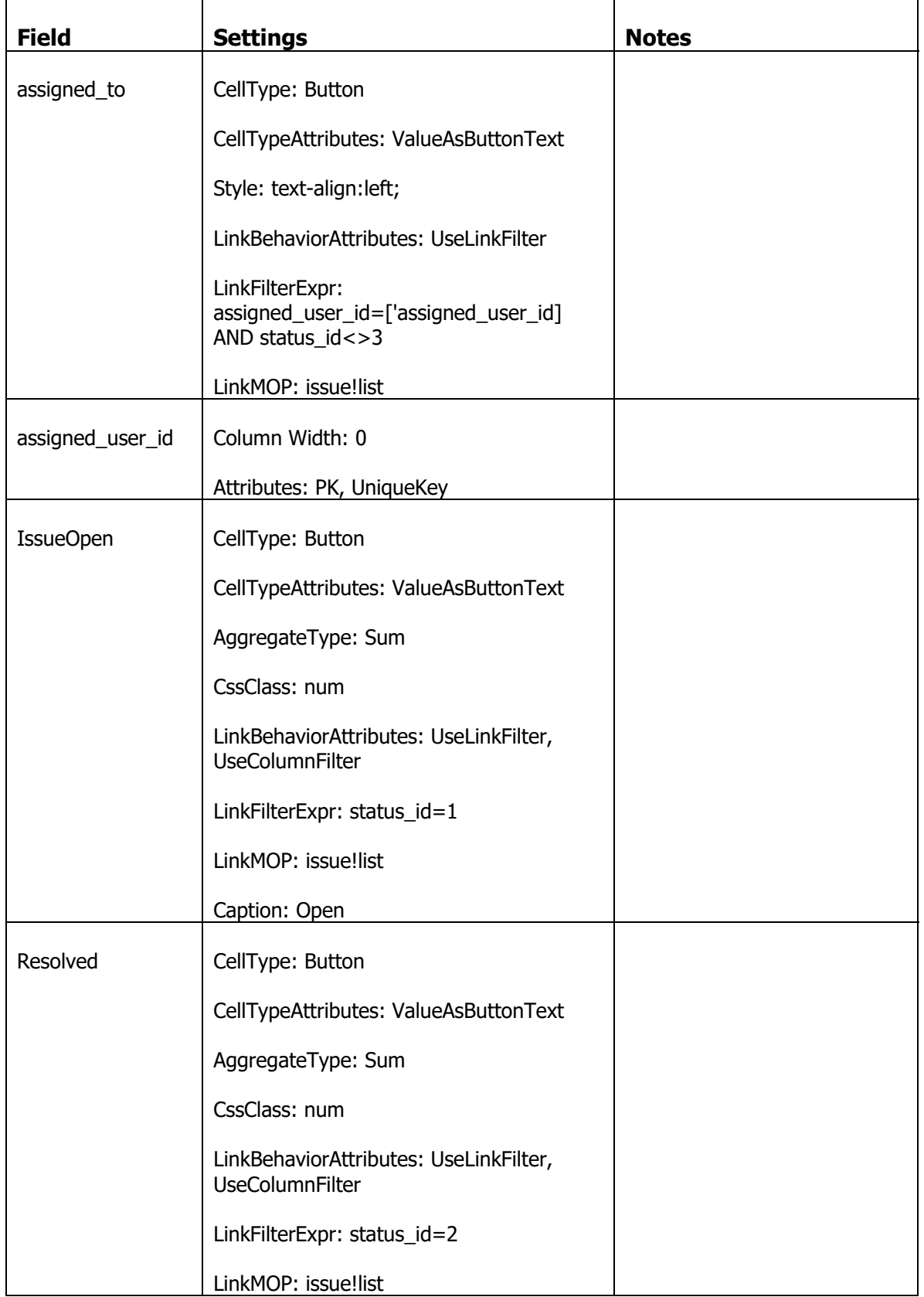

The last step is to make a couple of changes to the mappers

On both mappers, issue\_assign\_priority\_pvt and issue\_assign\_status\_pvt make the following changes.

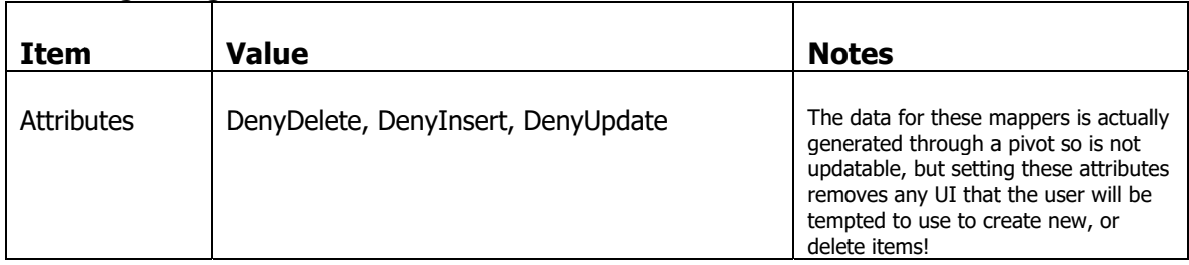

Then make the same property sheet changes to both mappers

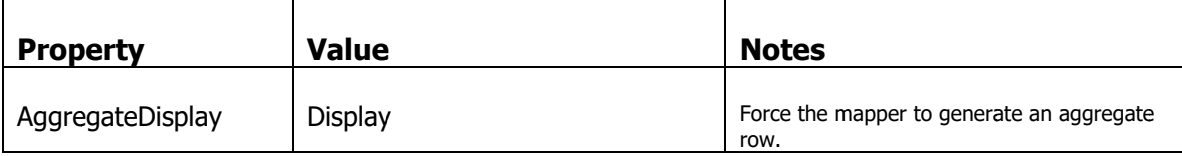

Log in to the application to see the effects of these changes. You should see that the landing page is now the "Home" page and there are two reports of issues, with individual drill down links including on the aggregate row.

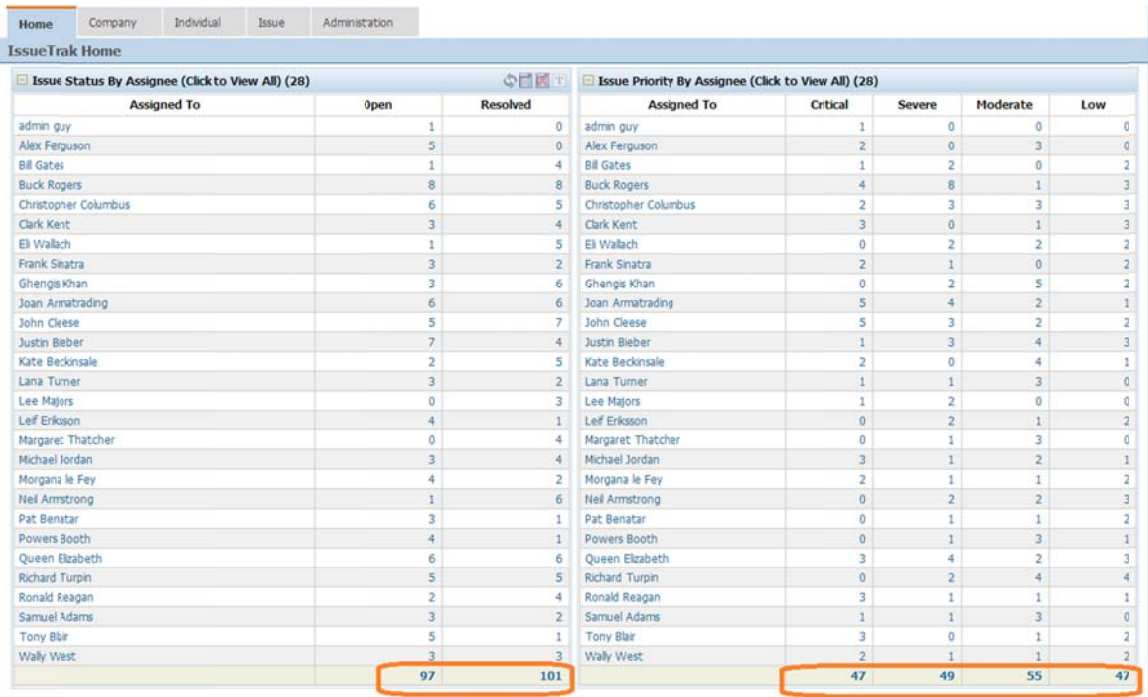

### **Styling Content Based on Data**

#### **Row Styling**

What we will do here is add the following row styling to a row based on the issue's priority.

Open Critical Priority Issues will be Bold Red

Open Severe Priority Issues will be Red

Open Moderate Priority Issues will be Blue

Open Low Priority Issues will be Grey

All Resolved Issues regardless of priority will be Green

All Closed Issues regardless of priority will have a Strike Through

First step is to add a calculated field to the underlying view of the issue mapper which will represent a style name based on the above logic.

In the SQL Enterprise Manager, open the file C:\NetQuarry\Customers\IssueTrak\Database\issues\_data-views.sql

Locate the script for creating the view, "issue\_view" and add the highlighted sql to the existing script as shown

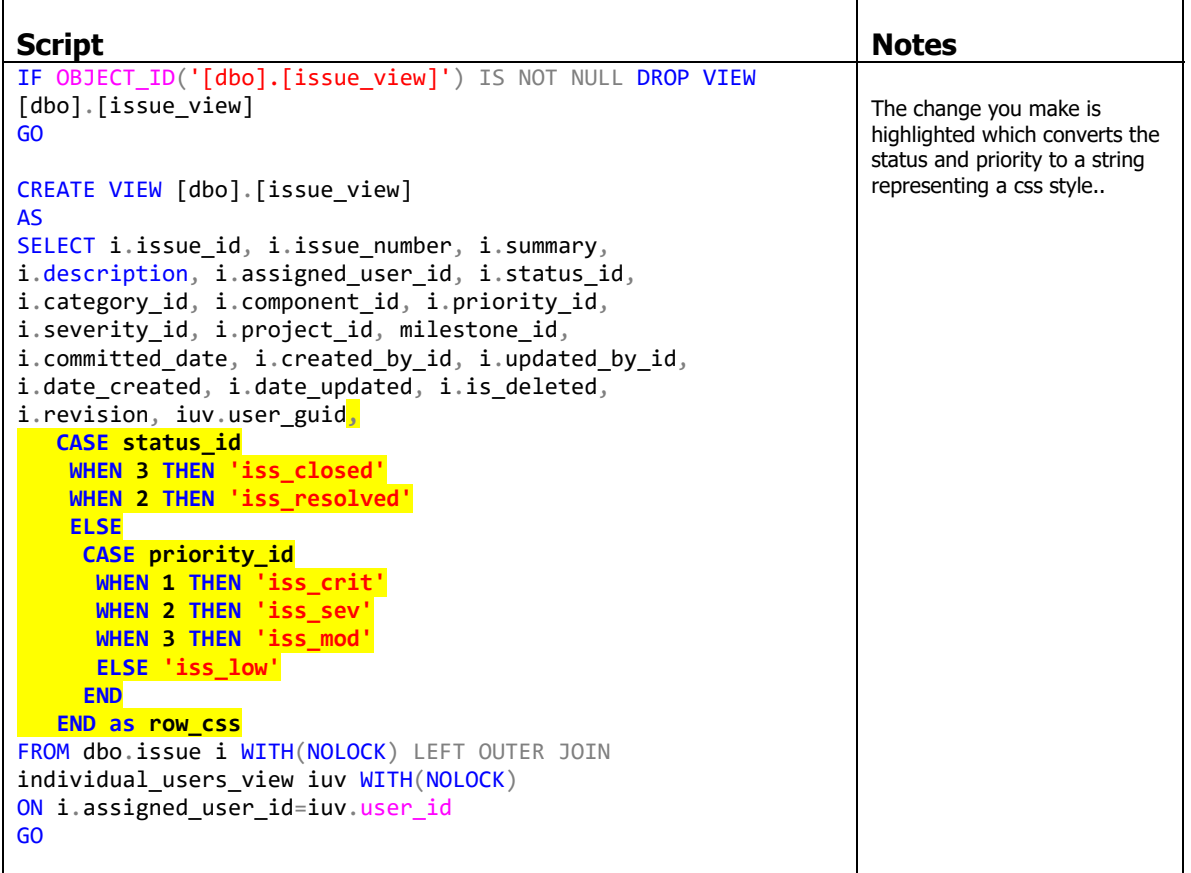

Execute the issues\_data-views.sql script to change the view.

Back in the NetQuarry Studio, go to the "issue" mapper. Select it and right click and choose "Create Fields...". Add the field row css to the mapper.

And on the row\_css field, set the Column Width to zero.

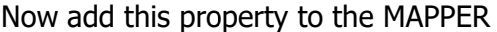

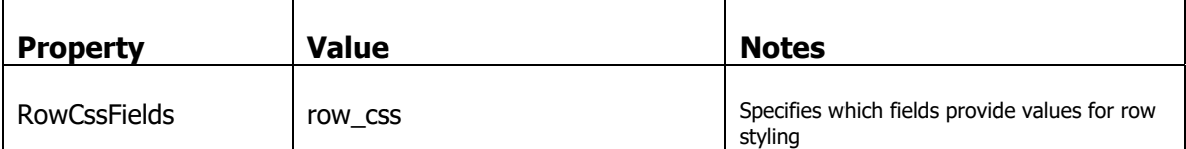

Log into the application and go to the issue list. If you inspect the row elements, you can see the additional css class added based on the context of the data.

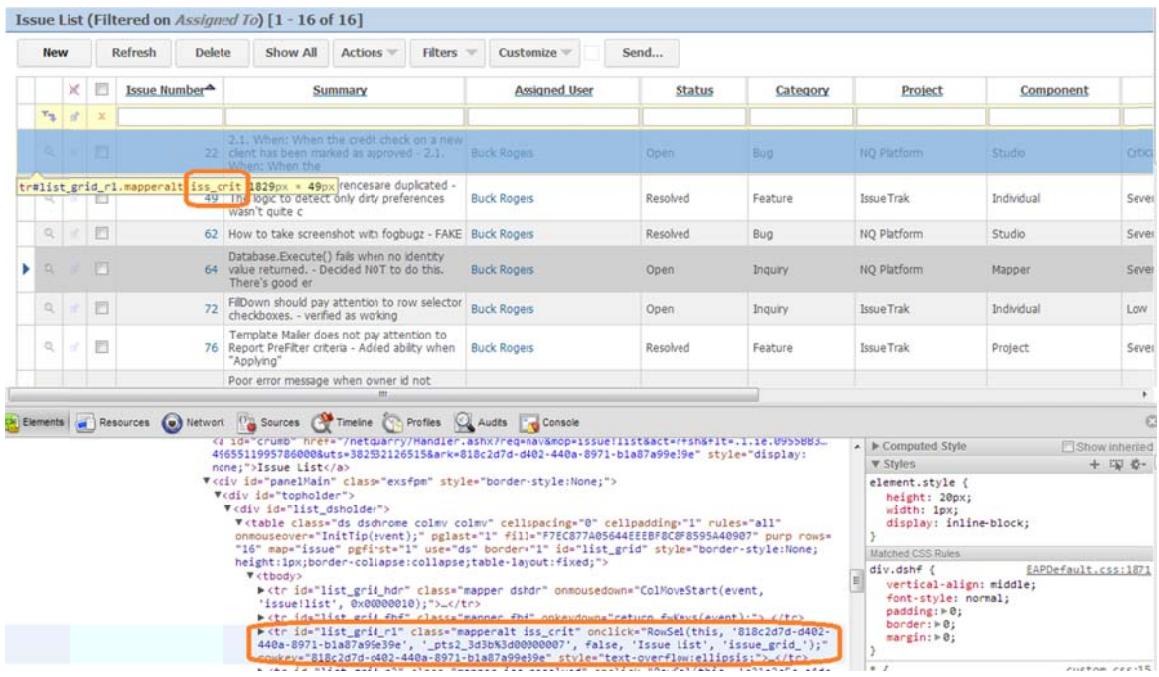

Now we create the styling parameters by editing the css file %NQROOT%\Apps\IssueTrak\Styles\custom.css

Add the following style elements at the end of the file an save the changes

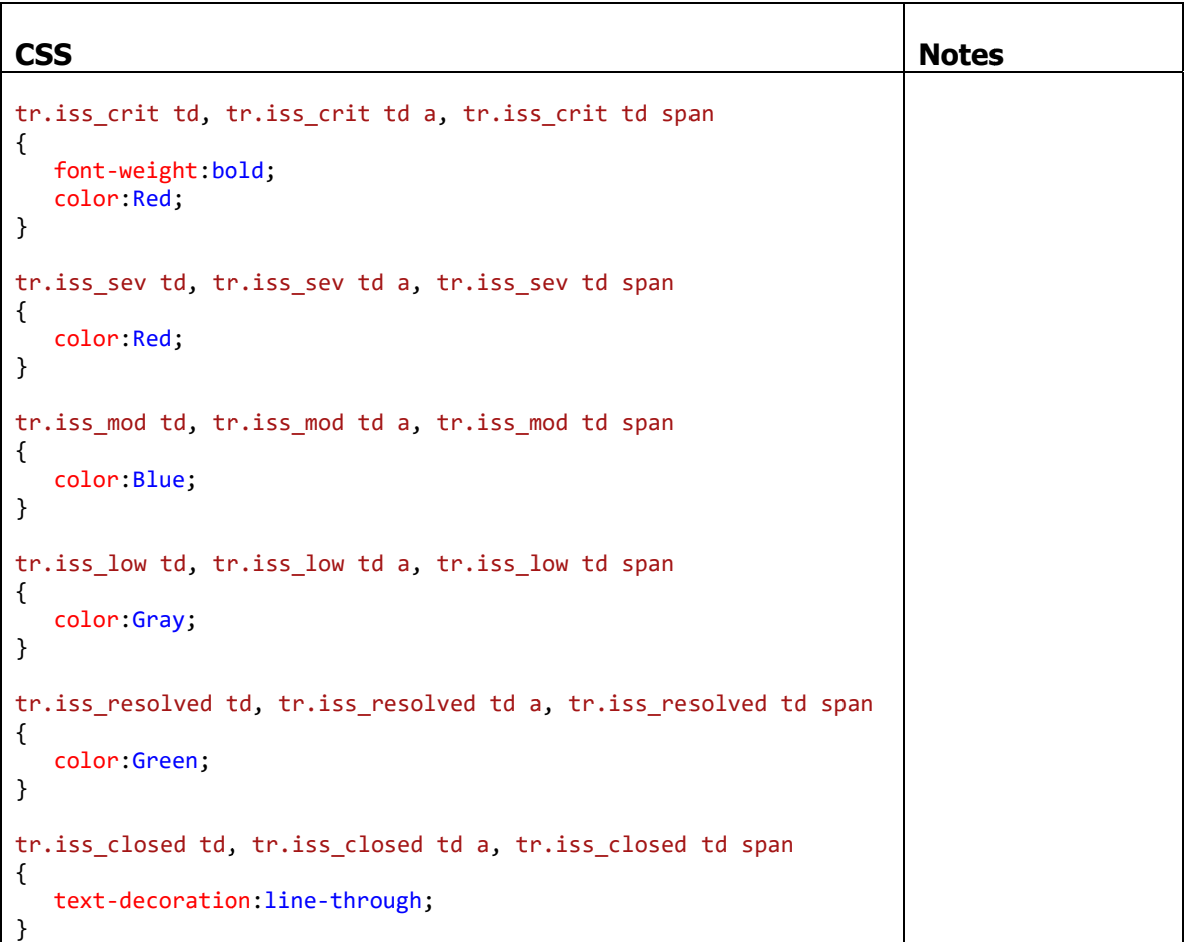

In the application, click on the Issue tab on the main bar to see the rainbow of colors

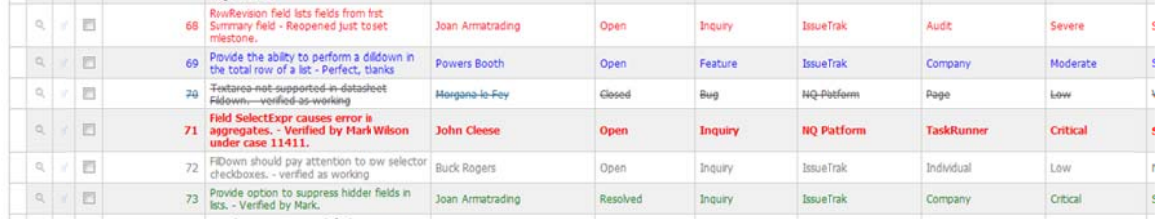

# **IMPO ORTANT**

The style sheet you modified is part of the platform installation. Therefore, if you reinstall a new platform version, the changes you made to the css file will be lost forever.

To avoid this loss, you should copy your modified css file to the folder C:\NetQuarry\Customers\IssueTrak\Config\web\Styles

After the install has been completed, the Install.bat file contains a step to copy the backed up custom.css style sheet to the %NQROOT%\Apps\IssueTrak\Styles folder.

# **Image Styling**

We will now add a field to the issue list that displays an icon based on the value of issue category id. We need an additional issue category id field on the mapper. So there are two ways to approach this. Add an aliased field on the issue view, or perform the aliasing in the metadata. Which is what we'll do here.

In the Studio, select the issue mapper and go to the Fields subform. In the new row, create a new field with the following values

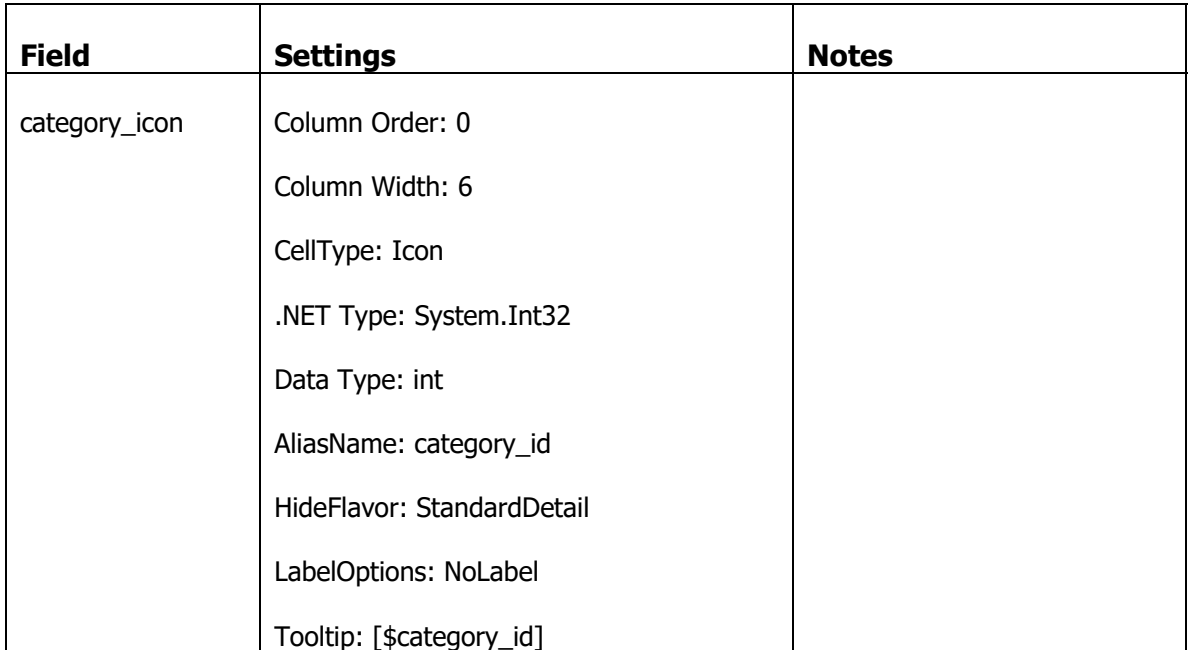

To have the underlying field value be converted from an integer value to an image, we have to create a pickilst which has a display text value that is a path to the relevant image file.

Create a Standard Picklist with the following values.

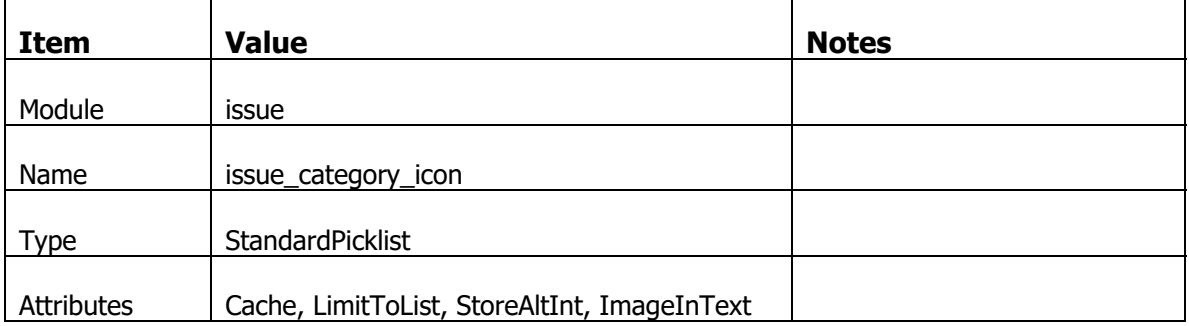

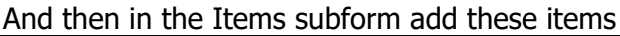

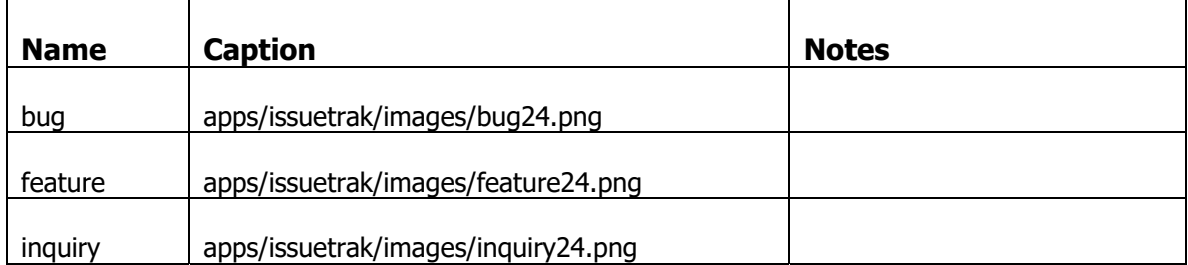

Go back to the issue mapper and the category\_icon field and set the picklist to issue\_category\_icon.

Log into the application and you can now see the icon with an image and tooltip relevant to the issue category.

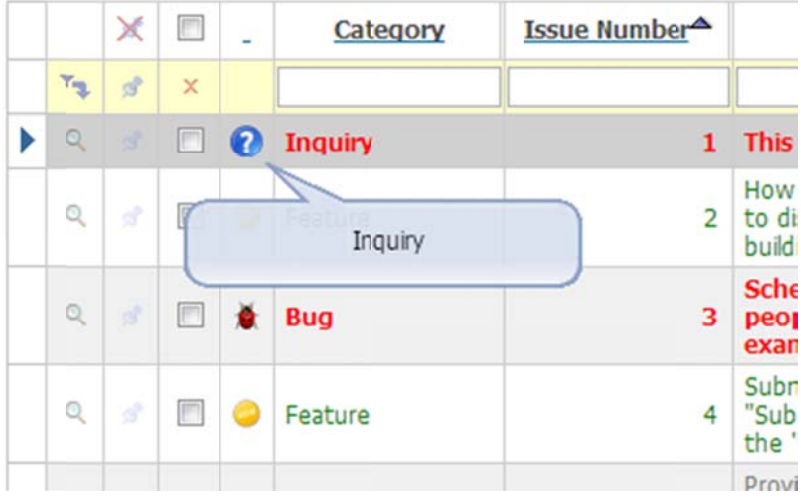

#### **Adding Actions Based on Data**

We'll now provide additional functionality that will allow the user to Resolve, Close, Reopen and Reject an issue. The buttons will link to relevant issue workflow wizards and only the relevant action buttons will be visible on the list. E.g. an open issue can only be resolved. A closed issue can only be re-opened, etc.

The visibility of the buttons is derived from the current value of the status\_id field on the issue record.

# On the issue mapper, add the following fields

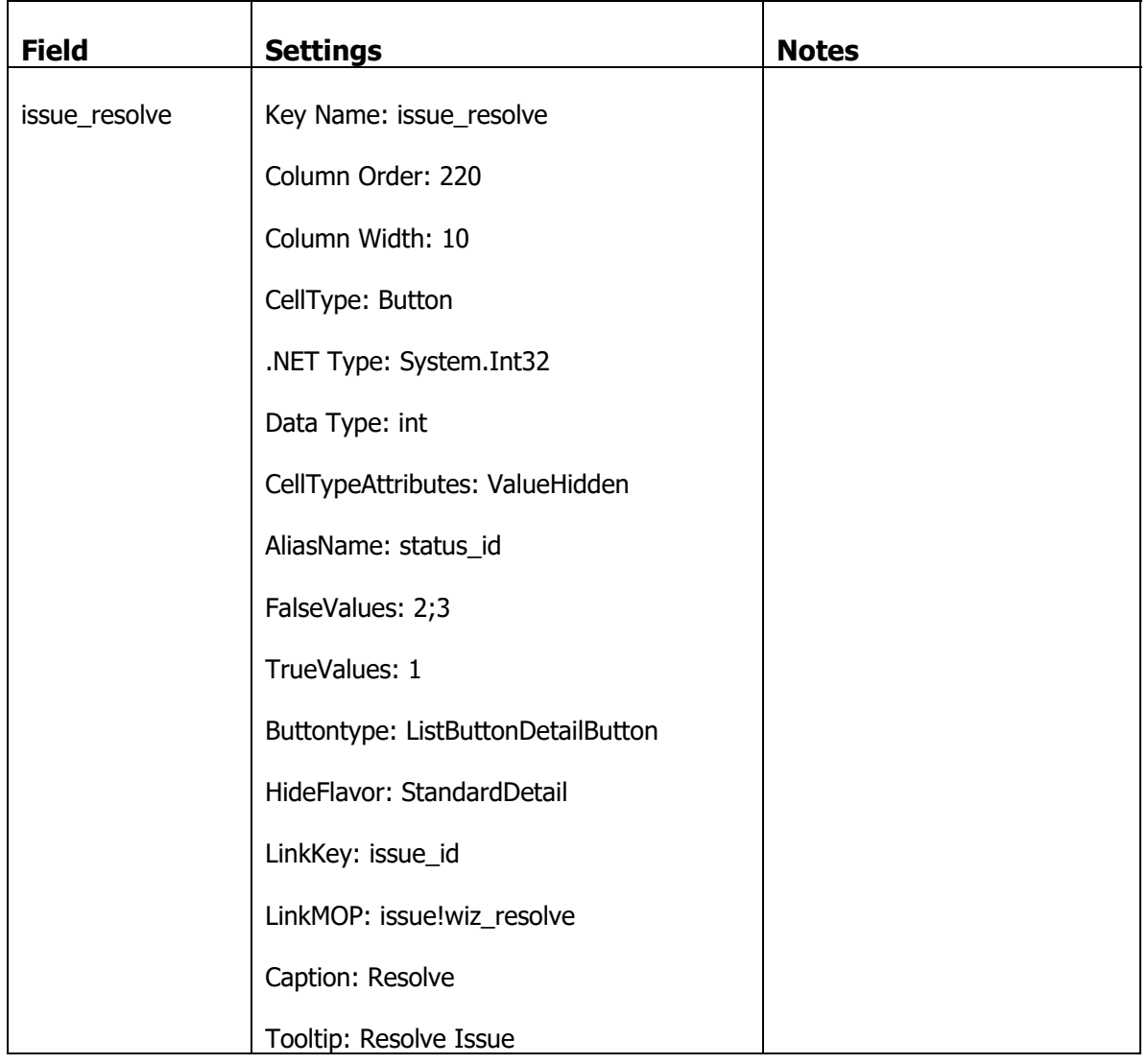

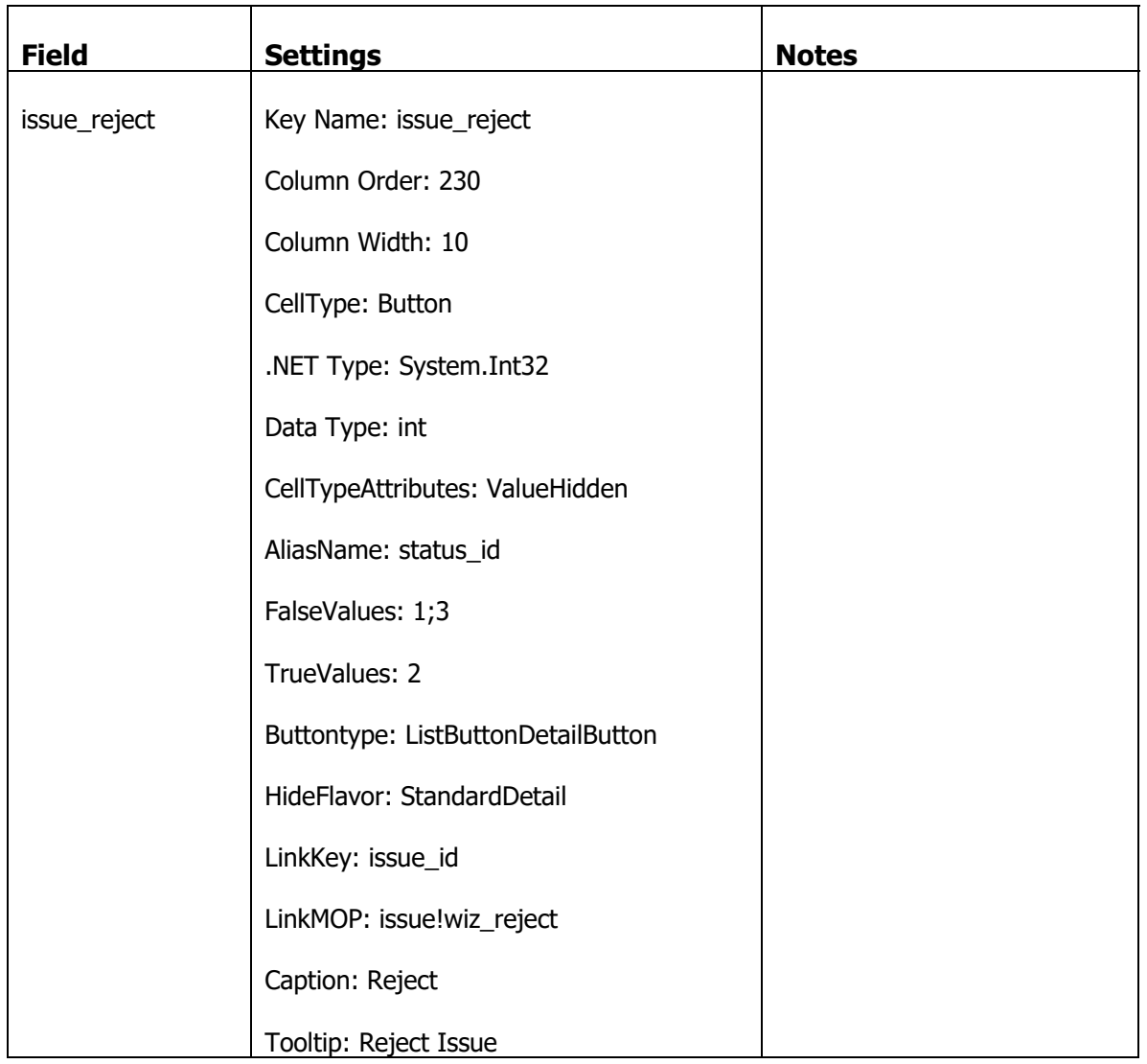

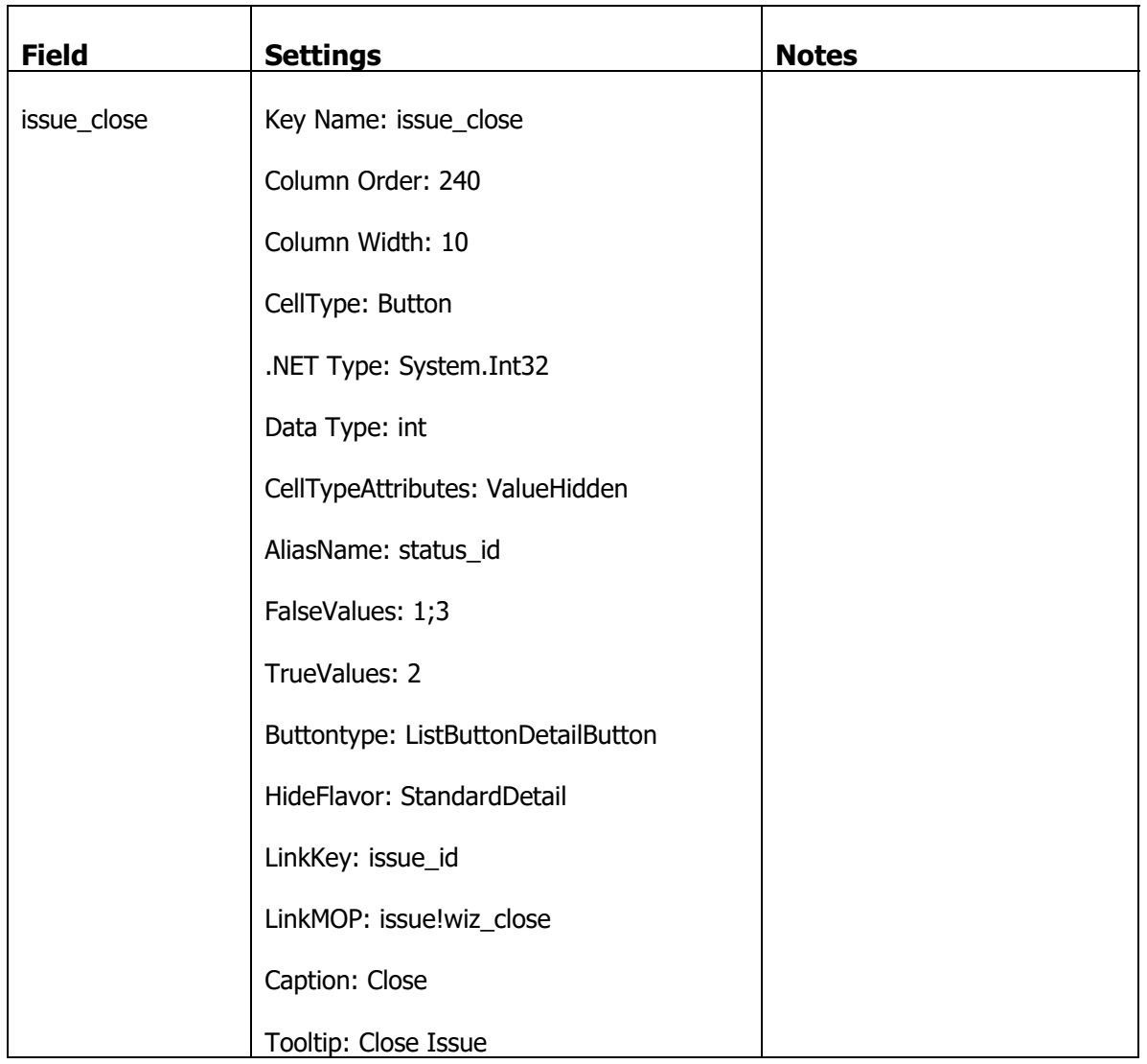

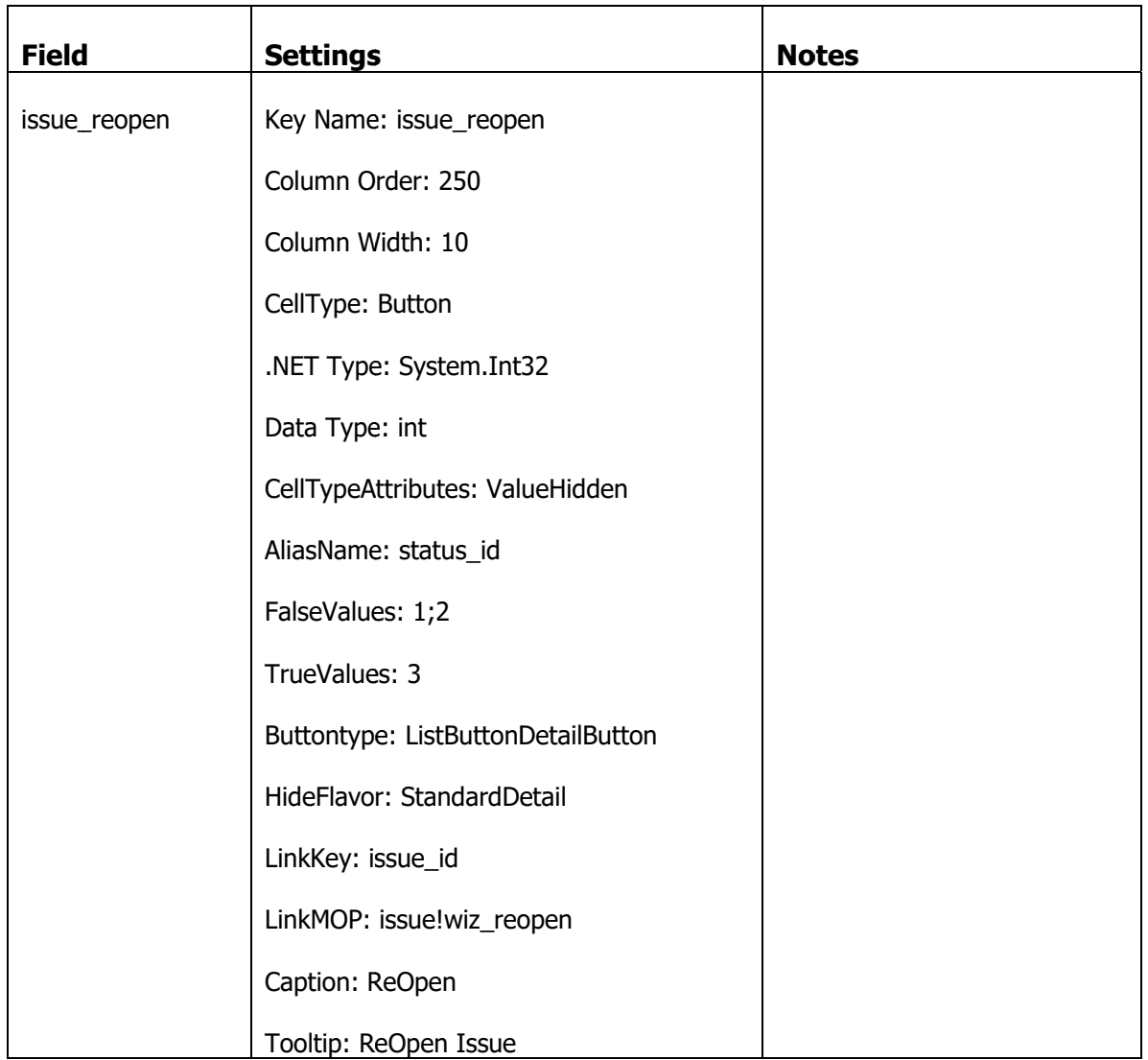

We're not quite finished, but if you logon to the application you can see the effects of these fields with their "ValueHidden" effects.

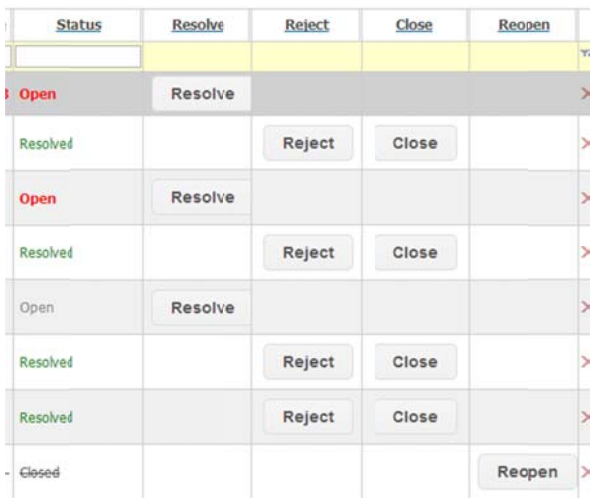

What we will do now however, is group the action button fields into a single "Actions" field. We are going to add a new field to the mapper which will not have any data selected from the database. These are called "Exclude from select fields" named after the Field attribute associate with that behavior.

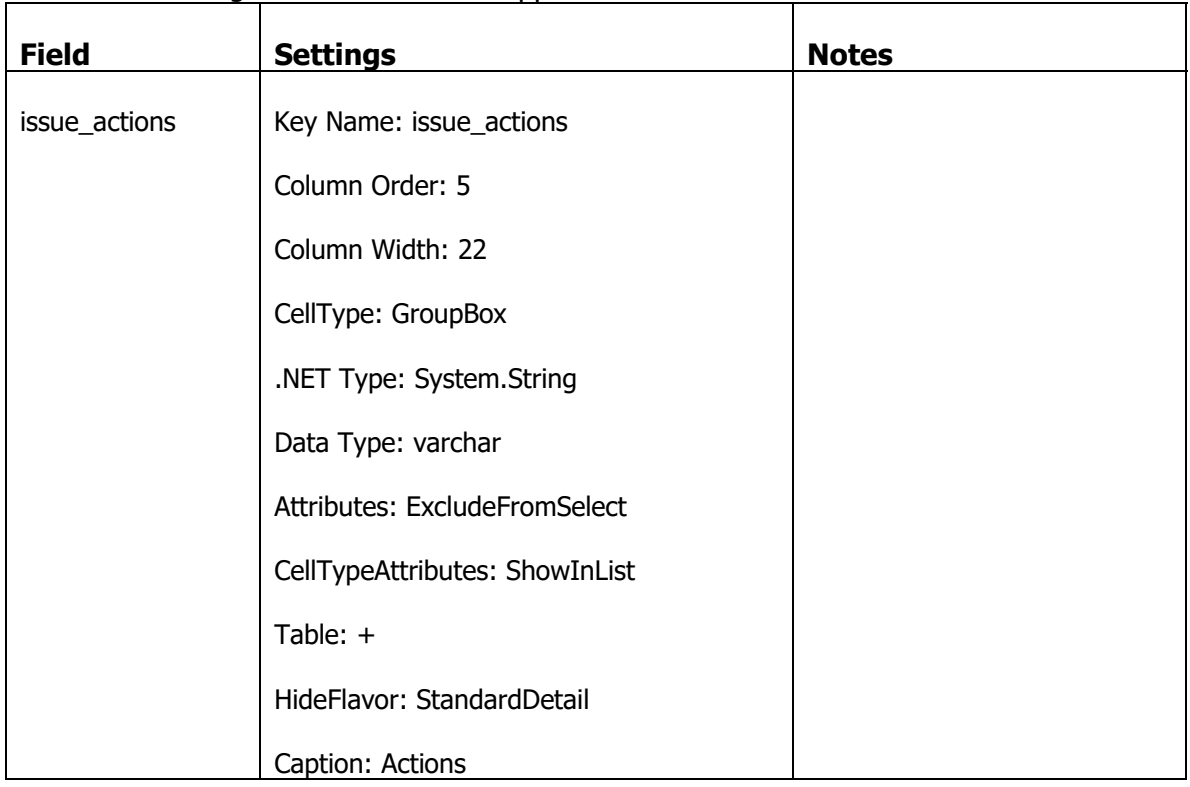

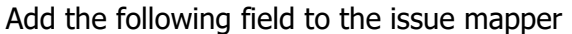

And revisit the action button fields to attach/associate those button fields with the "Action" GroupBox field

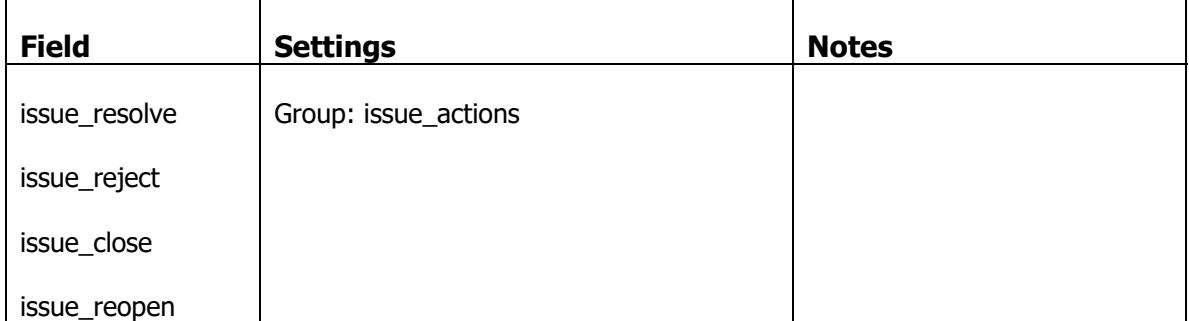

Log into the application and navigate to the issues list. The Actions buttons are now grouped into a single column, with hidden buttons not contributing to unnecessary real estate.

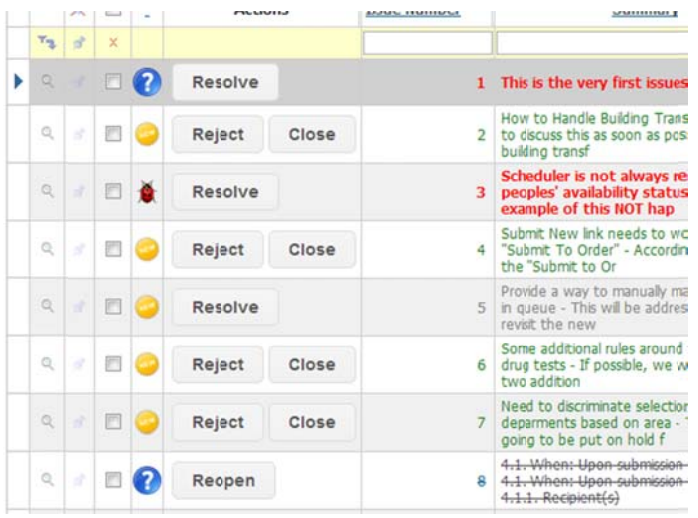

And we can also change the buttons to display images as opposed to text.

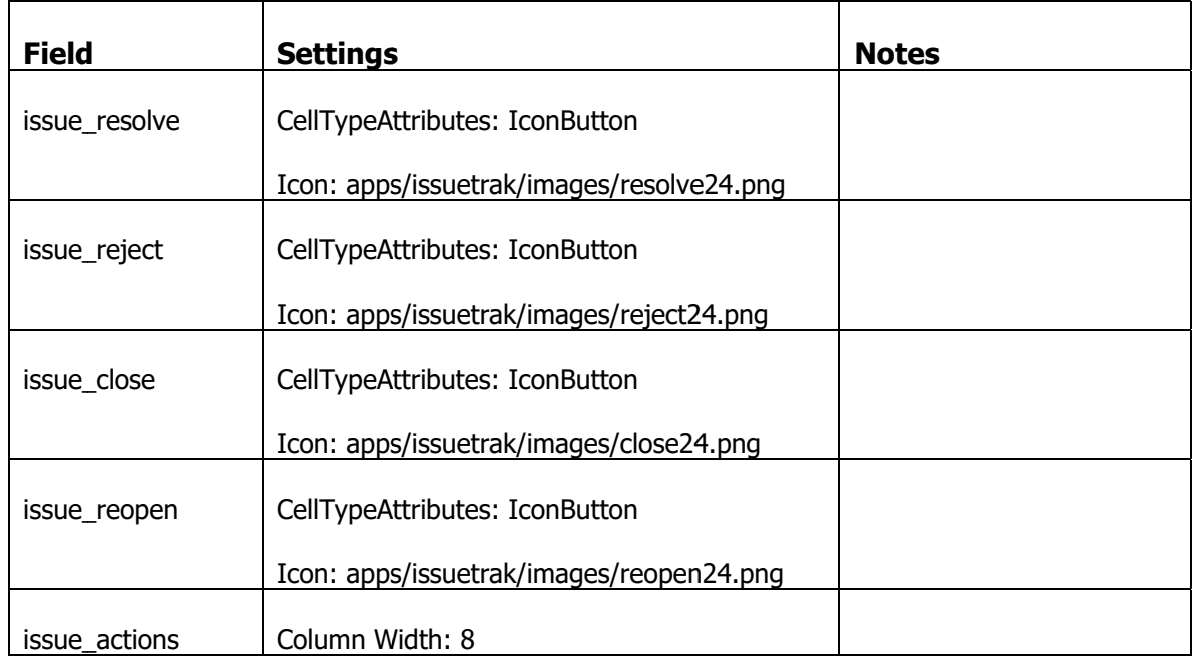

On the issue mapper, make the following field changes.

Log into the application and go to the Issue List to see the buttons displayed as images.

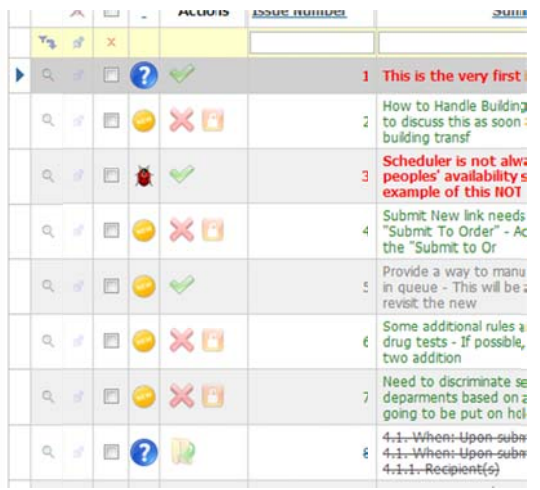

#### **Alternative Ways of Selecting Records**

The most common control for selecting a specific item from a set of items is the combobox with a picklist. However when the items in the picklist grows beyond a certain size (say 30), it becomes more difficult for the user to quickly select an item. When the number of picklist items is approaching hundreds of items, not only does it directly impact user experience from the sheer volume of items to scroll through, but you then impact memory resource on the application server.

A typical 300 item picklist may represent about 18kB of memory consumption. If the application server is currently handling requests for 200 sessions, that represents a total memory load on one server of 3.5MB. A typical scenario is the growth of people added to the database (or issues!) As the application matures you could have a picklist of users with 100,000 or more items. If you used a picklist like this, it might take 5-10 minutes for the page to actually load a picklist with that many items!

To avoid problems with pickilst size, we can choose records using Find controls. They popup a search window where a user can provide search criteria to restrict a list of possible matches and then select a record back (and possibly additional, related data) onto the main page.

### **Finding a Single Item**

The most appropriate place to utilize the find control is on the issue mapper, where we select a user to assign a case to. Right now it's just a picklist. But after the IssueTrak application becomes a global phenomenon a picklist will no longer be adequate.

The Find cell type requires the 'pairing' of two fields. One field is the "ID" field which is a field you would normally associate a picklist with, in this case the assigned user id field. The other field is the "DISPLAY" field which displays the text representation of the "ID" field. You obtain a display field in the mapper by selecting that field in the underlying view. You join the main table/view to a related table/view joining on the "ID" field to retrieve the "DISPLAY" field from the related table/view.

We're going to work on the issue\_view and make another modification

In the SQL Enterprise Manager, open the file C:\NetQuarry\Customers\IssueTrak\Database\issues\_data-views.sql

Locate the script for creating the view, "issue view" and change the script as shown

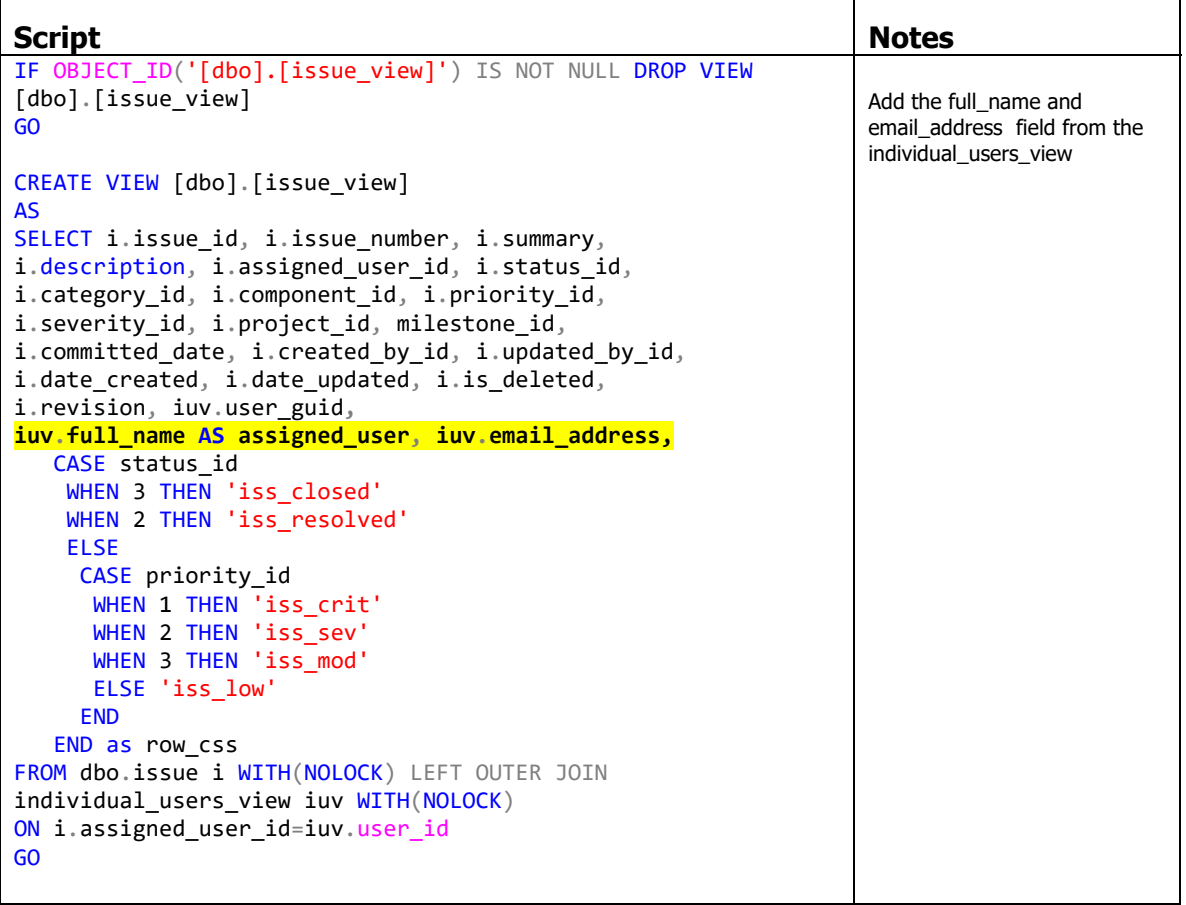

Execute the issues\_data-views.sql script to change the view.

Back in the NetQuarry Studio, go to the "issue" mapper. Select it and right click and choose "Create Fields…". Add the field assigned\_user and email\_address to the mapper.

#### Then make the following changes

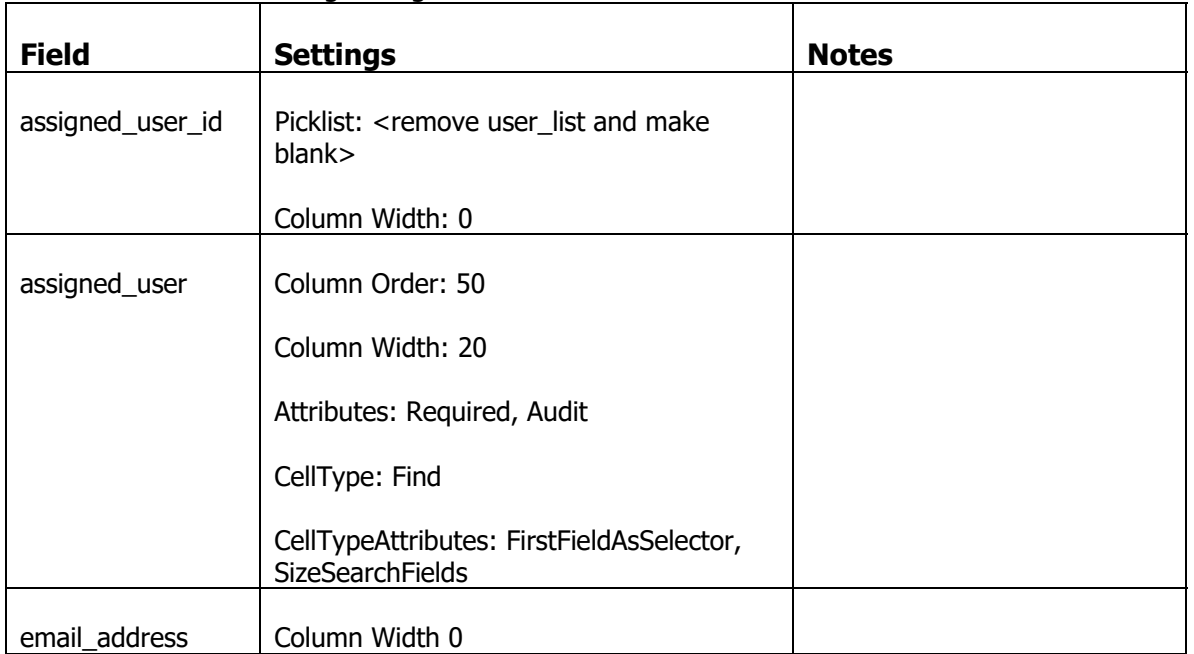

We also need to make additional property changes to the assigned\_user field but are described separately for the sake of clarity

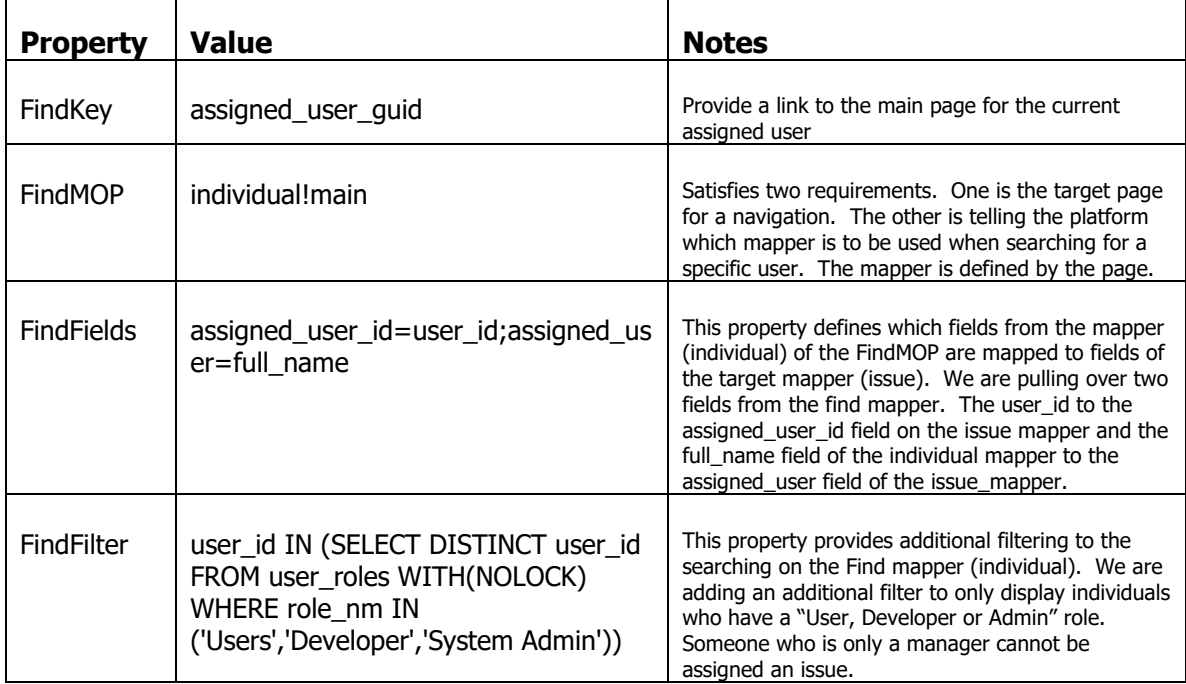

Now there's a little tidying up to perform. We have to fix the template used by the issue!main to render the assigned\_user field, instead of the assigned\_user\_id field.

We also need to modify the individual mapper to improve the layout of the find results and provide fields for filtering down the search results.

We need to modify the workflow wizards to use the assigned\_user field and remove the assigned\_user\_id field

# **Fix the Template**

Open the template %NQROOT%\Templates\IssueTrak\issue\issue-detail-layout.html

Change the two occurrence of field "assigned user id" to "assigned user"

| <b>Client Objects &amp; Events</b> |                                                                                                    |                     |                   |                   |                 |                  |                |                    |                  |
|------------------------------------|----------------------------------------------------------------------------------------------------|---------------------|-------------------|-------------------|-----------------|------------------|----------------|--------------------|------------------|
| <b>向くtable&gt;</b>                 | E <div class="mini-detail'&gt;&lt;br&gt;&lt;tr&gt;&lt;td class=" mini-cap"="">{{&amp;issue number}}:<td>{{issue number}}</td></div>                                                                                                    | {{issue number}}    |                   |                   |                 |                  |                |                    |                  |
| {{&summary}}:                      | {{summary}}                                                                                                    |                     |                   |                   |                 |                  |                |                    |                  |
|                                    | <tr><td class="mini-cap">{{&amp;assigned user}}:</td><td>{{assigned user}}</td></tr><br>(17) You create managedy ( ) ascends the system ( ) scalar the provider ( ) ) and<br><tr><td class="mini-cap">{{&amp;category_id}}:</td><td>{{category_id}}</td></tr><br><tr><td class="mini-cap">{{&amp;project id}}:</td><td>{{project id}}</td></tr><br><tr><td class="mini-cap">{{&amp;component id}}:</td><td>{{component id}}</td></tr> | {{&assigned user}}: | {{assigned user}} | {{&category_id}}: | {{category_id}} | {{&project id}}: | {{project id}} | {{&component id}}: | {{component id}} |
| {{&assigned user}}:                | {{assigned user}}                                                                                                    |                     |                   |                   |                 |                  |                |                    |                  |
| {{&category_id}}:                  | {{category_id}}                                                                                                    |                     |                   |                   |                 |                  |                |                    |                  |
| {{&project id}}:                   | {{project id}}                                                                                                    |                     |                   |                   |                 |                  |                |                    |                  |
| {{&component id}}:                 | {{component id}}                                                                                                    |                     |                   |                   |                 |                  |                |                    |                  |

**Configure the Find UI** 

Go to the individual mapper and set the "Search" attribute on the following fields

first\_name, last\_name, email\_address, company\_id, user\_id

Set all of the fields (with the Flavor Editor) with the HideFlavor:"Find". Except for the fields we have selected as being searchable.

first\_name, last\_name, email\_address, company\_id, user\_id

Remember, this list of fields should NOT have a HideFlavor of Find. The rest of the fields in the mapper will have the HideFlavor of Find.

# **Correct the Issues Workflow Wizards**

For each of issue workflow wizards (there are four of these). Go to the respective "issue" Page Elements. Change the FieldList property by replacing the reference of assigned user id to assigned user

Log into the application and navigate to the Issue list.

Then click on the "New" button to create a new issue.

When choosing a user, click on the binoculars icon to pop open the find. Enter some criteria to find some users matching your criteria

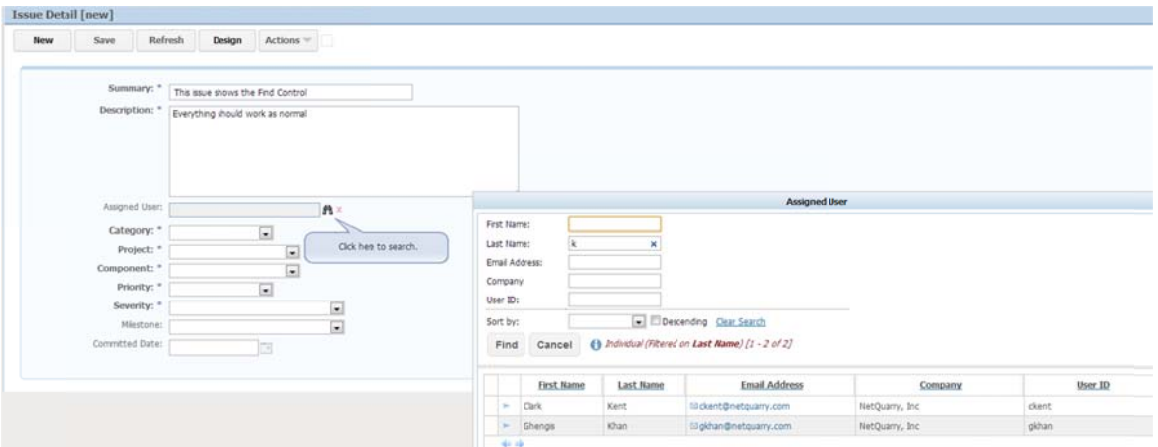

To se elect a user, click on the small arrow , or the link on the first column.

Once selected, the values are copied to the main page and the popup window autom matically clos ses.

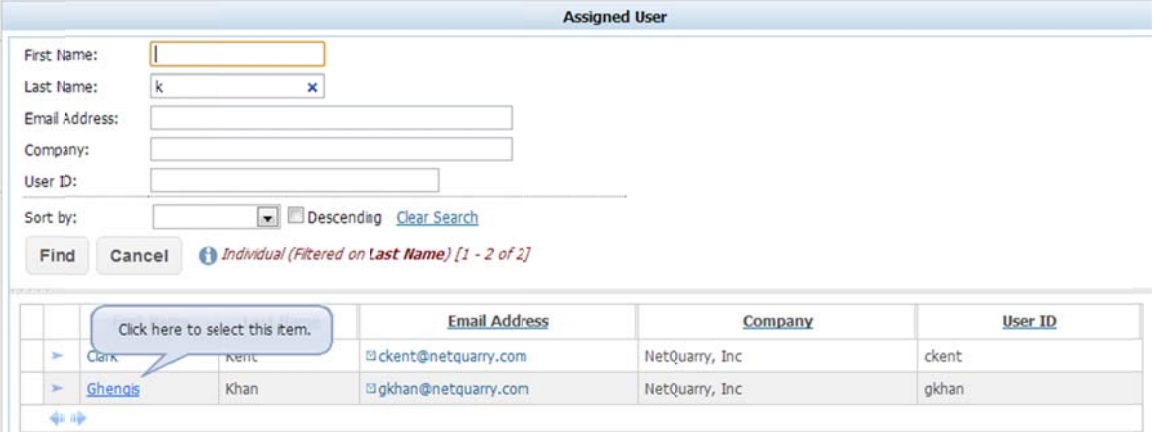

#### **Finding Multiple Items**

A feature related to single find control is to allow multiple items to be related to another object using a find type control which allows multiple selections.

We'll utilize this feature on issues, where we will provide the ability to relate one or more other issues to the current issue. We will have to add a new page element to the issue!main page to display the related issues.

There is already a view that we can use for this purpose and a mapper we can modify slightly to use that view.

In the list of mappers, select the mapper "issue\_rel" and change the View Name to issue rel view. Move off the row to save and then select the same mapper and right click to "Create Fields…". Select the new fields and click OK.

# Make the following changes to the fields

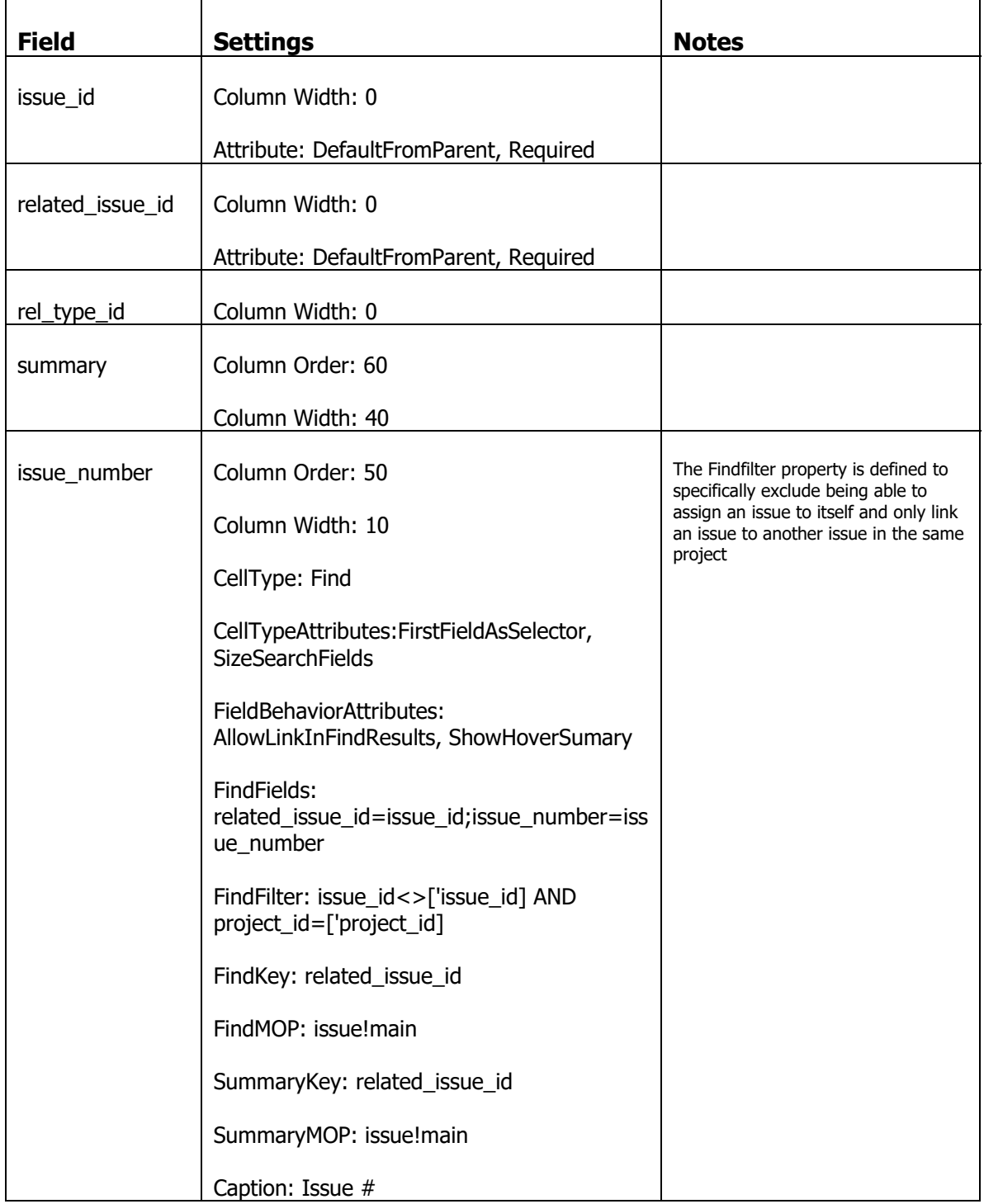

Now add the Related Issue page element to the issue!main page.

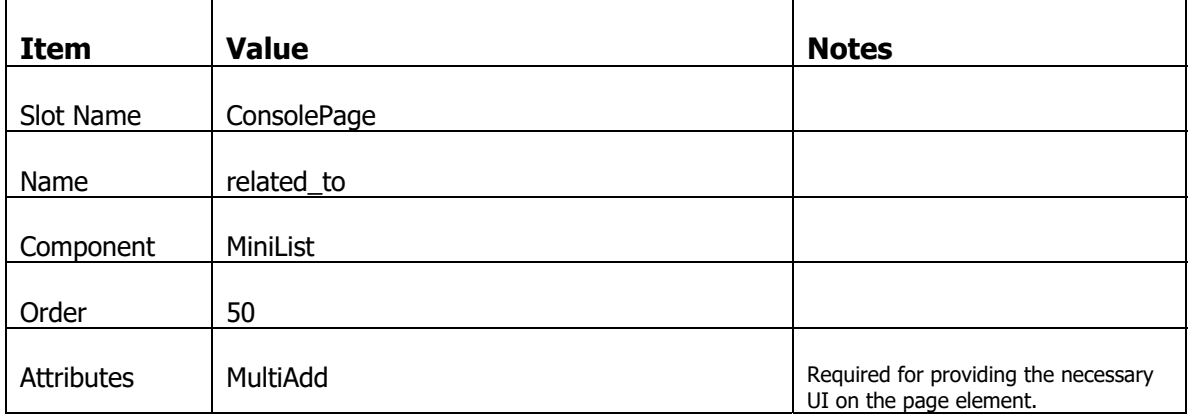

In the Page Element subform, add the following Page Element information

With that new Page Element selected, click on the Property sheet and set the following properties.

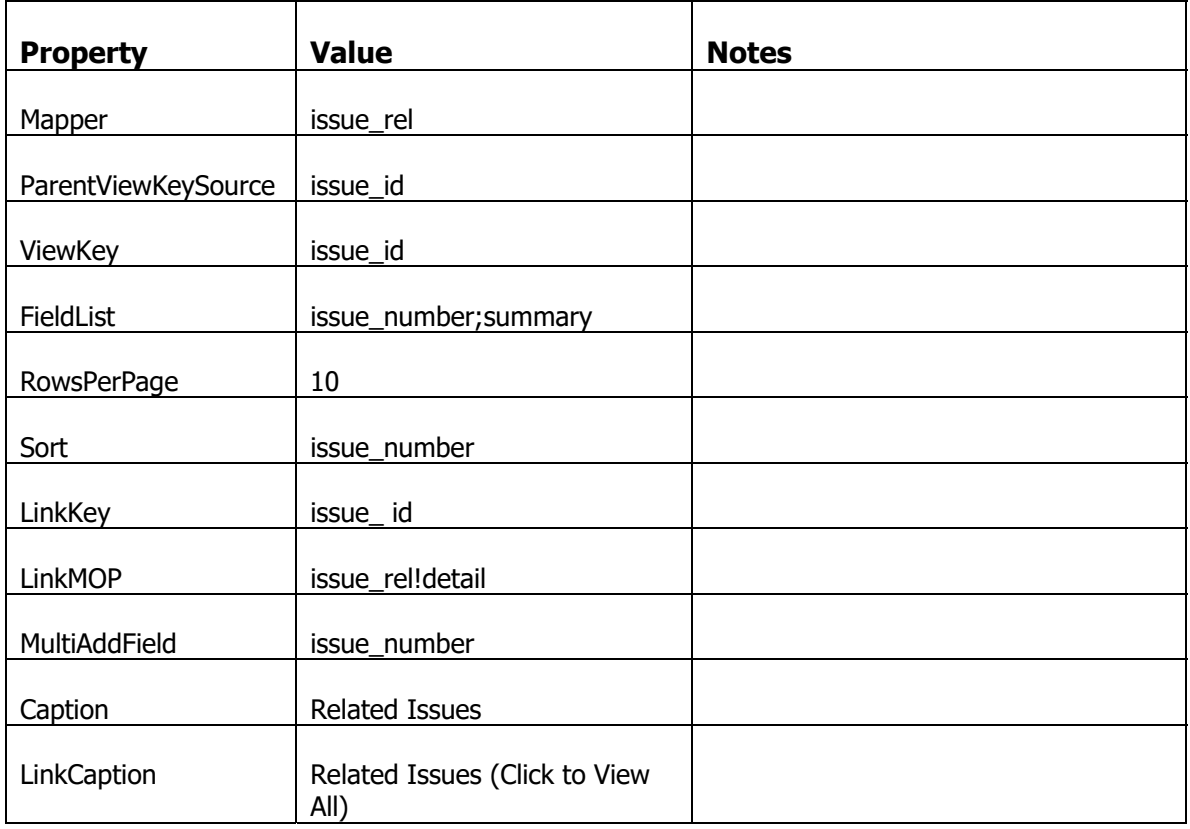

We had to tweak the individual mapper to better support using the Find. Adding fields to search on, hiding fields from the search results. We must do the same for the issue search.

On the issue mapper, apply the "Search" attribute to the following fields

issue\_number, summary, description, assigned\_user, component\_id

Duplicate the assigned\_user field on the issue mapper. The current field is a Find field with a locked text box and this field is locked on the find criteria. We want to be able to enter a name to search on.

On the original assigned\_user field, set the Exclude Flavor to "FindCritieria". Press F5 to refresh the list of fields

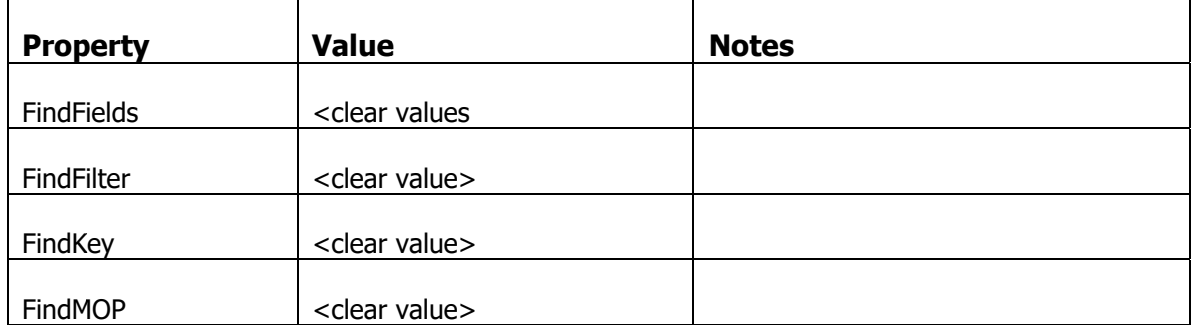

On the duplicated assigned user field, perform the following actions.

Then change the cell type of the duplicated field to TextBox and continue setting properties as follows

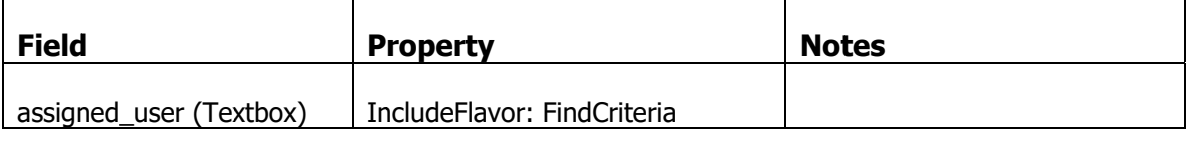

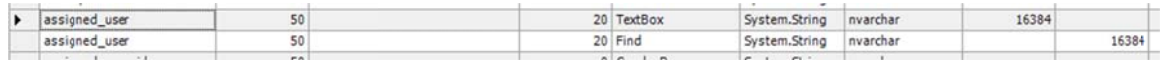

Apply the HideFlavor for Find on the following fields.

category\_icon, issue\_actions, created\_by\_id, updated\_by\_id, date\_created, date updated,

Now log in to the application and navigate to an existing issue.

You will see the Related Issues pane on the screen and on the right of the pane there is an "Add" link. Click on that link and it will popup up a find window. You can provide criteria as before. The major difference for the multi-find is addition of check boxes that you can use to select one or more items and then click the "Add" button to associate the selected items with the parent record. Alternatively you can click on the "Add All" button to add all the items that match the filtered search results.

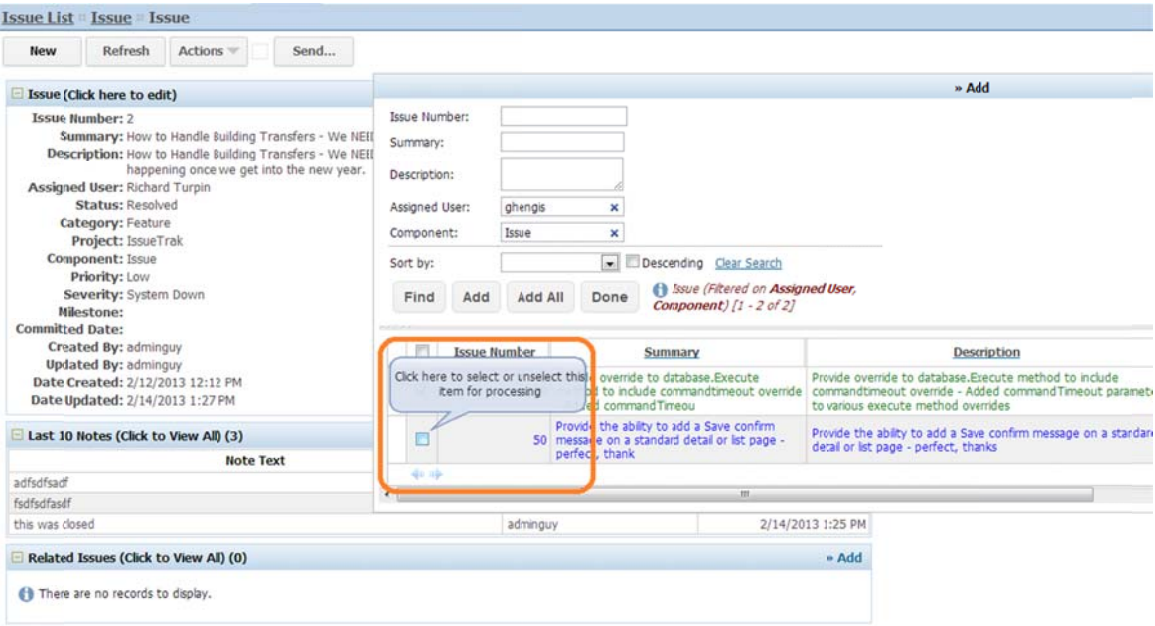

If you "Add All" a message appears to tell you how many items match the criteria.

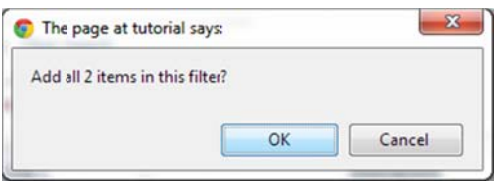

Having added your selected items (or all) the criteria is re-queried to eliminate the added items from the list. The platform builds a filter criteria to exclude items already added to the related issue table.

When you then click on the "Done" button, the window closes and the parent window refreshes to display the related issues.

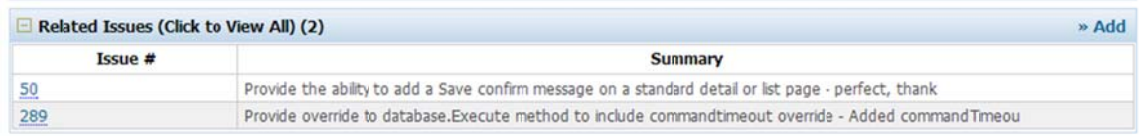

# **Save Your Metadata**

Now would be a good time to save your metadata changes.

# **More Administrative Tools**

We should now add a set of administrative tools to manage Companies (although we currently do have a company list, it will be moved from the main toolbar) and related Projects. And the Projects, with their related Components and Milestones.

We've looked at pages that use the Console Template where the data on the pages are static and you navigate to another page to make edits. Here, we'll create these admin pages using the Console Template but in a mode that supports in place navigation.

First we'll create the Company admin page. From the Company List, we drill down to a company detail where we can edit the Company Details, view Projects related to the company, individuals related to the company and audit history for the company record. In addition, we need to create a way to navigate "in place".

#### **Create Company Admin Page**

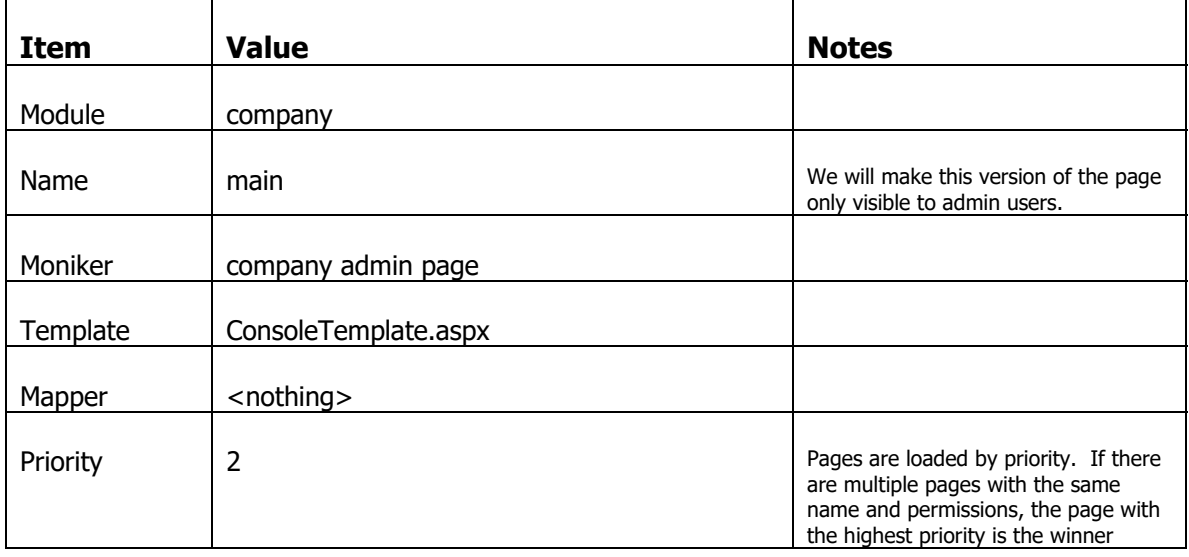

Go to the list of Pages (Alt+P) and create a new page with the following settings

Move off the row to save and select the new company admin page.

With that new Page selected, click on the Property sheet and set the following properties.

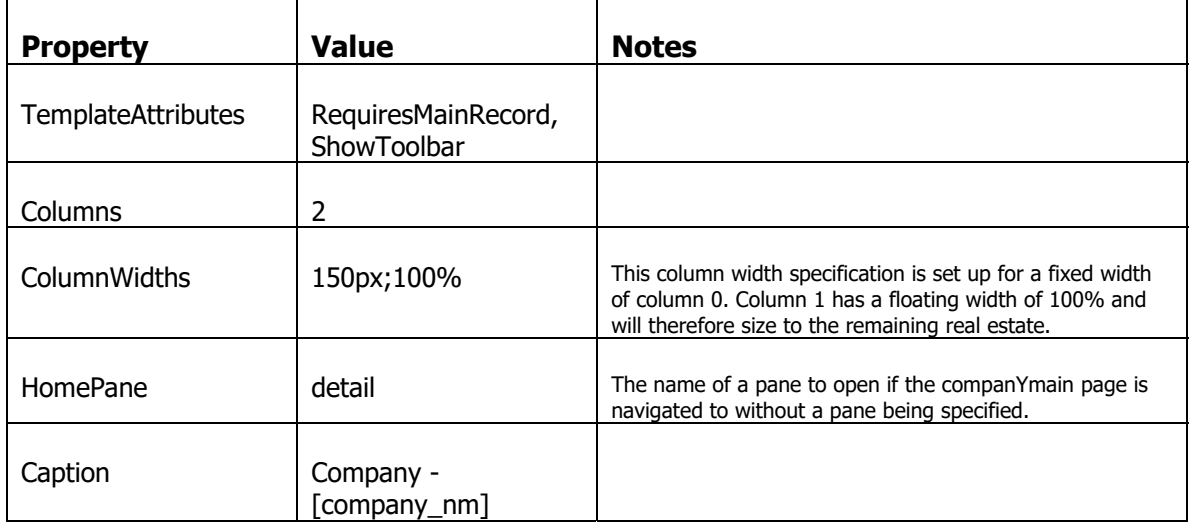

#### Add this page element

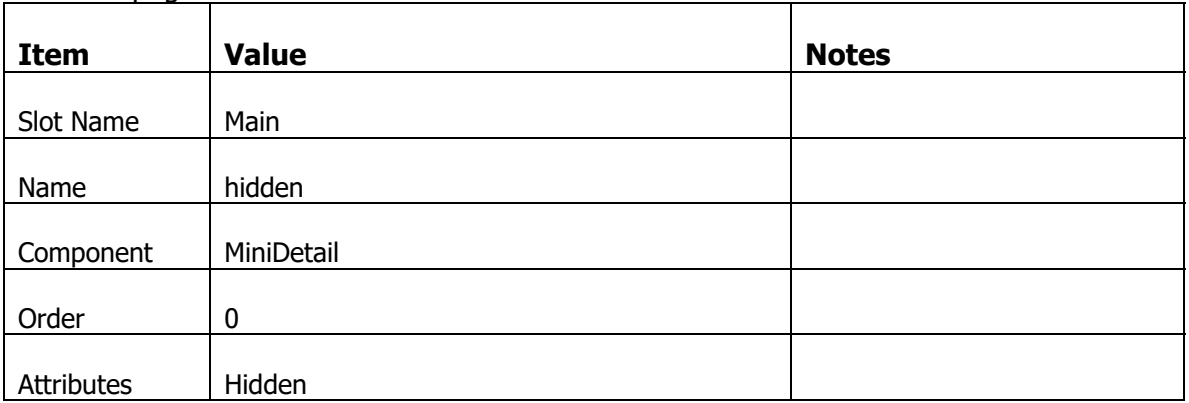

With that new Page Element selected, click on the Property sheet and set the following properties.

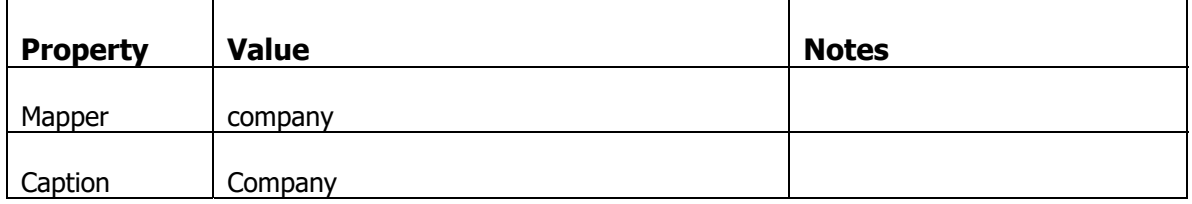

Add this page element

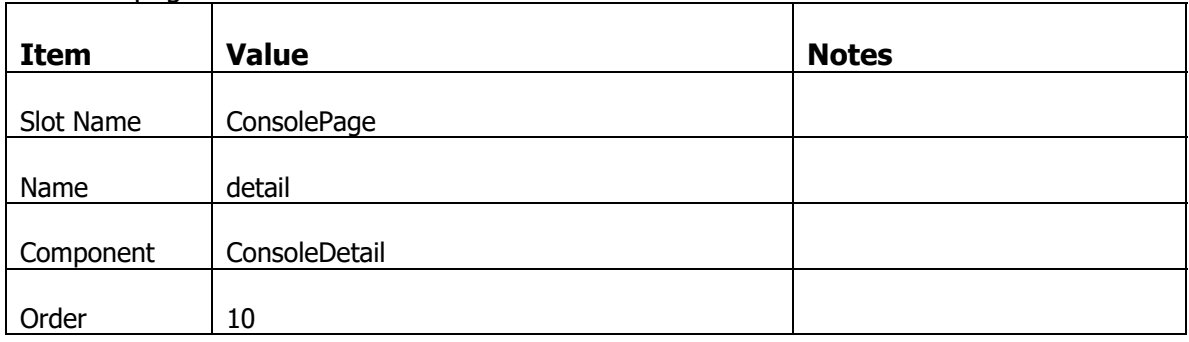

With that new Page Element selected, click on the Property sheet and set the following properties.

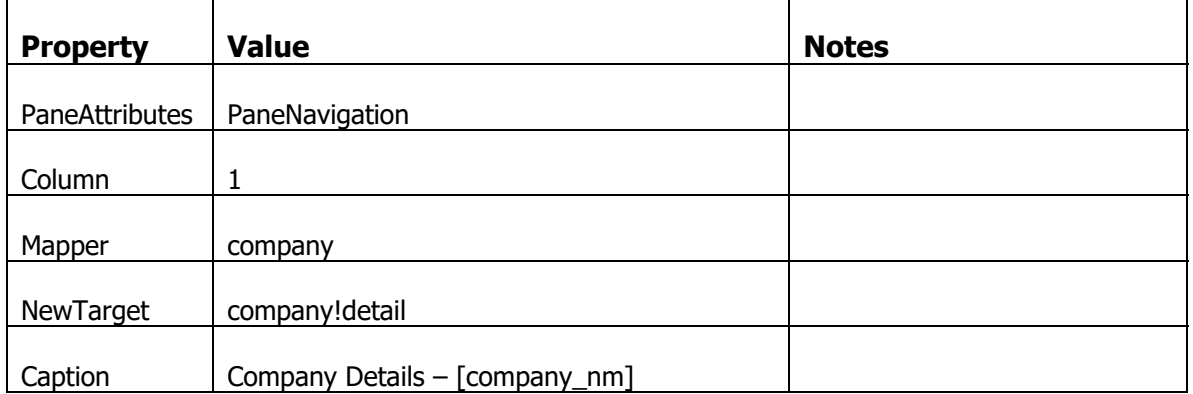

#### Add this page element

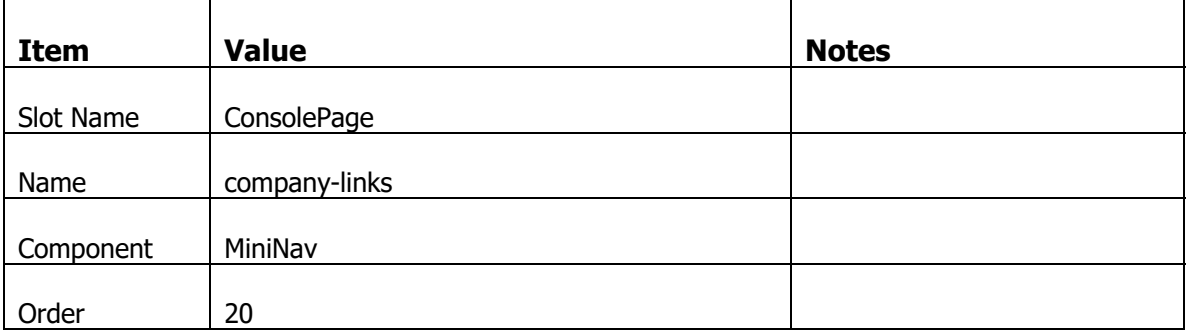

With that new Page Element selected, click on the Property sheet and set the following properties.

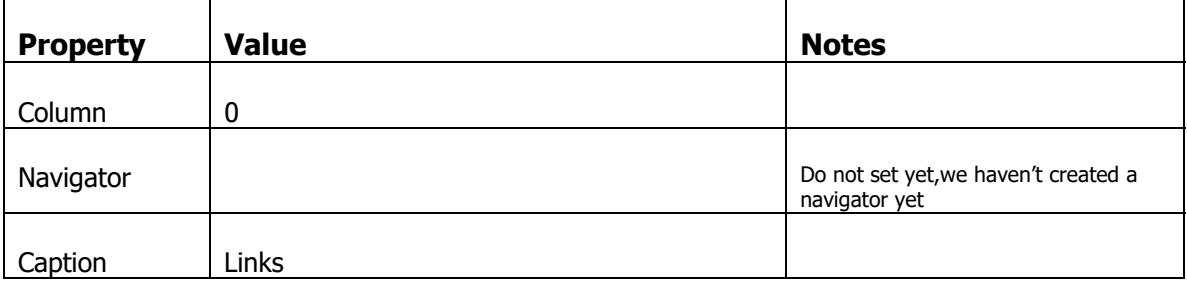

Add this page element

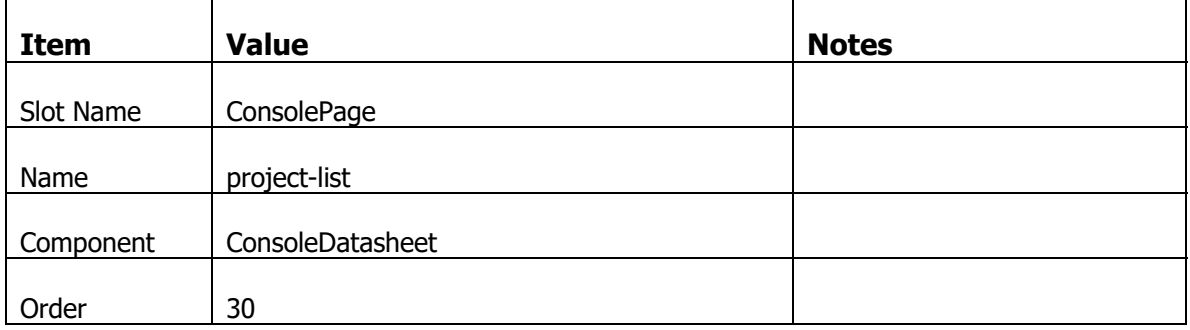

With that new Page Element selected, click on the Property sheet and set the following properties.

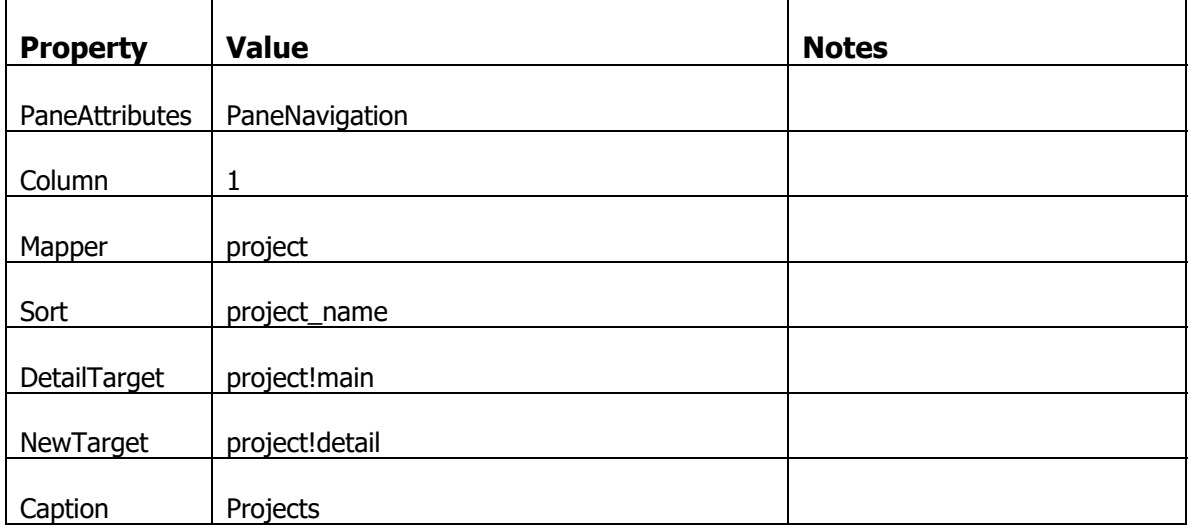

#### Add this page element

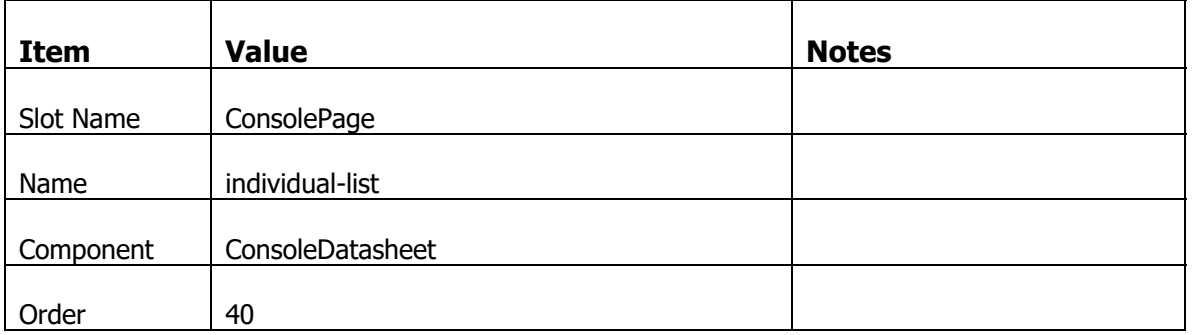

With that new Page Element selected, click on the Property sheet and set the following properties.

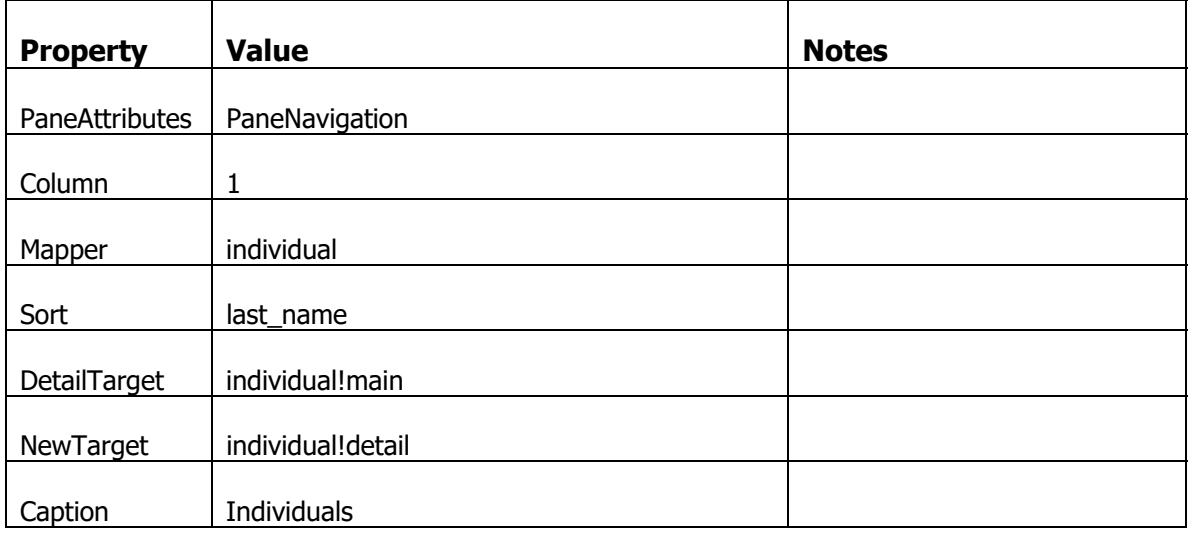

#### Add this page element

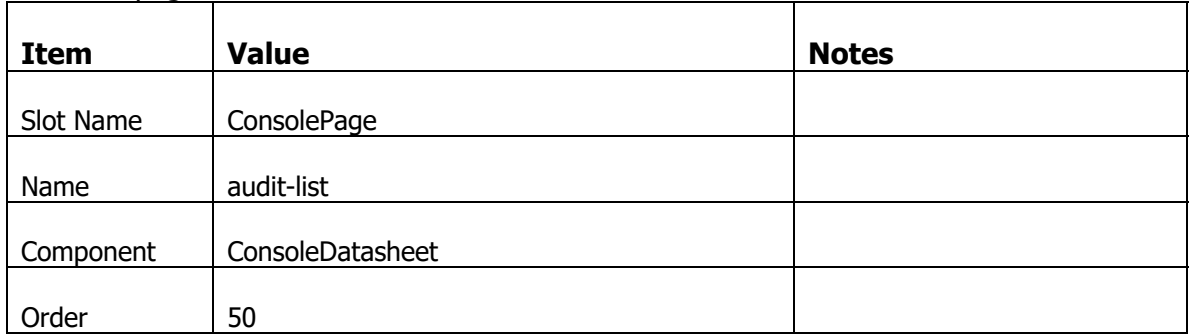

With that new Page Element selected, click on the Property sheet and set the following properties.

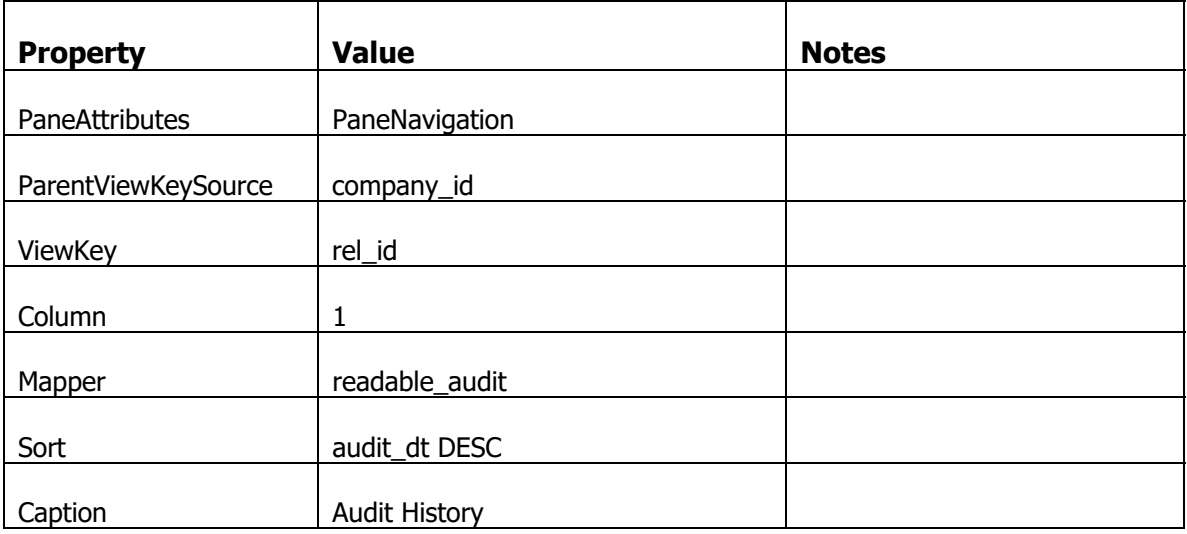

#### Now you should have someth ing that looks like this

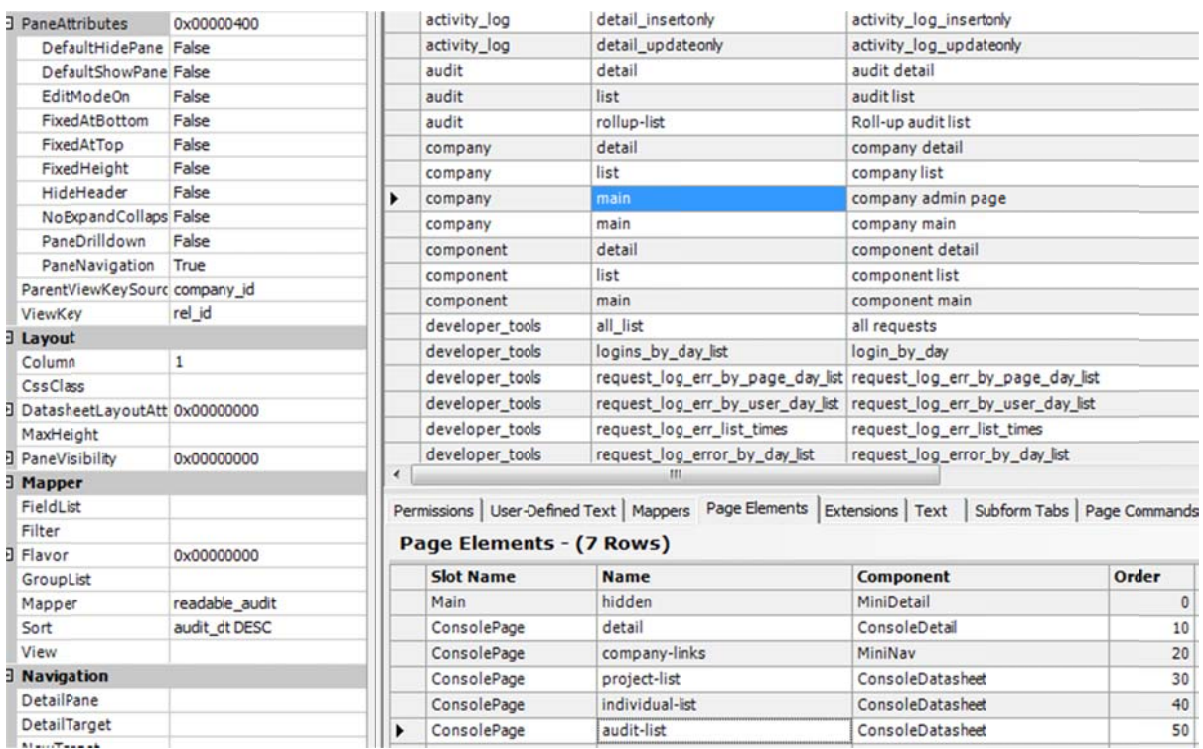
### **Create Navigation Links on Company Admin Page**

Now we have created the panes of the page, we can create the navigation element that links to those panes. And once we have created that navigation element, we can set the Navigator property of the MiniNav page element on the company admin page.

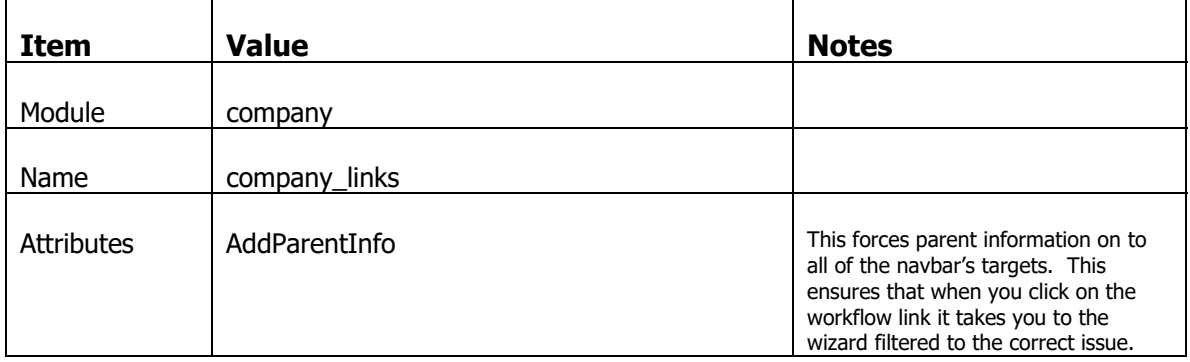

Go to the NavBars list under navigators and add the following navbar.

Select the "company\_links" navbar and then in the Targets subform below, add the following Targets.

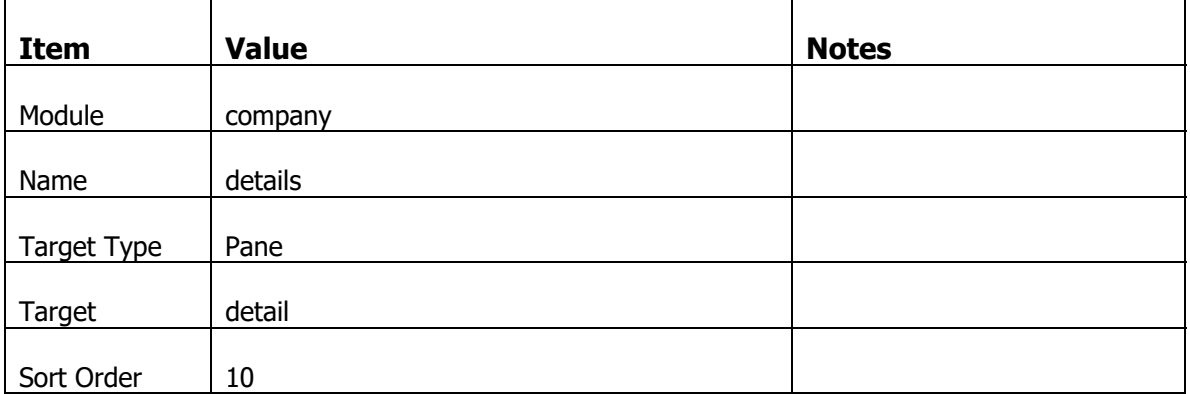

With that new Target selected, click on the Property sheet and set the following properties.

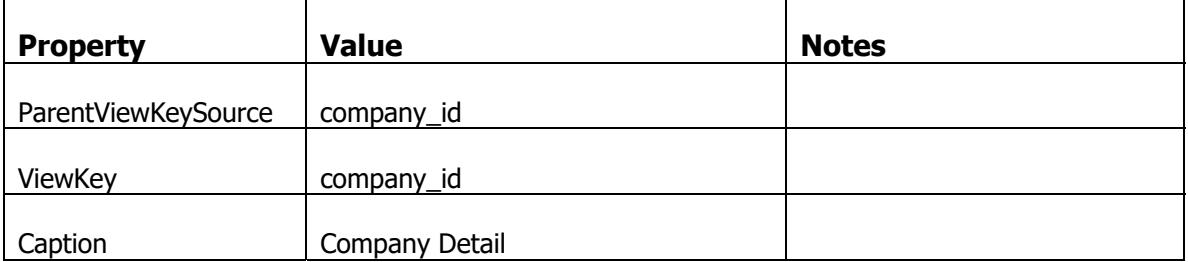

#### Add this target

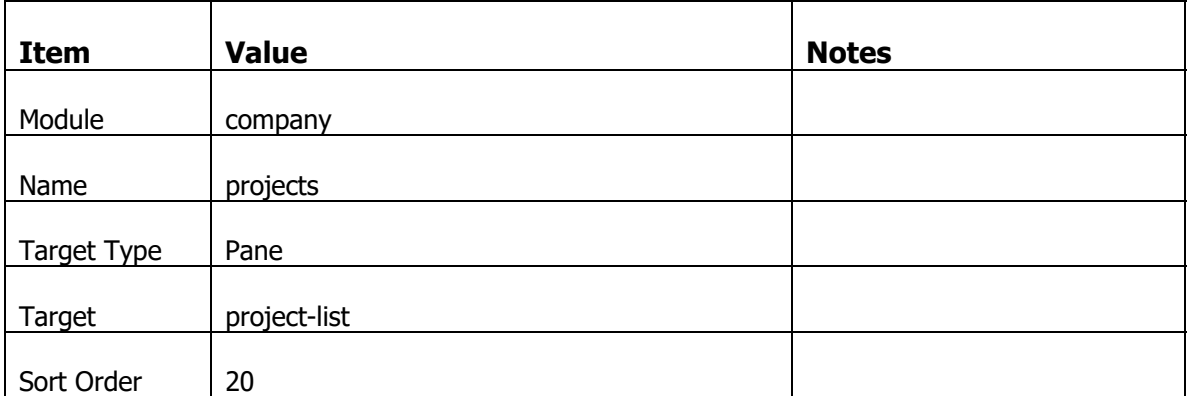

With that new Target selected, click on the Property sheet and set the following properties.

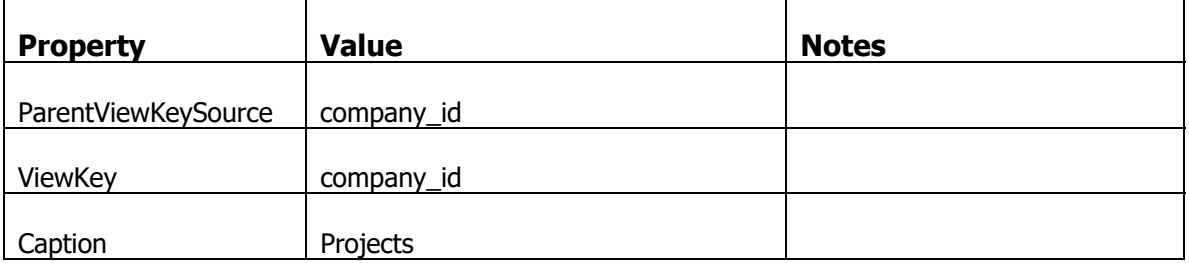

#### Add this target

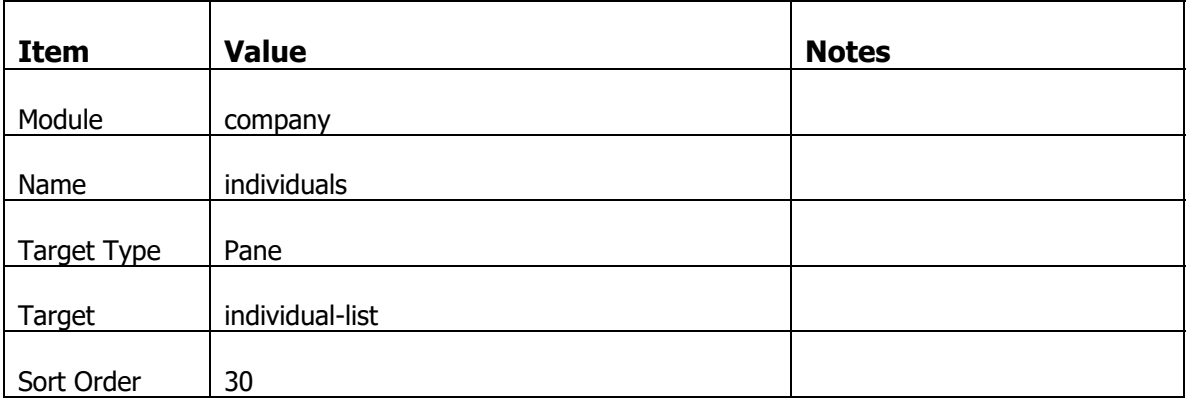

With that new Target selected, click on the Property sheet and set the following properties.

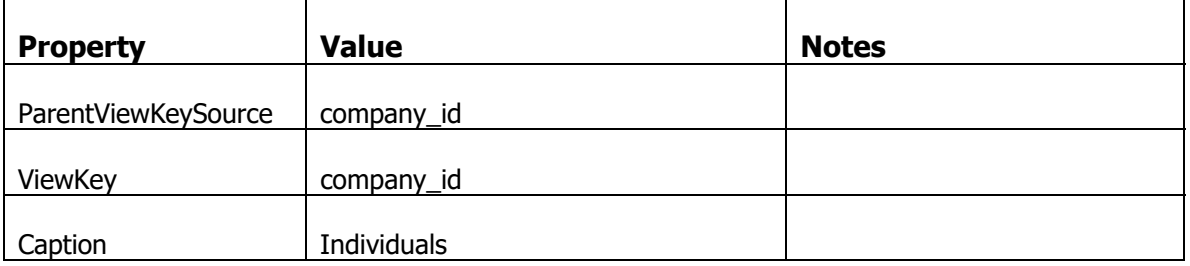

#### Add this target

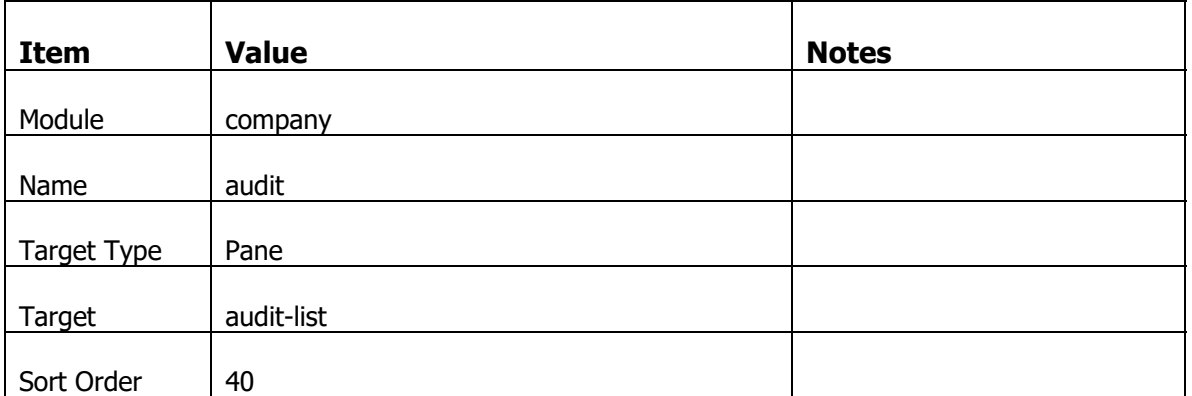

With that new Target selected, click on the Property sheet and set the following properties.

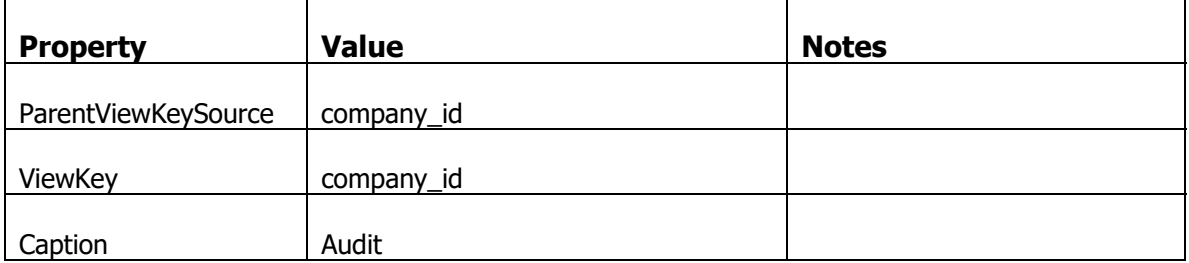

Go back to the Pages list and select the company admin page. Select the company-links page element and set the following property

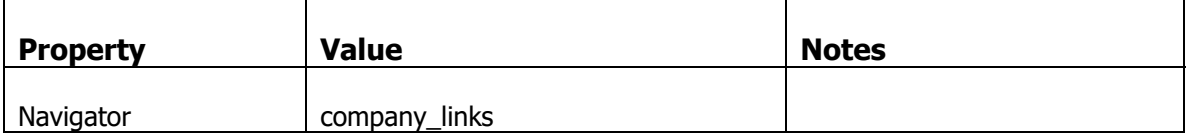

### **Create a Navbar for Admin Links**

Go back to the Navbars list and create a new navbar with the following settings

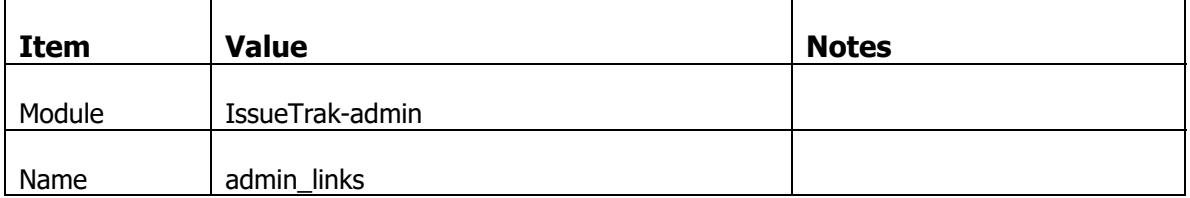

Select the "admin\_links" navbar and then in the Targets subform below, add the following Targets.

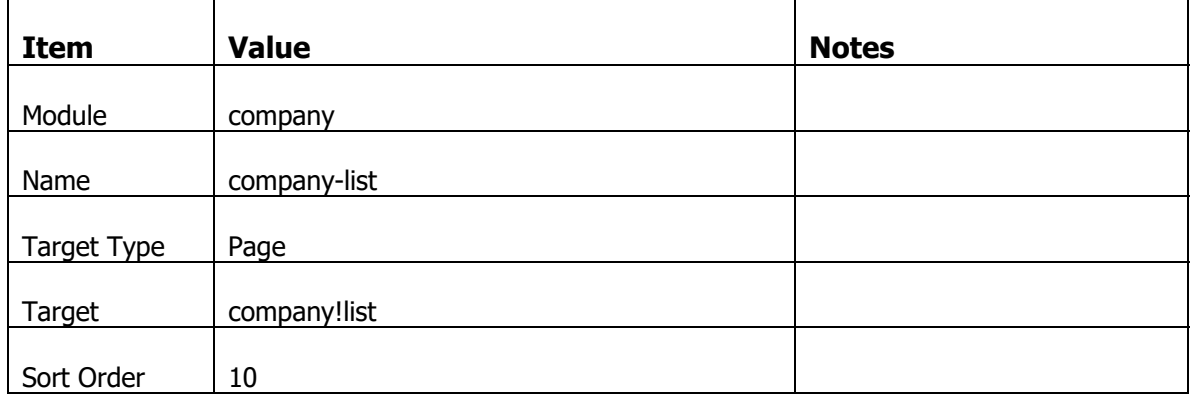

### **Put the Admin Links on the Admin Page**

With that new Target selected, click on the Property sheet and set the following properties.

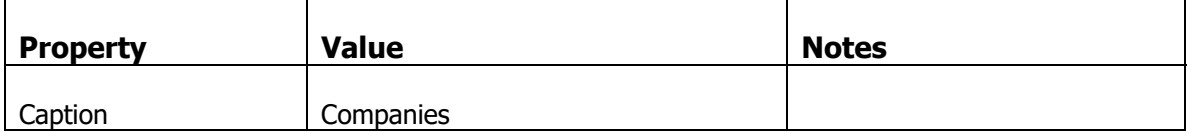

Go back to Pages list and select the issuetrak-admin!main page.

## Add the following page element

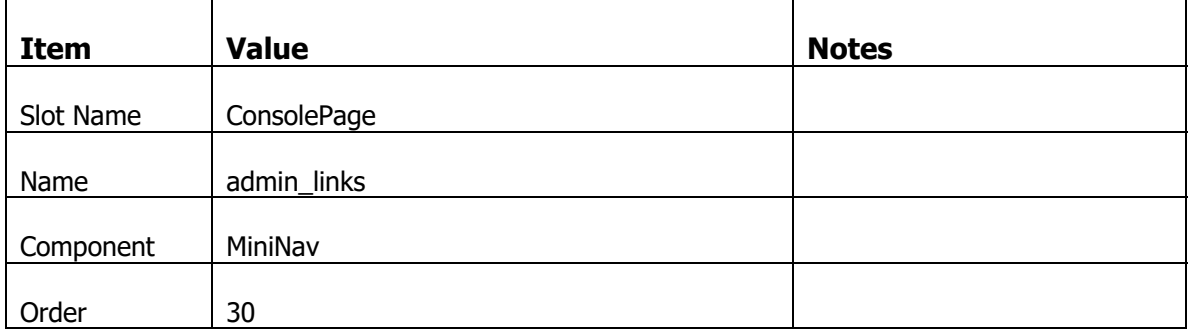

With that new Page Element selected, click on the Property sheet and set the following properties.

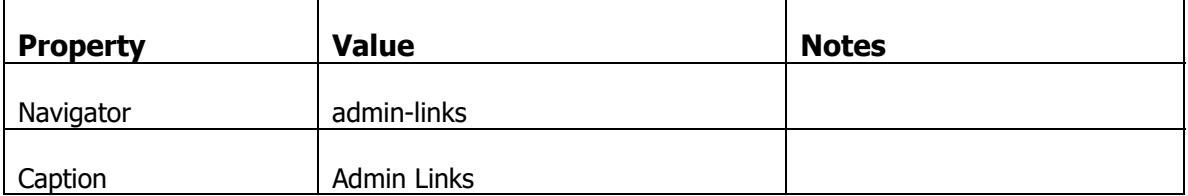

#### **Remove the Company list link from the Main NavBar**

Go back to the Navbars list and select the "main" bar. Select the company\_list page element. You can either delete the company\_list target, or set the "Disabled" attribute. It's always easier to re-enable the meta later if you need it back. We don't want to see the list of companies on the main navigation area.

#### **Add Auditing to Company**

Go to the Mappers list and add the Readable.Audit extension to the company mapper.

Set the audit attribute on user editable fields of the company mapper.

#### **Test the Compa any Admin Page**

Login to the application. The Company link should no longer be there.

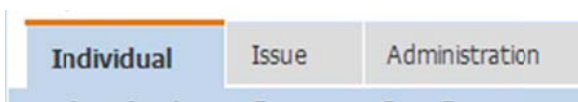

And navigate to the Admin page and the companies list should be visible on the Admin Links pane.

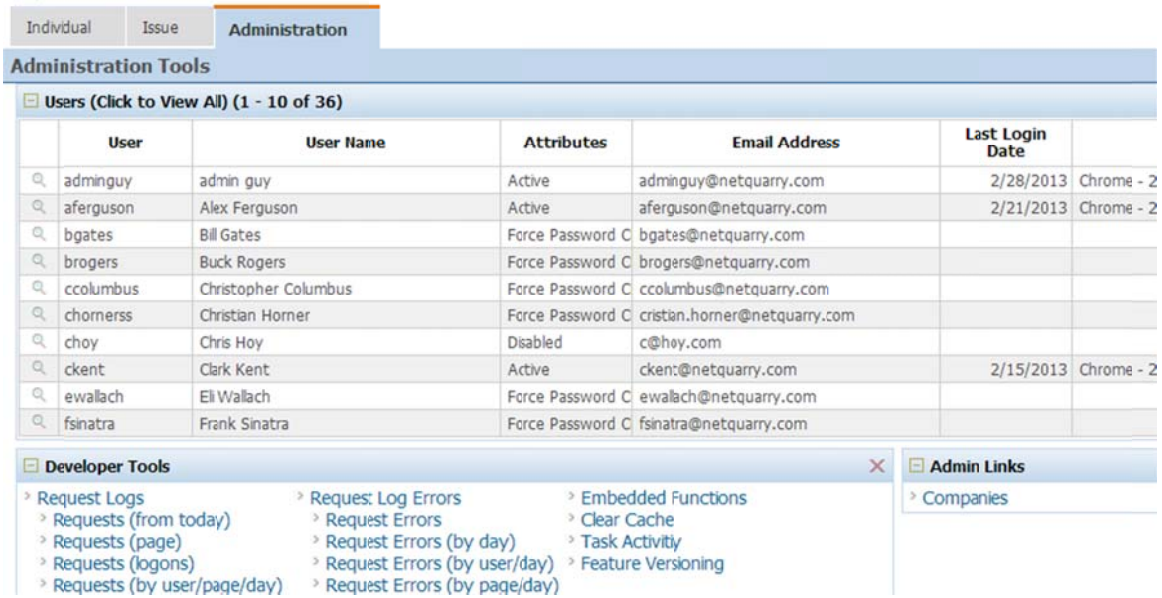

Go to the companies list and drill down to a company detail. The page renders the comp pany detail b but notice it is locked, or r read only.

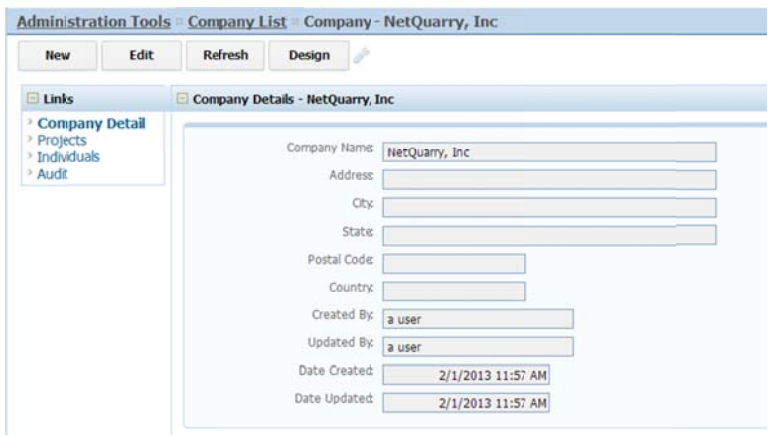

This is the default behavior for a pane navigation console. To make edits, you click on the Edit button, which navigates back to the page with the additional "edit=1" query string parameter. The "Edit" button, changing to a "Save" button.

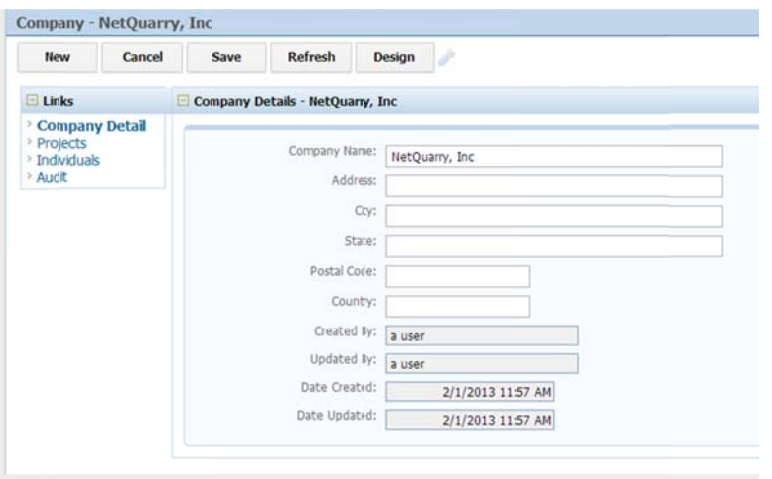

Making any changes and saving will revert back to the read only mode.

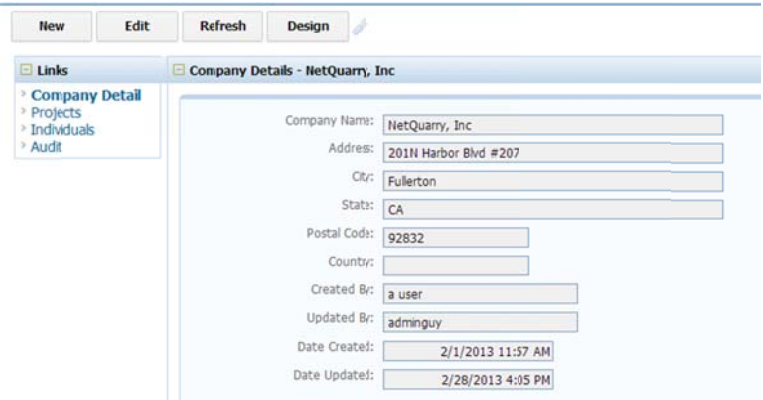

Clicking on the other links takes you to the relevant list pages. On these pages you can click on the New button, or New link to create a new item.

Company - NetQuarry, Inc Refresh Show All Actions  $F$  Hters  $\equiv$ Customize  $\equiv$  $\boxdot$  Links Audit History [1 - 1 of 1] Company Detail XE **Changed Items Change Description** Projects<br>Individuals  $r_3 \times r$ **Audit**  $\blacktriangleright$  Q  $\rightarrow$ Address, City, State, Postal Code Address: 201N Harbor Blvd #207; City: Fullerton; State: CA; Postal Code: 9 和睦  $\leftarrow$ 

The audit link shows audit information for the company.

# **Save Your Metadata**

In the following section we are going to make some Permissions changes to highlight how we can control access to various user interface elements. It is STRONGLY recommended that you save your metadata at this point.

## **Permissions**

We've now created a number of pages in the application and imported a set of users with different roles. However, we have not yet touched on the permissions handling provided by the platform.

The Platform operates in a permissive style. Meaning that by default, if you make no changes to behavior all user roles have access to all object controlled by permissions. This means Pages, Reports, Nav Targets, Page Elements, Mappers, Fields, Filters, and Templates.

There is a way to control the default behavior of permissions but not for all permissioned objects. Default behaviors for permissions (whether permissive or restrictive) is only supported on three main UI objects. Pages, Reports, Nav Targets.

In the NetOuarry Studio, click on the Profiles link under Permissions.

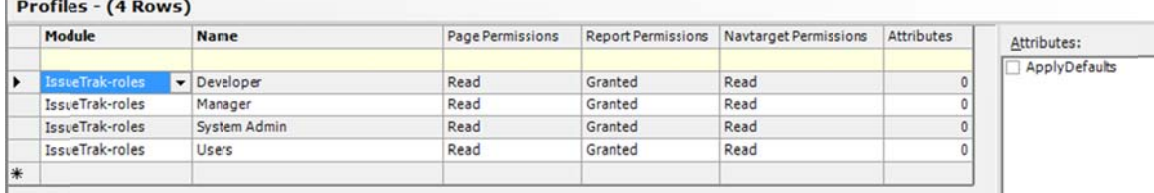

If you remember from earlier, you added three roles, Developer, Manager and System Admin. They were automatically created with permissive options (Read/Granted). Then when the associated objects were created they were given read permissions for all roles.

So why should you change the default behavior?

As your application grows you may suddenly find you have literally thousands of pages and by allowing all user roles to see all pages, you are potentially giving unauthorized access to data.

For example. If you can guess the name of a page, you can enter that into the address bar of the browser and get to that page. Even if there is no explicit way to navigate to that page.

So the best approach is to set up permissions to deny access to certain roles by default. When pages are created, you have to make an explicit decision to allow roles to see that page.

Change the default permissions for Pages and Reports

For User and Manager roles, set permissions to None AND set the attribute ApplyDefaults.

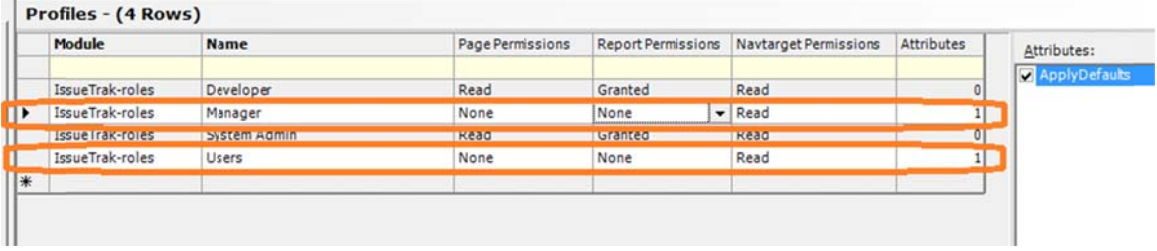

What we have done is change the default behavior in the studio for page and report security.

If you look at an existing page in the studio you will see the effects of this change.

Before...

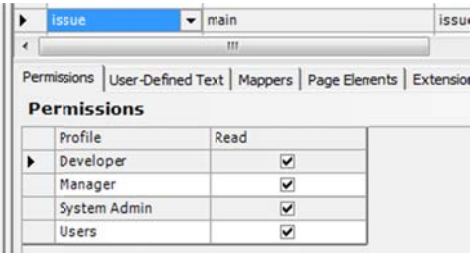

After...

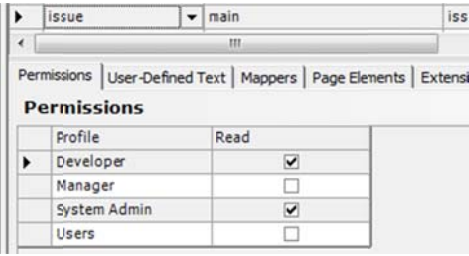

Let's logon to the application as the Admin Guy user. You should not see any differences. All the pages you were able to access should still be there and all functionality is still available.

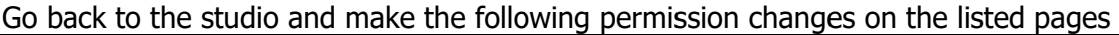

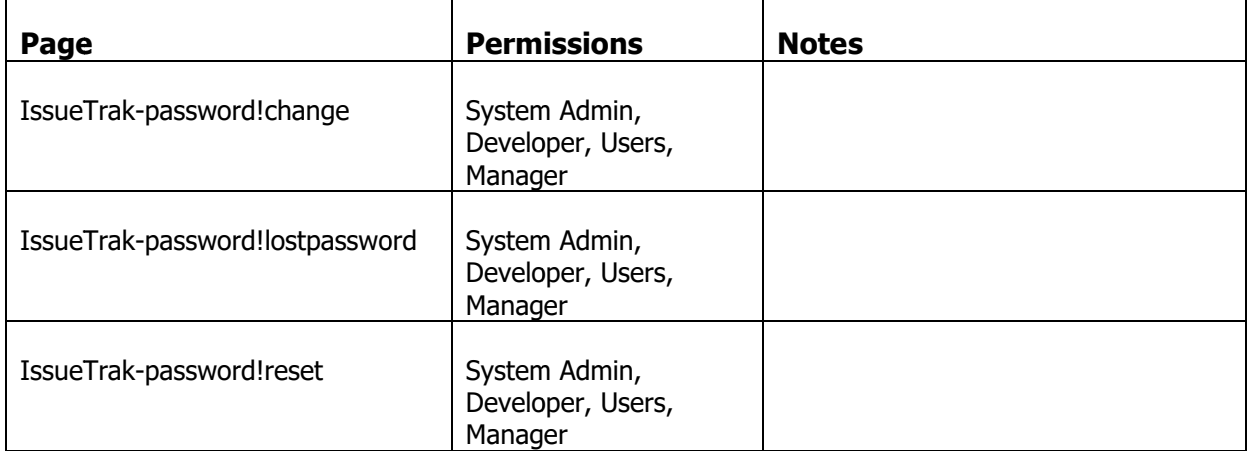

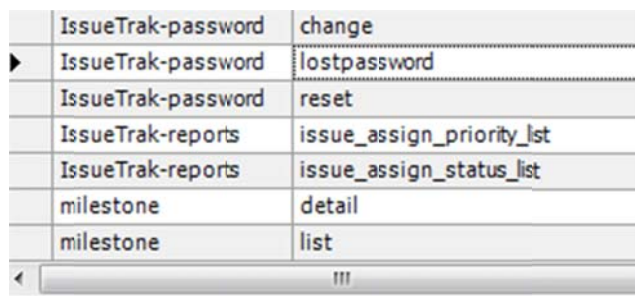

Permissions | User-Defined Text | Mappers | Page Elements | E>

#### **Permissions**

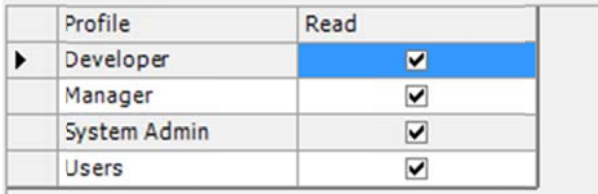

Log out and log in as a different user. Let's say ckent with the initial password of password1.

Once you change the password and log in again, you get the following error message

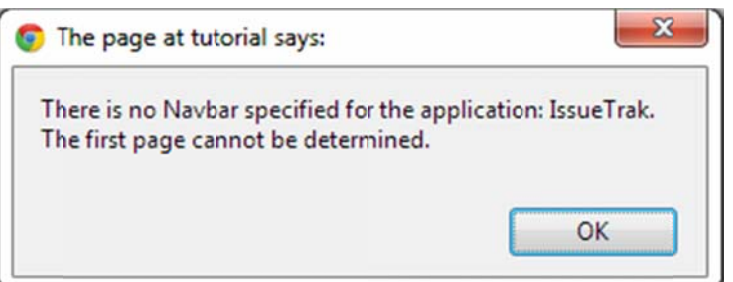

You haven't touched any navbar permissions, only page permissions. What's happened is that the platform first loads the pages that a particular user is allowed to see. Nav Targets of type "page" are not displayed when the target page is not available. And if all the Nav Targets for a navigator are not visible, then the parent navbar is not visible.

Go to the Studio and the list of Pages. Select the page issue!list. Change the permissions of the Page, adding Read permission for Users.

Now you can login as "ckent" and ONLY the list of issues is visible. Note there is no ability to drill down to an issue detail page. The link to navigate to an individual page from the Assigned User field is not available. The workflow action buttons are visible, but when you click on one, you get the error

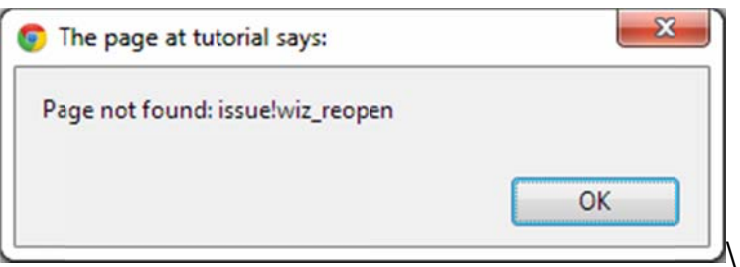

This gives you an indication of the effects of setting restrictive default permissions. There may be unintended consequences of your further development in that while developing as a developer you can automatically see all pages. However you also need to test your work logged on as other less privileged users. To confirm they have the necessary access to pages.

| Page                          | <b>Permissions</b> | <b>Notes</b>                           |
|-------------------------------|--------------------|----------------------------------------|
| documents!related_doc_list    | Users              |                                        |
| documents!related_doc_detail  | <b>Users</b>       |                                        |
| individual!main               | Users, Manager     |                                        |
| individual!list               | Manager            |                                        |
| individual!detail             | Manager            |                                        |
| issue!list                    | User, Manager      |                                        |
| issue!detail                  | Users              | Managers are not allowed to edit cases |
| issue!main                    | Users, Manager     |                                        |
| issue!list-my-issues          | Users              |                                        |
| issue!list-my-open-issues     | <b>Users</b>       |                                        |
| issue!list-my-resolved-issues | <b>Users</b>       |                                        |
| issue!wiz_resolve             | Users              |                                        |
| issue!wiz_reopen              | Users              |                                        |
| issue!wiz_reject              | Users              |                                        |
| issue!wiz_close               | Users              |                                        |
| issue_rel!list                | <b>Users</b>       |                                        |
| issuetrak-home!dashboard      | Manager            |                                        |
| note!list                     | Users              |                                        |
| note!main                     | Users              |                                        |
| note!detail                   | <b>Users</b>       |                                        |

Back in the studio. Make the following permissions changes

Now login as a manager. For example aferguson (password1)

You will login to the Home page with the reports Dashboard, Individual list and Issue list as available navigation options.

If you go to the issue list you will see the action buttons are available. But if you click on them they don't work because a manager is not allowed to see any of the workflow wizards.

In the studio, go to the list of mappers and select the issue mapper. Then in the Fields subform, select the issue\_actions field. Uncheck the "Read" permission for Manager Role.

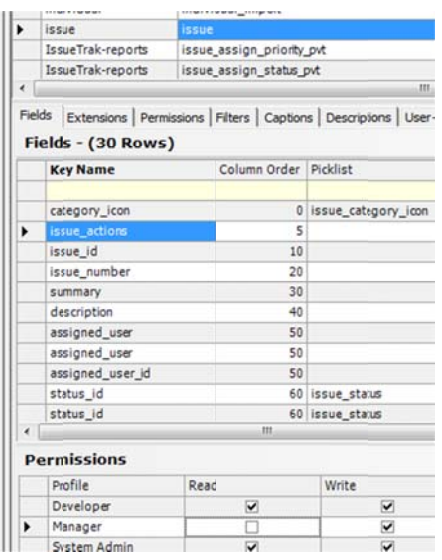

Log in as a manager. The Actions column will no longer be visible.

# **Save Your Metadata**

Save your metadata before continuing with the next part of the tutorial.

# **Next Steps**

You have now created the basics of the IssueTrak application. Proceed to the next document, NetQuarry – IssueTrak Tutorial – Part3, where we will describe how to use the object and event model of the NetQuarry platform.